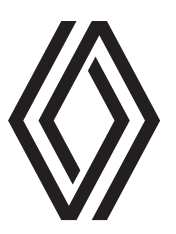

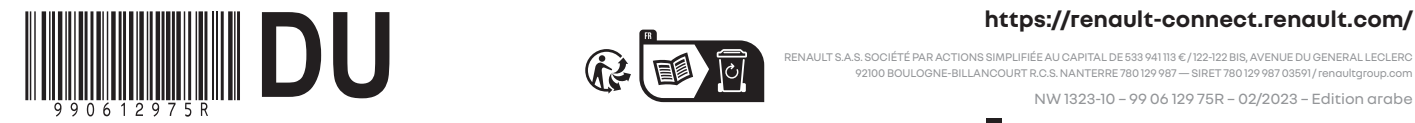

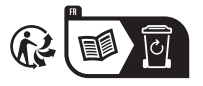

#### **https://renault-connect.renault.com/**

RENAULT S.A.S. SOCIÉTÉ PAR ACTIONS SIMPLIFIÉE AU CAPITAL DE 533 941 113 € / 122-122 BIS, AVENUE DU GENERAL LECLERC<br>92100 BOULOGNE-BILLANCOURT R.C.S. NANTERRE 780 129 987 -- SIRET 780 129 987 03591 / renaultgroup.com

# **احتياطات االستخدام )3/1(**

من الضروري اتباع الاحتياطات المذكورة أدناه أثناء استخدام النظام وذلك لدواعي السلامة أو لتجنب مخاطر تلف الأجهزة. تراعى إلزاميا القوانين السارية في البلد الذي تتواجد فيه.

ًا. ً القبول المسبق للشروط واألحكام قبل استخدام النظام يعد أمرا إجباري ّب استنادا إلى الخصائص التقنية التي توفرت وقت إعداد هذا الكتيب. حسب العالمة التجارية لهاتفك وطرازه، قد ال تتوافق تم شرح الموديالت المذكورة في هذا الكتي بعض الوظائف بشكل جزئي أو كلي مع نظام الوسائط المتعددة بسيارتك. للمزيد من المعلومات، استشر وكيل الماركة. **االحتياطات الالزمة المتعلقة بالتالعب بالنظام** – حرك أزرار التحكم واقرأ التعليمات المعروضة على الشاشة فقط عندما تتيح ظروف السير ذلك. – اضبط مستوى الصوت على مستوى معقول بحيث يمكن سماع األصوات الخارجية. **تدابير احترازية خاصة بالمالحة** – إن استخدام نظام المالحة ال يحل بأي حال من األحوال محل مسئولية قائد السيارة أو يقظته أثناء قيادة السيارة. ًا للمنطقة الجغرافية، قد ال تحتوي الخريطة على أحدث المعلومات حول الطرق الجديدة. كن منتبها. في جميع األحوال، تكون األولوية لكود الطريق ولوحات – وفق اإلشارات عند مؤشرات نظام المالحة. **احتياطات األجهزة** – ال تحاول فك النظام أو تعديله، لتجنب خطر الحريق أو تلف المعدات. – اتصل بممثل شركة التصنيع في حالة حدوث قصور وظيفي ولجميع العمليات التي تتضمن فك النظام أو أي من مكوناته. – ال تقم بإدخال أجسام غريبة أو جهاز تخزين خارجي تالف أو متسخ )ذاكرةUSB أو بطاقة SD، وما إلى ذلك( في القارئ. – ال تستخدم سوى جهاز تخزين خارجي )محرك أقراصUSB، أو مقبس Jack، إلخ( يتوافق مع النظام لديك. – ً نظف الشاشة دائم ً ا مستخدم ً ا قطعة قماش ناعمة جدا. – ال تستخدم المنتجات التي تحتوي على الكحول و/أو سوائل الرش األخرى على المنطقة.

**احتياطات االستخدام )3/2(**

**حماية البيانات الشخصية الخاصة بك** تتم معالجة البيانات من سيارتك من قِبل الشركة المصنعة والموز عين المعتمدين والكيانات الاخرى في مجموعة الشركة المصنعة. تتوفر تفاصيل الشركة المصنعة على موقع الويب الخاص بهم وعلى الصفحة األخيرة من دليل مستخدم السيارة. تتم معالجة بياناتك الشخصية لألغراض التالية: – للسماح لك باالستفادة من الخدمات والتطبيقات المتوفرة في سيارتك؛ – لتمكين تشغيل وصيانة سيارتك؛ – لتحسين تجربة السائق وتطوير منتجات وخدمات مجموعة الشركة المصنعة؛ – فرض االلتزامات القانونية لمجموعة الشركة المصنعة. وفقًا للوائح المطبقة عليك، خاصة إذا كنت مقيمًا في أوروبـا، يمكنك أن تطلب: – الحصول على البيانات التي تحتفظ بها الشركة المصنعة عنك والتحقق منها؛ – تصحيح أي معلومات غير دقيقة؛ – إزالة البيانات المتعلقة بك؛ – االحتفاظ بنسخة من بياناتك إلعادة استخدامها في مكان آخر؛ – معارضة استخدام بياناتك في أي وقت؛ – إيقاف استخدام البيانات الخاصة بك. من شاشة الوسائط المتعددة بسيارتك، يمكنك: – رفض منح موافقتك على مشاركة بياناتك الشخصية )بما في ذلك الموقع(؛ – سحب موافقتك في أي وقت. إذا قررت تعليق مشاركة بياناتك الشخصية، فسيتم إيقاف بعض وظائف و/أو خدمات السيارة التي توفرها الشركة المصنعة ألنها تتطلب موافقتك.

## **احتياطات االستخدام )3/3(**

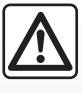

#### **حماية البيانات الشخصية الخاصة بك**

بغض النظر عما إذا قررت تعليق مشاركة بياناتك أم ال، فسيتم إرسال بيانات استخدام السيارة إلى الشركة المصنعة والشركاء/الشركات التابعة المعنية لألغراض التالية:

– لتمكين تشغيل وصيانة سيارتك؛

– تحسين دورة حياة سيارتك.

الغرض من استخدام هذه البيانات ليس الفرز التجاري ولكن باألحرى التحسين المستمر لسيارات الشركة المصنعة ومنع المشاكل التي قد تعيق عملها اليومي. لمزيد من المعلومات، تتوفر سياسة حماية البيانات على موقع الويب الخاص بالشركة المصنعة، والذي يتوفر العنوان الخاص به في دليل مستخدم السيارة.

**ّب على مجموعة الوظائف الموجودة للموديالت المشار إليها. ويرتبط وجودها بموديل التجهيزات، والخيارات، والبلد المستورد. كما أن عددا يحتوي هذا الكتي** من الوظائف التي ستضاف خلال العام قد يرد شرحها في هذا الكتيب. الشاشات الموجودة في نشرة الاستخدام غير تعاقديه.

 $\ddotsc$ 

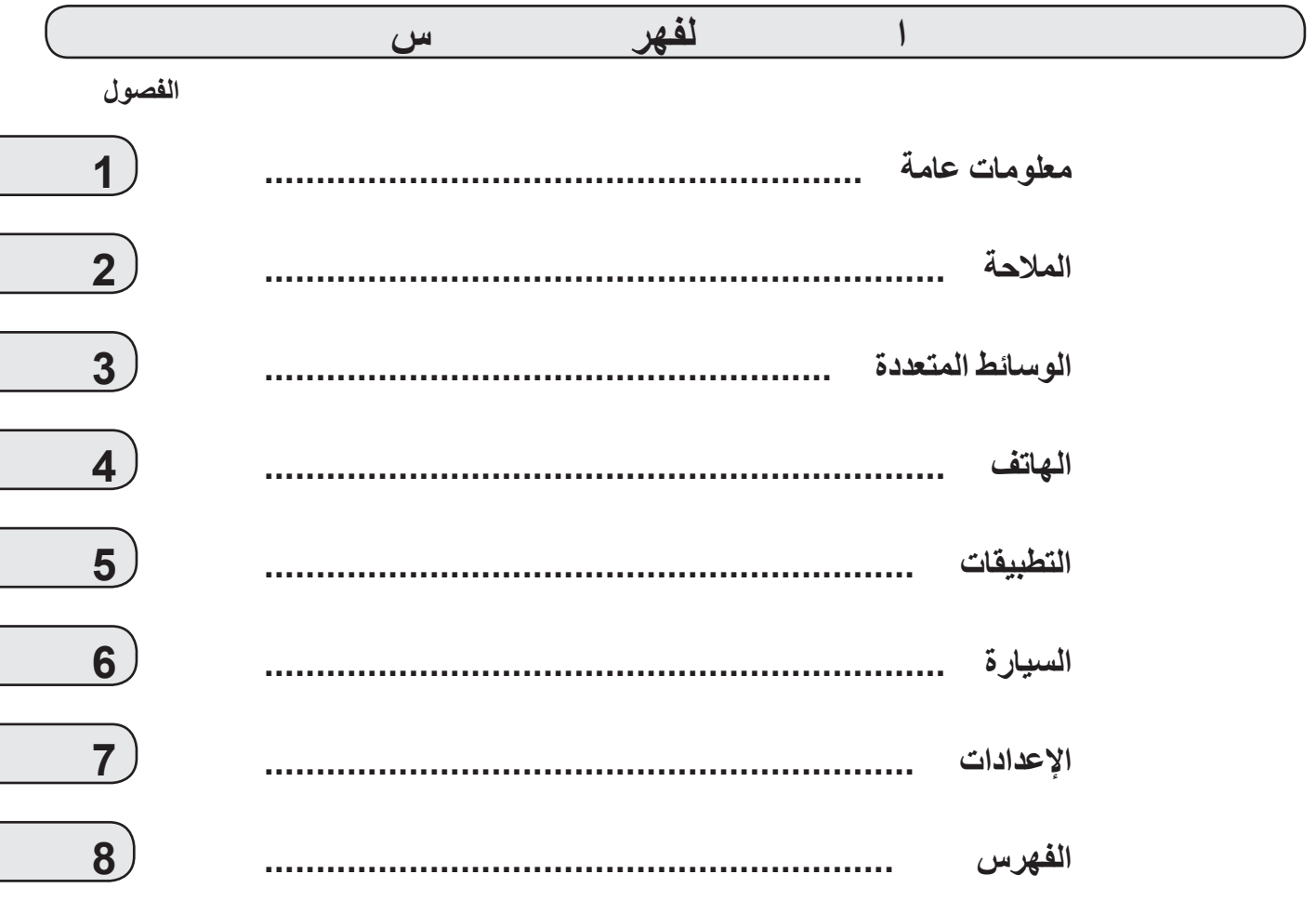

 $\cdot$ ,  $\circ$ 

 $\overline{\phantom{a}}$  ,  $\overline{\phantom{a}}$ 

# <span id="page-8-0"></span>**خواص عامة**

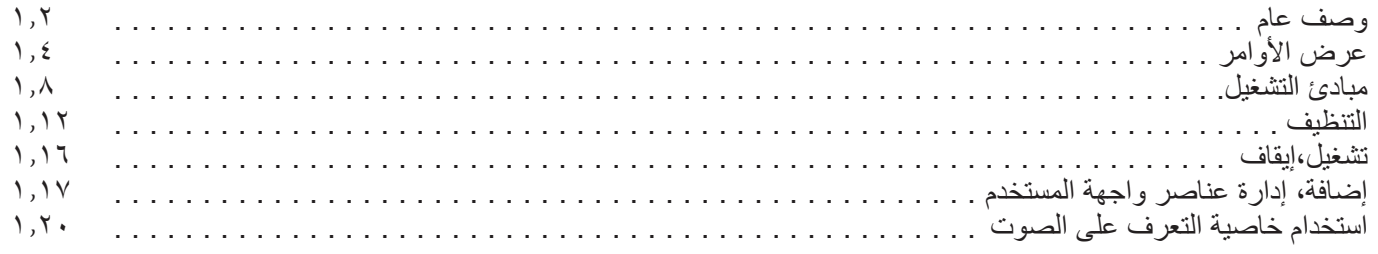

**وصف عام )2/1(**

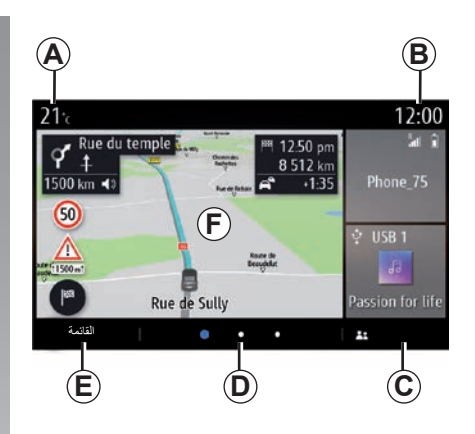

- **الشاشات الرئيسية** *A* درجة الحرارة الخارجية. *B* الساعة.
- *C* ملف تعريف المستخدم المحدد. لتكوين ملف تعريف المستخدم، تفضل بالرجوع إلى القسم المعنون باسم «الإعدادات».
- *D* مؤشر الصفحة: امسح بسرعة على منطقة المحتويات لتغيير الصفحة.
	- *E* الوصول إلى القائمة الرئيسية.
	- *F* الصفحة الرئيسية/الوصول إلى الوظائف.

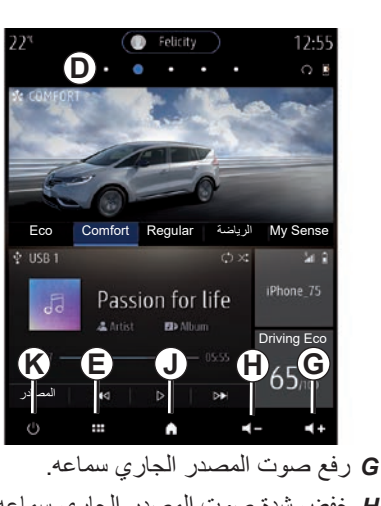

*H* خفض شدة صوت المصدر الجاري سماعه. *J* الوصول إلى الصفحة الرئيسية األولى.

<span id="page-9-0"></span>*K* الوصول إلى الوظائف: – الضغط لفترة طويلة: إلعادة تشغيل النظام؛ – ضغطة قصيرة: الراديو/الموسيقى OFF، عرض الحد األدنى، وضع االستعداد.

**مالحظة:** يمكنك تغيير تهيئة الصفحة الرئيسية. الرجاء الرجوع إلى القسم »إضافة عناصر واجهة المستخدم وإدارتها» للحصول على مزيد من المعلومات.

لمزيد من المعلومات، افتح دليل المستخدم من القائمة المنبثقة.

**وصف عام )2/2(**

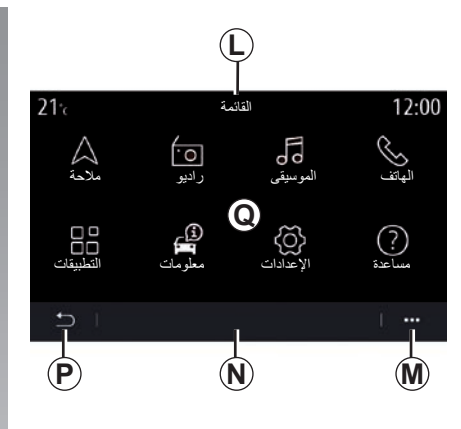

# **شاشة القوائم**

- ًا للقائمة، تعرض هذه المنطقة اختصارات *L* وفق للوظائف الجارية.
	- *M* القائمة النصية.
- ًا للقائمة، تعرض هذه المنطقة زرين إلى *N* وفق خمسة أزرار.
	- *P* العودة إلى الصفحة السابقة.
		- *Q* القائمة الرئيسية.

**مالحظة:** ً بناء على مستوى الجهاز، تظهر الوظائف المتاحة التي يُمكن تحديدها فقط على الشاشة الرئيسية.

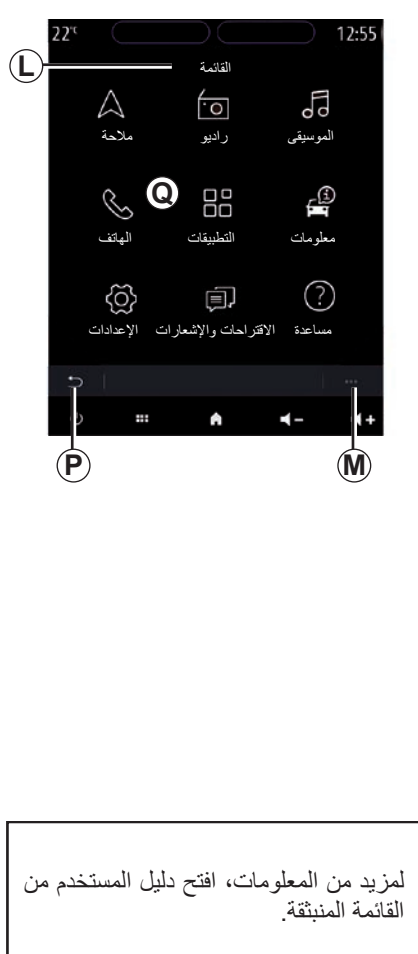

**عرض أزرار التحكم )4/1( عناصر التحكم من خالل الشاشة**

<span id="page-11-0"></span>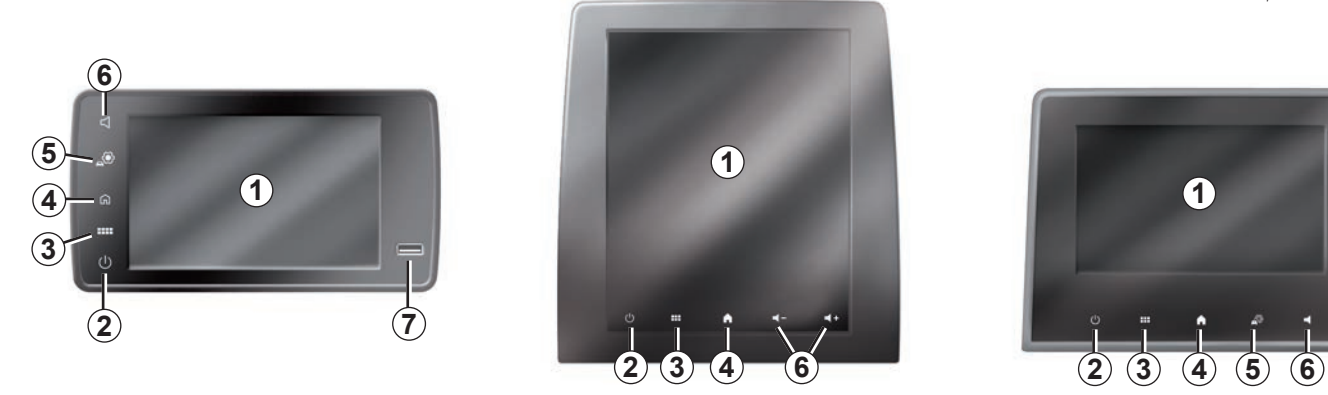

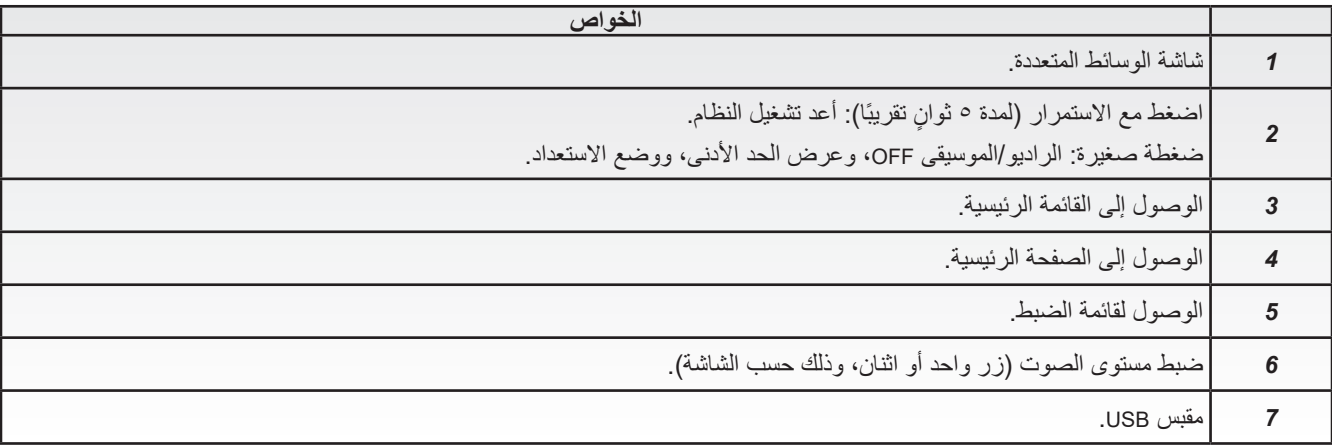

# **عرض أزرار التحكم )4/2( عناصر التحكم المركزية**

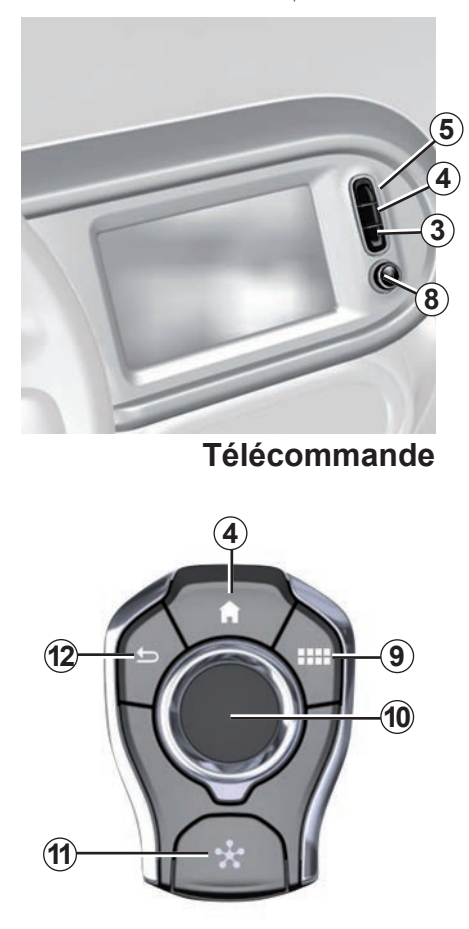

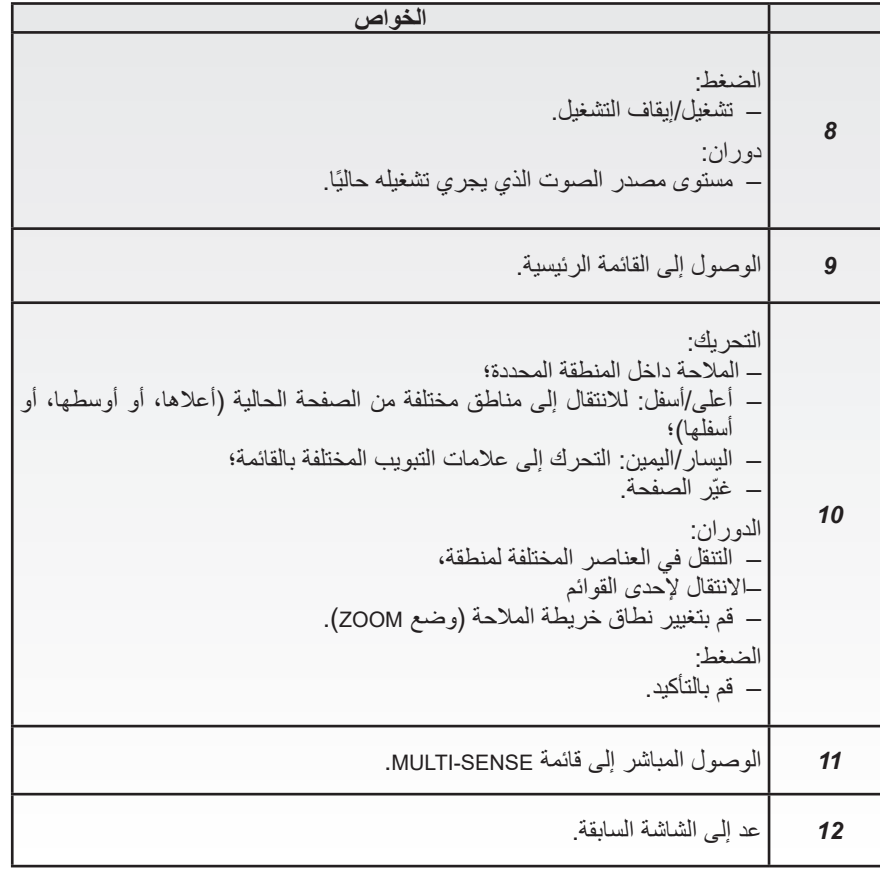

**عرض أزرار التحكم )4/3( األزرار بالجزء السفلي للمقود**

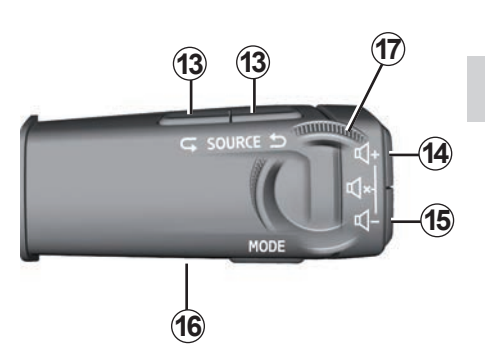

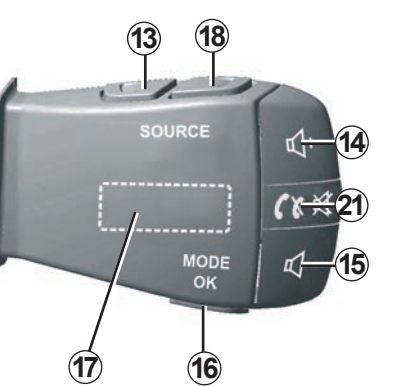

**األزرار بالجزء السفلي للمقود**

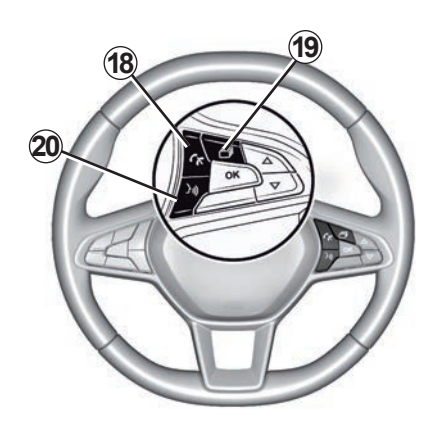

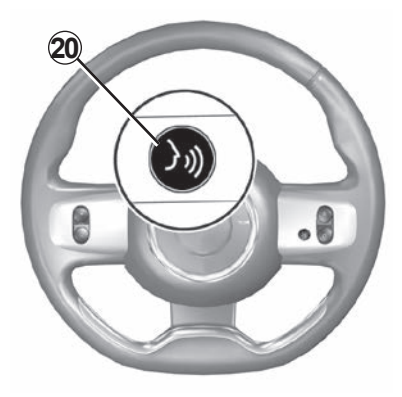

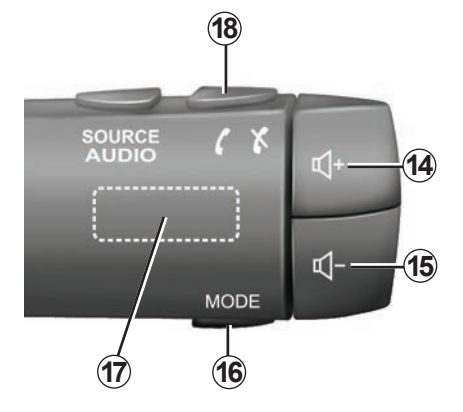

# **عرض أزرار التحكم )4/4(**

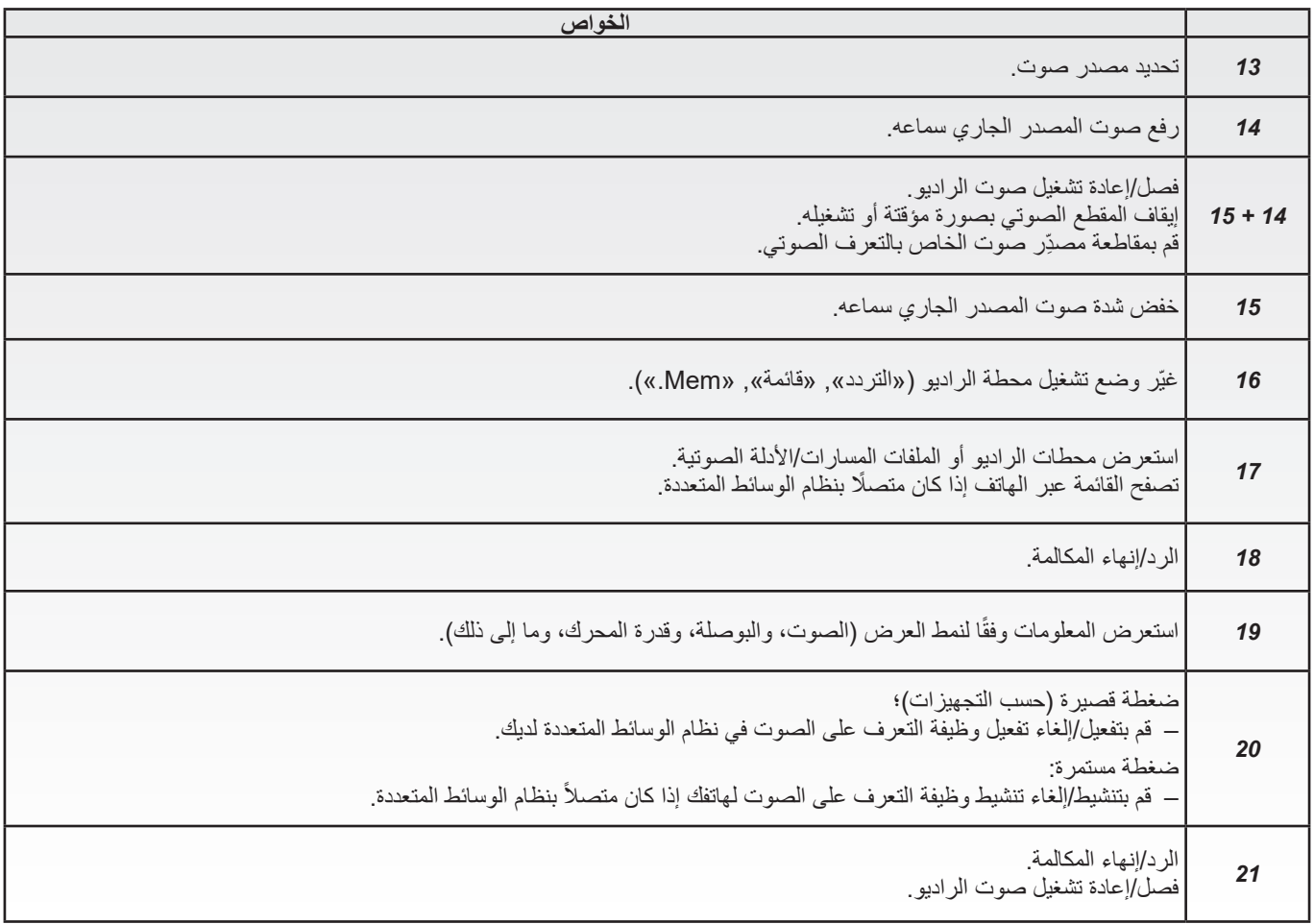

**مبادئ االستخدام)4/1(**

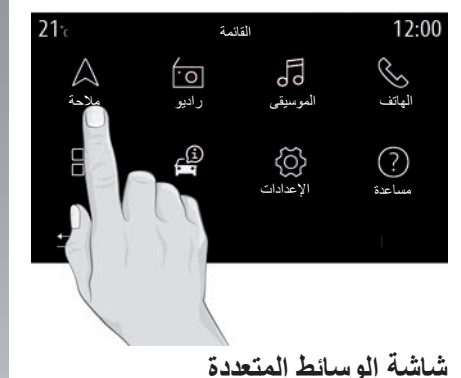

**التنقل في قائمة**

يمكن استخدام شاشة الوسائط المتعددة للوصول إلى وظائف النظام. المس شاشة الوسائط المتعددة لتحديد إحدى القوائم.

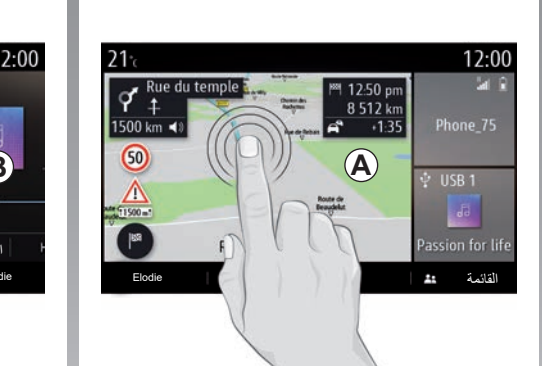

### **التفاعل باإلشارة**

- ً الضغط لفترة قصيرة: المس جزءا من الشاشة بإصبعك ثم ارفع اإلصبع عن الشاشة.
- ً الضغط مع االستمرار: المس جزءا من الشاشة لمدة ١,٥ ثانية على الأقل.
- التكبير/التصغير: قرب إصبعيك إلى بعضهما أو باعد بينهما على الشاشة.

<span id="page-15-0"></span>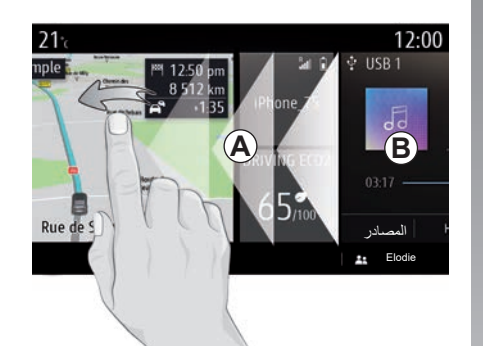

- ٍ »التمرير« السريع: حرك إصبعك بسرعة من اليسار إلى اليمين لالنتقال من الصفحة الرئيسية *A* إلى الصفحة الرئيسية *B*
- السحب واإلفالت: اضغط مع االستمرار على العنصر المراد نقله لمدة ثانية واحدة ونصف على الأقل، واسحبه إلى الموقع المطلوب، ثم أفلت إصبعك.

#### **مبادئ االستخدام)4/2(**

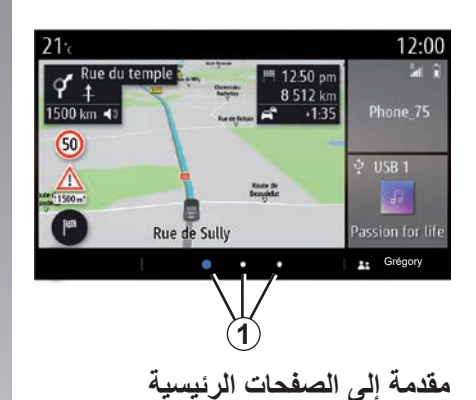

يحتوي النظام الخاص بك العديد على الصفحات الرئيسية القابلة للتخصيص .*1* انتقل من صفحة إلى أخرى من خالل النقر فوق الزر *1* المقابل للصفحة المطلوبة أو الضغط عليه.

تتألف هذه الصفحات الرئيسية من عدد معين من عناصر واجهة المستخدم لوظائف مثل المالحة، الراديو، إلخ.

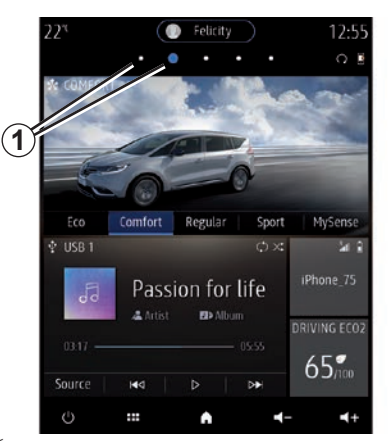

ً تمنحك عناصر واجهة المستخدم هذه وصوال ً مباشرا إلى الشاشة الرئيسية الخاصة بالوظيفة أو تمكنك، في حاالت معينة، من التحكم فيها بشكل مباشر من إحدى الشاشات الرئيسية )تغيير محطة الراديو، على سبيل المثال(. لالطالع على وصف الصفحة الرئيسية، الرجاء الرجوع إلى قسم «الوصف العام». **مالحظة:** يمكنك تغيير تهيئة الصفحات الرئيسية. الرجاء الرجوع إلى القسم «إضافة عناصر واجهة المستخدم وإدارتها» للحصول على مزيد من المعلومات.

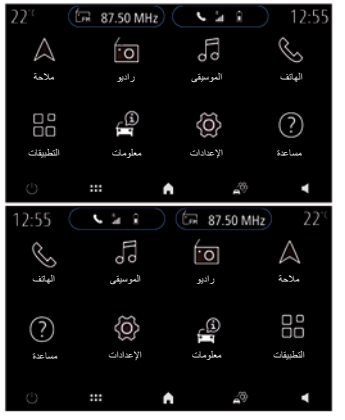

قد يتم عكس طريقة عرض الصفحات الرئيسية، والوظائف، والمعلومات حسب الدولة واتجاه القراءة.

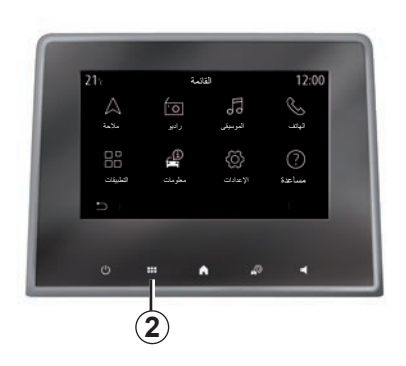

# **عرض القائمة الرئيسية**

للوصول إلى القائمة الرئيسية، اضغط على الزر *2* الموجود على الشاشة من خالل التحكم المركزي أو التحكم عن بُعد.

يحتوي النظام على قوائم متعددة، ويمكن الوصول إليها جميعًا من خلال القائمة الرئيسية:

- »مالحة«: يتضمن جميع وظائف التوجيه بالقمر الصناعي، وخرائط الطرق ومعلومات حركة المرور.
- »راديو«: يستخدم إلدارة الراديو وإعادة تشغيل الصوت
- «الموسيقى»: يُستخدم لإدارة تشغيل الملفات الصوتية؛
- »الهاتف«: يستخدم إلقران النظام بهاتف محمول واحد أو أكثر والستخدام وضع التشغيل الحر
- »التطبيقات«: يستخدم إلدارة الصور، ومقاطع الفيديو، والتطبيقات الخاصة بك؛
- »معلومات«: يشمل المعلومات المتعلقة بنظام الوسائط المتعددة
- ُستخدم إلدارة بعض معدات »اإلعدادات«: ي المركبات، مثل SENSE-MULTI، وأنظمة مساعدة القيادة، وكاميرا الرجوع إلى الخلف، و Eco Driving، ولضبط اإلعدادات المختلفة بنظام الوسائط المتعددة، على سبيل المثال، العرض، واللغة، وما إلى ذلك؛
- استخدم »مساعدة«: لالتصال بمراكز االتصال على النحو المطلوب )تعطل المحرك، الرعاية الصحية، الخدمات)؛

– «الاقتراحات والإشعارات»: تُخبرك عن الفعاليات حسب الفئة: «ملاحة»، والوسائط المتعددة، و «المهاتف»، وما إلى ذلك.

**ملاحظة:** حسب المعدات، قد لا تتوفّر بعض القوائم.

**يجب تعديل بعض اإلعدادات أثناء تشغيل ِبل نظام المحرك من أجل تخزينها من ق الوسائط المتعددة.**

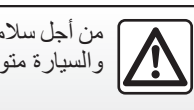

من أجل سالمتك، قم بهذه اإلجراءات ً والسيارة متوقفة تماما.

**مبادئ االستخدام)4/4(**

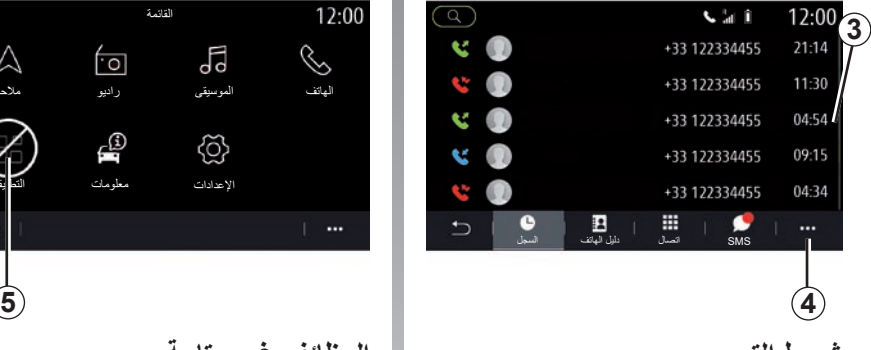

# **شريط التمرير**

يظهر الشريط *3* موضع الشاشة الحالية داخل الصفحة. اسحب شاشة الوسائط المتعددة إلى أعلى أو إلى أسفل للتمرير عبر القائمة واالنتقال عبر الصفحة.

#### **القائمة المنبثقة**

توجد قائمة منبثقة *4* متاحة في معظم قوائم النظام التي تمنحك الوصول إلى القوائم الفرعية )حذف المفضالت، وتغيير المسار الحالي، واإلعدادات، إلخ( وإلى دليل المستخدم لنظام الوسائط المتعددة الخاص بك.

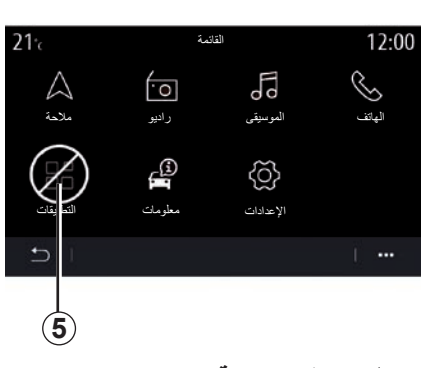

## **الوظائف غير متاحة**

أثناء القيادة، قد لا تتوفّر بعض الوظائف مثل »فيديو«، و»صورة«، والوصول إلى البرنامج التعليمي، وبعض اإلعدادات حسب التشريعات الخاصة بالدولة. يُمكن النعرّف على الوظائف غير المتوفرة من خالل الرمز .*5* للوصول إلى الوظائف غير المتوفرة، قم بإيقاف سيارتك. **مالحظة:** في بعض الدول، تفرض التشريعات أن يتم استخدام فرامل التوقف للوصول إلى التطبيقات. لمزيدٍ من المعلومات، يُرجى الانصال بوكيل معتمد.

**التنظيف )4/1(**

**نصائح التنظيف**

في جميع الحاالت، استخدم قطعة قماش نظيفة وخالية من الوبر وناعمة من األلياف الدقيقة لتنظيف شاشة اللمس.

ً اعتمادا على نوع الشاشة المجهزة بسيارتك، استخدم طريقة التنظيف المرتبطة:

- تنظيف جاف؛
- احرص على التنظيف باستخدام الماء والصابون.

راجع »قائمة الشاشات مع نصائح التنظيف المرتبطة بها» لتحديد وضع التنظيف المطلوب تطبيقه على شاشة الوسائط المتعددة.

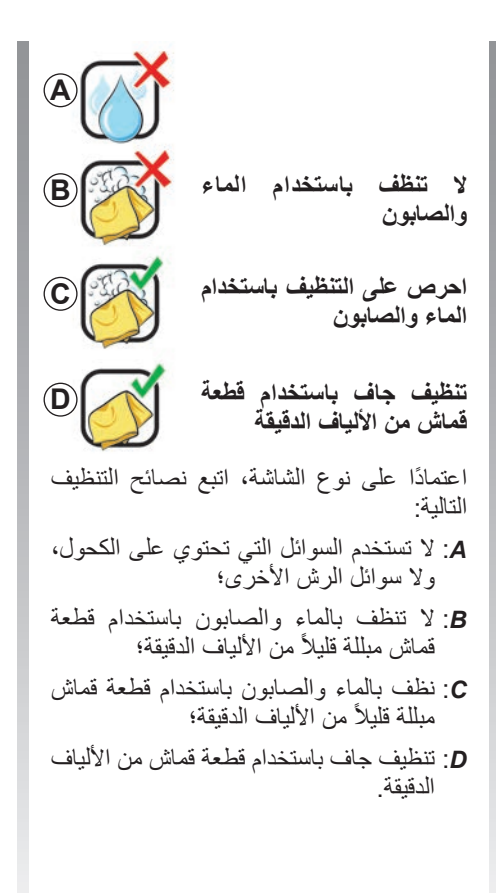

<span id="page-19-0"></span>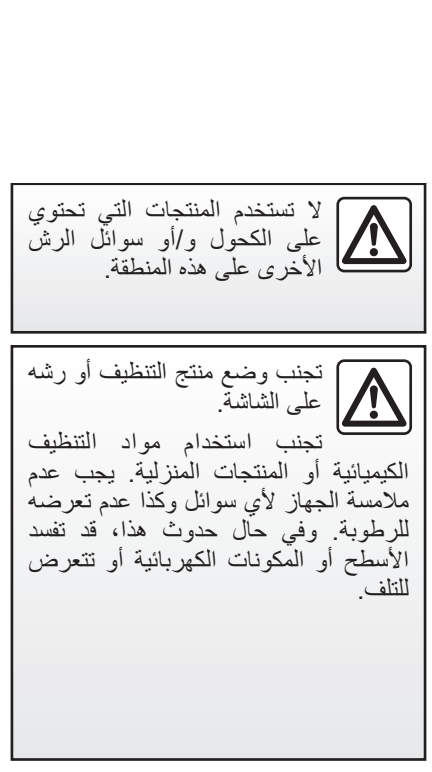

**التنظيف )4/2(**

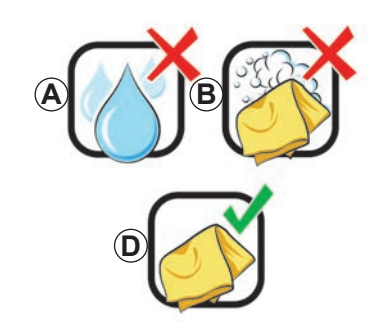

# **تنظيف جاف**

**استخدم فقط قطعة قماش ناعمة وجافة من األلياف الدقيقة وخالية من الوبر** لتنظيف شاشة اللمس حتى ال تتلف المواد المضادة للوهج. ً ال تضغط كثيرا على شاشة الوسائط المتعددة وال تستخدم معدات التنظيف التي قد تخدش الشاشة )مثل الفرشاة، القماش الخشن، إلخ(.

**قائمة الشاشات مع نصائح التنظيف المرتبطة بها**

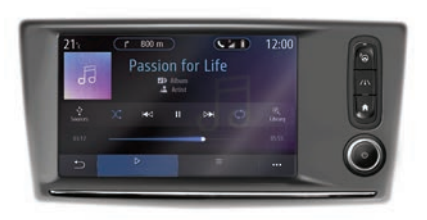

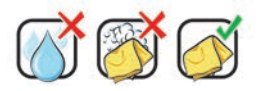

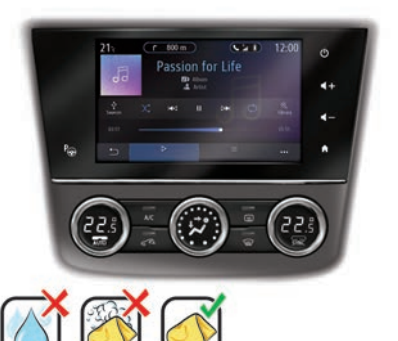

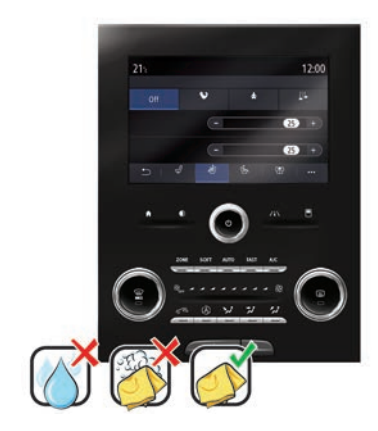

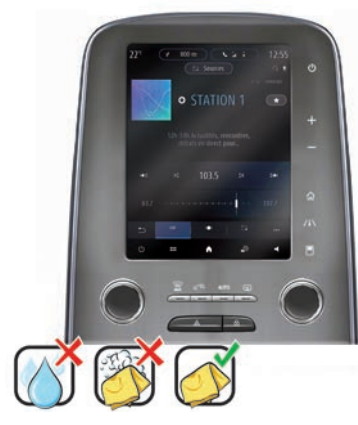

**التنظيف )4/3(**

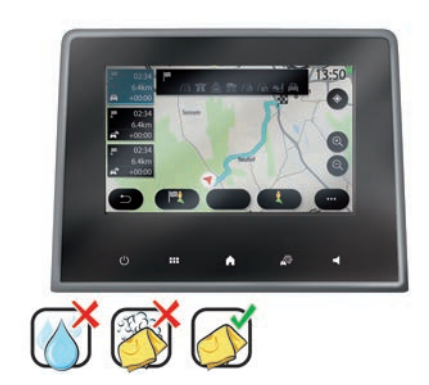

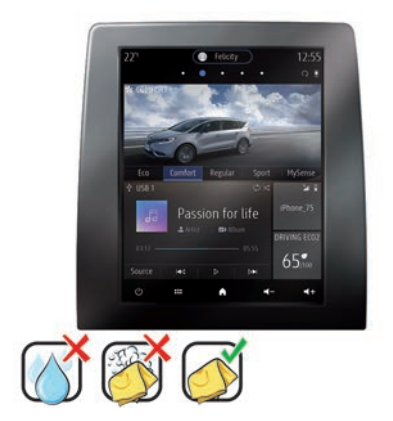

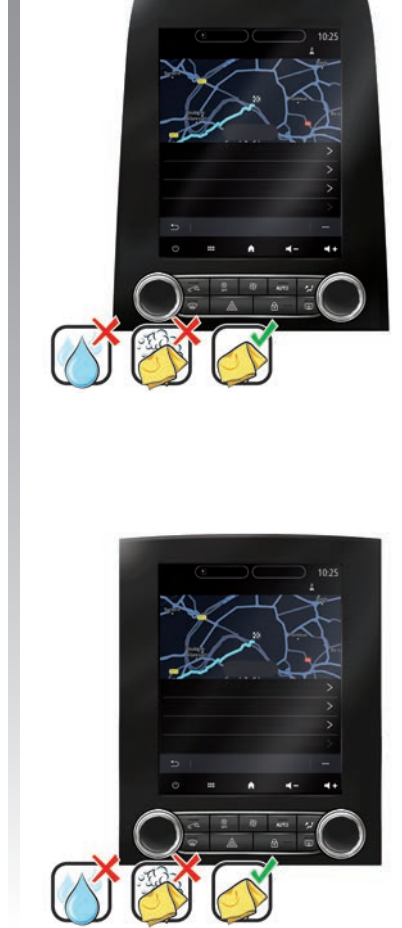

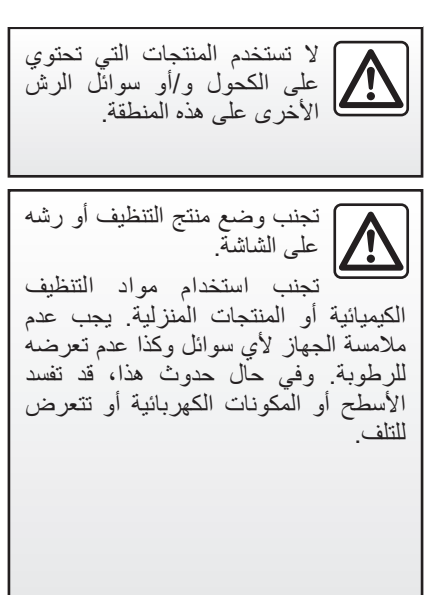

# **التنظيف )4/4(**

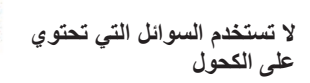

**ال تنظف باستخدام الماء والصابون**

**احرص على التنظيف باستخدام الماء والصابون**

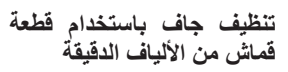

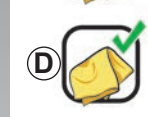

**A**

**B**

**C**

ً اعتمادا على نوع الشاشة، اتبع نصائح التنظيف التالية:

- *A*: ال تستخدم السوائل التي تحتوي على الكحول، و لا سوائل الرش الأخرى؛
- *B*: ال تنظف بالماء والصابون باستخدام قطعة قماش مبللة قليلاً من الألياف الدقيقة؛
- *C*: نظف بالماء والصابون باستخدام قطعة قماش مبللة قليلاً من الألياف الدقيقة؛
- *D*: تنظيف جاف باستخدام قطعة قماش من األلياف الدقيقة.

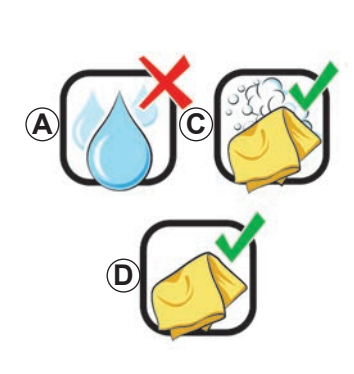

**احرص على التنظيف باستخدام الماء والصابون**

امسح الشاشة برفق باستخدام قطعة قماش ناعمة وخالية من الوبر ومبللة بالماء والصابون. للشطف، امسح الشاشة برفق باستخدام قطعة قماش من الألياف الدّقيقة مبللة بالماء فقط. ً وأخيرا، امسح برفق باستخدام قطعة جافة من القماش الليفي.

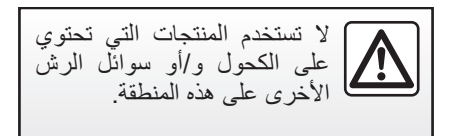

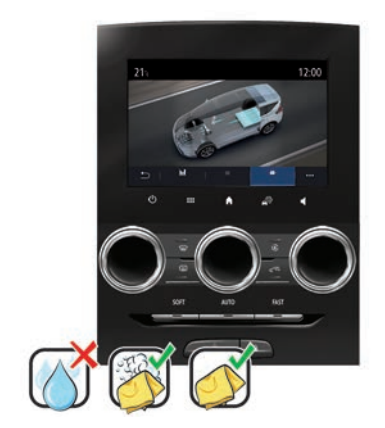

تجنب وضع منتج التنظيف أو رشه على الشاشة. تجنب استخدام مواد التنظيف الكيميائية أو المنتجات المنزلية. يجب عدم مالمسة الجهاز ألي سوائل وكذا عدم تعرضه للرطوبة. وفي حال حدوث هذا، قد تفسد األسطح أو المكونات الكهربائية أو تتعرض للتلف.

**تشغيل،إيقاف** 

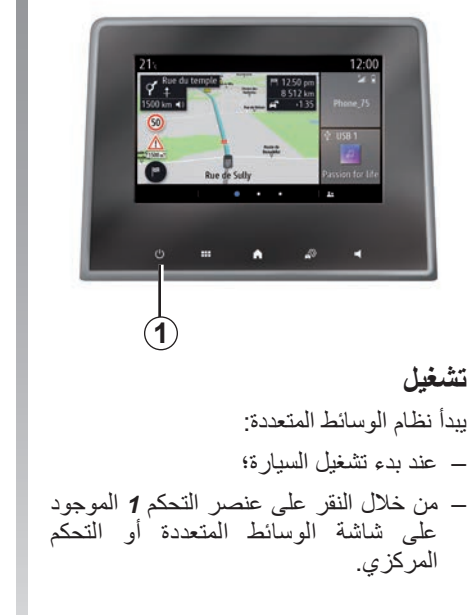

**االيقاف** يتوقف نظام الوسائط المتعددة: – من خالل النقر على عنصر التحكم *1* الموجود على شاشة الوسائط المتعددة أو التحكم المركزي، يمكنك إجراء ما يلي: – إيقاف تشغيل الراديو/الموسيقى؛ – إيقاف تشغيل الشاشة؛ – وضع االستعداد. – عند قفل العناصر المفتوحة بسيارتك. الراديو / الموسيقى OFF ON/OFF النظام شاشة قاتمة وضع االستعداد إغالق **1 1**

<span id="page-23-0"></span>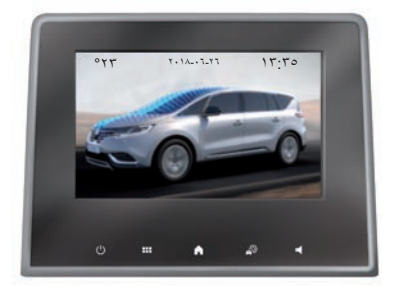

**شاشة الساعة/درجة الحرارة/التاريخ** ُعرض هذه الشاشة عندما تحدد وظيفة وضع ت االستعداد.

# **أضف عناصر واجهة المستخدم وقم بإدارتها )3/1(**

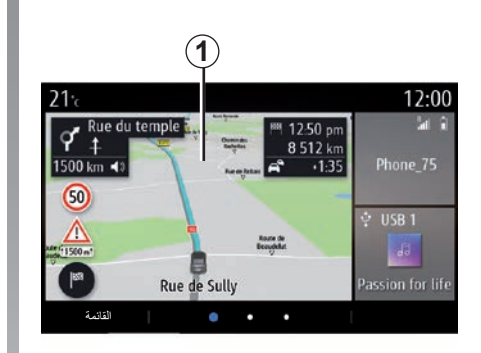

#### **تخصيص الصفحات الرئيسية**

ٍ يحتوي نظامك على عدة صفحات رئيسية قابلة ً للتخصيص، وتشمل عددا من عناصر واجهة المستخدم التي تُتيح الوصول إلى الوظائف مثل المالحة، والراديو، واإلعدادات، وما إلى ذلك. اضغط على أحد عناصر واجهة المستخدم بالصفحة الرئيسية للوصول إلى الوظيفة، أو في حاالت محددة، تحكم مباشرة فيها من إحدى الشاشات الرئيسية )على سبيل المثال، لتغيير محطة الراديو أو الوصول إلى الهاتف الخاص بك).

ُمكنك تهيئة الصفحات الرئيسية بإضافة عناصر وي واجهة المستخدم أو حذفها أو تعديلها. من الصفحة الرئيسية، اضغط مع االستمرار على شاشة الوسائط المتعددة *1* للوصول إلى إعدادات التخصيص للصفحة الرئيسية.

<span id="page-24-0"></span>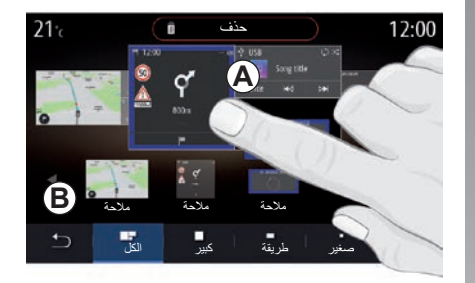

**إضافة عنصر واجهة المستخدم** اختر الصفحة الرئيسية *A* التي تريد تخصيصها. في المنطقة *B*، حدد عنصر واجهة المستخدم الذي ترغب في عرضه يتغيّرٍ لون عنصر واجهة المستخدم المحدد من أجل تأكيد اإلجراء.

اسحب عنصر واجهة المستخدم من المنطقة *B* وقم بنقله إلى الموقع المرغوب على الصفحة الرئيسية *A*.

ترتبط تهيئة عنصر واجهة المستخدم بملف التعريف. إذا تغير ملف التعريف، تتغير شاشة ً عناصر واجهة المستخدم أيضا.

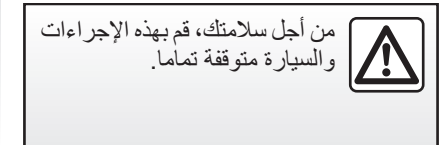

**أضف عناصر واجهة المستخدم وقم بإدارتها )3/2(**

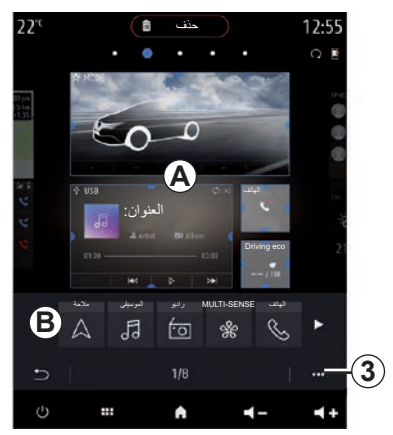

**تخصيص عناصر واجهة المستخدم**

حدد عنصر واجهة المستخدم في المنطقة *B* عن طريق لمس الشاشة (التحديد/الموضع) ثم حدد وضعها النهائي في المنطقة *A*.

لنقل عنصر واجهة مستخدم من صفحة إلى أخرى، اضغط مع االستمرار على الصفحة الرئيسية، ثم حدد عنصر واجهة المستخدم، ثم اسحبه وأفلته في الصفحة المطلوبة.

ُمكن استخدام عناصر واجهة المستخدم **مالحظة:** ي مرة واحدة فقط حسب حجمها. يمكن استخدام أحد عناصر واجهة المستخدم لوظيفة معينة مرة واحدة فقط على أي صفحة.

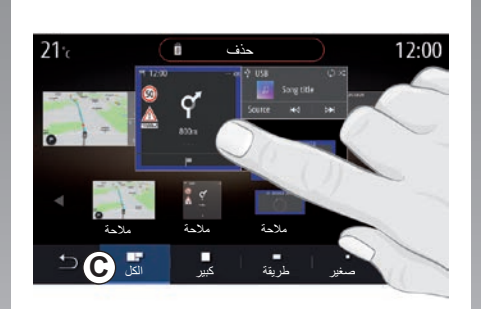

#### **حجم عنصر واجهة المستخدم**

ُمكنك ضبط حجم عنصر واجهة المستخدم من ي خالل تصغير/تكبير إحدى حواف عنصر واجهة المستخدم. يتم عرض إطار أحمر عند الوصول إلى حدود الحجم.

في بعض الأجهزة، يُمكنك تحديد حجم عنصر واجهة المستخدم من الشريط *C*. يكون لبعض التطبيقات حجم واحد فقط. قد يختلف عدد عناصر واجهة المستخدم المعروضة على الشاشة الرئيسية باختالف تنسيق شاشة الوسائط المتعددة. اضغط مع االستمرار على الصفحة الرئيسية لمشاهدة جميع الصفحات الرئيسية لديك.

**عناصر واجهة المستخدم الخاصة بـ »العنوان« و»جهة االتصال«** يعد تنشيط الخدمات امرًا ضروريًا لتكوين عنصري

واجهة المستخدم يُرجى مراجعة القسم المعنون باسم "تنشيط الخدمات".

#### **»العنوان«**

ّ يوجهك نظام الوسائط المتعددة إلى قائمة »مالحة«.

حدد العنوان الذي ترغب في تعيينه كـ One Touch<br>من العناصر المُفضّلة الخاصة بك، أو من سجل المكالمات، أو من خلال الإدخال اليدوي.

#### **»جهة االتصال«**

ّ يوجهك نظام الوسائط المتعددة إلى قائمة جهات الاتصال الخاصة بهاتفك (إذا كان هاتفك مُتّصلًا<br>بنظام الوسائط المتعددة فقط)

حدد جهة االتصال التي ترغب في تعيينها كـ One Touch من قائمة جهات االتصال على هاتفك.

**مالحظة:** يتم تخزين البيانات ذات الصلة بعنصري واجهة المستخدم هذين في نظام الوسائط المتعددة حتى إذا كانٍ هاتفك غير مُتّصل بنظام الوسائط المتعددة. لا ت**َعد البيانات سرية**.

**أضف عناصر واجهة المستخدم وقم بإدارتها )3/3(**

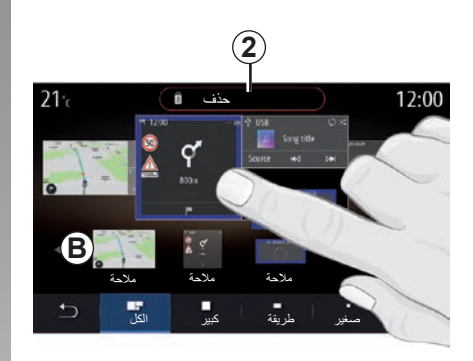

# **حذف عناصر واجهة المستخدم**

اضغط مع االستمرار على عنصر واجهة المستخدم الذي ترغب في حذفه. يعمل على تغيير اللون لتأكيد التسجيل. اسحب عنصر واجهة المستخدم وأفلته على الزر »حذف« *2* أو حركه نحو المنطقة *B*. **ملاحظة:** تُعد طريقة التحديد/الوضع الطريقة المُثلى لحذف عناصر واجهة المستخدم، ألنه ما عليك سوى لمس الشاشة: ثم تحديد عنصر )عناصر( واجهة المستخدم، ثم الضغط على زر «حذف» 2.

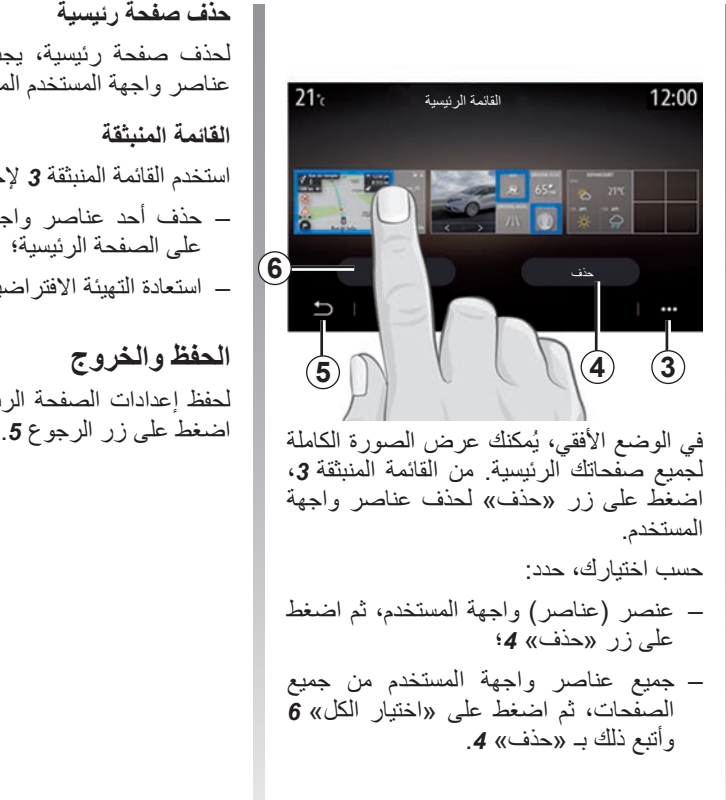

**حذف صفحة رئيسية** لحذف صفحة رئيسية، يجب عليك حذف جميع عناصر واجهة المستخدم الموجودة على الصفحة. **القائمة المنبثقة**

استخدم القائمة المنبثقة *3* إلجراء ما يلي: – حذف أحد عناصر واجهة المستخدم أو أكثر على الصفحة الرئيسية؛ – استعادة التهيئة االفتراضية للصفحة الرئيسية.

**الحفظ والخروج** لحفظ إعدادات الصفحة الرئيسية لديك والخروج،<br>اضغط علي زر الرجو ع5.

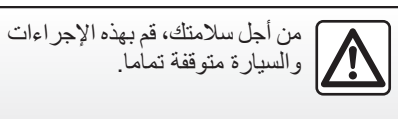

**استخدام التعرف على الصوت )10/1(**

## **العرض**

يشتمل نظام الوسائط المتعددة على نظام تعرف على الصوت  $\sqrt{\alpha}$  والذي يتيح التحكم الصوتي لبعض الوظائف الموجودة في نظام الوسائط المتعددة والمهاتف الخاص بك. يُمكنك استخدام نظام الوسائط المتعددة لديك أو هاتفك مع إبقاء يديك ثابتتين على عجلة القيادة

**مالحظة:** قد يختلف موضع زر التعرف على الصوت. يرجى الرجوع إلى تعليمات دليل مستخدم السيارة لمزيد من المعلومات.

لّا يُسجّل نظام التعرف على الصوت صوتك ولا أوامرك. كما أنه ال يتضمن خاصية المساعدة الصوتية التي يُمكنها التفاعل مع المستخدم أو اإلجابة عن أسئلة مثل:

- »ما حال الطقس في Paris؟«
- »هل توجد أي عراقيل على طول الطريق هذا الصباح؟«

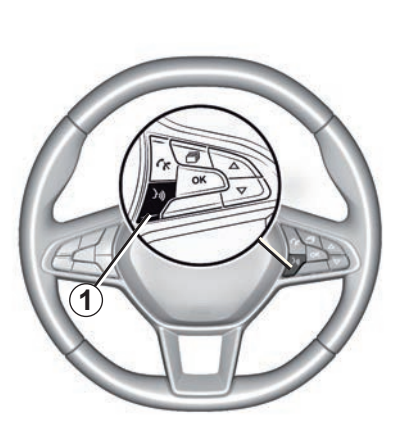

**التحكم الصوتي** )حسب التجهيزات( ُمكنك استخدام خاصية التحكم الصوتي لالتصال ي بإحدى جهات االتصال من دليل الهاتف الخاص بك، وإدخال إحدى الوجهات وتغيير محطة الراديو وذلك دون لمس الشاشة. اضغط على *1* واتبع اإلرشادات الصوتية والمرئية التي يقدمها النظام والتي تظهر على الشاشة.

#### **التفعيل**

<span id="page-27-0"></span>حسب التجهيزات، اضغط على زر نظام التعرف على الصوت بسيارتك . **مالحظة:** عند استخدام التعرف على الصوت، ً انتظر دائما صوت الصافرة قبل التحدث.

# **إيقاف التنشيط**

إللغاء تنشيط نظام التعرف على الصوت، اضغط مع الاستمرار على زر التعرف على الصوت  $\left|\left(\mathcal{X}\right)\right|$ أو ، بعد الإشار ة الصوتية، قل «إنهاء».

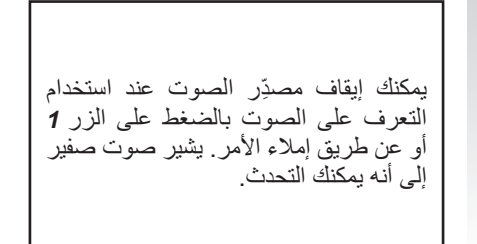

**استخدام التعرف على الصوت )10/2( استخدام وظيفة التعرف على الصوت لنظام الوسائط المتعددة**

> **األوامر الصوتية الرئيسية لنظام الوسائط المتعددة**

قل «الشاشة الرئيسية» أو «عودة» للعودة إلى الشاشة الرئيسية للتعرف على الصوت.

قل «إنهاء» للخروج من قائمة التعرف على الصوت.

قل «مساعدة» لسماع التفاصيل لكل شاشة من شاشات النظام باإلضافة إلى الميزات المتوفرة.

قل: «الصفحة التالية»، «الصفحة السابقة»، «الصفحة الأولى»، «الصفحة الأخيرة» للتنقل داخل قوائم التعرف على الصوت.

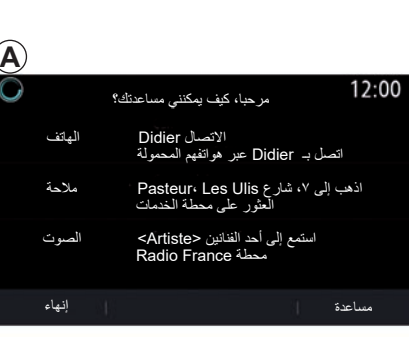

**قائمة التعرف على الصوت** من القائمة الرئيسية للتحكم في الصوت، يمكن استخدام الأمر الصوتي للتحكم في الوظائف التالية: – »الهاتف«؛ – »مالحة«؛ – »الصوت«.

الوظائف المبينة باللون الأزرق على الشاشة هي أوامر صالحة يفهمها نظام الوسائط المتعددة.

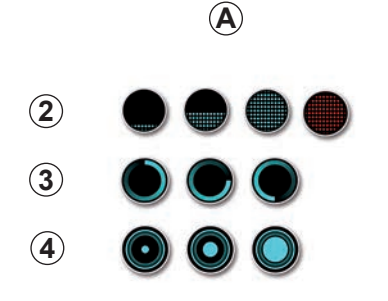

**مؤشر التعرف على الصوت** *A* مؤشر التعرف على الصوت *A* مكون من محددات ملونة ورموز. – يخبرك الرمز *2* أن نظام الوسائط المتعددة في ُشير لون المؤشر *A* إلى أداء حالة االستماع: ي نظام التعرف على الصوت: – العالمة الزرقاء المنخفضة: التعرف على الصوت المتوسط

- **استخدام التعرف على الصوت )10/3(** – إذا كان ضوء المؤشر نصف أزرق، فهذا ُشير إلى أن نظام التعرف على الصوت ي يعمل بصورةٍ جيدةٍ؛
- إذا كان ضوء المؤشر أزرق بالكامل، فهذا ُشير إلى أن نظام التعرف على الصوت ي ٍ يعمل على أمثل وجه؛
- إذا كان ضوء المؤشر باللون األحمر، فهذا يُشْيِر إلى أن صوت المستخدم عالٍ للغاية، وأن النظام يجد صعوبة في تفسير األمر.
- ُعلمك رمز *3* أن نظام الوسائط المتعددة يقوم ي بتحليل أمرك؛
- يشير الرمز *4* إلى أن نظام الوسائط المتعددة يستجيب.

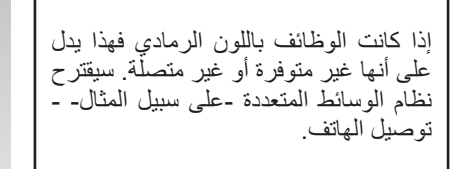

تكلم بصوت مرتفع حتى يمكن فهمك. استخدم مبين التعرف الصوتي لتحسين التعرف الصوتي.

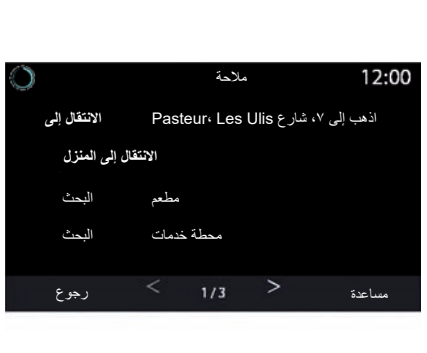

**التحكم في المالحة مع نظام التعرف الصوتي** توجد العديد من الطرق المتاحة إلدخال إحدى الوجهات باستخدام التحكم الصوتي المزود في نظام الوسائط المتعددة.

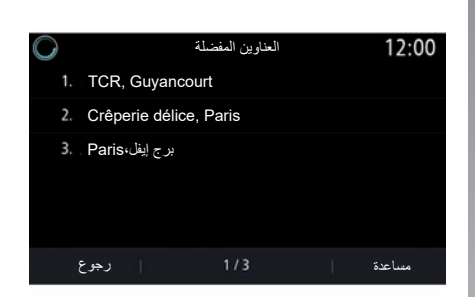

# **»الوجهة«**

أدخل عنوانًا كاملًا باستخدام الأمر الصوتي. اضغط على زر التحكم الصوتي لعرض قائمة التحكم الصوتي الرئيسية.

بعد اإلشارة الصوتية، قل »االنتقال إلى«، ثم حدد عنوان الوجهة بالكامل )الرقم، اسم الشارع، البلدة/ المدينة الوجهة، الحي).

سيعرض النظام العنوان الذي فهمه، ثم يمكنك تأكيد وجهتك لبدء التنقل الموجه.

**استخدام التعرف على الصوت )10/4(**

**»المنزل«**

الستعادة عنوان منزلك باستخدام األمر الصوتي. اضغط على زر التحكم الصوتي لعرض قائمة التحكم الصوتي الرئيسية. بعد اإلشارة الصوتية، قل »االنتقال إلى المنزل«. يُظهر النظام عنوان منزلك المسجل مسبقًا. أكد الوجهة لبدء التوجيه.

#### **»العمل«**

الستعادة عنوان عملك باستخدام األمر الصوتي. اضغط على زر التحكم الصوتي لعرض قائمة التحكم الصوتي الرئيسية. بعد الإشارة الصوتية، قل «الانتقال إلى العمل». يُظهر النظام عنوان عملك المسجل مسبقًا. أكد الوجهة لبدء التوجيه.

**مالحظة:** الستخدام الوظيفة الصوتية »االنتقال إلى المنزل» أو «الانتقال إلى العمل»، يجب عليك أو لًا حفظ العنوان. إذا لم يتم تسجيل أي عنوان، يقترح نظام الوسائط المتعددة إدخال العنوان. للحصول على مزيد من المعلومات حول حفظ عنوان المنزل أو عنوان العمل، يُرجى الرجوع إلى القسم: «إعدادات الملاحة». **»من المفضالت«** الستعادة عنوان تم حفظه في القوائم المفضلة باستخدام الأمر الصوتي. اضغط على زر التحكم الصوتي لعرض قائمة التحكم الصوتي الرئيسية. بعد اإلشارة الصوتية، قل »من المفضالت«، ثم حدد وجهتك. يعرض لك النظام العنوان الذي أُدخل. أكد الوجهة لبدء التوجيه.

**سجل الوجهات** لاستعادة عنوان تم إدخاله مسبقًا باستخدام الأمر الصوتي. اضغط على زر التحكم الصوتي لعرض قائمة التحكم الصوتي الرئيسية. بعد الإشارة الصوتية الثانية، قل «السجل المُخزن<br>للوجهات»، ثم حدد وجهتك يعرض لك النظام العنوان الذي أُدخل. أكد الوجهة لبدء التوجيه.

**استخدام التعرف على الصوت )10/5(**

**»نقطة االهتمام«**

للبحث عن نقطة اهتمام باستخدام األمر الصوتي. بعد اإلشارة الصوتية، قل »البحث عن محطة خدمة» أو «البحث عن فندق». يقترح نظام المالحة عدة POI( نقاط اهتمام( في فئات مختلفة.

**الوجهة في بلد أجنبي يجب تغيير البلد قبل النطق بالعنوان.** اضغط على زر التحكم الصوتي لعرض قائمة التحكم الصوتي الرئيسية. قل «تغيير البلد» بعد سماع صوت الصافرة، ثم اذكر البلد الذي ترغب في إجراء البحث فيه. قل عنوان وجهتك، بعد سماع صوت الصافرة الثانية. ُمكنك تغيير البلد ما دامت لغة النظام **مالحظة:** ي تدعم هذا البلد.

**»نقطة االهتمام« في بلد أجنبي**

وأثناء رحالتك بالخارج، من المحتمل أال يتم التعرف على بعض الاوامر الصوتية الخاصة بالفئات.

وإذا كنت ترغب في البحث عن إحدى نقاط االهتمام، فقل: «نقاط الاهتمام حسب الفئة». يعرض نظام ّ الوسائط المتعددة قائمة فئات نقاط االهتمام. حدد إحدى الفئات.

للحصول على مزيد من المعلومات حول استخدام النقاط المهمة، الرجاء الرجوع إلى القسم »إدخال وجهة».

اس**تخدام التعرف على المموت (۱۰/۱)**  
اس**تخدام المفضلات بالتعرف على الموي**  
يمکن استاعاء العناوين المحفوظة مباشرة باستخه
$$
\begin{bmatrix} \text{استط على الحروتالتحط على الحروت.التحكم الحوتي الارئيسية.يعرض النظام المفضلات المحفوفة.
$$

\n (رالوي) التحكم باستخداره التعرف على المويت  
\n الصويت  
\n يمكنك تفعيل الموسيةى، أو الراديو أو تغيير نطاق  
\n الومجات باستخدام الأمر الموتي المزود بنظام  
\n الوسائط الميتونة الخام بصوتي 
$$
\sqrt{2}
$$
 لبرض قائمة  
\n |لتحم الميوتي الرئيسية.  
\n  — «محطة راديو DAB»،  
\n  — «محطة راديو DAB» (محطة داديو A  
\n  — «محطة راديو DAB) (  —  
\n  — «محطة داديو DAB) (  —  
\n  —  
\n  —  
\n  —  
\n  —  
\n  —  
\n  —  
\n  —  
\n  —  
\n  —  
\n  —  
\n  —  
\n  —  
\n  —  
\n  —  
\n  —  
\n  —  
\n  —  
\n  —  
\n  —  
\n  —  
\n  —  
\n  —  
\n  —  
\n  —  
\n  —  
\n  —  
\n  —  
\n  —  
\n  —  
\n  —  
\n  —  
\n  —  
\n  —  
\n  —  
\n  —  
\n  —  
\n  —  
\n  —  
\n  —  
\n  —  
\n  —  
\n  —  
\n  —  
\n  —  
\n  —  
\n  —  
\n  —  
\n  —  
\n  —  
\n  —  
\n  —  
\n  —  
\n  —  
\n  —  
\n  —  
\n  —  
\n  —  
\n  —  
\n  —  
\n  —  
\n  —  
\n  —  
\n  —  
\n  —  
\n  —  
\n  —  
\n  —  
\n  —  
\n  —  
\n  —  
\n  —  
\n  —  
\n  —  
\n  —  
\n  —  
\n

# **استخدام التعرف على الصوت )10/7(**

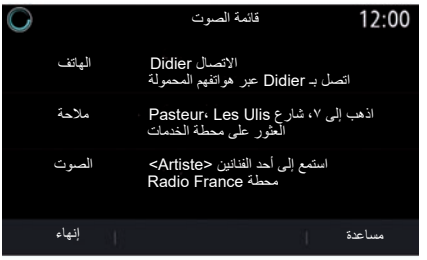

**الموسيقى التحكم باستخدام التعرف على الصوت** كما يمكنك تشغيل الموسيقى )مقطع صوتي، قوائم تشغيل، وما إلى ذلك( باستخدام األمر الصوتي المزود بنظام الوسائط المتعددة الخاص بك. مصادر الصوت اإلضافية الممكنة:

– »USB( »المنفذ USB)؛

.(Jack) «AUX» –

اضغط على زر التحكم الصوتي لعرض قائمة التحكم الصوتي الرئيسية. ًا مما يلي: بعد اإلشارة الصوتية، قل أي – » ٍّ تشغيل مؤد ً « متبوعا باسم الفنان؛ أو – »تشغيل ً مقطع صوتي« متبوعا باسم المقطع الصوتي؛ أو – »تشغيل ً األلبوم« متبوعا باسم األلبوم؛ أو – »تشغيل ً نوع الموسيقى« متبوعا بنوع الموسيقى؛ أو – ً »قائمة التشغيل« متبوعا باسم قائمة التشغيل. ًا لطراز السيارة، يمكنك: وفق – تشغيل المقطع الصوتي التالي/السابق؛ أو – تشغيل جميع العناوين/عرض قائمة الموسيقى. أو أو

**»تغيير مصدر الصوت«** من القائمة الرئيسية، يمكنك تغيير مصدر الصوت. اضغط على زر التحكم الصوتي لعرض قائمة التحكم الصوتي الرئيسية. ً بعد اإلشارة الصوتية، قل »تشغيل« متبوعا باسم المصدر: – »تشغيل USB»؛ – »تشغيل FM»؛ – »تشغيل Bluetooth».

**استخدام التعرف على الصوت )10/8( استخدم هاتف مع التعرف الصوتي** يمكن طلب رقم أو جهة اتصال باستخدام التحكم الصوتي المزود بنظام الوسائط المتعددة. اضغط على زر التحكم الصوتي لعرض قائمة التحكم الصوتي الرئيسية. ًا مما يلي: بعد اإلشارة الصوتية، قل أي – ً »المكالمة« متبوعا باسم جهة االتصال التي ترغب في االتصال بها؛ أو – »اتصال ً « متبوعا برقم الهاتف الذي تريد االتصال به. **مالحظة:** ً يوصى بإمالء األرقام إما رقم ً ا واحدا في المرة أو رقمين في المرة. يعرض النظام الرقم المشار إليه، قل »اتصال« لالتصال بالرقم أو »صحيح«/»عودة« إلمالء رقم آخر.

كما يمكن استخدام التحكم الصوتي لعرض سجل المكالمات الخاص بك وقراءة SMS. اضغط على زر التحكم الصوتي لعرض قائمة التحكم الصوتي الرئيسية. ًا مما يلي: بعد اإلشارة الصوتية، قل أي – »سجل المكالمات« أو »المكالمات األخيرة«؛ أو – »قراءة SMS »أو »عرض SMS». **مالحظة:** يمكن قراءة »SMS "المستلمة أثناء القيادة فقط. مساعدة إنهاء اتصال رقم الهاتف تصحيح رجوع

#### **»مساعدة«**

لمعرفة المزيد حول استخدام الوظائف الصوتية، اضغط على زر الامر الصوتي وقل «مساعدة».

الوظيفة «مساعدة» متوفرة في جميع الأوقات. على سبيل المثال، إذا كنت على شاشة «الهاتف» وقلت »مساعدة«، فسيساعدك صوت التعليمات في استخدام الوظيفة.

**استخدام التعرف على الصوت )10/9( استخدام التعرف على الصوت بالهاتف باستخدام نظام الوسائط المتعددة**

الستخدام نظام التعرف على الصوت بالهاتف مع نظام الوسائط المتعددة، عليك القيام بما يلي:

- قم بتوصيل الهاتف بنظام الوسائط المتعددة )ارجع إلى القسم الوارد ضمن »توصيل هاتف أو فصله«(؛
- تأكد أن الهاتف يتضمن وظيفة تعرف على الصوت متوافقة مع نظام الوسائط المتعددة.

**مالحظة:** إذا كانت وظيفة التعرف على الصوت في هاتفك متوافقة مع نظام الوسائط المتعددة، فسيظهر مخطط الصور **5** من قائمة «قائمة أجهزة بلوتوث«.

للحصول على مزيد من المعلومات، يُرجى الرجوع إلى القسم «اتصـال/قطـع اتصـال الـهاتف».

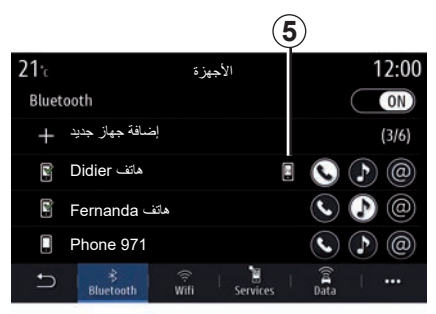

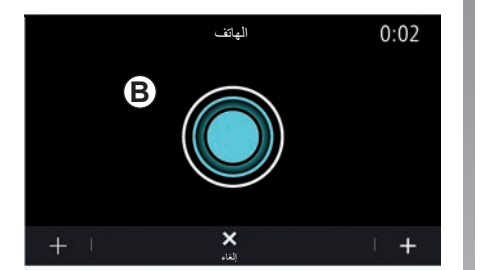

**مالحظة:** إذا كنت ترغب في استخدام وظيفة التعرف على الصوت بالهاتف مع نظام الوسائط المتعددة، فاحرص على أن يكون موقعك ضمن منطقة تغطية الشبكة.

لتنشيط/إلغاء تنشيط نظام التعرف على الصوت بهاتفك مع نظام الوسائط المتعددة، اضغط مع االستمرار على زر التعرف على الصوت بالسيارة لديك |((( | لتفعيل نظام التعرف على الصوت لدى نظام

الوسائط المتعددة الخاص بك، اضغط على زر التعرف على الصوت في سيارتك [((( ).

تعرض شاشة الوسائط المتعددة القائمة الرئيسية للتحكم الصوتي في هاتفك على شاشة *B*. إلعادة تنشيط نظام التعرف على الصوت بالهاتف مع نظام الوسائط المتعددة، اضغط لفترة وجيزة على زر التعرف على الصوت بالمركبة أو الشاشة *B*.
من القائمة الرئيسية للتحكم الصوتي، يمكنك استخدام التحكم الصوتي في بعض الوظائف بالهاتف. تم تعطيل التعرف على الصوت: – عند الرجوع بالمركبة للخلف؛ – أثناء إجراء المكالمات. **مالحظة:** يتم إلغاء تنشيط جلسة التعرف على ًا بعد التوقف عن استخدامها لعدة الصوت تلقائي ٍ ثوان. عند استخدام وظيفة التعرف على الصوت بالهاتف مع نظام الوسائط المتعددة، فقد يتسبب نقل البيانات الخلوية المطلوبة لتشغيل هذه الوظيفة في تحمل تكاليف إضافية غير مضمنة في عقد الخدمة الخاصة بالهاتف. **استخدام التعرف على الصوت )10/10(** ... – Paris»؛ ... – :ً مباشرة ... –

**استخدام ميزة Shot One** تسمح لك ميزة Shot One بتنفيذ أمر صوتي أكثر »جهه اتصال«، »مالحة«، »الوجهة«. ً دقة وتوجيها لتجنب المرور عبر قوائم »الهاتف«، :ً الستخدام وظيفة الهاتف، يمكنك األمر مباشرة – االتصال Didier – »االتصال بالمكتب«؛ :ً الستخدام وظيفة التنقل، يمكنك األمر مباشرة – »الذهاب إلى Élysées-Champs في – »االنتقال إلى المنزل«؛ الستخدام وظائف الوسائط المتعددة، يمكنك األمر – »محطة France Radio»؛ – »تشغيل Bluetooth»؛

الستخدام هذه الوظيفة، اضغط على زر التعرف على الصوت («{|، وانتظر الإشارة الصوتية ثم حدد امرك<sub>.</sub>

 $1,7$ 

### $\Upsilon$ ,  $\Upsilon$ الخريطة . [2.2](#page-39-0). إدخال وجهة . [2.9](#page-46-0). حركة المرور . [2.27](#page-64-0). إعدادات المالحة. [2.29](#page-66-0).

# **المالحة**

# **الخريطة )7/1(**

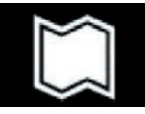

**الخريطة عرض الخريطة**

من الشاشة الرئيسية، اضغط على »القائمة«، ثم «ملاحة» للوصول إلى الخريطة. يمكنك الوصول إلى الخريطة من عنصر واجهة **B**المستخدم «ملاحة». تعرض الخريطة موقعك الحالي والمعلومات التي

قمت بتكوينها )تعرض POI، الطقس، المعلومات المرورية، إلخ.).

للتنقل في خريطة المالحة، اضغط مع االستمرار على الخريطة ثم حرك إصبعك عبر الشاشة في االتجاه المطلوب.

اضغط على *Q* للعودة إلى موضعك الحالي.

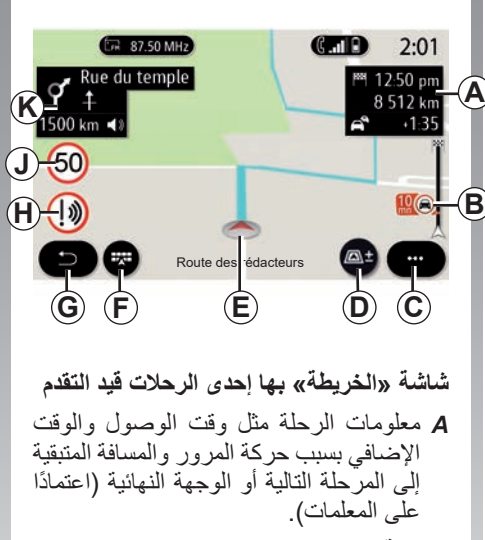

**مالحظة:** اضغط مرة واحدة على المنطقة *A* لتمكين نظام الوسائط المتعددة لعرض تفاصيل مراحل الرحلة.

<span id="page-39-0"></span>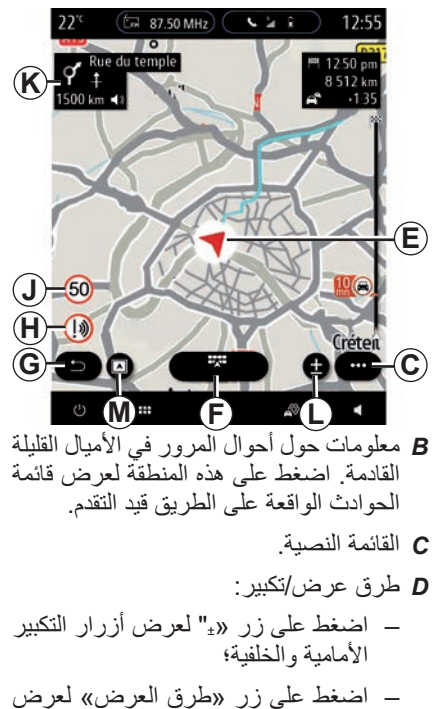

 $_{3D}/_{3D}$  ، بمنظور  $_{2D}/_{2D}$  ناحية الشمال <sub>Inception</sub>، «خار طة المرور».

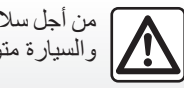

من أجل سالمتك، قم بهذه اإلجراءات والسيارة متوقفة تماما.

# **الخريطة )7/2(**

- **مالحظة:** ً بناء على شاشة الوسائط المتعددة، قد يتم فصل هذه الوظائف: – *L* التكبير/التصغير »±«؛ – *M*« طرق العرض«. *E* الموقع واسم الشارع الذي تقع به. اضغط
	- للوصول إلى ميزات إضافية.
		- *F* قائمة المالحة.
		- *G* عد إلى الشاشة السابقة.
			- *H* تحذير منطقة الخطر.
		- *J* لوحة مؤشر حد السرعة.
- ُعرض معلومات *K* بينما يكون المسار قيد التقدم، ت حول منعطفات الطريق القادمة واسم الشارع التالي على مسارك. اضغط على أيقونة مكبر الصوت مرة واحدة لتنشيط/إلغاء تنشيط صوت التوجيه وتكرار آخر تعليمات صوتية.
- *N* معلومات الرحلة مثل وقت الوصول والوقت اإلضافي بسبب حركة المرور والمسافة. المس الوحدة لعرض مراحل الرحلة.
- *P* معلومات حول أنواع الطرق المستخدمة )الطرق السريعة، والطرق ذات الرسوم، وقطار نقل السيارات).

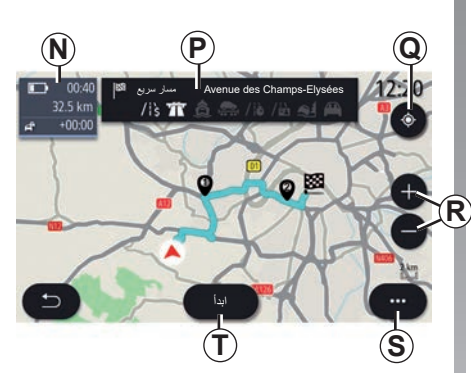

### **شاشة »حساب الطريق«**

- *Q* عندما يكون المسار قيد التقدم، يمكن استخدام هذه الوظيفة للعودة إلى المسار قيد التقدم بعد التنقل في الخريطة.
	- *R* تكبير/تصغير: أزرار التكبير والتصغير.
		- *S* القائمة النصية.
	- *T* اضغط على زر »ابدأ« لبدء المسار المحدد.

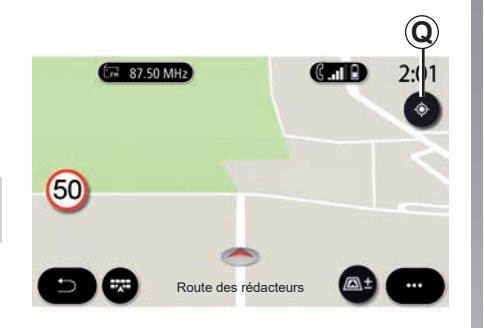

**شاشة »الخريطة« دون رحلة قيد التقدم** استخدم *Q* للعودة إلى موضعك الحالي.

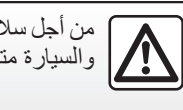

من أجل سالمتك، قم بهذه اإلجراءات والسيارة متوقفة تماما.

**الخريطة )7/3(**

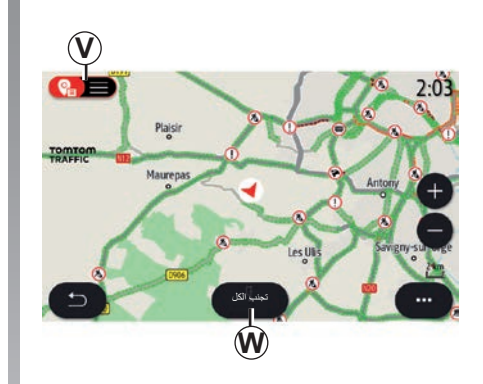

### **شاشة »خارطة المرور«.**

- *V* عرض حوادث المرور على الخريطة أو حسب قائمة الحوادث.
- *W* عندما يكون التوجيه قيد التقدم، اضغط على الزر «تجنب الكل» لتجنب مناطق الاختناق المروري.

**قائمة منبثقة بدون مسار قيد التقدم** اضغط على القائمة المنبثقة للوصول إلى القائمة »اإلعدادات«. استخدم عالمة التبويب »المسار« للوصول إلى اإلعدادات التالية: – »نوع المسار«; – »استخدام انعطاف مروري«; – »السماح بالطرق ذات الرسوم«; – »السماح بالطرق السريعة«; – »السماح بالعبارات«; – »السماح بقطار السيارات«; – »عرض اإلرشاد األوتوماتيكي«؛ – »الوجهات المشتركة مع أجهزة أخرى«؛ – »السماح بالطرق المقيدة بالوقت«؛ – »السماح بالطرق ذات الرسوم«; – »منطقة تجنب«؛ – »السماح بالطرق غير الممهدة«.

استخدم عالمة التبويب »الخريطة« للوصول إلى اإلعدادات التالية: – »لون الخريطة«; – »عرض الوقت«; – منظور عرض » D/2D2 ناحية الشمال، D/3D3 Inception،« المرور«؛ – »عرض الحركة المرورية«; – »التعرف على عالمات المرور«; – »تكبير وتصغير األوتوماتيكي«; – »سيارتي«; – »عرض التقاطع«; – »عرض نقاط االهتمام«; – »عرض الطقس«. **قائمة منبثقة مع مسار قيد التقدم** اضغط على القائمة المنبثقة للوصول إلى القوائم التالية: – »إلغاء المسار«؛ – »صوت إرشادات المالحة«; – »تفاصيل المسار«; – »اإلعدادات«. **»إلغاء المسار«** إيقاف المالحة قيد التقدم.

**الخريطة )7/4(**

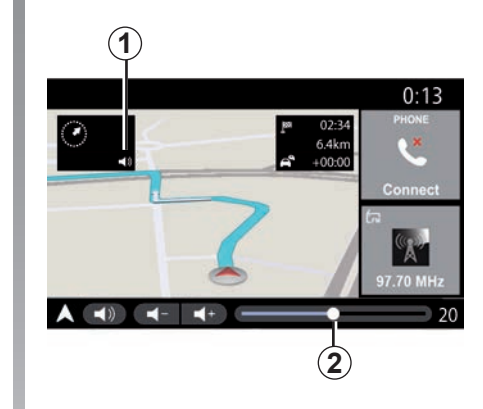

# **صوت إرشادات المالحة«** اضغط على زر *1* لتنشيط/إلغاء تنشيط صوت التوجيه.

**مالحظة:** إذا تم إلغاء تنشيط هذه الوظيفة، فلن يتم إصدار تعليمات التوجيه الصوتي بواسطة نظام الوسائط المتعددة.

يمكنك الوصول إلى إعدادات »صوت إرشادات الملاحة»:

- من القائمة المنبثقة **C**؛
- عندما يتم إرسال المعلومات الصوتية بواسطة نظام الوسائط المتعددة، عن طريق الضغط على عناصر التحكم في مستوى الصوت.

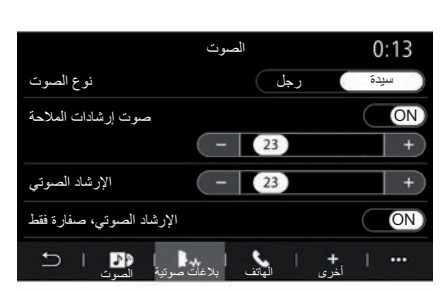

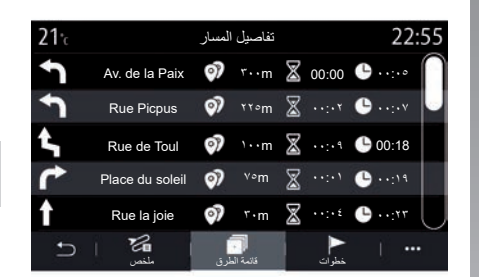

### **حالة خاصة:**

– ال يمكن استخدام عناصر التحكم في مستوى الصوت إلا للمصدر الحالي («صوت إرشادات الملاحة», «راديو», «الهّاتف»)؛

– يظهر مؤشر مستوى الصوت *2* ألغراض المعلومات. ال يمكنك استخدامه لضبط مستوى الصوت.

#### **»تفاصيل المسار«**

ُستخدم هذه الوظيفة لعرض تفاصيل الطريق ت الحالي.

من علامة التبويب «ملخص»، يُمكنك عرض عنوان المغادرة وعنوان الوجهة باإلضافة إلى المسارات الواجب سلكها.

من علامة التبويب «قائمة الطرق»، يمكنك عرض المسار بالتفصيل.

من علامة التبويب «خطوات»، يُمكنك عرض المراحل المتعددة، والمسافات، والمدد التي ستستغرقها كل مرحلة من مراحل الرحلة.

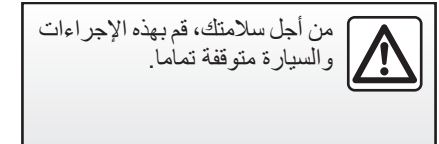

**الخريطة )7/5(**

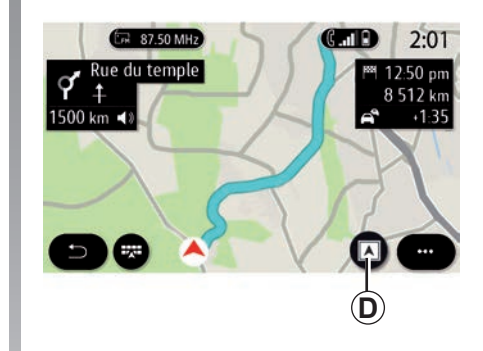

**وضع العرض** ُمكنك االختيار من بين أوضاع العرض العديدة ي من خالل الضغط على زر العرض/التكبير والتصغير *D*.

> **عرض المسار** تعرض الخريطة مسارك الكامل.

**عرض بمنظور D2** تعرض الخريطة موقعك الحالي وتشير إلى االتجاه الذي تسافر إليه.

**<sup>D</sup>/2عرض باتجاه الشمال** تعرض الخريطة موقعك الحالي باتجاه الشمال.

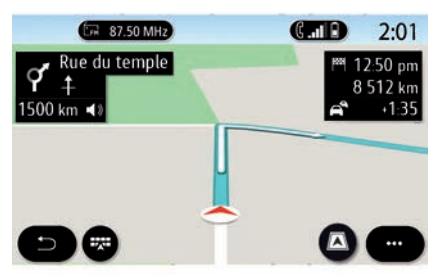

تعرض الخريطة موقعك الحالي على سطح خريطة ثلاثية الأبعاد. وتُشير تلقائيًا إلى اتجاه السفر.

عرض **بمنظور** <sub>30</sub>

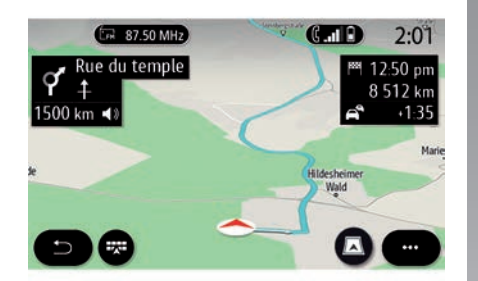

**عرض بمنظور Inception D3** )حسب التجهيزات( تكون الخريطة مائلة بزاوية لألمام قليًل لتوفير مسافة أطول من الرؤية. وتُشير تلقائيًا إلى اتجاه السفر.

**الخريطة )7/6(**

**التوجيه**

ُرشدك ّ يتم تنشيط التوجيه بمجرد حساب المسار. ي نظام الوسائط المتعددة على طول طريق مسارك، إلبالغك عند كل تقاطع من تقاطعات االتجاه المراد ابتاعه على مدى المراحل العديدة.

**المرحلة رقم :1 اإلعداد**

ُعلمك نظام الوسائط المتعددة، باستخدام صوت سي نظام الملاحة، أنك قريبًا ستضطر إلى تنفيذ إحدى المناورات.

**المرحلة رقم :2 التنبيه**

ُعلن شاشة الوسائط المتعددة عن المناورة التي ت يجب عليك تنفيذها.

على سبيل المثال، »بعد 400 متر، اسلك المخرج التالي«.

تعرض الشاشة عرضًا تمثيليًّا مُفصّلًا أو صورة بمنظور <sub>3D ل</sub>لمناورة.

المرحلة رقم ٣: المناورة ُشير نظام الوسائط المتعددة إلى المناورة التي يجب ي تنفيذها. على سبيل المثال، »اسلك اتجاه اليمين التالي«.

ّ بمجرد إكمال المناورة، ستظهر الخريطة في وضع الشاشة الكاملة.

**مالحظة:** إذا لم تتبع توصيات القيادة أو إذا خرجت عن المسار المحسوب، فسيقوم نظام الوسائط المتعددة بحساب مسار جديد تلقائيًا.

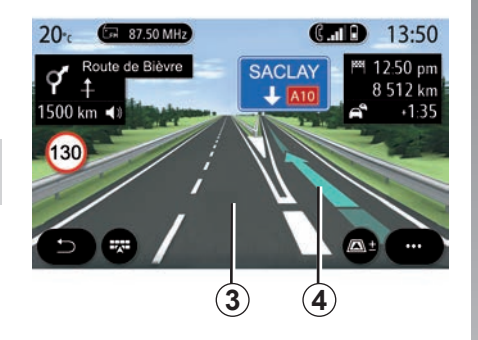

## **الحارة**

يتم تبديل شاشة العرض تلقائيًا إلى عرض بمزيد من التفصيل إلرشادك إلى الحارة الصحيحة خالل المناورة التالية.

– الحارة )الحارات( المرورية *3* التي ال يتوافر لها سهم (أسهم) الاتجاهات: لا يجب السير في هذه الحارة المرورية وفقًا للمسار المحسوب. – الحارة )الحارات( المرورية *4* التي يتوافر لها

سهم (أسهم) الاتجاهات: يجب السير في هذه الحارة المرورية وفقًا للمسار المحسوب.

**مالحظة:** قد تظهر الحارات األخرى خالل المناورة.

**الخريطة )7/7(**

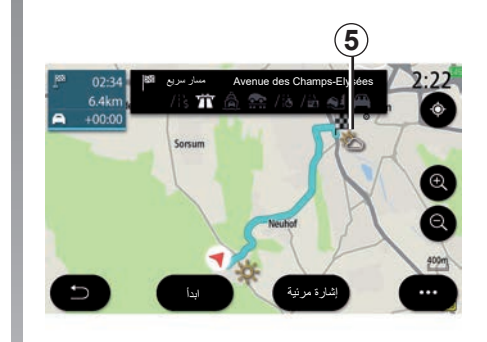

**»الطقس«**

من القائمة المنبثقة، يمكنك تنشيط عرض الطقس أو إلغاء تنشيطه على الخريطة.

ُعلمك نظام الوسائط المتعددة بتوقعات الطقس في ي المنطقة المحيطة بك، أو عند الوجهة التي ستذهب إليها إذا كان المسار قيد التقدم. **مالحظة:** يجب تنشيط الخدمات لعرض الطقس. يُرجى مراجعة القسم المعنون باسم «تنشيط الخدمات«.

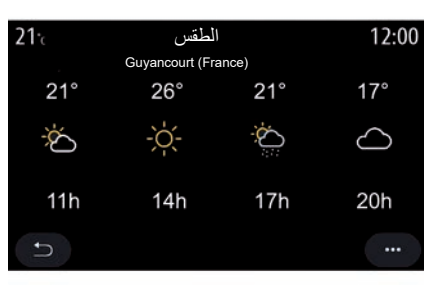

اضغط على رمز الطقس *5* لعرض توقعات الطقس على مدار الساعات القليلة القادمة. يمكنك الوصول إلى هذه المعلومات كذلك من عنصر واجهة المستخدم «الطقس».

# **إدخال وجهة )18/1(**

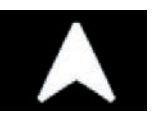

**القائمة »مالحة«**

من الشاشة الرئيسية، اضغط على البطاقة أو اضغط على «القائمة»، ثم «ملاحة».

**استخدام التعرف على الصوت إلدخال عنوان** اضغط على زر التعرف على الصوت («{)، ِ وستتمكن بعد اإلشارة الصوتية من ذكر المدينة المتجه إليها، و/أو الرقم، و/أو اسم الشارع، و/ أو المنطقة. للحصول على مزيد من المعلومات، يرجى االطالع على القسم الذي يتناول »استخدام التعرف على الصوت«. **مالحظة:** قد يختلف موضع زر التعرف على الصوت. يرجى الرجوع إلى تعليمات دليل مستخدم السيارة لمزيد من المعلومات.

**تدابير احترازية خاصة بالمالحة** ال يلغي استخدام نظام المالحة بأي حال عن قائد السيارة مسؤوليتهم للتنبه أثناء قيادة السيارة.

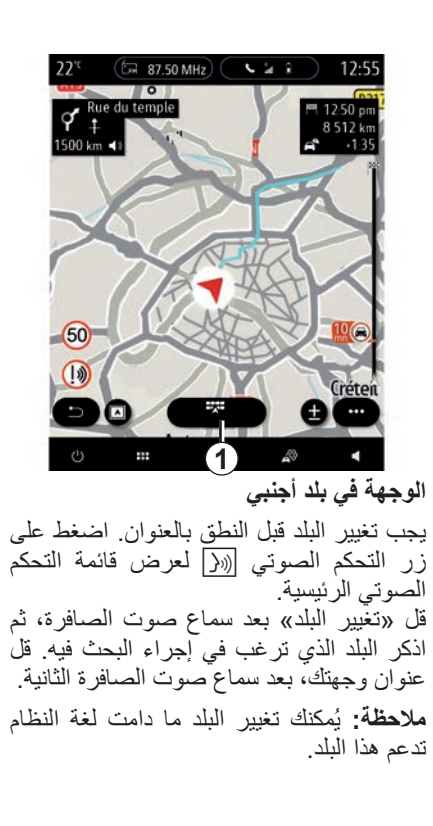

<span id="page-46-0"></span>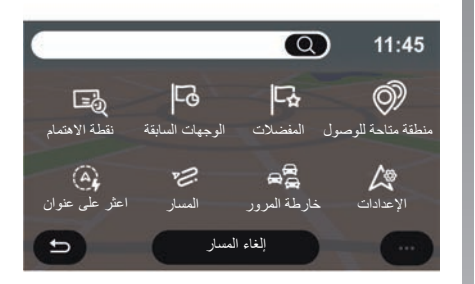

استخدم قائمة المالحة *1* للوصول إلى الوظائف التالية: – »اعثر على عنوان« – »الوجهات السابقة«؛ – »المفضالت«؛ – اإلحداثيات – »نقطة االهتمام« – »منطقة متاحة للوصول«؛ – »المسار«؛ – »خارطة المرور«؛ – »اإلعدادات«؛ ... –

**إدخال وجهة )18/2(**

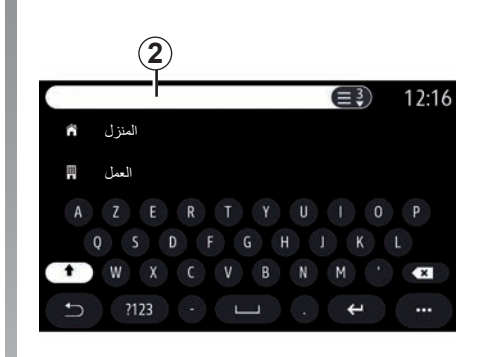

# Online Search

استخدم الوظيفة »Search Online »إلجراء بحث سريع ودقيق. بمجرد إدخال األحرف األولى في منطقة البحث ،*2* يقترح نظام الوسائط المتعددة اسم شارع ذا صلة، ً أو بلدا أو POI( نقطة اهتمام(. اضغط على الزر *3* لعرض قائمة كاملة من االقتراحات.

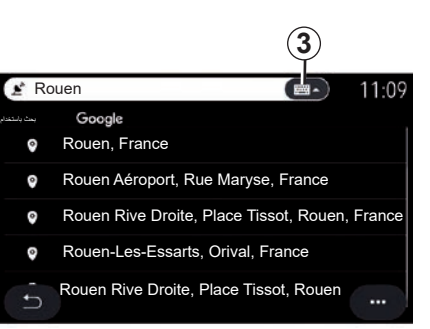

**مالحظة:** قد تختلف المعلومات اإلضافية التي ًا يقدمها نظام الوسائط المتعددة الخاص بك، وفق

مثال: »Rouen».

لنوع االتصال.

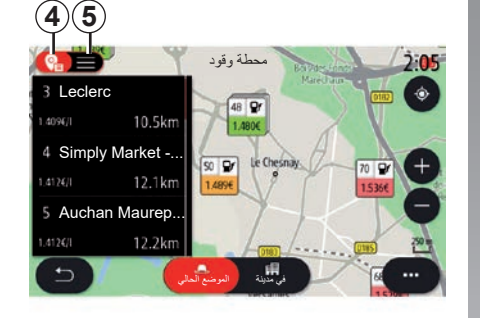

عند البحث عن الوجهة المرغوبة )POI )من خالل قائمة «ملاحة»، يُمكنك عرض القائمة **5** الخاصة باالقتراحات. ٍ للحصول على مزيد من المعلومات حول POI، يُرجى الاطِّلاع على «نقطة الاهتمام» في هذا القسم. ُظهر العرض في صورة خريطة *4* الموقع ي الجغرافي لكل اقتراح.

**إدخال وجهة )18/3(**

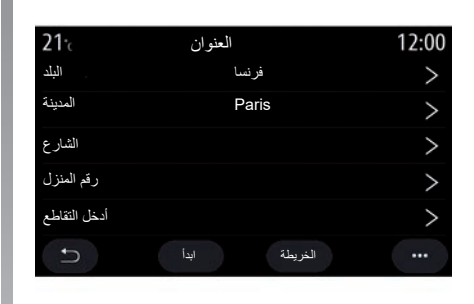

Ø

**»اعثر على عنوان«**

يمكنك إدخال عنوان كامل أو جزئي من هذه القائمة: بلد، مدينة، رمز بريدي، شارع، رقم، إلخ. عند الاستخدام لأول مرة، يطلب منك النظام أن تختار بلد الوجهة. أدخل اسم المدينة/البلدة أو الرقم البريدي باستخدام لوحة المفاتيح.

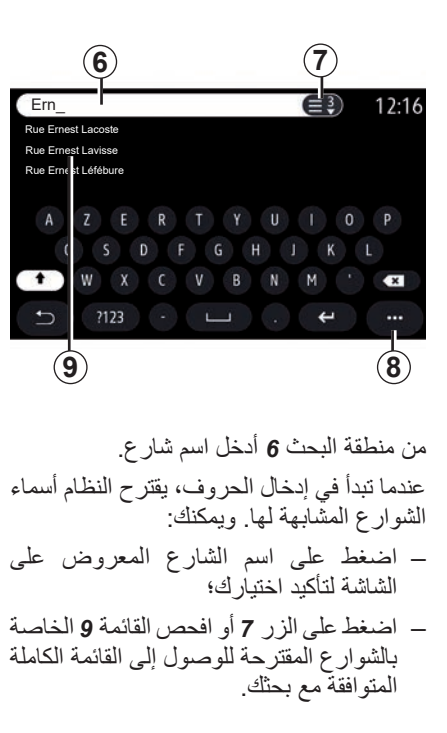

**حالة خاصة:** – سوف يحفظ النظام آخر المدن/البلدات التي أدخلتها في ذاكرته؛ – ال يقبل النظام سوى العناوين التي يتعرف عليها من خالل الخريطة الرقمية. استخدم القائمة المنبثقة *8* إلجراء ما يلي: – احفظ العنوان المحدد في المفضالت الخاصة بك؛ – أدخل إحداثيات الوجهة )قيم خط العرض وخط الطول(؛ – البحث عن أي POI قريب وإظهاره؛ ... –

**إدخال وجهة )18/4(**

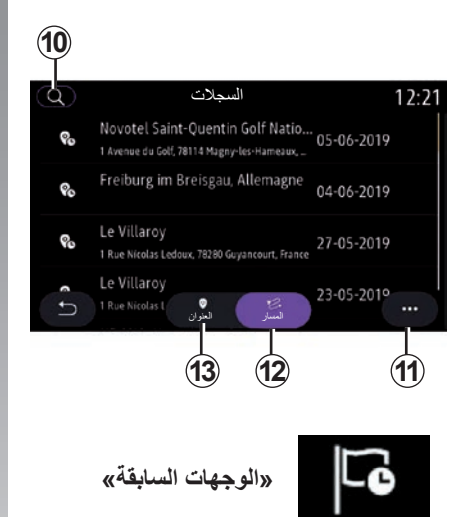

استخدم هذه القائمة لتحديد إحدى الوجهات من ً خالل قائمة العناوين المستخدمة مؤخرا. يتم هذا الحفظ تلقائيا. من عالمة التبويب »العنوان« ،*13* يمكنك الوصول َ إلى السجل المخزن للوجهات. حدد إحدى الوجهات لبدء التوجيه.

استخدم عالمة التبويب »المسار« *12* للوصول إلى سجل المسار. حدد أحد المسارات لبدء التوجيه. استخدم العدسة المكبرة *10* للبحث عن عنوان أو مسار محفوظ في السجل. من القائمة المنبثقة، يمكنك *11* الوصول إلى عالمات التبويب »العنوان« *13* و »المسار« *12* لكي: – »حذف« تم تحديد أحد العناوين أو أكثر؛ – »حذف الكل«؛ – »ترتيب بالتاريخ«؛ – »ترتيب باالسم«؛ أثناء التوجيه، عندما تبحث عن وجهة جديدة، ٍ مما يلي: ُ ّ مكنك ضبطها على أي ي

– »حفظ كمفضلة«.

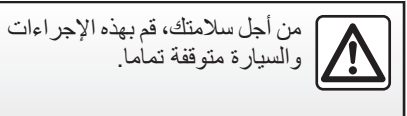

– نقطة على الطريق؛ – وجهة جديدة.

**إدخال وجهة )18/5(**

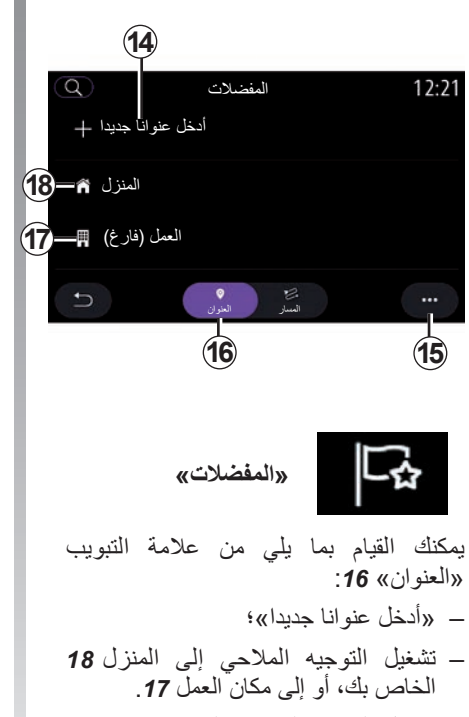

– تشغيل التوجيه المالحي إلى عنوان محفوظ في القوائم المفضلة.

عندما تحدد »المنزل« *18* أو »العمل« *17* ألول مرة، سيطلب منك النظام تسجيل أحد العناوين. **مالحظة:** يمكن حفظ عنوان »المنزل« وعنوان «العمل» واحد فقط بواسطة نظام الوسائط المتعددة.

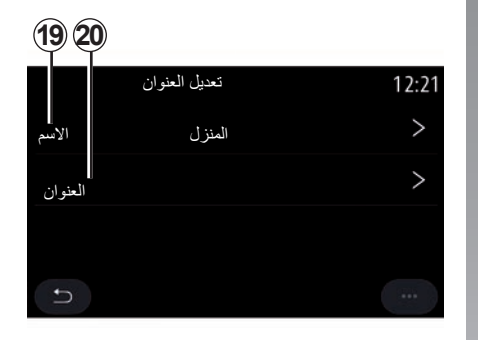

يمكنك القيام بما يلي من عالمة التبويب »أدخل عنو انا جديدا» 14:

– »االسم« *19* لتسمية وجهتك الجديدة المفضلة؛

– »العنوان« *20* للوصول إلى وظائف البحث التالية: – »اعثر على عنوان«؛ – »الوجهات السابقة«؛ – »نقطة االهتمام«؛ – »اإلحداثيات«؛ – »على الخريطة«؛ – »المكان الحالي«. – شخصي ePOI؛ – »الهاتف«؛ – »نوع الشحن«.

**إدخال وجهة )18/6(**

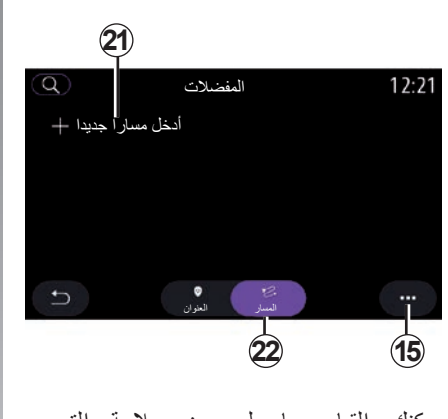

يمكنك القيام بما يلي من عالمة التبويب »المسار« :*22*

– »أدخل مسارا جديدا«؛

– تشغيل طريق محفوظ في القوائم المفضلة.

يمكنك القيام بما يلي من عالمة التبويب »أدخل مسارا جديدا« :*21* – »االسم« لتسمية مسارك الجديد المفضل؛ – »المسار« للوصول إلى خيارات البحث التالية: – وضع التشغيل؛ – »إضافة كنقطة بينية«؛ – ُ آخر وجهة مستخدمة – »إضافة كوجهة«. بعد اإلضافة كنقطة وقوف وإجراء عمليات البحث في »إضافة كوجهة«، تتوفر أمامك الخيارات التالية: – »اعثر على عنوان« – »الوجهات السابقة«؛ – »نقطة االهتمام« – »اإلحداثيات« – »على الخريطة«.

استخدم القائمة المنبثقة *,15* إلجراء ما يلي: – »تحرير«: – »االسم« *19* من المفضلة؛ – »العنوان« *20* أو »المسار« من المفضلة، حسب عالمة التبويب المحددة. ً ً ا واحدا أو أكثر(: – »حذف« )حدد عنوان – »حذف الكل«؛ – »ترتيب باالسم«.

**إدخال وجهة )18/7(**

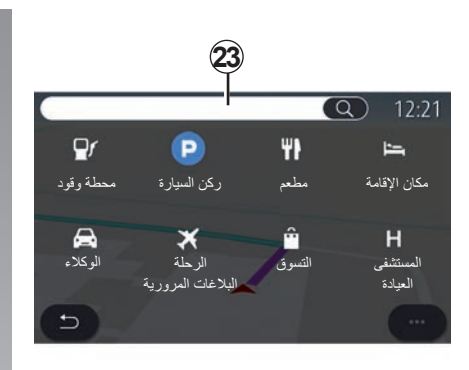

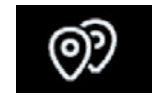

**»نقطة االهتمام«**

ُمكن لنقطة االهتمام POI أن تكون مركز صيانة، ي أو مؤسسة أو منطقة جذب سياحي تقع بالقرب من موقع ما )نقطة البداية، أو مدينة الوصول، أو في الطريق وما إلى ذلك). يتم تجميع نقاط االهتمام حسب الفئة: »محطة وقود، ركن السيارة«، مكان اإلقامة، وما إلى ذلك. حدد القائمة «ملاحة»، ثم «نقطة الاهتمام لتحديد وجهة من نقاط االهتمام.

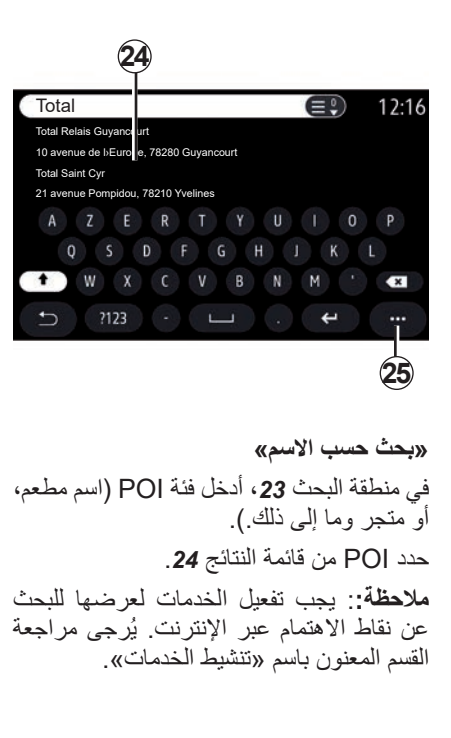

استخدم القائمة المنبثقة *25* إلجراء ما يلي: – »إعادة ضبط« البحث؛ – اختر نوع لوحة المفاتيح؛ – »أبجدي«؛ – »Azerty»؛ .»Qwerty« –

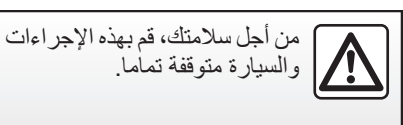

## **إدخال وجهة )18/8( »بحث حسب الفئة«** يقترح نظام المالحة عدة POI في الفئة المحددة، وفقًا لعلامة التبويب المحددة: – ال يوجد مسار قيد التقدم: – »الموضع الحالي«؛ – »في مدينة« )أدخل اسم المدينة(. – عندما يكون المسار قيد التقدم: – »على المسار«؛ – »الوجهة«؛ – »الموضع الحالي«؛ – »في مدينة« )أدخل اسم المدينة(. استخدم القائمة المنبثقة *25* إلجراء ما يلي: – شاشة »نتائج دون اتصال«؛ – »ترتيب بالمسافة«.

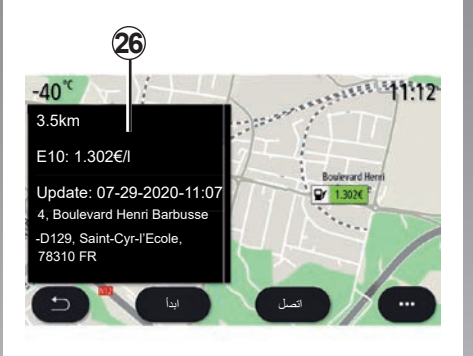

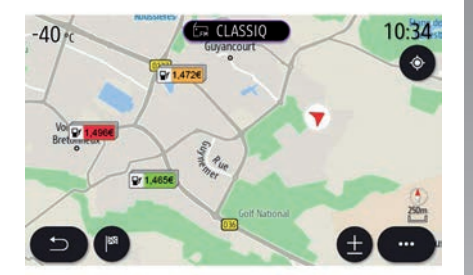

من القائمة **24**، يُمكنك تحديد نتائج POI. وفقًا للمعدات، يمكن استخدام نظام الوسائط المتعددة في:

ً )على سبيل ُمكنك االتصال ببعض POI مباشرة – ي المثال، لحجز مكان أو للحصول على معلومات( بالضغط على »اتصل«؛ – بدء المالحة تجاه POI المحددة من خالل الضغط على »ابدأ«؛ – معاينة موقع الوجهة باستخدام الشاشة .*26* من القائمة المنبثقة، يمكنك إضافة العنوان في المفضالت الخاصة بك.

**أسعار الوقود** تُظهر «محطةوقود» POIمحطات الوقود الموجودة حول موقعك، باإلضافة إلى سعر الوقود المناسب لسيارتك.

## **إدخال وجهة )18/9(** يتم ربط سعر الوقود بمؤشر لون: – األخضر: محطات الوقود التي تقدم أقل األسعار؛ – ً البرتقالي: محطات الوقود التي تقدم أسعارا متوسطة؛ – األحمر: محطات الوقود التي تقدم أعلى األسعار. **مالحظة**: يجب تفعيل الخدمات لعرض أسعار الوقود. يُرجى مراجعة القسم المعنون باسم «تنشيط

الخدمات«.

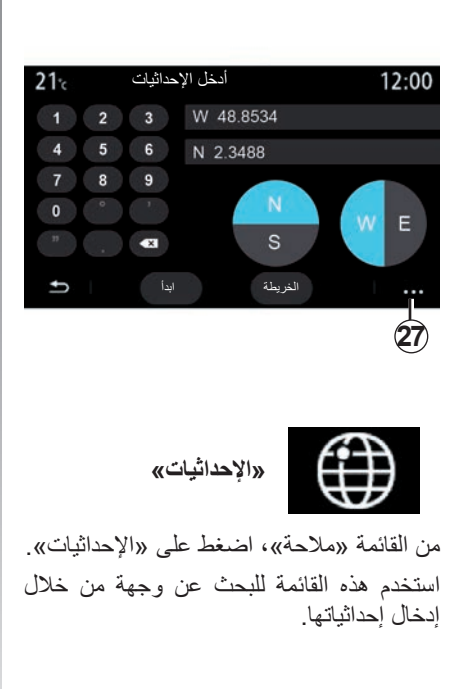

يمكنك تحديد نصف الكرة األرضية، ثم إدخال قيمتي »خط العرض« و«خط الطول« باستخدام لوحة المفاتيح الرقمية. وبمجرد إدخال اإلحداثيات، اضغط على »ابدأ لالنتقال مباشرة إلى تلك الوجهة أو اضغط على الخريطة« لعرض التفاصيل على الخريطة. من القائمة المنبثقة ،*27* اضغط على: – »UTM »إلدخال اإلحداثيات بصيغة UTM؛

- »الوحدات والتنسيقات«: الدرجات العشرية؛ الدرجات العشرية والدقائق؛ الدرجات العشرية والدقائق والثواني؛
	- »حفظ كمفضلة«.

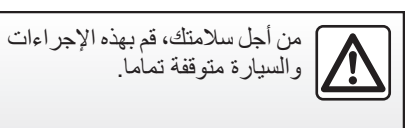

# **إدخال وجهة )18/10(**

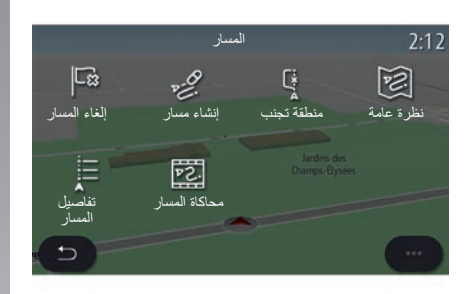

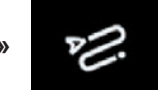

**»المسار«**

استخدم هذه الوظيفة إلدارة وجهة مع نقاط التوقف المرتبطة بها. على القائمة الرئيسية، اضغط على «ملاحة» > «القائمة» > «المسار » للوصول إلى قوائم المسارات:

**ال يوجد مسار قيد التقدم:** – »إنشاء مسار«؛ – »منطقة تجنب«. **عندما يكون المسار قيد التقدم:** – »إلغاء المسار«؛ – »تعديل المسار«؛ – »منطقة تجنب«؛ – »نظرة عامة«؛

- »تفاصيل المسار«؛
- »محاكاة المسار«.

**»إلغاء المسار«** استخدم هذه الوظيفة إللغاء المسار الحالي. **»تعديل المسار«** استخدم هذه الوظيفة لتعديل مسارك الحالي: – »وضع البدء«؛ – »إضافة كنقطة بينية«؛ – »إضافة كوجهة«. توفر وظيفتا اإلضافة كنقطة وقوف واإلضافة كوجهة الخيارات التالية: – »اعثر على عنوان«؛ – »الوجهات السابقة«؛ – »نقطة االهتمام«؛ – »اإلحداثيات« – »على الخريطة«؛ ... –

# **إدخال وجهة )18/11(**

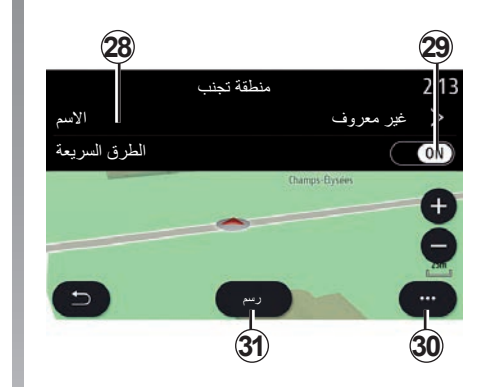

### **»منطقة تجنب«**

استخدم هذه الوظيفة لتجنب مجموعة أو منطقة جغرافية محددة.

من القائمة «منطقة تجنب»، اضغط على «إضافة منطقة تجنب جديدة» أو حدد المناطق المخزنة مسبقًا. اضغط على «الاسم» **28** لتغيير ها باستخدام لوحة المفاتيح.

اختر تجنب مناطق معينة من الطريق السريع باستخدام زر .*29*

من القائمة المنبثقة ،*30* اضغط على »اختر مدينة« لإدخال البلدة والمدينة يدويًا.

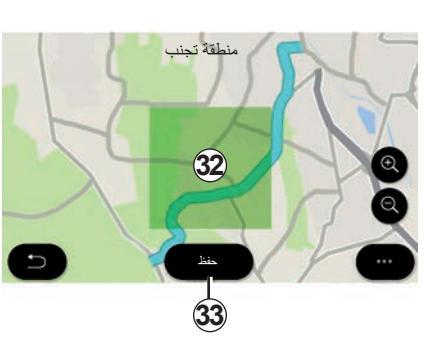

اضغط على الزر »رسم« *31* لتحديد منطقة لتجنبها. اضغط لفترة وجيزة على الخريطة لعرض »منطقة تجنب« .*32* التصغير/التكبير، لتكبير المنطقة المحددة أو تصغيرها. اضغط على زر «حفظ» 33 لإضافة المنطقة المحددة إلى قائمة المناطق التي يتم تجنبها. لتعديل »منطقة تجنب«، حددها من قائمة المناطق

التي يتم تجنبها واضغط على زر »تحرير« على الخريطة.

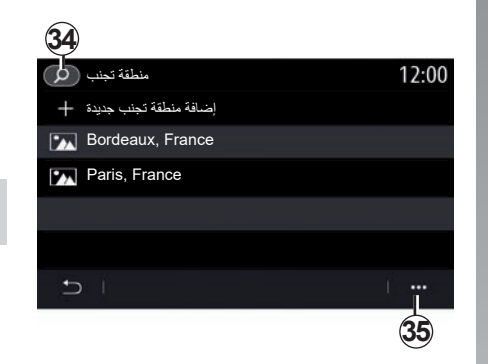

من القائمة المنبثقة *35* عن القائمة »منطقة تجنب«، اضغط على: – »حذف« )حدد منطقة أو أكثر يجب تجنبها(؛ – »حذف الكل«.

من خالل الضغط على العدسة المكبرة *34* يمكنك البحث عن المناطق المحفوظة لتجنبها.

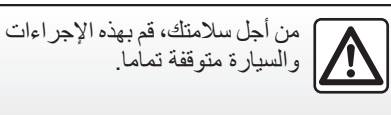

**إدخال وجهة )18/12(**

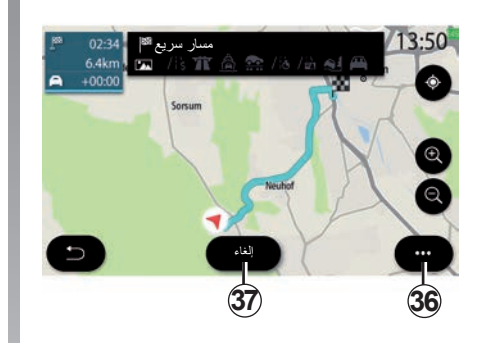

### **»نظرة عامة«**

استخدم هذه الوظيفة لعرض مسارك كامًل على الخريطة.

الستخدام هذه الوظيفة، قم بشغيل المالحة ثم اضغط على »المسار« في قائمة المالحة، ثم »نظرة عامة«.

اضغط على زر *37* إللغاء المسار الحالي.

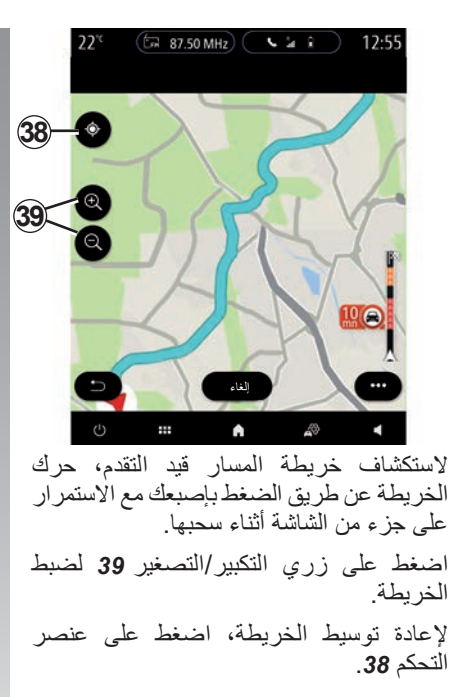

توفر القائمة المنبثقة *36* الخيارات التالية: – »طرق بديلة«؛ – »تفاصيل المسار«؛ – »محاكاة المسار«؛ – »حفظ كمفضلة«؛ – »اإلعدادات«؛ ... –

**مالحظة**: ستختلف الوظائف المعروضة في القائمة ً المنبثقة اعتمادا على ما إذا كان التوجيه مفعل أو ال.

**إدخال وجهة )18/13(**

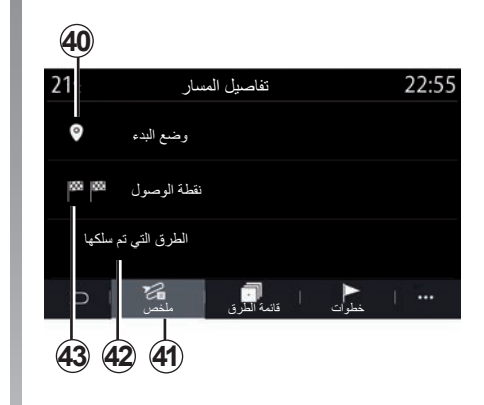

#### **»تفاصيل المسار«**

استخدم هذه الوظيفة لعرض جميع المعلومات والتفاصيل الخاصة بالمسار باستخدام عدة عالمات تبويب:

- »ملخص«؛
- »قائمة الطرق«؛
	- »خطوات«.

من علامة التبويب «ملخص» **41**، يُمكنك عرض:

- »وضع البدء« *40*;
- »نقطة الوصول« *43*؛
- »الطرق التي تم سلكها« *42* )الطرق ذات الرسوم، العبّارة، عبّارة نقل القطارات، إلخ).

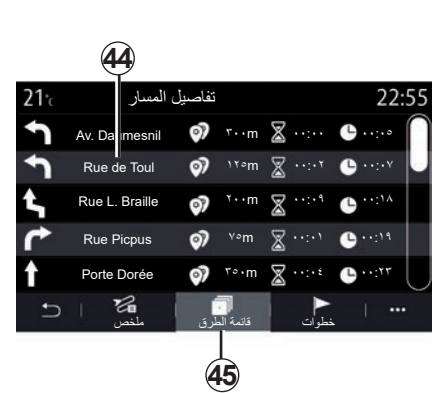

يمكنك عرض المسار بالتفصيل من عالمة التبويب «قائمة الطر ق» **45**.

ُمكنك عرض االتجاهات المختلفة، وأسماء الطرق ي المحددة، والمسافة المتبقية، ووقت كل مرحلة من القائمة *44* الخاصة بالطرق الواجب اتباعها طوال المسار.

اضغط على أحد المسارات *44* لعرضه على الخريطة مع إمكانية الرجوع إلى المراحل السابقة أو التقدم نحو المراحل التالية باستخدام األسهم .*48*

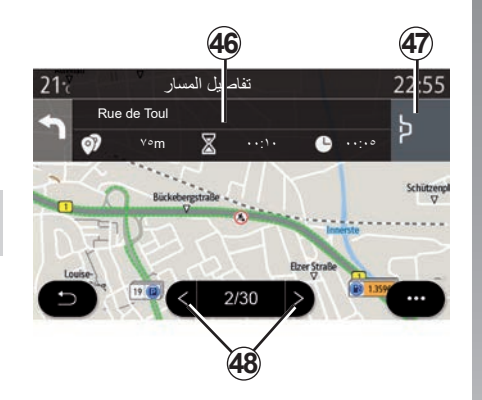

سيعرض الشريط *46* معلومات حول كل مرحلة )المسافة، ووقت المرحلة، ووقت الوصول(. قد يقتر ح نظام الملاحة أن تتجنب حدثًا من الأحداث في إحدى المراحل الخاصة بك. اضغط على زر االنحراف *47* وسيحسب نظام المالحة مسار االنحراف.

**إدخال وجهة )18/14(**

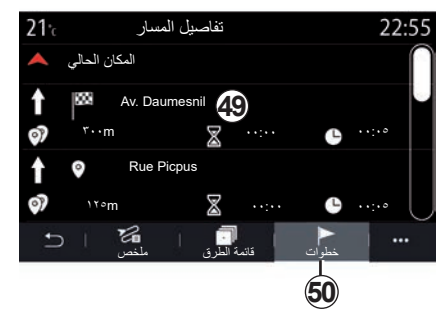

من عالمة التبويب »خطوات *50*«، يمكنك االطالع على المراحل المختلفة لرحلتك (المسافة، ووقتَ الرحلة، وموعد الوصول(. ُمكنك الوصول إلى الموقع، واالسم، والعنوان ي

بالكامل، واإلحداثيات الجغرافية للموقع من خالل الضغط على إحدى المراحل في قائمة .*49*

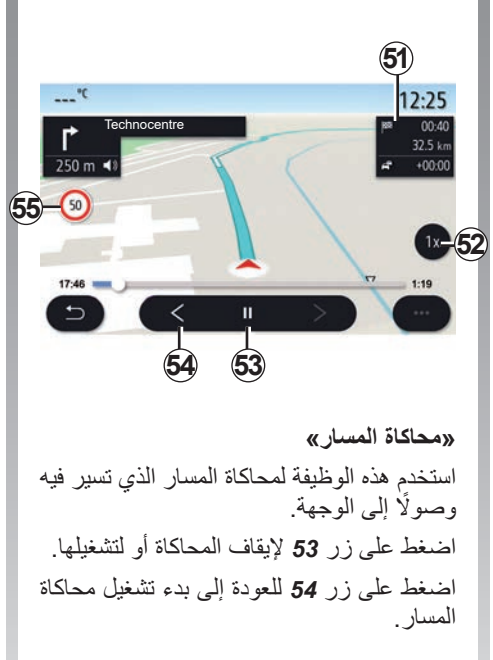

يمكن تعديل سرعة المحاكاة من خالل الضغط على زر .*52*

أثناء المحاكاة، يمكنك عرض حد السرعة *55* باإلضافة إلى عرض التفاصيل في منطقة *51* )المسافة المتبقية، ووقت الوصول، ووقت الرحلة(. اضغط على المنطقة *51* للتغيير من عرض الوقت المتبقي للمسار إلى عرض وقت الوصول المتوقع.

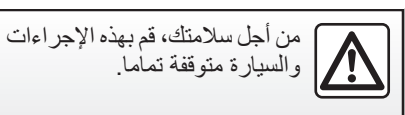

**إدخال وجهة )18/15(**

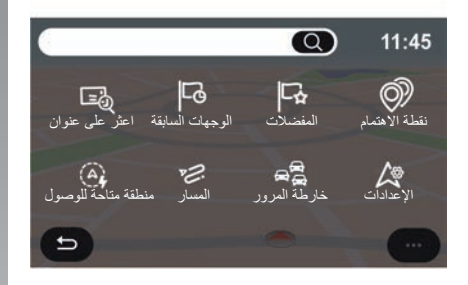

## **قائمة »مالحة« للسيارات اإللكترونية والهجينة**

من الشاشة الرئيسية، اضغط على البطاقة أو اضغط على «القائمة»، ثم «ملاحة». يعتمد تكوين نظام الوسائط المتعددة على محرك السيارة الخاصة بك. يتم عرض قوائم إضافية وإعدادات مختلفة.

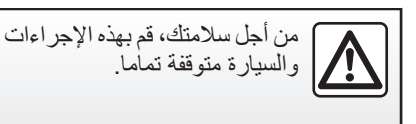

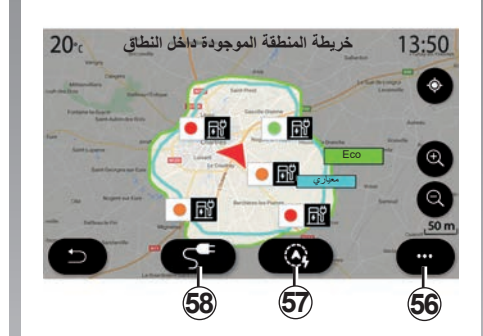

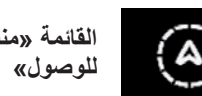

**القائمة »منطقة متاحة** 

**للوصول«**

تعرض هذه القائمة المنطقة الجغرافية الموجودة ضمن النطاق، وذلك وفقًا لمستوى الشحن المتبقي بسيارتك:

- تمثل المنطقة الزرقاء »معياري« المنطقة الموجودة ضمن النطاق أثناء وضع القيادة الحالي؛
- تمثل المنطقة الخضراء Eco المنطقة الموجودة داخل النطاق في حال استخدام وضع Eco.

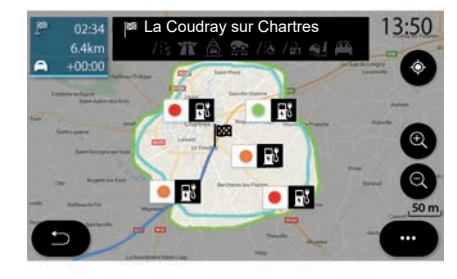

استخدم الزر «منطقة متاحة للوصول» 57 لعرض المنطقة الجغرافية التي ال تزال موجودة داخل ّ النطاق بمجرد وصولك إلى المرحلة التالية أو إلى وجهتك الأخبر ة.

تعرض هذه الخريطة نقاط الشحن المتوفّرة لسيارتك. راجع قسم «التحكم في النغمة» لضبط معلمات الشحن.

# **إدخال وجهة )18/16(**

وحسب التجهيزات، يعرض زر »الشحن« *58* قائمة نقاط الشحن المتاحة ضمن النطاق.

استخدم القائمة المنبثقة *56* لعرض نقاط االهتمام أو إخفائها )POI).

#### **آخر محطات الشحن**

ُ ْعلمك نظام الوسائط المتعددة عندما يكون عدد ي مقابس الشحن حول موقعك أقل من ٣. لإلغاء تنشيط الوظيفة، من القائمة «ملاحة»، حدد «الإعدادات» ثم عالمة التبويب ».E.Z».

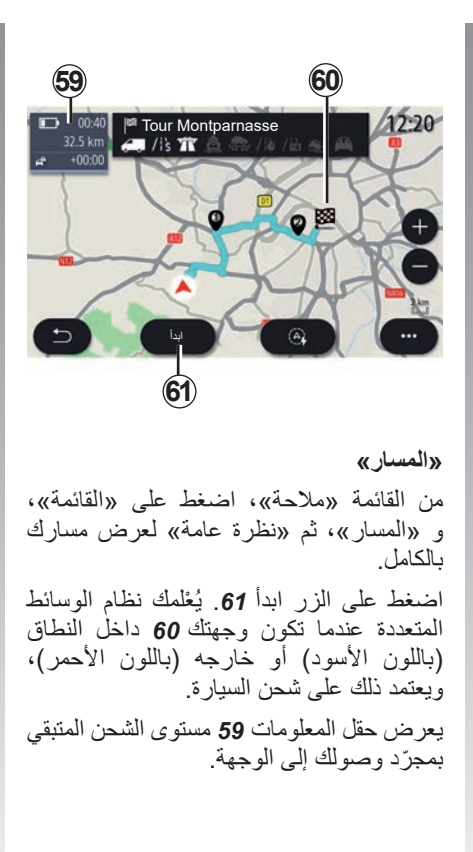

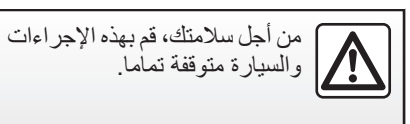

**إدخال وجهة )18/17(**

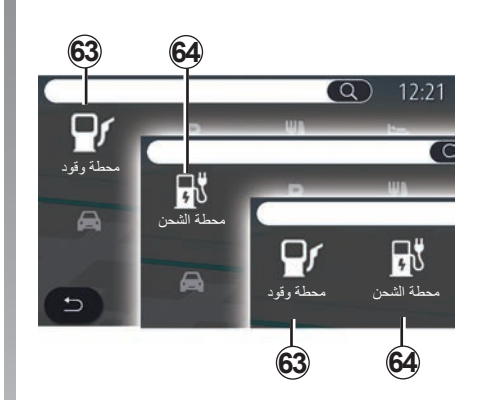

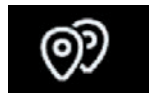

**»نقطة االهتمام«**

يعتمد تكوين نظام الوسائط المتعددة على محرك السيارة الخاصة بك:

- »محطة وقود« *63* للمركبات ذات محرك االحتراق الداخلي والمركبات الهجينة )بدون مقبس شحن)؛
	- »محطة الشحن« *64* للمركبات الكهربائية؛
- »محطة وقود« *63* ومحطة الشحن *64* للمركبات الهجينة (مزودة بمقبس شحن)؛

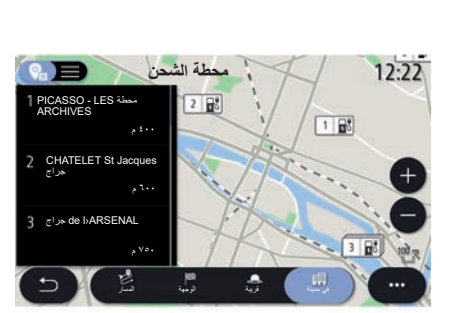

### **محطة الشحن**

ُظهر »محطة الشحن« *64* POI محطات الشحن ت المتوفرة حول موقعك، أو على امتداد مسارك، أو حول وجهتك أو في البلدة أو المدينة. تشير كل محطة إلى عدد المقابس المتوافقة المتوفرة لسيارتك. يشير الترميز باأللوان إلى مدى توفر مقابس الشحن: – األخضر: المقبس متوفر؛ – الأحمر: المقبس غير متوفّر؛ – الرمادي: الحالة غير معروفة.

**مالحظة**: يجب تفعيل الخدمات لعرض نقاط الشحن ُرجى مراجعة القسم المعنون باسم المتاحة. ي »تنشيط الخدمات«. اختر إحدى محطات الشحن للمزيد من المعلومات: – عنوان المحطة والمسافة إليها؛ ًا، أو باشتراك، أو ما إلى – نوع الدفع )مجان ذلك.(؛ – عدد مقابس الشحن )المتوفر واإلجمالي(؛ – نوع مقبس الشحن؛ ... – من هذه القائمة يمكنك: – تشغيل نظام المالحة للوصول إلى المحطة؛ – االتصال بالمحطة؛ – حجز مقبس شحن؛ ... –

# **إدخال وجهة )18/18(**

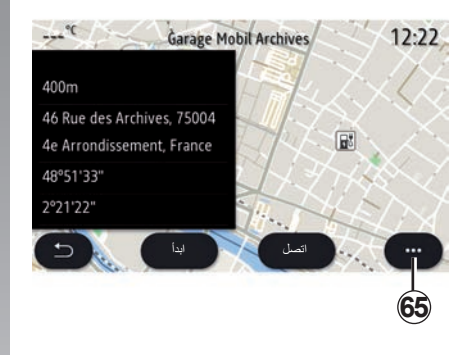

استخدم القائمة المنبثقة *65* إلجراء ما يلي:

- شاشة »نتائج أثناء اتصال«؛
	- »إعادة ضبط« البحث؛
- احفظ نقاط الشحن في »المفضالت« الخاصة بك؛

من أجل سالمتك، قم بهذه اإلجراءات والسيارة متوقفة تماما. ... –

**حركة المرور )2/1(**

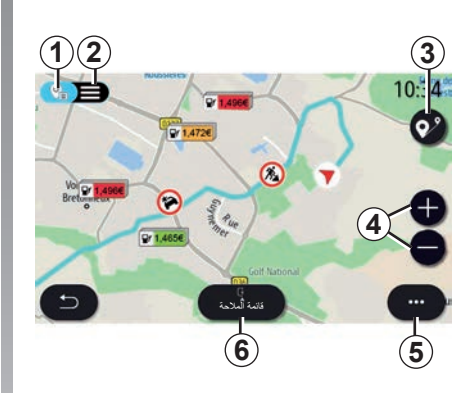

**»خارطة المرور«**

تستخدم وظيفة «خارطة المرور» معلومات عبر اإلنترنت في الوقت الفعلي. **مالحظة:** يجب تفعيل الخدمات لعرض معلومات حركة المرور في الوقت الفعلي يُرجى مراجعة القسم المعنون باسم «تنشيط الخدّمات».

من الشاشة الرئيسية، اضغط على «القائمة»، »مالحة«، »قائمة المالحة« ،*6* ثم »خارطة المرور» للوصول إلى معلومات حركة المرور المحدثة.

استخدم القائمة المنبثقة *5* لفتح »اإلعدادات«. **مالحظة:**قد يختلف توفر خدمات »خارطة المرور«.

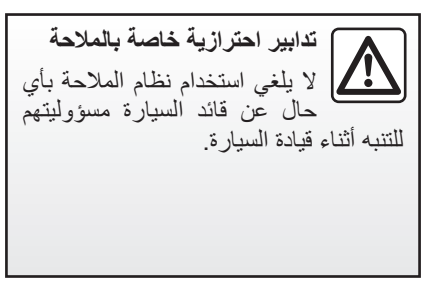

# **شاشة »خارطة المرور«.**

<span id="page-64-0"></span>ُمكنك استعراض الحوادث المرورية على ي خريطة *1* أو قائمة الحوادث المرورية .*2*

اضغط على زري التكبير والتصغير *4* لضبط الخريطة أو قرب إصبعين إلى بعضهما / أو باعد بينهما على الشاشة لضبط مسافة التكبير/التصغير.

وحينما يكون المسار قيد التقدم، اضغط على الرمز *3* إلعادة توسيط المسار بعد تحريك الخريطة أو مستوى التكبير/التصغير .*4*

إذا لم يكن المسار قيد التقدم، فاضغط على الرمز *3* للعودة إلى موقع السيارة بعد تحركيك الخريطة أو مستوى التكبير/التصغير .*4*

**حركة المرور )2/2(**

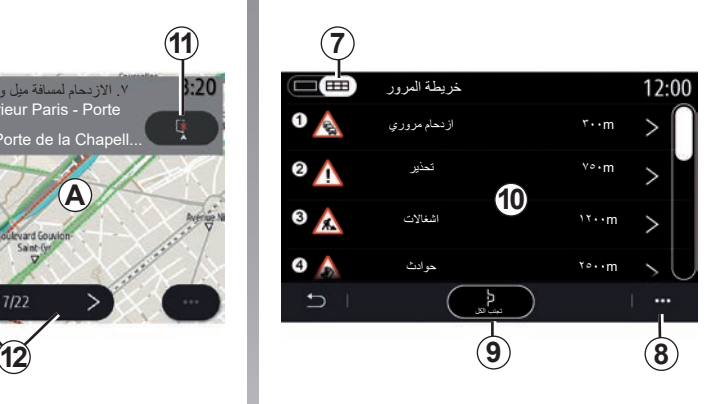

من القائمة المنبثقة ،*8* يمكنك الوصول إلى إعدادات التنقل المختلفة، انظر القسم: «إعدادات الملاحة». استخدم »تجنب الكل« *9* لتجنب المناطق المزدحمة.

### **قائمة األحداث المرورية**

من قائمة الحوادث ،*7* يمكنك الوصول إلى تفاصيل الحوادث على مسارك. حدد حادثة من القائمة *10* لعرضها على الخريطة بالتفصيل.

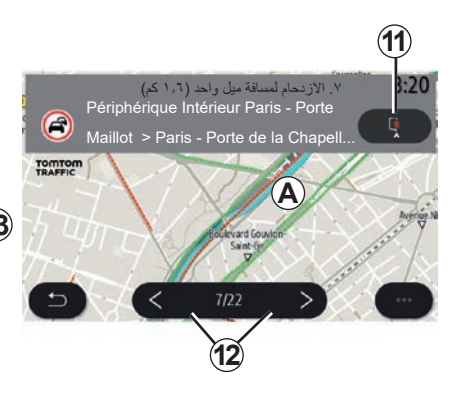

### **تفاصيل الحدث المروري**

اضغط على أحد العناصر في قائمة الحوادث لعرض التفاصيل ولعرض القسم المتعلق بالمسار على الخريطة *A*.

يمكنك التمرير خالل الحوادث المرورية باستخدام األسهم *12* ثم توجيه النظام لتجنب حادث محدد بالضغط على الزر .*11*

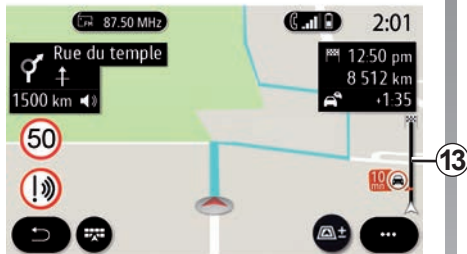

#### **شريط معلومات عن حالة المرور**

ُنبهك شريط معلومات حركة المرور الظاهر على ي شاشة مسارك *13* بالحوادث المرورية على طول المسار قيد التقدم.

اضغط على شريط معلومات حركة المرور *13* ُ لعرض قائمة مفصلة بالحوادث المرورية.

# **إعدادات المالحة )6/1(**

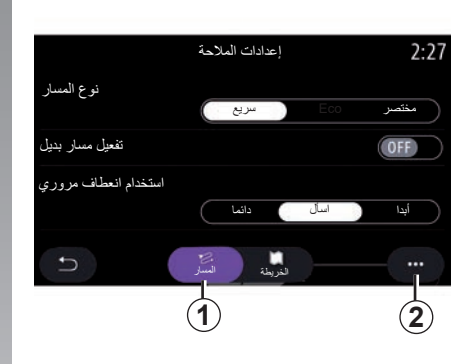

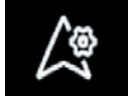

**القائمة »اإلعدادات«**

من الشاشة الرئيسية، اضغط على الخريطة، أو من القائمة الرئيسية، اضغط على «ملاحة». اضغط على «قائمة الملاحة»، ثم «الإعدادات».

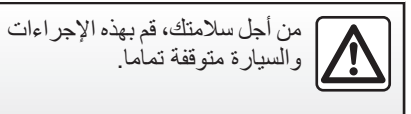

**» المسار«** من عالمة التبويب **»** المسار« ،*1* يمكنك الوصول إلى اإلعدادات أدناه: – »نوع المسار«; – »تفعيل مسار بديل«; – »استخدام االنعطاف عند حركة السير«؛ – »السماح بالطرق ذات الرسوم«; – »السماح بالطرق السريعة«; – »السماح بالعبارات«; – »السماح بقطار السيارات«؛ – »برمجة المالحة«؛ – »الوجهات المشتركة مع أجهزة أخرى«؛ – »السماح بالطرق المقيدة بالوقت«؛ – السماح بالطرق ذات الرسوم؛ – »منطقة تجنب«؛ – »السماح بالطرق غير الممهدة«؛ ... –

<span id="page-66-0"></span>»نوع المسار« ً يمنحك هذا اإلعداد خيارا في سريع، أو Eco أو مسار مختصر. »تفعيل مسار بديل« يمكنك السماح/حظر أحد المسارات البديلة بالضغط على »ON »أو »OFF». **»استخدام انعطاف مروري«** يُمكنك تمكين الانعطافات وتكوينها لتكون «دائما»، أو «اسأل»، أو «أبدا». »السماح بالطرق ذات الرسوم« ُتيح هذا اإلعداد استخدام الطرق ذات الرسوم، ي ُمكنك تكوينه ليكون دائما، أو اسأل أو أبدا. وي

## **إعدادات المالحة )6/2(**

»السماح بالطرق السريعة« مكِّن/عطِّل استخدام الطرق السريعة على المسار عن طريق الضغط على »ON »أو »OFF». »السماح بالعبارات« مكِّن/عطل استخدام المعديات على المسار عن طريق الضغط على »ON »أو »OFF». **»السماح بقطار السيارات«**

مكِّن/عطل استخدام قطارات نقل السيارات على المسار عن طريق الضغط على »ON »أو .»OFF«

### **برمجة المالحة**

استخدم وظيفة برمجة المالحة هذه إلدارة معلمات السرية المتعلقة ببرمجة بيانات المالحة.

يعمل نظام الوسائط المتعددة على تحليل رحالتك اليومية وأوقاتها من أجل اقتراح وجهة دون الحاجة إلى تكوينها عند بدء تشغيل نظام الوسائط المتعددة. على سبيل المثال، المنزل، والعمل، وما إلى ذك.

يمكنك الوصول إلى اإلعدادات أدناه: – تنشيط برمجة المالحة من خالل الضغط على »ON »أو »OFF»؛ – عرض اإلرشاد األوتوماتيكي بالضغط على »ON »أو »OFF»؛ – احذف خطوط السير المحفوظة. **»**الوجهات المشتركة مع أجهزة أخرى**«** من هاتفك، يمكنك تخطيط إحدى الرحالت ومشاركتها مع نظام الوسائط المتعددة. لمزيد من المعلومات حول التطبيق المخصص، ارجع إلى .»My Renault« القسم عند بدء تشغيل السيارة، تخبرك أنظمة الوسائط المتعددة بـ «تم تخطيط مسار على هاتفك الذكي». سيكون لديك االختيار بين: — «ابدأ» – »حفظ كمفضلة« – »تجاهل«. السماح بـ/ حظر مشاركة الوجهات عن طريق الضغط على »ON »أو »OFF».

«السماح بالطر ق المقيدة بالوقت» ُتيح لك هذا الخيار استخدام الطرق المقيدة بالوقت، ي ويُمكنك ضبطها لتكون «دائما»، او «خلال فتحها» او »أبدا«. **السماح بالطرق ذات الرسوم** مكّن/عطّل استخدام الطرق ذات الرسوم على المسار عن طريق الضغط على »ON »أو .»OFF« **»منطقة تجنب«** قم بتفعيل/تعطيل المنطقة المراد تفاديها على المسار بالضغط على »ON »أو »OFF». »السماح بالطرق غير الممهدة« السماح/حظر استخدام الطرق غير المناسبة للسيارة على المسار بالضغط على ON أو OFF. **»**إشعار اجتياز الحدود**«** يمكنك تنشيط/إلغاء تنشيط إشعارات نظام الوسائط المتعددة في حالة عبور الحدود.

**القائمة المنبثقة** من القائمة المنبثقة **2**، يُمكنك تغيير «التحكم في النغمة».

**إعدادات المالحة )6/3(**

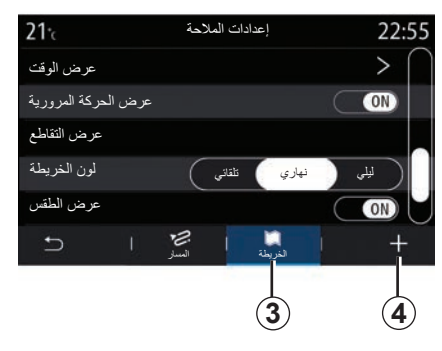

## **»الخريطة«**

استخدم علامة التبويب «الخريطة» 3 للوصول إلى الإعدادات التالية:

- موضوع الخريطة؛
- »عرض الوقت«
- »عرض الحركة المرورية«
	- «علامة مرورية»؛
- »تكبير وتصغير األوتوماتيكي«
	- »سيارتي«
	- »عرض التقاطع«
	- »عرض نقاط االهتمام«
		- »عرض الطقس«;
		- »معلومات البلد«;

**موضوع الخريطة** استخدم هذا الخيار لتعيين لون الخريطة على »تلقائي«، »نهاري« أو »ليلي«. »عرض الوقت« استخدم هذا الخيار لعرض »وقت وصول« أو »الوقت حتى الوجهة«. عرض الحركة المرورية السماح بـ/ حظر عرض حركة المرور عن طريق الضغط على »ON »أو »OFF». **»عالمة مرورية«** توفر هذه القائمة الوظائف التالية: – »عالمة مرورية«؛ – »تحذير زيادة السرعة« – »عرض األماكن الخطرة« – »التحذير الصوتي لألماكن الخطرة«

السماح بـ/ حظر الموضوع عن طريق الضغط على .»OFF« أو« ON« اضغط على زر »إعادة ضبط« الموجود في القائمة المنبثقة *4* لجعل جميع اإلعدادات »ON». »تكبير وتصغير األوتوماتيكي« السماح/حظر »تكبير وتصغير األوتوماتيكي« من خالل الضغط على »ON »أو »OFF».

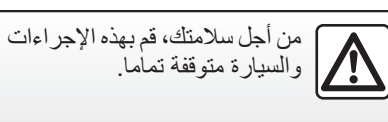

**إعدادات المالحة )6/4(**

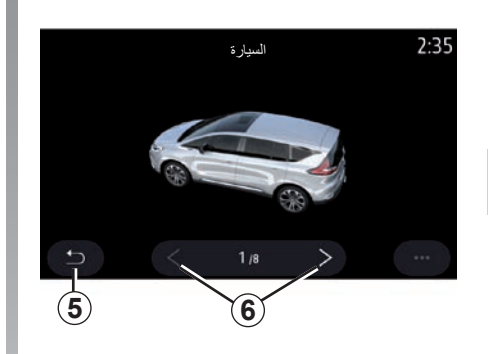

»سيارتي« ُمكنك تغيير التمثيالت المرئية الخاصة بالسيارة ي بالضغط على السهم األيسر أو األيمن *6* وتحديد النموذج المطلوب. َ لتأكيد اختيارك، ابق على الموديل المطلوب واضغط على سهم العودة .*5* »عرض التقاطع« السماح بـ/حظر »عرض التقاطعات» بالضغط على »ON »أو »OFF».

»عرض نقاط االهتمام« تفعيل/تعطيل عرض POI على الخريطة: – »محطة وقود« – محطة الشحن )للسيارات الكهربائية والهجينة(؛ – »ركن السيارة« – مطعم – مكان إقامة – »معلومات الرحالت« والسفر – التسوق – »المستشفى«؛ ... – ُمكنك تحديد POI مباشرة من الخريطة. سيقترح ي نظام الوسائط المتعددة عدة خيارات: – »ابدأ« – »اتصل«. ُرجى االطالع ٍ للحصول على مزيد من المعلومات، ي على »نقطة االهتمام« في القسم بعنوان »إدخال وجهة«.

»عرض الطقس« السماح بـ/ حظر عرض الطقس من خالل الضغط على »ON »أو »OFF». **معلومات تتعلق بالبلد** ُمكنك التحقق من حدود السرعة المعمول بها، ي واتجاه السير، ووحدة السرعة وما إلى ذلك من قائمة البلدان الموضحة. **القائمة المنبثقة** من القائمة المنبثقة ،*4* يمكنك إعادة تهيئة »التحكم في النغمة«. **»تحديث الخريطة«**  يمكنك عرض قائمة البلدان المثبتة على نظام المالحة. لن يتم التحديث سوى للبلد الذي تم حفظه كبلد ًا. ُمفضل تلقائي لتحديث خرائطك، تحقق أو ًل من تنشيط جميع ُرجى مراجعة القسم المعنون خدمات سيارتك. ي باسم »تنشيط الخدمات«.

## **إعدادات المالحة )6/5(**

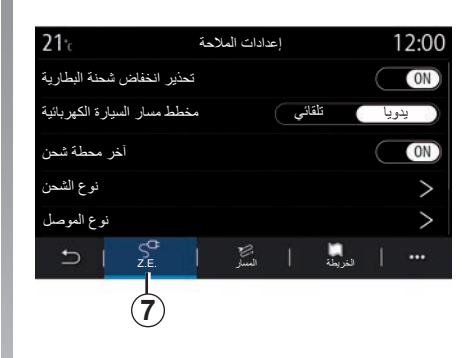

## **السيارة الكهربائية**

ُمكنك تكوين إعدادات الشحن وتنبيهاته من عالمة ي .Z.E. *7* التبويب

**»تحذير انخفاض شحنة البطارية«**

ويعمل ذلك الخيار على تحذيرك عندما ينخفض مستوى شحن البطارية إلى أقل من ٢٠٪

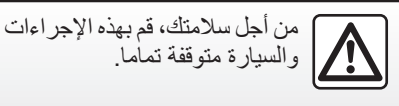

**»مخطط مسار السيارة الكهربائية«** هذه الوظيفة لها وضعان، «يدويا» و «تلقائي». في الوضع »تلقائي«، يبحث النظام عن محطات شحن على طول رحلتك لتمكينك من الوصول إلى وجهتك. يتم وضع محطات الشحن بحيث ال ينخفض مستوى الشحن إلى أقل من ٢٠٪ في الوضع «بدويا»، عندما يكون مستوى البطارية منّخفضًا جدًا، يطلب منك النظام إضافة محطات الشحن التي يمكن الوصول إليها يدويًا للوصول إلى وجهتك.

#### **»نوع الشحن«**

يسمح لك بتحديد محطات الشحن التي توفر وضع التحميل المناسب الحتياجاتك وذلك حسب تحديدك، كما يسمح لك بعرض محطات الشحن على الخريطة.

### **»آخر محطة شحن«**

ترسل هذه الوظيفة رسالة تحذير عندما يكتشف النظام عددًا قليلاً جدًا من محطات الشحن حول موقعك. يتم إرسال التحذير إذا اكتشف النظام انخفاض شحن البطارية. السماح بـ/حظرها عن طريق الضغط على »ON »أو »OFF».

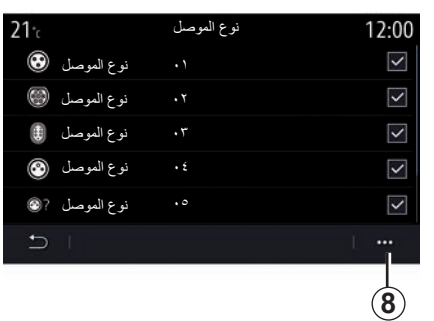

## **»نوع الموصل«**

يسمح لك بتحديد محطات الشحن التي توفر مقبس الشحن المتوافق مع سيارتك، كما يسمح لك بعرض محطات الشحن على الخريطة.

### **القائمة المنبثقة**

استخدم القائمة المنبثقة *8* إلجراء ما يلي:

- تحديد/إلغاء تحديد الجميع:
	- **»**نوع الشحن**«**;
	- **»**نوع الموصل**«**;
- راجع المعلومات الوصفية المتعلقة بمختلف »نوع الموصل«.

## **إعدادات المالحة )6/6(**

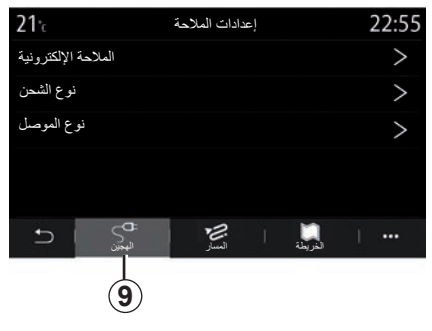

## **سيارة هجينة**

من عالمة تبويب »الهجين« ،*9* يمكنك تكوين اإلعدادات والتنبيهات ذات الصلة بالسيارات الهجينة.

### **»E-Nav«**

تستخدم هذه الوظيفة معلومات حول خط مسارك<br>المُبرِ مج لإدارة الطاقة الكهربائية للسيارة الهجينة بذكاء من خلال توقع الانحدارات والازدحام المروري<sub>.</sub> كما تُحسن أيضًا E.V القيادة في المناطق الحضرية.

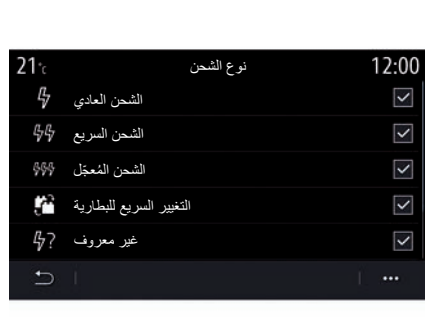

### **»نوع الشحن«**

يسمح لك بتحديد محطات الشحن التي توفر وضع التحميل المناسب الحتياجاتك وذلك حسب تحديدك، كما يسمح لك بعرض محطات الشحن على الخريطة.

### **»نوع الموصل«**

يسمح لك بتحديد محطات الشحن التي توفر مقبس الشحن المتوافق مع سيارتك، كما يسمح لك بعرض محطات الشحن على الخريطة.

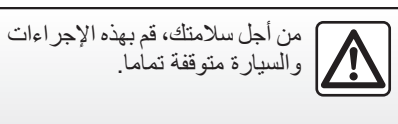
# **الوسائط المتعددة**

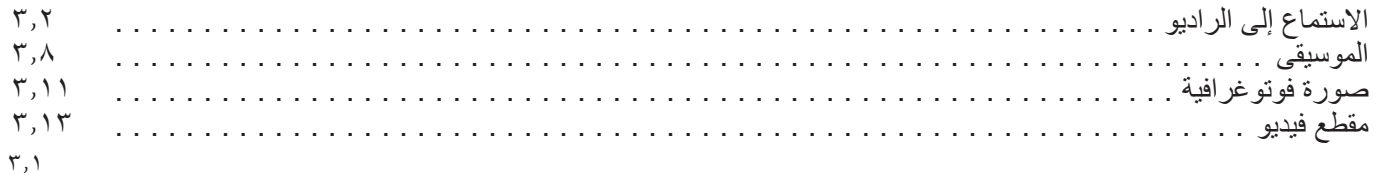

**االستماع إلى الراديو )6/1(**

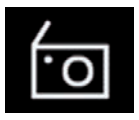

**القائمة »راديو«**

من القائمة الرئيسية، اضغط على »راديو«. إذا شُغّلت محطة الراديو بالفعل، فاضغط على االختصار الموجود في منطقة *A* على بعض الصفحات المو جو دة بقائمة «ملاحة» أو «الهاتف».

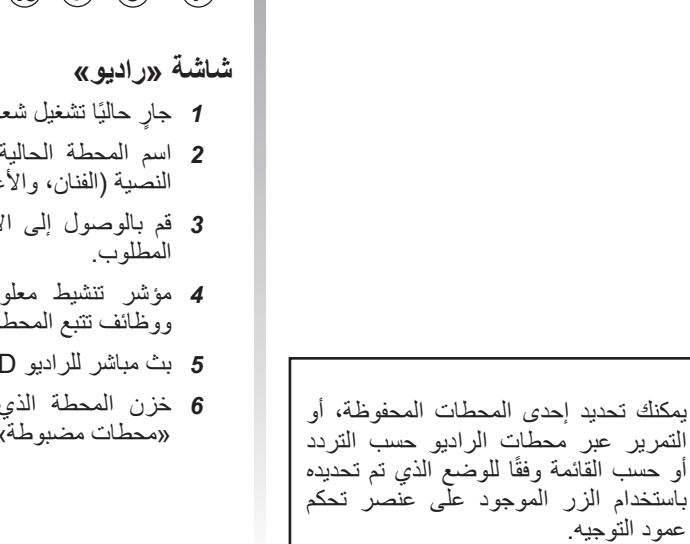

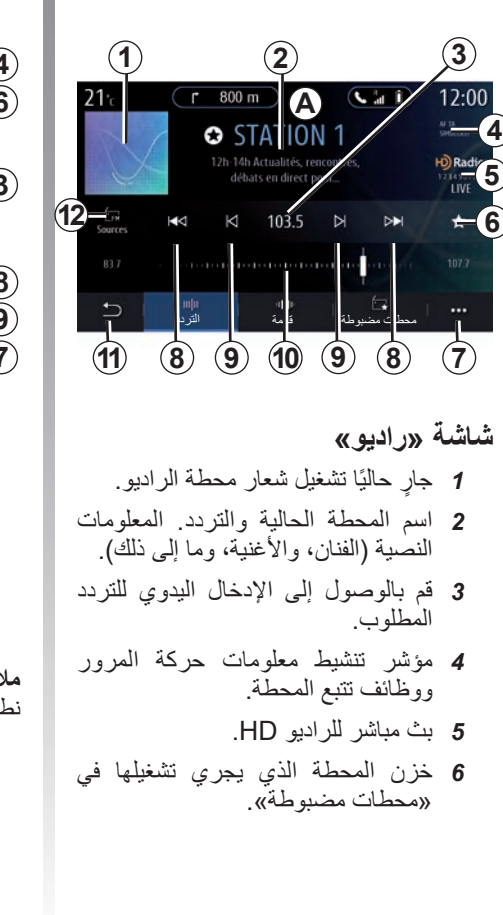

<span id="page-73-0"></span>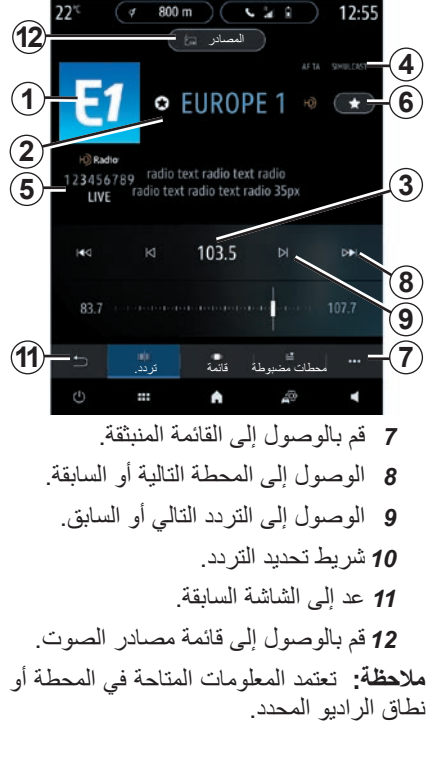

عمود التوجيه.

**االستماع إلى الراديو )6/2(**

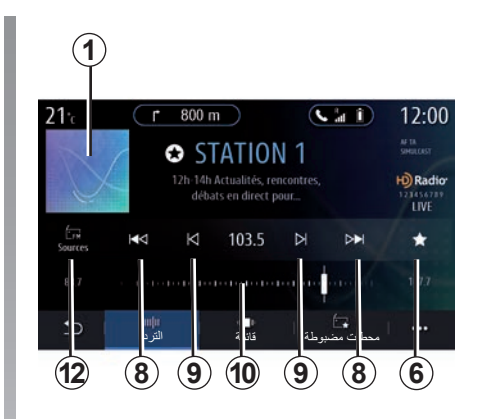

**وضع »التردد«**

استخدم هذا الوضع لتحديد محطات الراديو حسب ُ الترددات في نطاق الراديو المحدد. للبحث في نطاق التردد، هناك خياران متاحان:

- ابحث حسب التردد: افحص الترددات عن طريق الضغط المتكرر على األزرار *9* أو تحريك المؤشر على شريط التحديد *10*؛ – البحث حسب المحطة: االنتقال إلى األمام أو
- إلى الخلف إلى المحطة التالية بالضغط على األزرار .*8*

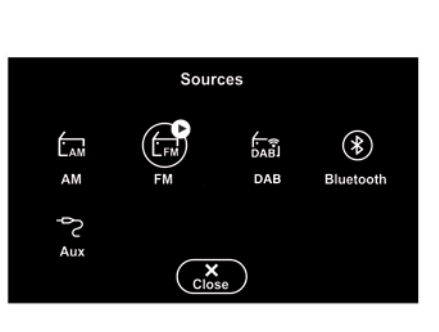

#### **تحديد نطاق الراديو**

حدد )اإلذاعة الرقمية( FM، أو AM أو DAB من خالل الضغط على »المصادر« *12* في شاشة الوسائط المتعددة.

ً يمكنك أيضا اختيار نطاق الراديو باستخدام الزر الموجود بوحدة التحكم في عمود التوجيه.

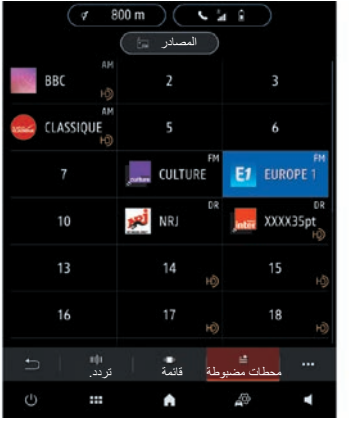

**تخزين إحدى محطات الراديو كضبط مسبق**

استخدم هذه الوظيفة لتخزين المحطة المشغلة حاليًا. في وضع »التردد«، اضغط على الزر *6* أو اضغط مع االستمرار على شعار المحطة الحالية *1* وحدد مكانًا لحفظه فيه (في إحدى الصفحات **13**) عن طريق الضغط مع االستمرار على المكان حتى ُصدر صوت صفير. ي يمكنك تخزين حتى 27 محطة راديو.

**االستماع إلى الراديو )6/3(**

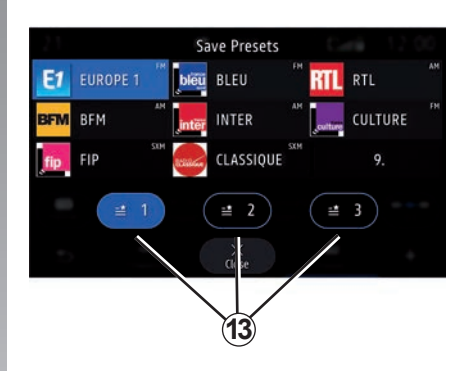

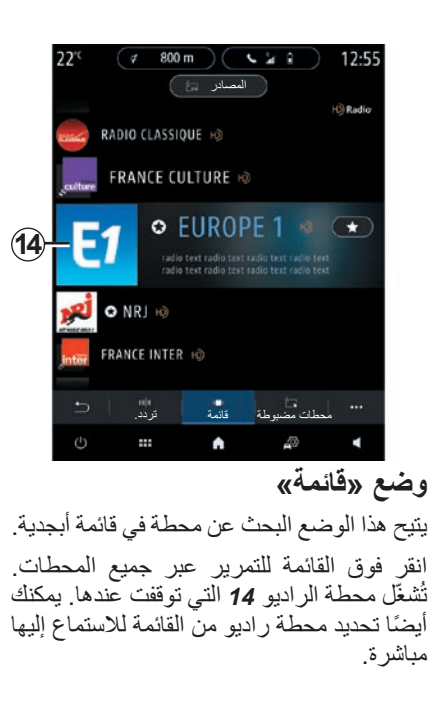

إذا كانت محطات الراديو ال تستخدم RDS أو إذا كانت المركبة موجودة في منطقة يضعف فيها استقبال الراديو، فلن تظهر األسماء والشعارات على الشاشة. يتم عرض تردداتها، في أعلى القائمة فقط.

**مالحظة:** تعتمد المعلومات المتاحة في المحطة أو نطاق الراديو المحدد.

**االستماع إلى الراديو )6/4(**

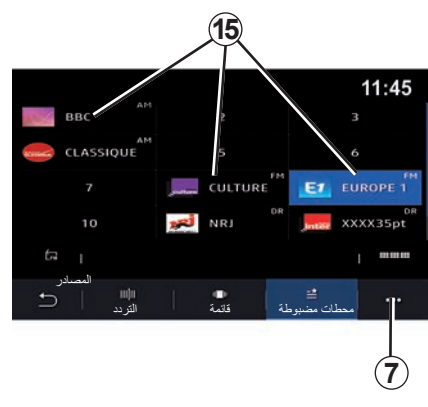

## **وضع »محطات مضبوطة«**

يسمح لك هذا الوضع بالوصول إلى المحطات الإذاعية المخزنة سابقًا. للحصول على مزيدٍ من المعلومات، يرجى الرجوع إلى «حفظ المحطات المضبوطة مسبقا» في هذا القسم. اضغط على أحد األزرار *15* الختيار محطة الراديو التي ترغب في االستماع إليها.

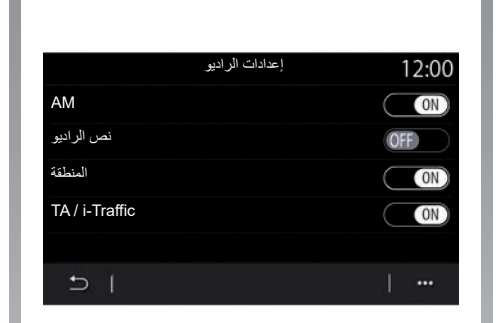

#### **القائمة المنبثقة** *7*

استخدم القائمة المنبثقة *7* في أي وضع لالنتقال إلى اإلعدادات وتهيئة وظائف الراديو التالية: – »إعدادات الراديو« – إعدادات بيئة الصوت – »إعدادات الصوت«. للحصول على مزيد من المعلومات، الرجاء الرجوع إلى القسم في «الإعدادات».

**»إعدادات الراديو«** من اإلعدادات، يمكن تنشيط أو إلغاء تنشيط العناصر التالية: ;"AM« – – »نص الراديو«؛ – »المنطقة«؛ ؛«TA/i-Traffic« – – شعار؛ – »الراديوHD»؛ ... – AM ُمكنك تنشيط/تعطيل عرض النطاق الموجي AM ي في قائمة مصادر الصوت *11* من خالل الضغط على »ON »أو »OFF». »نص الراديو« )معلومات نصية( تبث بعض محطات راديو FM معلومات نصية مرتبطة بالبرامج الخاصة بها )مثل عناوين األغاني(. قم بتنشيط هذه الوظيفة إذا كنت تريد أن ترى هذه التفاصيل. **مالحظة:** هذه المعلومات متوفرة فقط على بعض محطات الراديو.

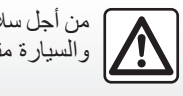

من أجل سالمتك، قم بهذه اإلجراءات والسيارة متوقفة تماما.

#### **االستماع إلى الراديو )6/5(**

»المنطقة«

قد يتغير تردد إحدى محطات الراديو »FM » وفقًا للمنطقة الجغرافية. نشّط هذه الوظيفة لمتابعة االستماع إلى محطة الراديو ذاتها أثناء تغيير المنطقة. سيتعقب النظام الصوتي التغيرات الطارئة على الترددات بدون مقاطعة.

عند إيقاف تشغيل وضع المنطقة سينتقل الراديو -إذا انخفض مستوى اإلشارة- إلى تردد جديد يعمل باعتباره ترحيًل للمحطة التي كنت تستمع إليها سابقًا.

**حالة خاصة:**

- ًا تبث المحطات المذاعة في المنطقة نفسها أحيان بر امج مختلفة أو تستخدم أسماءً مختلفة لمحطات<br>الراديو
- تبث بعض محطات الراديو على الترددات اإلقليمية. في هذه الحالة: – بتنشيط المنطقة: لن ينتقل النظام إلى جهاز إرسال المنطقة الجديدة، ولكنه سيتنقل بشكل
- طبيعي بين أجهزة إرسال المنطقة الأولية؛

– بتعطيل »المنطقة«: سينتقل النظام إلى جهاز إرسال المنطقة الجديدة، حتى إذا كان برنامج البث مختلفًا. «TA/i-Traffic» )معلومات المرور( عند تفعيل هذه الوظيفة، يُتيح نظام الصوت الخاص بك تلقي نشرات المرور عند بثها على بعض محطات الر اديو FM (حسب البلد). ثم يجب عليك تحديد تردد المحطة التي تنقل معلومات حركة المرور. إذا كان هناك مصدر آخر قيد التشغيل (USB، Bluetooth)، سيتم انقطاعه تلقائيًّا عند استلام معلومات حركة المرور

»البث المزدوج« حسب الدولة، تتحول هذه الوظيفة من محطة DAB إلى محطة مكافئة FM في حالة فقد اإلشارة الرقمية. إذا تم تنشيط »البث المتزامن DAB/FM»، فسيستغرق الأمر بضع ثوان حتى ينتقل النظام إلى الراديو الأرضي FM. قد يحدث تغيير في مستوى الصوت. سيعود النظام تلقائيًا إلى DAB بمجرد استقبال اإلشارة الرقمية. **مالحظة:** أثناء البث المتزامن ، يسبق اسم المحطة .»FM>« »األولوية DAB» حسب الدولة، تتيح لك هذه الوظيفة تحديد محطة FM( إذا كانت محطة الراديو المطلوبة متوفرة أيضًا رقميًا) والتحول إلى المحطة المكافئة DAB للحصول على جودة صوت أفضل. **مالحظة:** أثناء األولوية DAB ، يسبق اسم المحطة .»DAB>«

#### **االستماع إلى الراديو )6/6(**

«عرض الشر ائح» حسب البلد الذي تتواجد به، تتيح لك هذه الوظيفة عرض معلومات عن البرنامج أو الموسيقى أو الطقس بدلاً من الشعار عند الاستماع إلى بعض محطات الراديو DAB. حسب محطة الراديو الرقمية التي تستمتع إليها، قد ً ترسل صورا تحتوي على معلومات مرئية حول هذه العناصر. **مالحظة:** هذه المعلومات متوفرة فقط على بعض

محطات الراديو.

**إعدادات بيئة الصوت** من اإلعدادات، يمكن تنشيط أو إلغاء تنشيط العناصر التالية: – »طبيعي«؛ – »مباشر«؛ – »النادي«; – »صالة«; ... – ًا **مالحظة:** ُ قد تختلف أوضاع قائمة المعادل وفق للمعدات.

**»إعدادات الصوت«** من هذه القائمة، يمكنك ضبط ما يلي: – »تقوية العمق«: استخدم هذه الوظيفة لتعزيز/ خفض صوت الجهير.

- »العمق / متوسط / الحدة« استخدم هذه الوظيفة لتعزيز/خفض أصوات الجهير أو األصوات المتوسطة أو الحادة.
- التحكم في مستوى الصوت تبعًا للسر عة: عندما يتم تنشيط هذه الوظيفة، يختلف مستوى صوت النظام الصوتي حسب سرعة المركبة. يمكنك ضبط حساسيته أو تعطيلها؛

للحصول على مزيد من المعلومات حول اإلعدادات المتاحة، يُرجى الاطلاع على قسم «الإعدادات».

... –

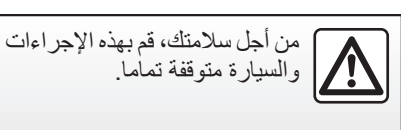

**الموسيقى )3/1(**

**القائمة »الموسيقى«**

من القائمة الرئيسية، اضغط على »الموسيقى«، ومن القوائم الأخرى، اضغط على الاختصار الموجود في منطقة *A*.

استخدم هذه القائمة لالستماع إلى الموسيقى من مصدر خارجي (USB، AUX إلخ). حدد مصدر اإلدخال المتصل بالنظام من القائمة التالية:

- »1USB( »منفذ USB)؛
- »2USB( »منفذ USB)؛
	- ; »Bluetooth®« –
	- .«AUX» (Jack) –

ًا قد تختلف مصادر الموسيقى الموضحة أعاله وفق لمستوى معدات التجهيز. ويتم عرض المصادر المتوفرة فقط كما يمكن تحديدها على شاشة الوسائط المتعددة.

#### **حالة خاصة:**

- من المحتمل أال يتعرف النظام على بعض التنسيقات؛
- ًا 32FAT أو يجب أن يكون المحرك USB منسق NTFS ويتمتع بالحد األدنى للسعة GB 8 والحد األقصى للسعة GB .64

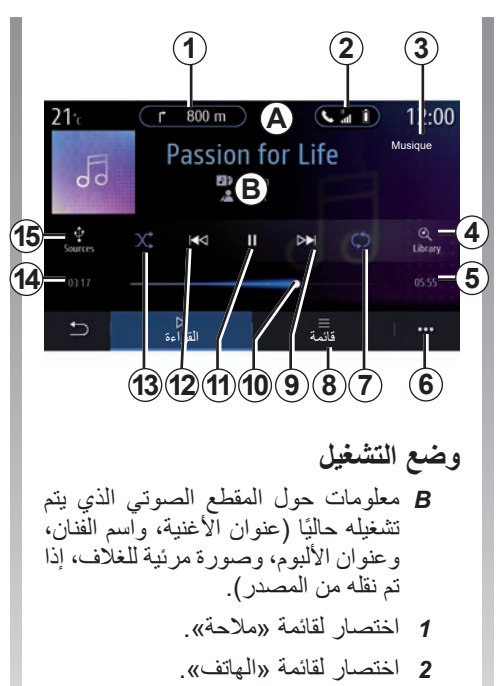

- ًا. *3* اسم المصدر الذي يجري تشغيله حالي
- *4* اختصار لقائمة التشغيل الصوتية المصنفة حسب الفئة.

<span id="page-79-0"></span>*5* مدة المقطع الصوتي الذي يجري تشغيله. *6* الوصول إلى القائمة المنبثقة. *7* تفعيل/تعطيل تكرار المقطع أو قائمة التشغيل. *8* الوصول إلى قائمة التشغيل الحالية؛ *9* الضغط لفترة قصيرة: لتشغيل الملف الصوتي التالي. الضغط مع االستمرار: للتقدم السريع. *10* ٍجار تشغيل شريط تقدم المقطع الصوتي ًا. حالي *11* إيقاف مؤقت/استئناف المقطع الصوتي. *12* الضغط بضغطة قصيرة: للعودة إلى بداية المقطع الصوتي الحالي. اضغط ضغطة قصيرة للمرة الثانية )أقل من لتشغيل المقطع الصوتي السابق. ٍ ثالث ثوان بعد الضغطة القصيرة األولى(: الضغط مع االستمرار: لإلرجاع السريع. *13* لتنشيط/إلغاء تنشيط التشغيل العشوائي للمقاطع الصوتية. *14* زمن تشغيل المقطع الصوتي الحالي. *15* الوصول إلى مصادر الصوت.

**الموسيقى )3/2(**

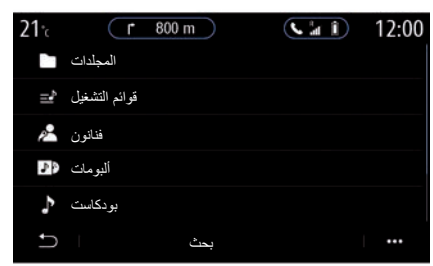

من قائمة بحث، يمكنك الوصول إلى قوائم التشغيل المصنفة حسب الفئة )قوائم التشغيل، فنانون، ألبومات، بودكاست(. **مالحظة:** يمكن تحديد المصادر المتاحة فقط. لن يتم عرض المصادر غير المتوفرة على الشاشة.

يمكنك تصنيف التشغيل حسب الفئة («قوائم التشغيل»، أو «فنانون»، أو «ألبومات»، أو «بودكاست»، إلخ.) أثناء قراءة الملف، بإمكانك: – الوصول إلى قائمة التشغيل الحالية *8*؛ – قم بالوصول إلى المقطع التالي بالضغط على *9* أو الضغط مع االستمرار للتقديم السريع عبر المقطع الصوتي الحالي؛ – اإليقاف المؤقت بالضغط على *11*؛ – قم بالوصول إلى المقطع السابق بالضغط على *12* أو الضغط مع االستمرار لإلرجاع السريع للمقطع الصوتي الحالي؛ – عرض شريط التمرير *10* واستخدامه لتحديد الموسيقى. **ملاحظة:** وفقًا لمصدر الإدخال المرتبط، سيختلف العرض الموجود على شاشة الوسائط المتعددة.

**الموسيقى )3/3(**

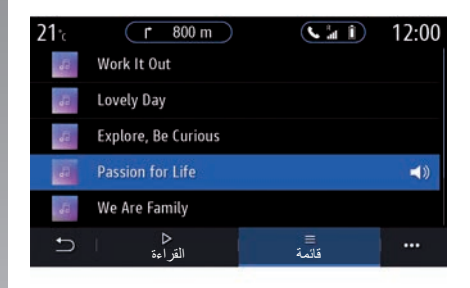

## **وضع »قائمة«**

اضغط على زر »قائمة« للوصول إلى قائمة التشغيل الحالية.

#### **حالة خاصة:**

ًا؛ ُشغل النظام جميع الملفات الصوتية افتراضي – ي ًا – تختلف قوائم التشغيل الموضحة أعاله وفق لمصدر اإلدخال المتصل ومحتواه.

**القائمة المنبثقة** *6*

من القائمة المنبثقة ،*6* اضغط على »إعدادات الصوت» للوصول إلى إعدادات الصوت (الجهير ، والتوازن، ومستوى الصوت/السرعة إلخ(.

يتم تحليل أي محرك أقراص USB يتم إدخاله وتُخزّن صورته في نظام الوسائط المتعددة. تبعًا لسعة محرك الاقراص USB يمكن وضع شاشة الوسائط المتعددة على وضع االستعداد. انتظر عدة ثوان. ال تستخدم سوى محرك أقراص USB يتوافق مع المتطلبات الدولية المعمول بها.

**صورة فوتوغرافية )2/1(**

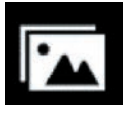

**القائمة »صورة«**

من القائمة الر ئيسية، اضغط على «التطبيقات»، ثم اضغط على عالمة التبويب »صورة«. اختر مصدر إدخال متصًل. في حال اتصال العديد من المصادر، حدد أحد مصادر اإلدخال من القائمة التالية للوصول إلى الصور الفوتوغرافية: – »1USB( »منفذ USB)؛

.)USBمنفذ« )USB2« –

#### **حالة خاصة:**

- من المحتمل أال يتعرف النظام على بعض التنسيقات؛
- ًا 32FAT أو يجب أن يكون المحرك USB منسق NTFS ويتمتع بالحد األدنى للسعة GB 8 والحد األقصى للسعة GB .64

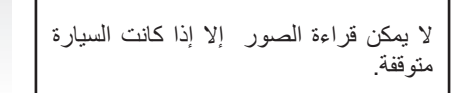

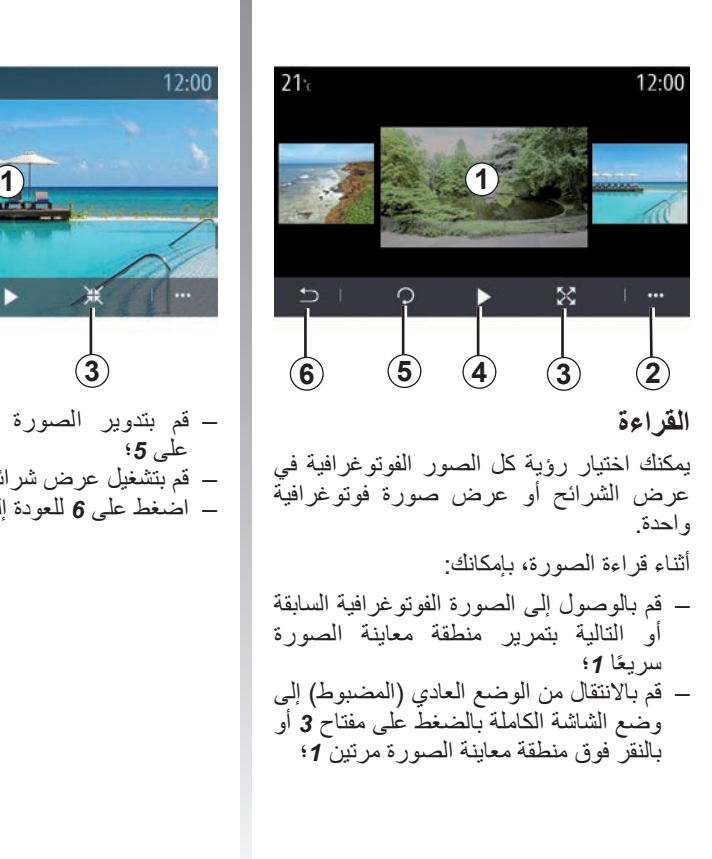

<span id="page-82-0"></span>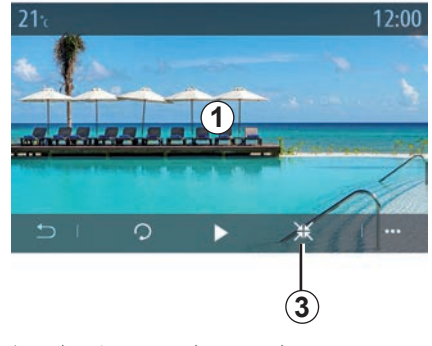

– قم بتدوير الصورة الفوتوغرافية بالضغط على *5*؛ – قم بتشغيل عرض شرائح بالضغط على *4*؛ – اضغط على *6* للعودة إلى الشاشة السابقة.

**صورة فوتوغرافية )2/2(**

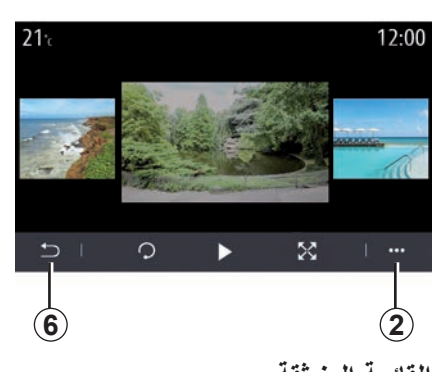

**القائمة المنبثقة**

من شاشة عرض الصور الفوتوغرافية، اضغط على *2* إلجراء ما يلي:

- الحصول على معلومات مفصلة عن الصور الفوتوغرافية )العنوان ونوع الملف والتاريخ والمسار وما إلى ذلك)؛
- تعيين الصورة والخلفية لملف تعريف المستخدم؛

– الوصول إلى اإلعدادات

#### **»معلومات«**

من هذه القائمة، يمكنك الوصول إلى معلومات الصورة الفوتوغرافية )العنوان ومسار الوصول والحجم والدقة). ُرجى استشارة موزع معتمد، لمزيد من **مالحظة:** ي المعلومات حول تنسيقات الصور المتوافقة.

#### **تحديد ملف تعريف**

من هذه القائمة، يمكنك تغيير صورة ملف التعريف. قم بالتأكيد بالضغط على «موافق» لحفظ تغيير اتك.

#### **»اإلعدادات«**

من هذه القائمة، يمكنك الوصول إلى إعدادات عرض الشرائح: – وقت عرض كل صورة في وضع العرض المتواصل، – تنشيط/إلغاء تنشيط تأثير الحركة بين كل صورة في عرض الشرائح. **مالحظة:** يتم تنشيط تأثير الحركة في عرض الشرائح افتراضيًا.

يتم تحليل أي محرك أقراص USB يتم إدخاله وتُخزّن صورته في نظام الوسائط المتعددة. تبعًا لسعة محرك الأقراص USB يمكن وضع شاشة الوسائط المتعددة على وضع االستعداد. انتظر عدة ثوان. ال تستخدم سوى محرك أقراص USB يتوافق مع المتطلبات الدولية المعمول بها.

**الفيديو )2/1(**

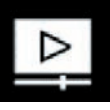

**القائمة »فيديو«**

من القائمة الر ئيسية، اضغط على «التطبيقات»، ثم اضغط على قائمة »فيديو«. اختر مصدر إدخال متصًل. في حال اتصال العديد من المصادر، حدد أحد مصادر اإلدخال من القائمة التالية للوصول إلى مقاطع الفيديو: – »1USB( »منفذ USB)؛ .)USBمنفذ« )USB2« – **حالة خاصة:**

- من المحتمل أال يتعرف النظام على بعض التنسيقات؛
- ًا 32FAT أو يجب أن يكون المحرك USB منسق NTFS ويتمتع بالحد األدنى للسعة GB 8 والحد األقصى للسعة GB .64

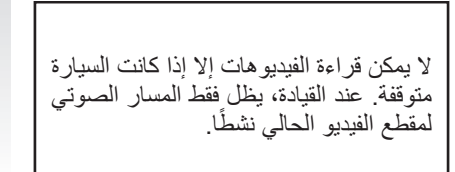

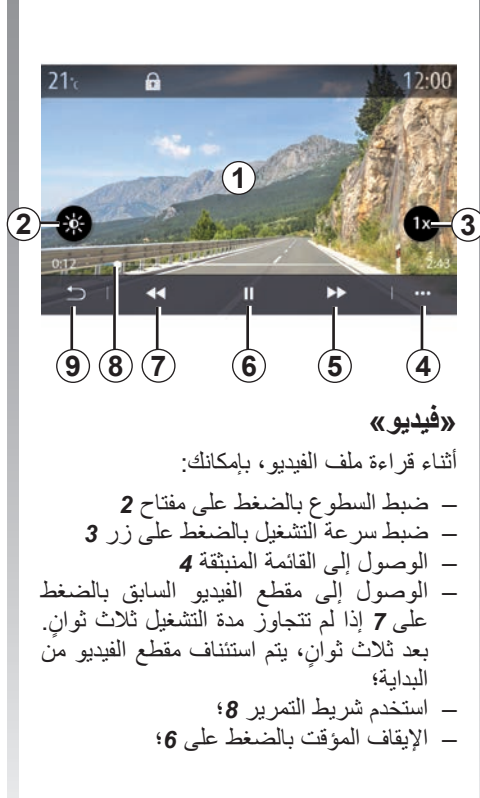

<span id="page-84-0"></span>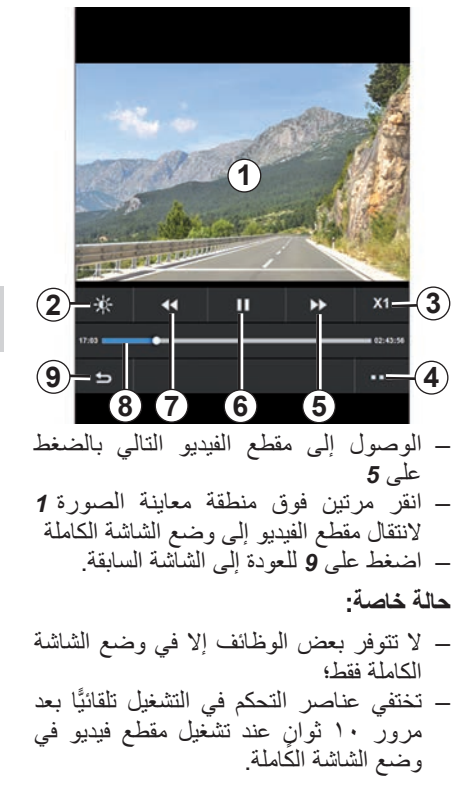

**الفيديو )2/2(**

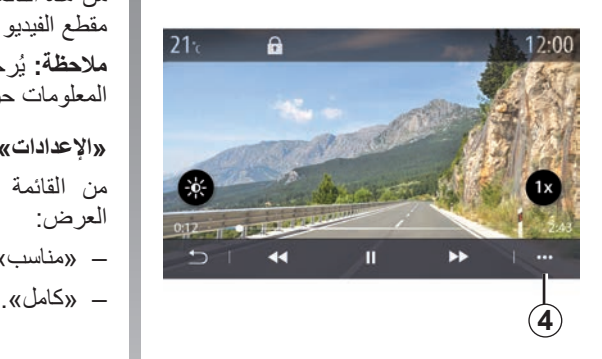

#### **القائمة المنبثقة**

باستخدام القائمة المنبثقة ،*4* يمكنك:

- احصل على معلومات مفصلة حول مقطع الفيديو )العنوان، ونوع الملف، والتاريخ، والمسار، وما إلى ذلك)؛
	- الوصول إلى اإلعدادات

#### **»معلومات«**

من هذه القائمة، يمكنك الوصول إلى معلومات عن مقطع الفيديو (العنوان والنوع والمدة والدقة). ُرجى استشارة موزع معتمد، لمزيد من **مالحظة:** ي المعلومات حول تنسيقات الفيديو المتوافقة.

#### **»اإلعدادات«**

من القائمة «الإعدادات»، يمكن اختيار نوع العرض:

– »مناسب ّ « )معدل(؛

يتم تحليل أي محرك أقراص USB يتم إدخاله وتُخزّن صورته في نظام الوسائط المتعددة. تبعًا لسعة محرك الأقراص USB يمكن وضع شاشة الوسائط المتعددة على وضع االستعداد. انتظر عدة ثوان. ال تستخدم سوى محرك أقراص USB يتوافق مع المتطلبات الدولية المعمول بها.

# *Téléphone*

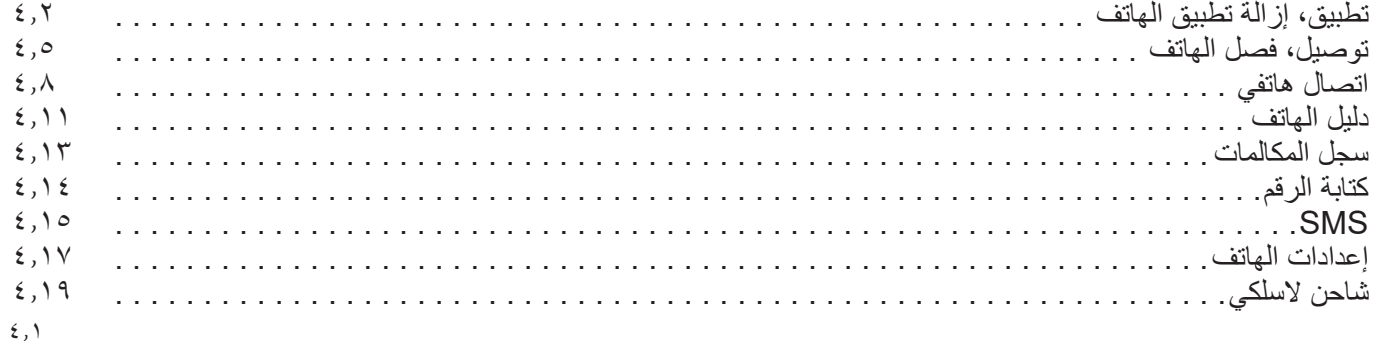

**إقران هاتف وإلغاء إقرانه )1/3(**

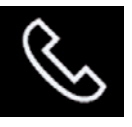

**قائمة الهاتف**

من الشاشة الرئيسية، اضغط على «الهاتف» أو )إذا كان الهاتف متصًل بالفعل( فاضغط على االختصار *A* في حال ظهور قائمة »الهاتف«. تتيح هذه الوظيفة إمكانية إقران هاتفك مع نظام الوسائط المتعددة.

**مالحظة**: إذا لم يكن هناك هاتف متصل بنظام الوسائط المتعددة، فسيتم تعطيل بعض القوائم.

سيؤدي إقران الهاتف الخاص بك إلى تمكين نظام الوسائط المتعددة للوصول إلى وظائف هاتفك. لن يتم حفظ أي نسخ من جهات اتصالك أو بياناتك الشخصية في نظام الوسائط المتعددة.

لا يقوم نظام الوسائط المتعددة بإدارة المهواتف<br>المُزودة بـ «dual SIM». قم بضبط الاعدادات على هاتفك لتمكين نظام الوسائط المتعددة للإقران بشكل صحيح.

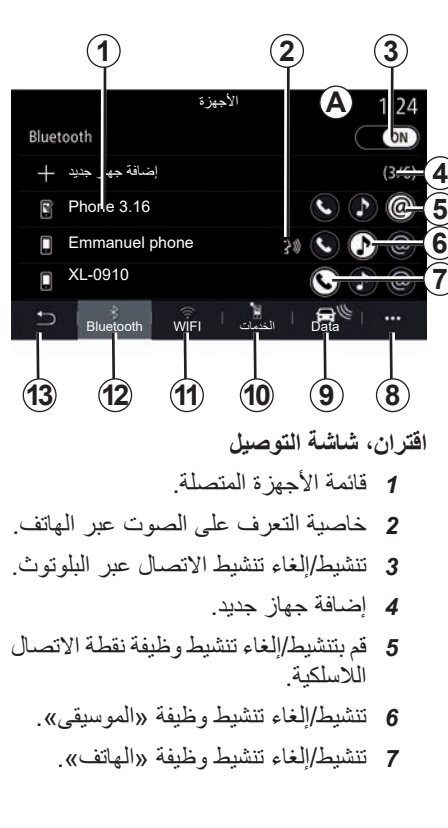

<span id="page-87-0"></span>*8* القائمة النصية. *9* الوصول إلى قائمة »Data». *10* الوصول إلى قائمة »الخدمات«. *11* الوصول إلى القائمة »WIFI( »متوفر حسب المعدات). *12* الوصول إلى قائمة RBluetooth. *13* عد إلى الشاشة السابقة. **مالحظة**: يعتمد توفر اتصال الهاتف باإلنترنت *5* على الجهاز الموجود في السيارة ويمكن تشغيله مع الطرز المتوافقة فقط.

للحصول على قائمة بالهواتف المتوافقة، ارجع إلى موقع .https://easyconnect .renault.com

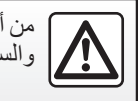

من أجل سالمتك، قم بهذه اإلجراءات والسيارة متوقفة تماما.

#### **إقران هاتف وإلغاء إقرانه )2/3( االقتران بأحد الهواتف** الستخدام نظام التحدث الحر، أقرن هاتفك المحمول المزود بتقنية RBluetooth مع نظام الوسائط المتعددة. تحقق من تنشيط RBluetooth بهاتفك واضبط حالته على الوضع «مرئي». للحصول على مزيد من المعلومات حول تنشيط الحالة المرئية للهاتف، يرجى الرجوع إلى دليل المستخدم. وفقًا للطراز، وإذا طلب النظام ذلك، فأدخل رمز RBluetooth في هاتفك إلقرانه بنظام الوسائط المتعددة، أو قم بتأكيد طلب اإلقران. قد يطلب هاتفك الترخيص للسماح بمشاركة جهات االتصال وسجالت المكالمات والموسيقى الخاصة بك. اقبل المشاركة إذا كنت ترغب في الوصول إلى هذه المعلومات بنظام الوسائط المتعددة.

إلغاء موافق إلغاء إضافة جهاز لإضافة جهاز بلوتوث جديد، يرجى التاكد من فتح<br>إعدادات بلوتوث في جهازك وأن جهازك مرئي<br>عبر البلوتوث

من القائمة الرئيسية لنظام الوسائط المتعددة:

– اضغط على »الهاتف«. تظهر رسالة على الشاشة تطلب منك إقران الهاتف؛

– اضغط على »موافق«. يبحث نظام الوسائط المتعددة عن الهواتف القريبة المرئية والتي تم تنشيط RBluetooth بها؛

– حدد هاتفك من القائمة.

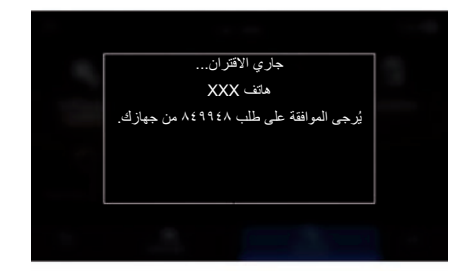

ستظهر رسالة على شاشة نظام الوسائط المتعددة وعلى الهاتف، والتي تدعوك إلى الموافقة على ُ طلب االقتران باستخدام الرمز المقدم. **مالحظة:** ستحتاج إلى السماح بالمزامنة للوصول

إلى جهات االتصال، وسجالت المكالمات بهاتفك و SMS عبر نظام الوسائط المتعددة.

> للحصول على قائمة بالهواتف المتوافقة، ارجع إلى موقع .https://easyconnect .renault.com

## **اقتران، وإلغاء اقتران هاتف )3/3(**

– حدد وظائف الهاتف المطلوب إقرانها؛ – وظيفة »الهاتف«: الوصول إلى دفتر الهاتف الخاص بك، وإجراء مكالمة واستقبالها، والوصول إلى سجل المكالمات، وما إلى ذلك؛ – وظيفة »الموسيقى«: الوصول إلى الموسيقى؛ – وظيفة نقاط االتصال الالسلكية: الوصول إلى اإلنترنت عبر الهاتف. – اضغط »موافق« للتأكيد.

ُشير إضاءة رمز الوظيفة إلى أنه تم **مالحظة:** ت تنشيطها. هاتفك اآلن مقترن بنظام الوسائط المتعددة.

عند استخدام وظيفة نقطة االتصال الالسلكية،

**االقتران بهاتف جديد** إلقران هاتف جديد بنظام الوسائط المتعددة: ّن – قم بتنشيط اتصال RBluetooth في هاتفك وعي حالته على "مرئي". – من القائمة الرئيسية، حدد »الهاتف«، والقائمة المنبثقة، و «قائمة أجهز ة بلوتوث»، و «إضافة جهاز حديد»؛ – حدد وظائف الهاتف المطلوب توصيلها؛ – اضغط »موافق« للتأكيد. ُشير إضاءة رمز الوظيفة إلى أنه تم **مالحظة:** ت تنشيطها. هاتفك اآلن مقترن بنظام الوسائط المتعددة. يمكنك إقران أكثر من ستة هواتف.

**فصل اقتران هاتف**

إللغاء اقتران هاتف أو عدة هواتف من نظام الوسائط المتعددة:

- من القائمة الرئيسية، حدد »الهاتف«، والقائمة المنبثقة، ثم «قائمة أجهزة بلوتوث»، ثم حدد المهاتف (المهواتف) المطلوب الغاء اقترانه من القائمة المنبثقة *8*؛
- من القائمة الرئيسية، حدد »اإلعدادات«، و"النظام"، ومدير الجهاز، ثم حدد الهاتف )الهواتف( المطلوب إلغاء اقترانها من القائمة المنبثقة .*8*

## **القائمة المنبثقة** *8*

استخدم القائمة المنبثقة *8* إلجراء ما يلي: – حذف جهاز واحد أو أكثر من األجهزة المقترنة؛ – احذف جميع األجهزة المقترنة.

> قد تؤدي عملية نقل بيانات الهاتف المحمول المطلوبة للتشغيل إلى تحمل تكاليف إضافية غير مضمنة في خطة الهاتف.

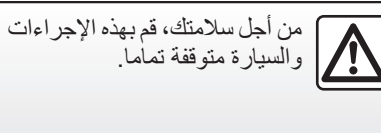

**توصيل هاتف وفصله )3/1( االتصال بأحد الهواتف**

يجب إقران الماتف قبل أن يُوصل بنظام الهاتف المُستخدم من دون اليدين. للحصول على مزيد من<br>المعلومات، يُرجى الرجوع إلى القسم «إقران، وإلغاء إقران هاتف». يجب أن يكون هاتفك متصال بنظام المهاتفة حر اليدين للوصول إلى هذه الخواص.

**مالحظة**: إذا لم يكن هناك هاتف متصل بنظام الوسائط المتعددة، فسيتم تعطيل بعض القوائم.

سيؤدي توصيل الهاتف الخاص بك إلى تمكين نظام الوسائط المتعددة للوصول إلى وظائف هاتفك. لن يتم حفظ أي نسخ من جهات اتصالك أو بياناتك الشخصية في نظام الوسائط المتعددة.

لا يقوم نظام الوسائط المتعددة بإدارة الهواتف<br>المُزودةبـ «dual SIM». قم بضبط الإعدادات على هاتفك لتمكين نظام الوسائط المتعددة من الاتصال بشكل صحيح.

**التوصيل اليدوي**

من القائمة «الهاتف» ثم القائمة المنبثقة «قائمة أجهزة بلوتوث«، تظهر قائمة بالهواتف المقترنة. حدد الهاتف والوظائف التي ترغب في االتصال بها وتأكد من تنشيط RBluetooth فيه وضبطه على "مرئي".

**مالحظة:** إذا كانت هناك مكالمة جارية أثناء توصيل الهاتف، فسيتم تحويلها إلى سماعات السيار ةاالخارجية تلقائيًا.

**وصل آلي**

<span id="page-90-0"></span>بمجرد تشغيل نظام الوسائط المتعددة، يبحث نظام الهاتف حر اليدين عن الهواتف القريبة المقترنة ًا التي تم تنشيط RBluetooth بها. يقوم النظام تلقائي بتحميل بيانات آخر هاتف متصل )دليل الهاتف,، ملفات موسيقية...(.

**مالحظة:** في حالة توصيل هاتفك بنظام الوسائط المتعددة تلقائيًا، لن يتم تمكين تنزيلات البيانات )دليل الهاتف، الموسيقى، جهات االتصال، وما إلى ذلك) إلا إذا سمحت بمشاركة البيانات مسبقًا عند إقران هاتفك بنظام الوسائط المتعددة. للحصول على مزيد من المعلومات، يُرجى الرجوع إلى القسم «إقران، وإلغاء إقران هاتف».

> للحصول على قائمة بالهواتف المتوافقة، ارجع https://easyconnect.renault. موقع إلى .com

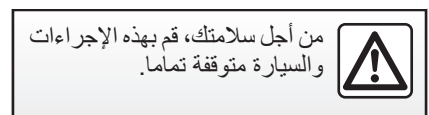

### **توصيل هاتف وفصله )3/2(**

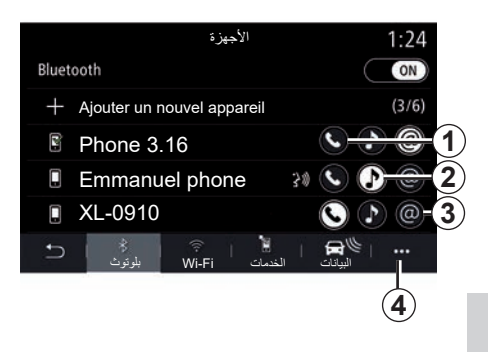

#### **التوصيل بالوظائف**

للوصول إلى موسيقى الهاتف، ودليل الهاتف والاتصال بالإنترنت الخاص بهاتفك مباشرة عبر نظام الوسائط المتعددة، ستحتاج إلى التصريح بمشاركة البيانات من قائمة «الهاتف» ثم القائمة المنبثقة «قائمة أجهز ة بلو توث» ®Bluetooth.

تظهر قائمة بالهواتف المتصلة.

حدد هاتفك من القائمة المعروضة ثم حدد وظائف الهاتف المراد توصيله: – »الهاتف« *1* – »الموسيقى« *2*؛ – نقطة االتصال الالسلكية .*3* **مالحظة:** – يعتمد توفر نقطة االتصال الالسلكية *3* على الجهاز الموجود في السيارة ويُمكن تشغيلها مع الطرز المتوافقة فقط؛ ُشير إضاءة رمز الوظيفة إلى أنه تم تنشيطها؛ – ت – قد تسمح بعض الهواتف بالنقل التلقائي للبيانات؛ – تُنشّط بعض الهواتف وظيفة «الموسيقى» فقط إذا كانت تحتوي على ملف موسيقى واحد على الأقل أو ًل إقران أكثر من هاتف.

**تغيير الهاتف المتصل به** من القائمة »الهاتف« والقائمة المنبثقة *4* ثم »قائمة أجهزة بلوتوث«: – إلغاء تحديد الوظائف التي سيتم فصلها عن الهاتف المستخدم حاليًا: – حدد الوظائف المراد توصيلها بهاتف آخر مقترن بالفعل وظاهر في قائمة األجهزة. من قائمة «الإعدادات»، حدد النظام > مدير الجهاز > وظيفة الهاتف المراد توصيلها. **مالحظة:** لتغيير الهاتف المتصل، سيتعين عليك

**توصيل هاتف وفصله )3/3(**

**توصيل هاتفين**

يمكنك في الوقت نفسه توصيل وظيفة »الهاتف« *1* على هاتفين عن طريق اختيار الهاتف.

وعند تنشيط وظيفة »الهاتف« الثانية ،*1* سيسألك نظام الوسائط المتعددة عما إذا كنت ترغب في إضافة ٍ هاتف ثان.

من خلال إضافة هاتف ثان، سيكون لديك خيار<br>الوصول إلى جميع وظائف الهاتف المحدد وخيار استقبال المكالمات الواردة على الهاتفين المتصلين في الوقت نفسه.

**قطع وصل الهاتف** من القائمة «الهاتف» والقائمة المنبثقة ثم «قائمة أجهز ة بلوتوث»: – إلغاء تحديد الوظائف التي سيتم فصلها عن الهاتف المستخدم حاليًا: – حدد الوظائف المراد توصيلها بهاتف آخر مقترن بالفعل وظاهر في قائمة األجهزة. يتم فصل وظائف الهاتف من نظام الوسائط المتعددة بمجرد إيقاف تشغيل الرموز. من قائمة «الإعدادات»، حدد النظام> مدير الجهاز > وظيفة الهاتف المراد فصلها. **مالحظة:** إذا كان هناك اتصال قيد التنفيذ عندما يتم فصل المهاتف، فسيتم تحويل المكالمة تلقائيًا إلى هاتفك.

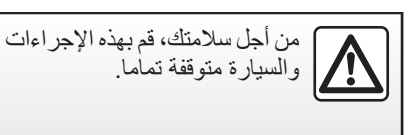

**االتصال الهاتفي )3/1(**

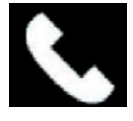

**القائمة »الهاتف«**

من القائمة الرئيسية، اضغط على «الهاتف». **مالحظة:** اضغط على المنطقة *A* للوصول إلى قائمة «المهاتف» مباشرةً من معظم القوائم. **مالحظة:** إلجراء مكالمة، يجب أن يكون هاتفك متصًل بنظام الوسائط المتعددة الخاص بك. للحصول على مزيد من المعلومات، يُرجى الرجوع إلى القسم «اتصـال/قطع اتصـال الـهاتف».

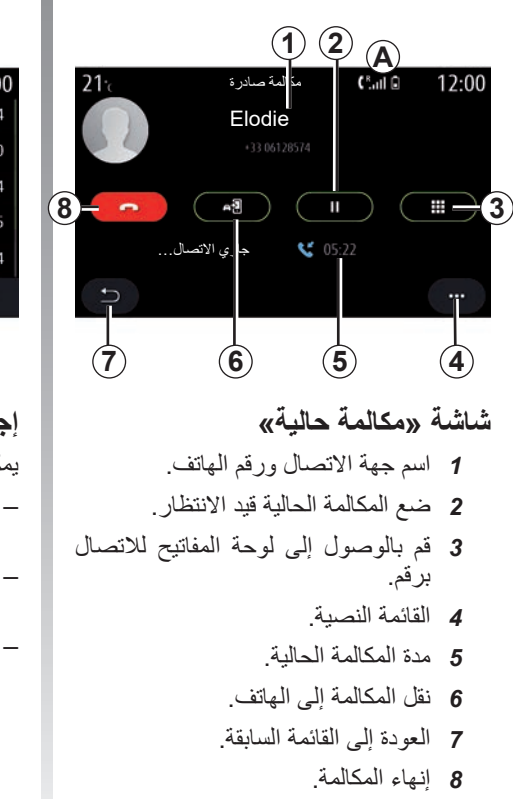

<span id="page-93-0"></span>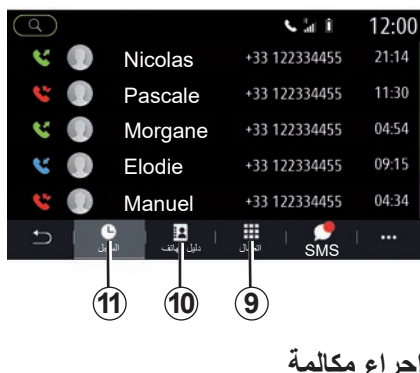

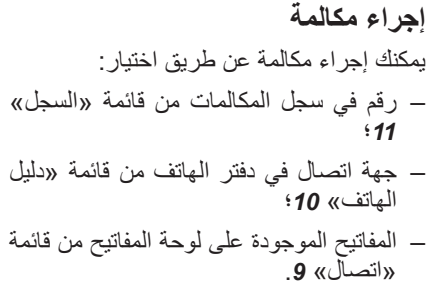

**االتصال الهاتفي )3/2(**

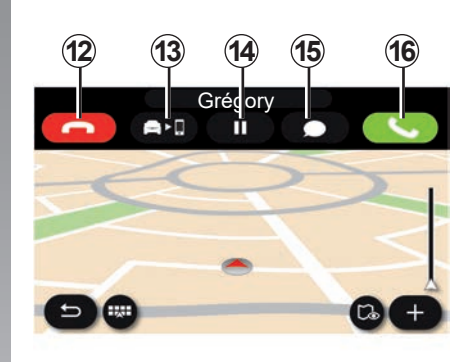

## **تلقي مكالمة**

خالل مكالمة واردة، يتم عرض شاشة استقبال المكالمات مع المعلومات التالية:

- اسم المتصل )إذا كان رقمه موجودا في دفترك أو في قائمة الأرقام المفضلة)؛
- رقم المتصل )إذا كان الرقم غير موجودا في دفترك(؛
	- »رقم خاص« )إذا تعذر عرض الرقم(.

**»رد«** للرد على مكالمة، اضغط على مفتاح »الرد« .*16* اضغط على مفتاح »إنهاء المكالمة« *12* إلنهاء **17 12 13 14 15 16**المكالمة.

> **»رفض« مكالمة** لرفض مكالمة واردة، اضغط على مفتاح »رفض المكالمة» 12. ستتم إعادة توجيه الشخص المتصل إلى البريد الصوتي الخاص بك.

> **ضع المكالمة »قيد االنتظار«.** اضغط على مفتاح تعليق المكالمة **14**. سيُعلق نظام الوسائط المتعددة ويضع المكالمات الواردة قيد الانتظار تلقائيًا. رسالة الية تطلب من المتصلين بك االنتظار.

> **التحويل إلى الهاتف** اضغط على مفتاح النقل *13* لنقل المكالمة من السيارة إلى الهاتف.

> **مالحظة**: يتم فصل بعض الهواتف من نظام الوسائط المتعددة أثناء تحويل اتصال.

> **Clavier** اضغط على مفتاح »لوحة المفاتيح« *15* للوصول إلى لوحة المفاتيح.

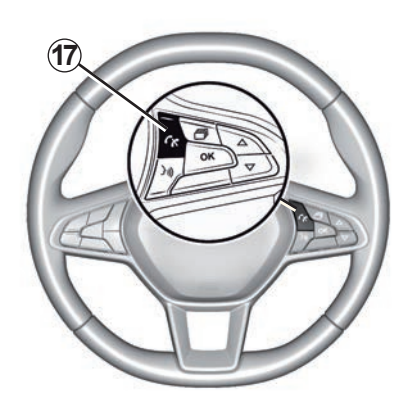

يمكنك الرد/إنهاء مكالمة بالضغط مباشرة على أزرار التحكم *17* الموجودة على عجلة القيادة.

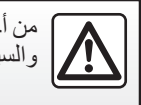

من أجل سالمتك، قم بهذه اإلجراءات ً والسيارة متوقفة تماما.

#### **االتصال الهاتفي )3/3(**

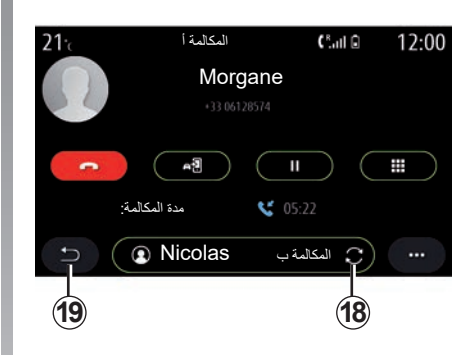

## **أثناء االتصال**

أثناء االتصال يمكنكم:

- اضبط مستوى الصوت باستخدام أزرار التحكم الموجودة أسفل عجلة القيادة بالسيارة أو باستخدام أزرار مستوى الصوت على شاشة الوسائط المتعددة؛
- قم بإنهاء المكالمة بالضغط على »إنهاء المكالمة« *8* أو بالضغط على زر *17* الموجود على عجلة القيادة؛

– يمكنك وضع مكالمة قيد االنتظار عن طريق الضغط على مفتاح .*14* الستئناف مكالمة قيد االنتظار، اضغط على المفتاح *14* مرة أخرى؛ – انقل المكالمة إلى الهاتف المتصل عن طريق الضغط على «نقل إلى الهاتف» 13؛ – قم بالرد على مكالمة ثانية والتبديل بين المكالمتين بالضغط على *18*؛ **مالحظة:** بمجرد الرد على المكالمة الواردة الثانية، سيتم وضع المكالمة الأولى قيد الانتظار تلقائيًا. – اضغط على مفتاح *15* لعرض لوحة المفاتيح؛ – يمكنك العودة إلى القائمة السابقة والوظائف األخرى عن طريق الضغط على .*19* بمجرد انتهاء المكالمة، يسمح لك نظام الوسائط المتعددة باالتصال بالمتصل مرة أخرى. **مالحظة:** أثناء إجراء مكالمة، يمكنك تلقي مكالمة ثانية ولكن ال يمكنك إجراء مكالمة ثانية.

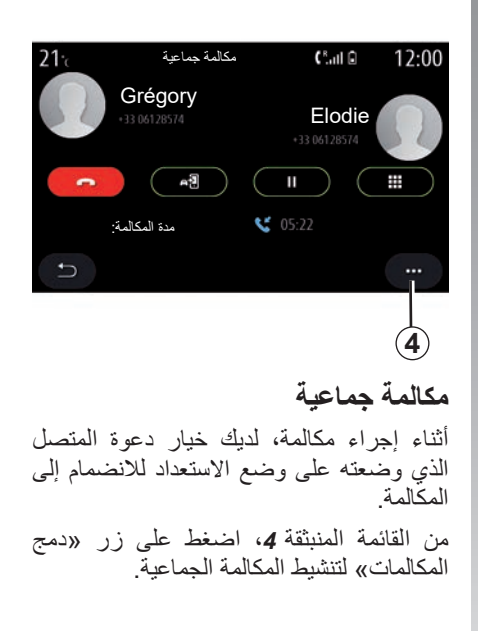

```
دفتر الهاتف )2/1(
```
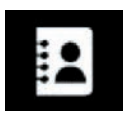

**القائمة »دليل الهاتف«**

من القائمة الر ئيسية، اضغط على «الهاتف» أو اضغط على االختصار *A* في معظم القوائم، ثم اضغط على «دليل الهاتف» للوصول إلى دفتر الهاتف الموجود على هاتفك من نظام الوسائط المتعددة لديك.

لا يقوم نظام الوسائط المتعددة بإدارة الهواتف<br>المُزودة بـ «dual SIM». قم بتهيئة الهاتف الخاص بك لتمكين نظام الوسائط المتعددة للوصول إلى الدليل الصحيح على هاتفك.

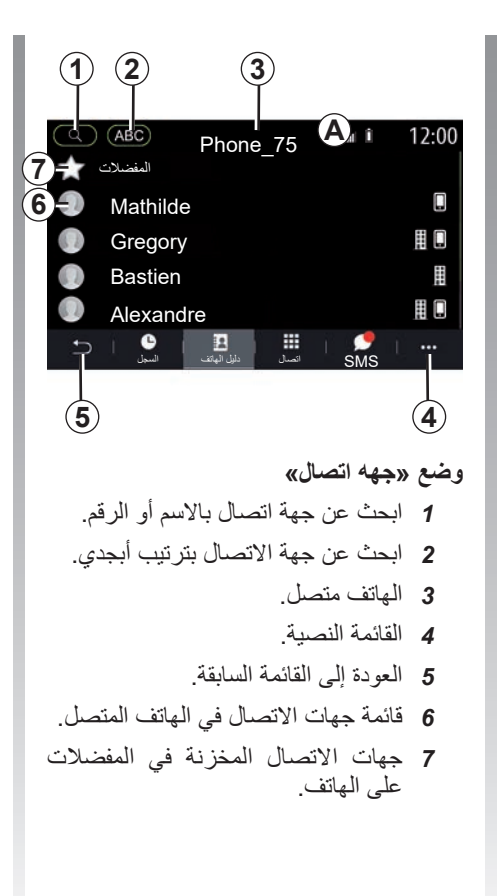

<span id="page-96-0"></span>**تنزيل دليل الهاتف** عند توصيل الهاتف، تتم مزامنة جهات االتصال

تلقائيًا إذا تم تنشيط الاتصال حر اليدين بشكل افتراضي. للحصول على مزيد من المعلومات، ُرجى الرجوع إلى القسم »اتصال/قطع اتصال ي الهاتف«.

**مالحظة:** للوصول إلى دليل الهاتف الخاص بك عبر نظام الوسائط المتعددة، ستحتاج إلى السماح بمشاركة البيانات على هاتفك. يُرجى الرجوع إلى قسم «إقران المهاتف وإلغاء إقرانه» ودليل مستخدم الهاتف.

## **تحديث البرنامج**

يمكنك تحديث جهات االتصال بالهاتف في دليل هاتف نظام الوسائط المتعددة عبر RBluetooth. انقر على القائمة المنبثقة ،*4* ثم اضغط على »تحديث القائمة«.

**دفتر الهاتف )2/2(**

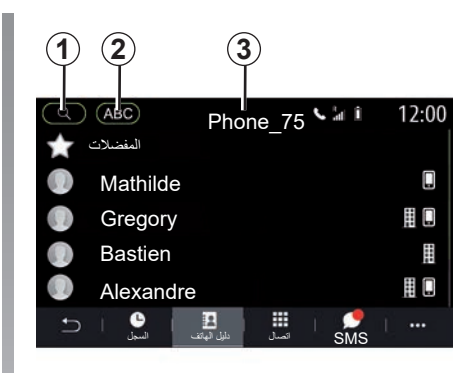

#### **البحث عن جهات االتصال**

يمكنك البحث عن جهة اتصال عن طريق إدخال االسم أو رقم الهاتف. اضغط على العدسة المكبرة .*1* أدخل بعض األرقام أو الحروف الخاصة بجهة االتصال المطلوبة.

اضغط على ABC 2. حدد حرفًا واحدًا فقط<sub>.</sub> يعرض دفتر الهاتف قائمة جهات االتصال التي تبدأ بالحرف المحدد.

**حدد دفتر الهاتف** في حال توصيل هاتفين بنظام الوسائط المتعددة في الوقت نفسه، يمكنك تحديد قائمة جهات االتصال التي تريد عرضها. حدد الهاتف من شريط .*3*

#### **السرية**

ال يتم تخزين قائمة جهات االتصال لكل هاتف في الذاكرة من قبل النظام الهاتفي حر اليدين.

بغرض الحفاظ على السرية، كل دليل يتم تنزيله اليمكن رؤيته إال عندما يكون الهاتف المتوافق متصال.

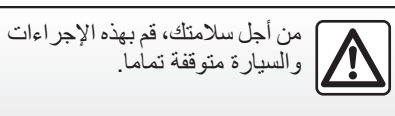

#### **سجل المكالمات**

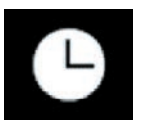

**قائمة »سجل المكالمات«**

#### **الوصول لسجل المكالمات**

من القائمة الرئيسية، اضغط على «الماتف» أو اضغط على االختصار *A* من معظم القوائم، ثم اضغط على «السجل» للوصول إلى سجل جميع مكالماتك.

بتم عر ض سجل المكالمات من الأحدث إلى الأقدم.

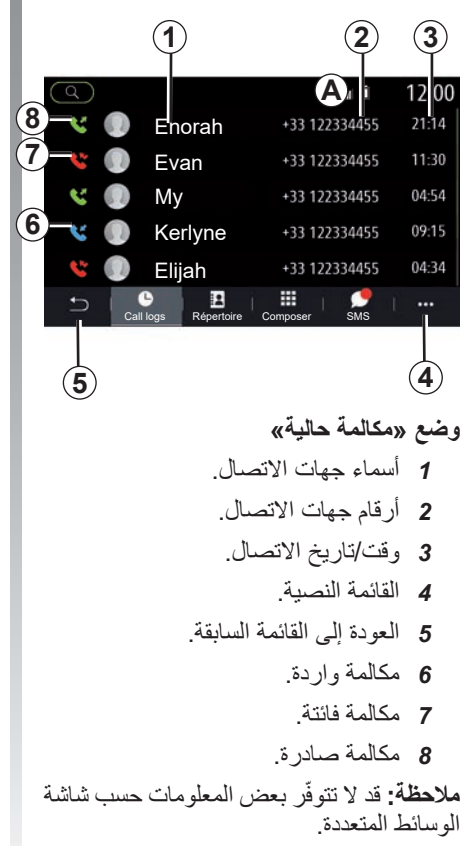

<span id="page-98-0"></span>**تصفح سجل المكالمات** اسحب لأعلى ولأسفل للتمرير عبر قائمة المكالمات.

**تحديث سجل المكالمات** اضغط على **4** وحدد «تحديث القائمة». رسالة تخبرك بتحديث البيانات.

**إجراء مكالمة من خالل سجل المكالمات** اضغط على إحدى جهات االتصال أو األرقام للاتصال. سيتم إجراء الاتصال تلقائيًا.

**كتابة الرقم** 

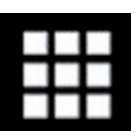

**قائمة »االتصال برقم«**

**إجراء مكالمة بكتابة رقم**

من القائمة الرئيسية، اضغط على «الهاتف» أو اضغط على االختصار *A* الموجود في معظم القو ائم، ثم «اتصـال» لفتح لوحة المفاتيح المستخدمة إلدخال رقم.

## **كتابة الرقم**

أدخل الرقم المطلوب باستخدام لوحة المفاتيح ،*1* ثم اضغط على «اتصل» لاجراء الاتصال.

من لحظة إجراء اإلدخال األول، يقترح نظام الوسائط المتعددة قائمة بجهات االتصال الخاصة بك بسلسلة الأرقام نفسها.

حدد جهة االتصال التي ترغب في االتصال بها، ثم اضغط على زر »الهاتف« *5* إلجراء المكالمة.

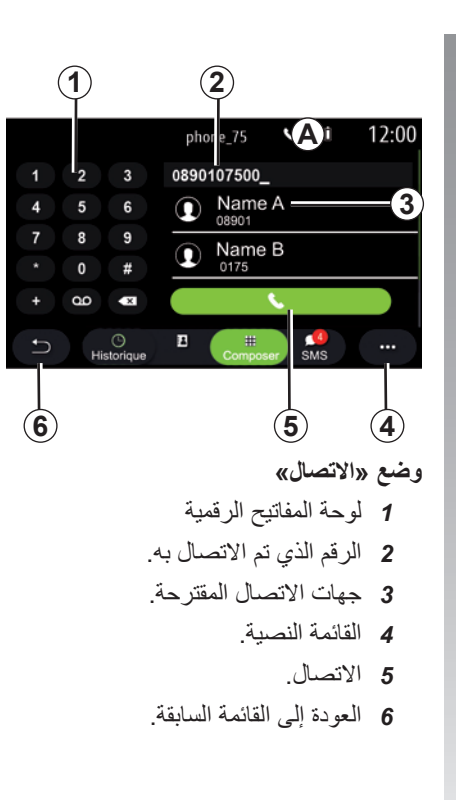

<span id="page-99-0"></span>**إدخال رقم باستخدام التحكم الصوتي** يمكن االتصال برقم باستخدام التحكم الصوتي بذلك، اضغط على زر التحكم الصوتي لعرض ُ المدمج في نظام الوسائط المتعددة الخاص بك. للقيام قائمة التحكم الصوتي الرئيسية. بعد االستماع إلى صوت الصافرة، قل: – »اتصل« ثم قل رقم الهاتف الذي ترغب في االتصال به. – أو »اتصل ً « متبوعا باسم جهة االتصال التي ترغب في االتصال بها. يظهر نظام الوسائط المتعددة ويبدأ باالتصال بالرقم الذي قدمته. **مالحظة:** إذا كانت جهة االتصال الخاصة بك تحتوي على أرقام هواتف متعددة )العمل والمنزل والجوال، وما إلى ذلك( يمكنك تحديد الرقم الذي تحتاج إليه منها. مثل »اتصل« - Stéphane - المنزل.

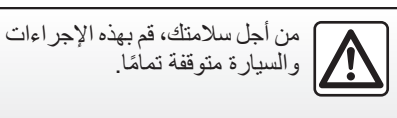

#### **)2/1( SMS**

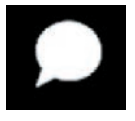

**القائمة »SMS»**

من القائمة الرئيسية، اضغط على «الهاتف» أو اضغط على مفتاح االختصار *A* من أي قائمة، ثم »SMS »للوصول إلى هاتفك SMS عبر نظام الوسائط المتعددة.

يجب أن يكون هاتفك متصًل بنظام الهاتف حر ً اليدين. كما يجب عليك أيضا السماح بنقل الرسائل )باستخدام إعدادات هاتفك، حسب الطراز( الستخدام جميع وظائفه.

**مالحظة:** يمكن قراءة SMS فقط عبر نظام الوسائط المتعددة. وقد لا تتم قراءة أنواع الرسائل الأخرى.

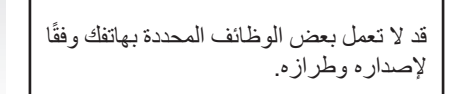

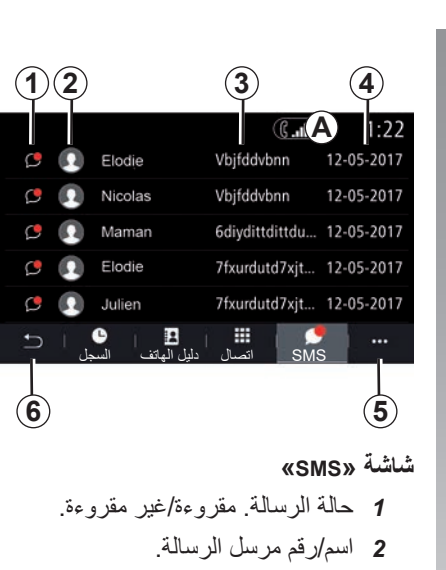

*3* بداية الرسالة. *4* تاريخ االستالم. *5* القائمة النصية.

*6* العودة إلى الصفحة السابقة.

<span id="page-100-0"></span>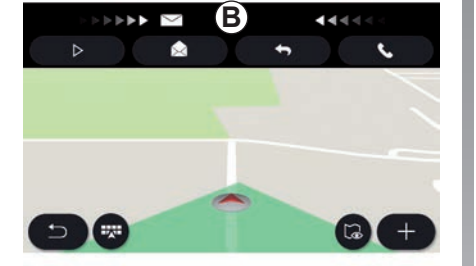

## **تلقي SMS**

يعلمك نظام الوسائط المتعددة بأنه تم استالم SMS جديدة، عبر رسالة تحذير في *B*والتي تظهر في أي قائمة مفتوحة.

حسب اإلعدادات االفتراضية، بعد اإلقران وتوصيل الهاتف، وعند استالم رسالة جديدة، ستتاح هذه الرسالة على نظام الوسائط المتعددة.

**مالحظة:** لن تتوفر سوى الرسائل المستلمة بعد إقران الهاتف وأثناء توصيله بنظام الوسائط المتعددة.

#### **)2/2( SMS**

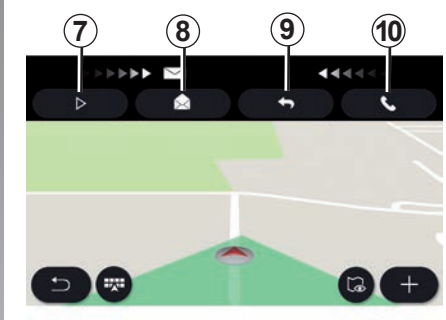

## **قراءة SMS**

ُمكن قراءة SMS ُ عن طريق مؤلف أثناء القيادة، ي الصوت في نظام الوسائط المتعددة بالضغط على زر «تشغيل»7 أو يُمكنك إرجاع مكالمةجهة الاتصال عن طريق الضغط على زر االتصال .*10*

أثناء توقف السيارة فقط، يُمكّنك نظام الوسائط المتعددة من فتح SMS بالضغط على زر »الرسالة« *8* أو للرد على SMS بالضغط على زر »الرد« *9* وقراءة تفاصيل SMS.

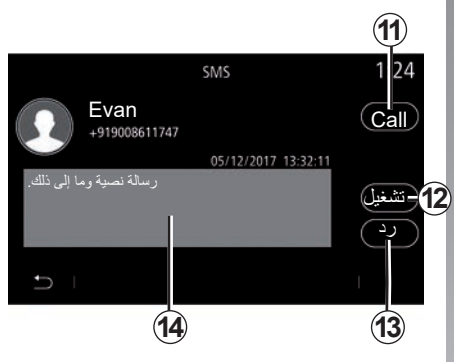

#### **تفاصيل SMS**

يُمكنك الاتصال بجهة الاتصال مباشرةً بالضغط على زر االتصال *11* ً إذا كان الرقم محفوظا في الذاكرة أو في دليل الهاتف.

يُمكن قراءة SMS في منطقة **14** عن طريق مُؤلف الصوت في نظام الوسائط المتعددة بالضغط على زر «تشغيل»**12** أو يُمكنك الرد بالضغط على زر .*13*

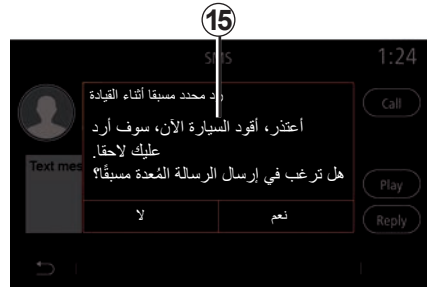

**مالحظة:** أثناء القيادة، يقترح نظام الوسائط المتعددة إرسال رسالة مسبقة .*15*

```
إعدادات الهاتف )2/1(
```
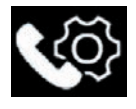

**القائمة »اإلعدادات«**

بعد اتصال الهاتف بالنظام، من القائمة الرئيسية، اضغط على »الهاتف« أو اضغط على مفتاح االختصار *A* من أي قائمة. من القائمة المنبثقة، حدد «الإعدادات» للوصول إلى اإلعدادات التالية:

- »إعدادات البريد الصوتي«;
- »تنزيل دليل الهاتف أوتوماتيكيا« ؛«(ON»/«OFF«(
	- »ترتيب باالسم/االسم األول«;
		- »احتفاظ أوتوماتيكي« ؛«(ON»/«OFF«(
		- »نغمة الهاتف« ؛«(ON»/«OFF«(
	- ؛«(SMS» («ON»/«OFF« –
	- »الوضع الخاص« )»OFF«/»ON)»؛
		- »مساعدة الهاتف الذكي«.

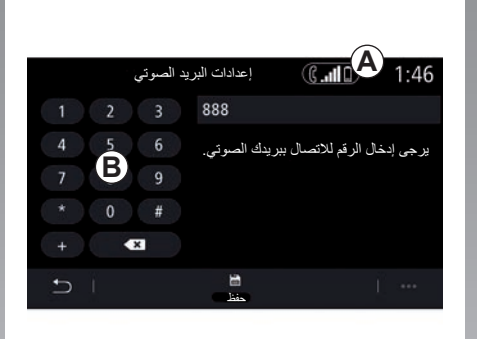

استخدم هذا الخيار لتكوين إعدادات نظام الرد على

إذا لم يتم إعداد الرسائل الصوتية، فاستخدم شاشة اإلعداد لتحديد رقم الرسائل الصوتية باستخدام

**»إعدادات البريد الصوتي«**

لوحة المفاتيح B، ثم «حفظ».

الهاتف الخاص بك.

<span id="page-102-0"></span>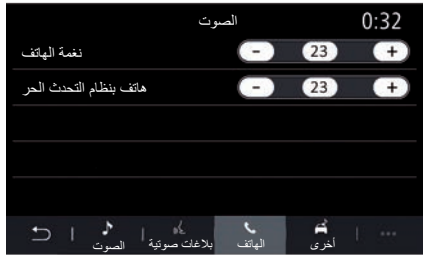

#### **»نغمة الهاتف«**

من القائمة الرئيسية، اضغط على "الإعدادات»، ثم اضغط على القائمة المنبثقة «الصوت». من علامة التبويب «الهاتف»، يُمكنك ضبط مستوى صوت ما يلي: – »نغمة الهاتف«؛ – »هاتف بنظام التحدث الحر«.

للحصول على مزيد من المعلومات، الرجاء الرجوع إلى القسم في «إعدادات النظام».

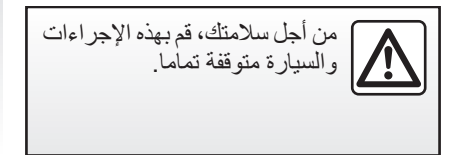

```
إعدادات الهاتف )2/2(
```
**»SMS«**

يمكنك تنشيط SMS أو إلغاء تنشيطها.

**»الوضع الخاص«**

استخدم هذا الخيار لتمكين إشارة صوتية هادئة إلعالمك بمكالمة أو رسالة واردة دون عرض أي شيء على شاشة الوسائط المتعددة.

**»مساعدة الهاتف الذكي«**

استخدم هذا الخيار للوصول إلى برنامج تعليمي حول كيفية استخدام نظام التعرف على الصوت الخاص بهاتفك عبر نظام الوسائط المتعددة.

ًا قد ال تعمل بعض الوظائف المحددة بهاتفك وفق إلصداره وطرازه.

**شاحن السلكي )2/1(**

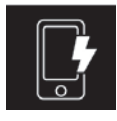

**منطقة الشحن بالحث** 

#### **المقدمة**

استخدم منطقة الشحن بالحث *1* لشحن الهاتف دون توصيله بكابل الشحن. إذا كانت السيارة مزودة بها، فستتم اإلشارة إلى منطقة الشحن بواسطة (تبعًا لطراز السيارة): – رمز مرتبط و/أو – يتم عرض حالة الشحن تلقائيًا على الشاشة ّ طالما تم وضع الهاتف في المنطقة المخصصة. قد يختلف موقعها تبعًا لطراز السيارة. يرجى الرجوع إلى تعليمات دليل مستخدم السيارة لمزيد من المعلومات.

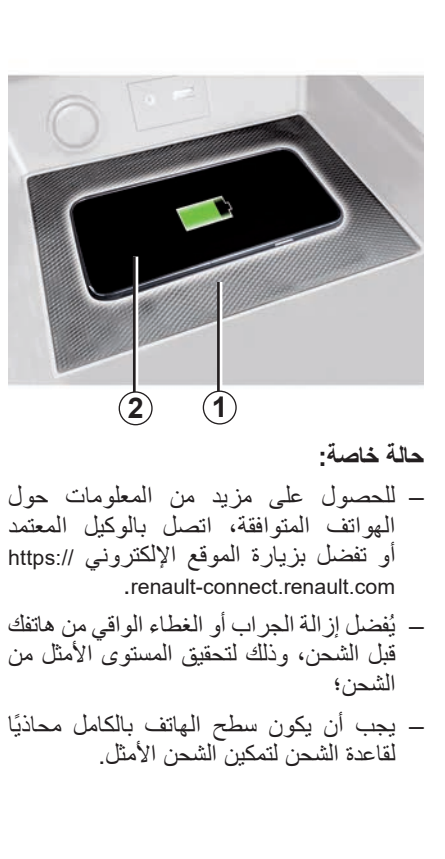

**إجراءات الشحن**

<span id="page-104-0"></span>ضع هاتفك في *2* منطقة الحث .*1* سيبدأ الشحن ًا ويتم عرض تقدم الشحن *3* على الشاشة. تلقائي يتم تعطيل *2* شحن الهاتف في الحاالت التالية: – تم اكتشاف جسم في منطقة الحث *1*؛

– إذا كانت منطقة الحث *1* ساخنة بشكل زائد. ًا بمجرد انخفاض درجة الحرارة، ستتم قريب إعادة تشغيل *2* عملية شحن الهاتف لديك.

**شاحن السلكي )2/2(**

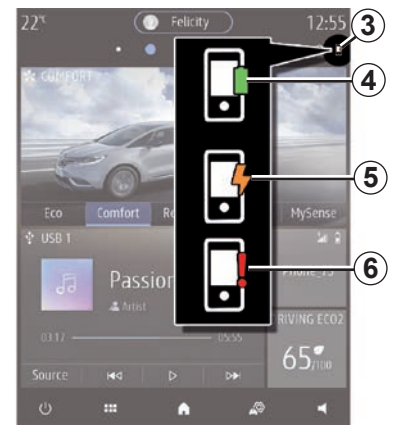

#### **تقدم الشحن**

ُعلمك نظام الوسائط المتعددة بحالة شحن*3* ي هاتفك :*2*

- اكتمال الشحن *4*؛
- الشحن قيد التقدم *5*؛
- اكتشاف جسم في منطقة الشحن/تسخين زائد للجسم/توقف إجراءات الشحن .*6*

ُصدر نظام الوسائط المتعددة إشارة إذا **مالحظة:** سي توقفت *2* إجراءات شحن الهاتف.

من الضروري عدم ترك أي شيء )مثل محركUSB، وبطاقة SD، وبطاقة االئتمان، وبطاقة التشغيل، والمجوهرات، والمفاتيح، وَالعملات المعدنية، وما إلى ذلك) في منطقة الشحن بالحث *1* أثناء شحن هاتفك. أزل جميع البطاقات الممغنطة أو بطاقات االئتمان من العلبة قبل وضع هاتفك في منطقة الشحن بالحث .*1*

قد تسخن األجسام المتروكة في منطقة الشحن بالحث *1* بشكل زائد. ننصحك بوضعها في المناطق المخصصة لهذا الغرض )حجرة التخزين، موضع حفظ حاجب أشعة الشمس، وما إلى ذلك(.

**التطبيقات**

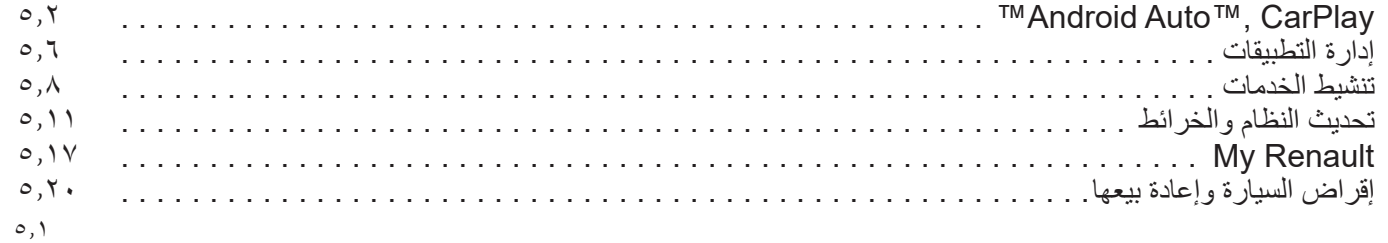

## **)4/1( ANDROID AUTO™, CARPLAY™**

## **<sup>1</sup> Android Auto™ المقدمة**

يُعدّ «Android Auto™» تطبيقًا يُمكّنك من نسخ هاتفك الذكي على شاشة نظام الوسائط المتعددة الخاص بك.

#### **حالة خاصة:**

- يعمل التطبيق »TMAuto Android »فقط إذا كان هاتفك الذكي متصلاً بمنفذ USB في سيارتك أو لاسلكيًا عن طريق @Bluetooth لتمكين اتصال WIFI التلقائي بنظامك؛
- لكي يعمل التطبيق بشكل صحيح، يجب أن تتعرف الشركة المصنعة لهاتفك الذكي على الكابل USB ُ المستخدم وأن يبلغ طوله األقصى 1.5 متر؛
- لكي يعمل التطبيق بشكل صحيح مع WIFI، يجب إقران هاتفك الذكي بنظام الوسائط المتعددة.

للحصول على مزيد من المعلومات، يُرجى الرجوع إلى القسم «إقران، وإلغاء إقران هاتف».

#### **ّ االستخدام األول**

نزّل التطبيق «Android Auto™» وثبّته عَبر منصة تنزيل التطبيقات بهاتفك الذكي.

ّ وصل هاتفك الذكي بالمنفذ USB في نظام الوسائط ّ المتعددة الخاص بك أو وصله عبر RBluetooth لبدء االتصال WIFI.

يجب قبول المطالبات في هاتفك الذكي الستخدام التطبيق.

<span id="page-107-0"></span>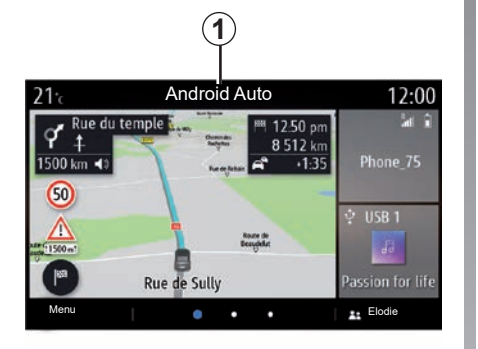

يتم تشغيل التطبيق على نظام الوسائط المتعددة ويجب أن يكون مرئيًا من المنطقة **1**. في حال فشل اإلجراء الموضح أعاله، كرر عملية التشغيل.
## **)4/2( ANDROID AUTO™, CARPLAY™**

## **المقدمةTMCarPlay**

« CarPlay™» هي خدمة مُجهزة مسبقًا على ّ هاتفك الذكي تمكنك من استخدام بعض التطبيقات على هاتفك الذكي من خالل شاشة نظام الوسائط المتعددة.

#### **حالة خاصة:**

- ال تعمل الخدمة »TMCarPlay »إال في حال تنشيط الخدمة SIRI وفي حال توصيل هاتفك الذكي بمنفذ USB في سيارتك أو الاسلكيًا باستخدام RBluetooth لتمكين االتصال التلقائي بنظامك عن طريق WIFI؛
- لكي يعمل التطبيق بشكل صحيح، يجب أن تتعرف الشركة المصنعة لهاتفك الذكي على الكابل USB ُ المستخدم وأن يبلغ طوله األقصى 1.5 متر؛
- لكي يعمل التطبيق بشكل صحيح مع WIFI، يجب إقران هاتفك الذكي بنظام الوسائط المتعددة.

للحصول على مزيد من المعلومات، يُرجى الرجوع إلى القسم «إقران، وإلغاء إقران هاتف».

#### **ّ االستخدام األول**

ّ وصل هاتفك الذكي بالمنفذ USB في نظام الوسائط ّ المتعددة الخاص بك أو وصله عبر RBluetooth لبدء االتصال WIFI. يقترح نظام الوسائط المتعددة أن تنفذ ما يلي: – السماح باالتصال ومشاركة البيانات؛ – احفظ التفضيالت الخاصة بالجهاز. يجب قبول المطالبات في هاتفك الذكي الستخدام التطبيق.

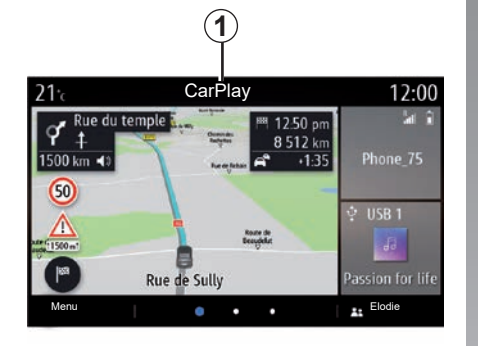

يتم تشغيل الخدمة على نظام الوسائط المتعددة ويجب أن تكون مرئية من المنطقة .*1* في حال فشل اإلجراء الموضح أعاله، كرر عملية التشغيل.

## **)4/3( ANDROID AUTO™, CARPLAY™**

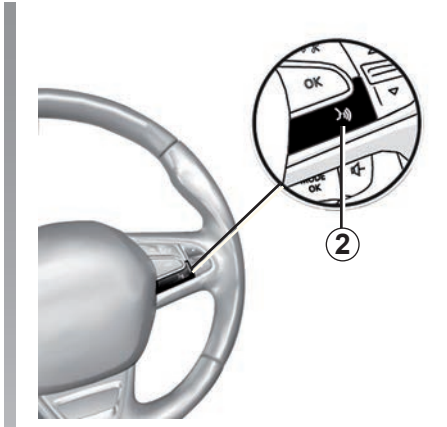

#### **التعرف الصوتي**

بمجرد تشغيل التطبيق «Android Auto™» أو الخدمة »TMCarPlay »مع نظام الوسائط المتعددة الخاص بك، يمكنك استخدام زر التعرف على الصوت *2* في سيارتك للتحكم في وظائف معينة بالهاتف الذكي باستخدام صوتك على النحو التالي:

- ضغطة قصيرة: تنشيط/إلغاء تنشيط وظيفة التعرف على الصوت في نظام الوسائط المتعددة؛
- ضغطة طويلة: تنشيط/إلغاء تنشيط وظيفة التعرف على الصوت لهاتفك إذا كان الهاتف متصًل بنظام الوسائط المتعددة.

**مالحظة:** عند استخدامك »TMAuto Android »أو »TMCarPlay»، يمكنك الوصول إلى تطبيقات المالحة والموسيقى على هاتفك الذكي.

ستحل هذه التطبيقات محل التطبيقات المتشابهة المدمجة في نظام الوسائط المتعددة خاصتك والتي تعمل بالفعل.

يمكن استخدام نظام مالحة واحد فقط، وهو:

;Android Auto™ –

;CarPlay™ –

– أو ذلك المدمج في نظام الوسائط المتعددة الخاص بك.

**مالحظة:** عند استخدامك تطبيقات »Android TMAuto »أو خدمة »TMCarPlay»، سيستمر تشغيل بعض الوظائف في نظام الوسائط المتعددة في الخلفية. على سبيل المثال، في حالة بدء تشغيل تطبيق »TMAuto Android »أو »TMCarPlay »واستخدام المالحة على الهاتف الذكي أثناء تشغيل الراديو على نظام الوسائط المتعددة حاليًا، سيستمر بث الراديو.

## **)4/4( ANDROID AUTO™, CARPLAY™**

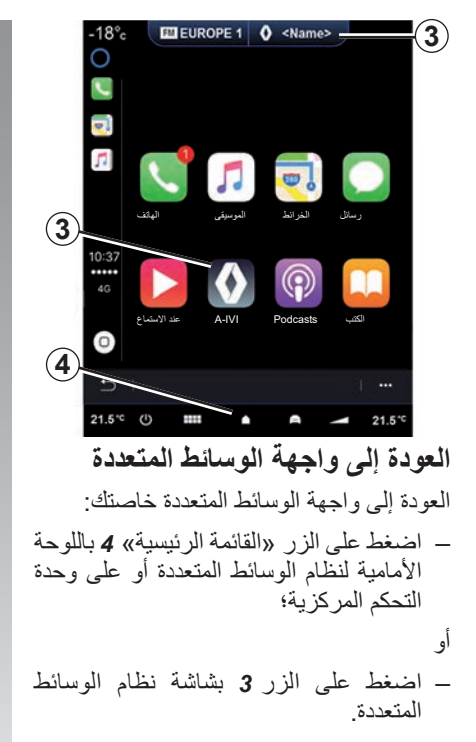

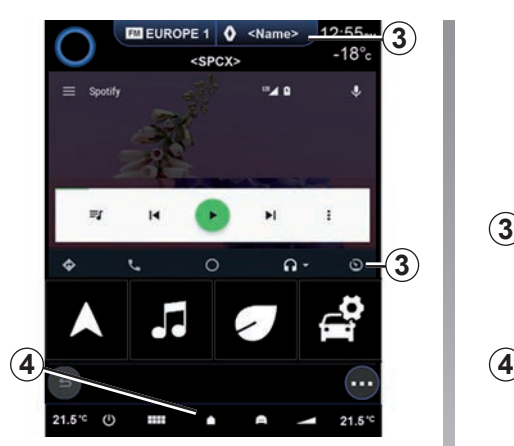

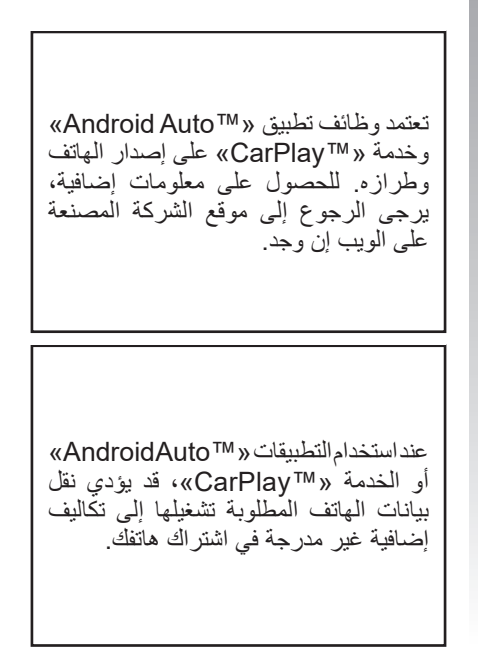

**إدارة التطبيقات )2/1(**

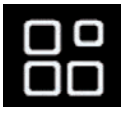

**القائمة »التطبيقات«**

من القائمة الرئيسية، اضغط على Applications أو Apps للوصول إلى ما يلي: – التطبيقات المثبتة على نظام المالحة الخاص بك؛

- »صورة«؛
- »فيديو«.

**ملاحظة:** ستتاح بعض الخدمات مجانًا لفترة تجريبية. يمكنك تمديد اشتراكك من سيارتك أو عبر اإلنترنت من خالل موقع الويب .myrenault.www com.

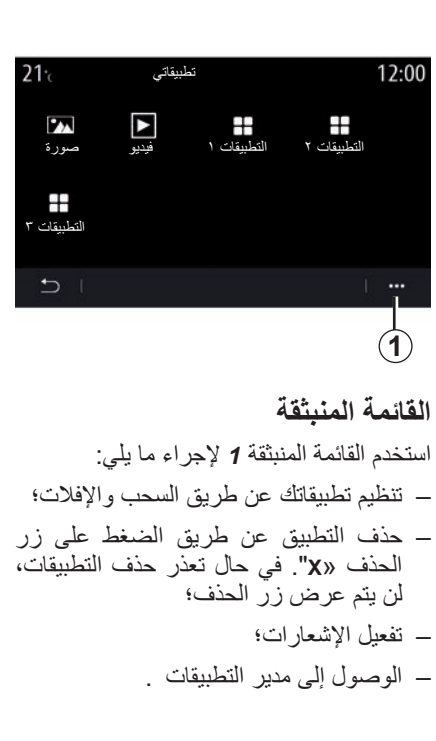

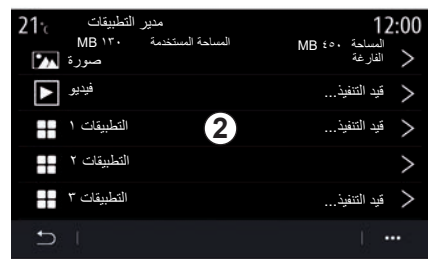

## **مدير التطبيقات**

استخدم قائمة مدير التطبيقات لعرض تطبيقات *2* التي تعمل حاليًا في نظام الوسائط المتعددة لديك. **مالحظة:**

- ال تتم معالجة التطبيقين »صورة« و »فيديو« بواسطة «مدير التطبيقات» ؛
- ستتوقف التطبيقات قيد التشغيل بمجرد إيقاف تشغيل نظام الوسائط المتعددة؛
- عدد التطبيقات محدود وفقًا لمساحة تخزين النظام.

**إدارة التطبيقات )2/2(**

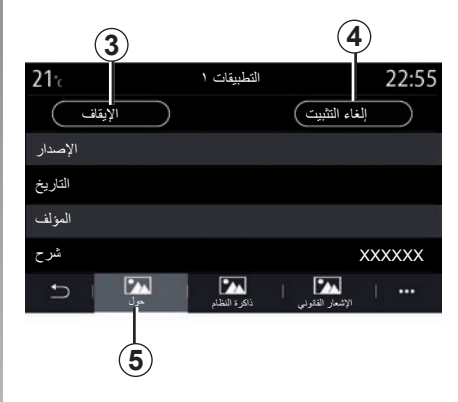

حدد أحد تطبيقات .*2* من عالمة التبويب »حول *5*»، يمكنك الوصول إلى المعلومات في التطبيق )اإلصدار أو تاريخ اإلنشاء أو تاريخ انتهاء الصلاحية أو العنوان، وما إلى ذلك).

وكذلك يمكنك:

- »إيقاف التطبيق« *3*؛
- »إلغاء تثبيت التطبيق*4*» .

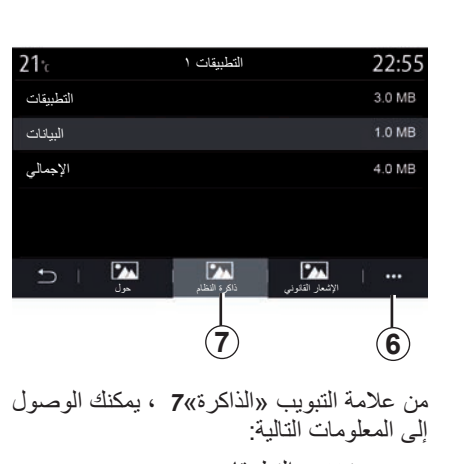

– حجم تخزين التطبيقات؛

– حجم تخزين بيانات التطبيق )الموسيقى والصور وما إلى ذلك(؛

– إجمالي حجم تخزين التطبيقات.

من القائمة المنبثقة *6* يمكنك مسح بيانات التطبيق.

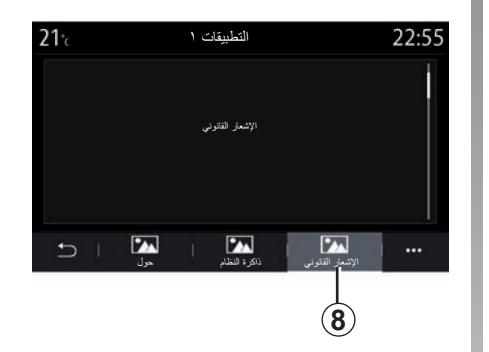

من عالمة التبويب »اإلشعار القانوني *8*» يمكنك الوصول إلى معلومات الأذونات، إذا كانت متوفر ة.

#### **تنشيط الخدمات )3/1(**

#### **تنشيط الخدمات**

لكي تعمل الخدمات المتصلة بسيارتك )معلومات حركة المرور في الوقت الفعلي، والبحث عن POI عبر الإنترنت، والتحكم في السيارة عن بُعدٍ ً باستخدام هاتفك الذكـي، وما إلـي ذلك)، يجب أولاً أن يتم تفعيلها. ً كما يعمل تنشيط الخدمات أيضا على تحديث النظام والخرائط. عن بُعد. راجع فصل «تحديث النظام و الخر ائط». **ملاحظة:** يعد تفعيل الخدمات مجانيًا لفترة محدودة بعد استالم سيارتك. لمزيدٍ من المعلومات، يُرجى الاتصال بوكيل معتمد.

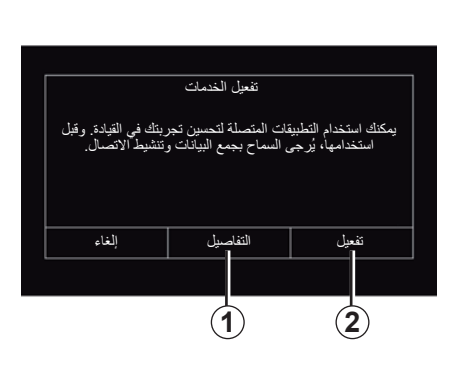

إذا لم يتم تنشيط الخدمات المتصلة بعد، يقترح نظام الوسائط المتعددة أن ترسل طلب التنشيط إلى الخادم بالضغط على »االتصال«، ثم قم بتأكيد الطلب بالضغط على »تفعيل« .*2*

للحصول على المزيد من المعلومات، اضغط على الزر »التفاصيل« .*1*

**مالحظة:** ً نظرا ألن الخدمات تحتاج إلى التنشيط مرة واحدة فقط، فلن يكون عنصر التحكم «الاتصال» متاحًا في أثناء الوقت الذي يستغرقه تنشيط الخدمات، والتي قد يصل إلى 72 ساعة.

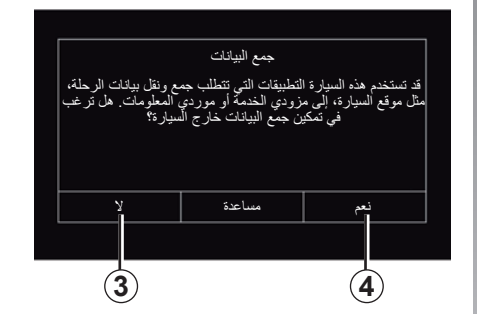

**جمع البيانات** لكي يتم تشغيل الخدمات، تجمع سيارتك البيانات حول موقع السيارة وحالتها التشغيلية. قد تتم مشاركة تلك البيانات مع شركائنا ومقدمي الخدمات. ُعد هذه البيانات ذات طابع شخصي. وت يقترح نظام الوسائط المتعددة تنشيط جمع البيانات. اضغط على »نعم« *4* لتنشيط أو »ال« *3* إللغاء تنشيط جمع البيانات.

تتخذ الشركة المصنعة جميع االحتياطات الالزمة لضمان معالجة بياناتك الشخصية في أمان تام.

## **تنشيط الخدمات )3/2(**

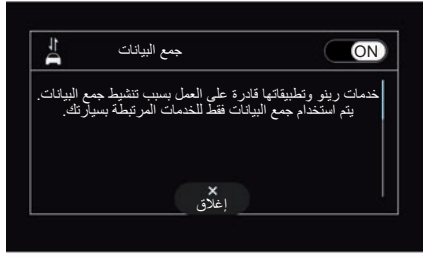

بمجرد التحقق من صحة طلب تنشيط الخدمة، عند بدء تشغيل نظام الوسائط المتعددة، سيُطلب منك تنشيط أو إلغاء تنشيط جمع البيانات.

حدد »ON »لتنشيط أو »OFF »إللغاء تنشيط جمع البيانات، ثم اضغط على «موافق» للتأكيد.

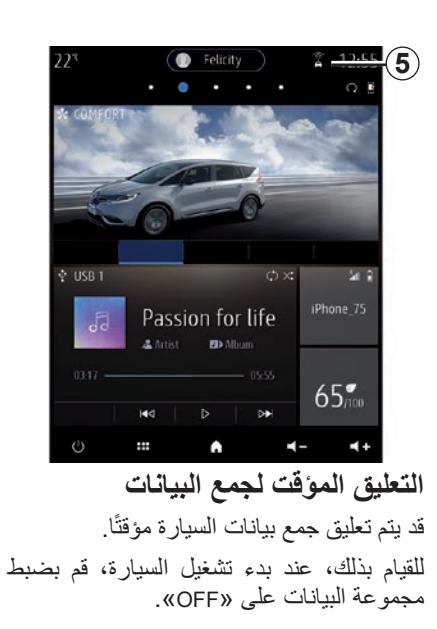

**5** يمكنك في أي لحظة تعليق جمع البيانات من القائمة «الإعدادات»، ثم علامة التبويب «النظام»، والقائمة «مدير الأجهزة»، ثم علامة التبويب »Data »أو عن طريق الضغط على أيقونة مستوى االستقبال *5* للوصول إلى القائمة »Data » .ً مباشرة

للحصول على مزيد من المعلومات حول أيقونة حالة الاستقبال **5**، يُرجى الاطلاع على قسم »إعدادات النظام«.

سيتم تعطيل الخدمات، باستثناء وظائف السالمة اإللزامية المتعلقة بمكالمة الطوارئ التلقائية في حال وقوع حادث.

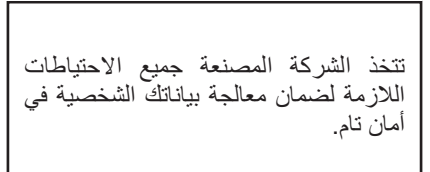

**تنشيط الخدمات )3/3(**

**حماية البيانات**

ِبل الشركة تتم معالجة البيانات من سيارتك من ق المصنعة والموز عين المعتمدين والكبانات الأخرى في مجموعة الشركة المصنعة. تتوفر تفاصيل الشركة المصنعة على موقع الويب الخاص بهم وعلى الصفحة الأخير ة من دليل مستخدم السيار ة. وفقًا للوائح المطبقة عليك، خاصة إذا كنت مقيمًا في أوروبا، يمكنك أن تطلب: – الحصول على البيانات التي تحتفظ بها الشركة المصنعة عنك والتحقق منها؛

- تصحيح أي معلومات غير دقيقة؛
	- إزالة البيانات المتعلقة بك؛
- االحتفاظ بنسخة من بياناتك إلعادة استخدامها في مكان آخر؛
	- معارضة استخدام بياناتك في أي وقت؛
- - إيقاف استخدام البيانات الخاصة بك.

ً يحق للعميل أيضا معارضة معالجة بياناته الشخصية، خاصةً إذا تم استخدامها للبحث عن المبيعات أو توصيفها. **حماية البيانات الشخصية الخاصة بك** بغض النظر عما إذا قررت تعليق مشاركة بياناتك أم ال، فسيتم إرسال بيانات استخدام السيارة إلى الشركة المصنعة والشركاء/الشركات التابعة المعنية لألغراض التالية: – لتمكين تشغيل وصيانة سيارتك؛ – تحسين دورة حياة سيارتك. الغرض من استخدام هذه البيانات ليس الفرز التجاري ولكن بالأحرى التحسين المستمر لسيارات الشركة المصنعة ومنع المشاكل التي قد تعيق عملها

اليومي.

لمزيد من المعلومات، تتوفر سياسة حماية البيانات على موقع الويب الخاص بالشركة المصنعة، والذي يتوفر العنوان الخاص به في دليل مستخدم السيارة.

**انتهاء الخدمات**

يتم تنشيط الخدمات لفترة محدودة. وبمجرد انقضاء هذه المهلة، تتوقف الخدمات عن العمل. إلعادة تنشيط الخدمات، يُرجى الرجوع إلى الفقرة بعنوان «شراء الخدمات و تجديدها».

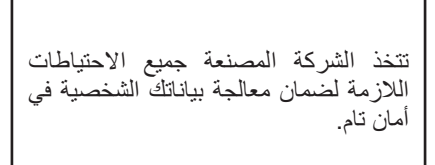

## **تحديث البطاقة والنظام )6/1(**

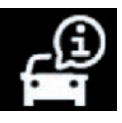

**القائمة »معلومات«**

من قائمة »معلومات« حدد عالمة التبويب »النظام«.

استخدم هذه القائمة لعرض أدوات متنوعة من المعلومات، وتحديث نظام الوسائط المتعددة وخرائط المالحة.

قد يتم تقديم التحديثات تلقائيًا بو اسطة النظام. يمكنك أيضًا البحث عن التحديثات يدويًا، اعتمادًا على اتصال سيارتك والتطبيق المراد تحديثه.

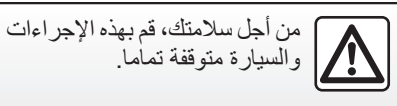

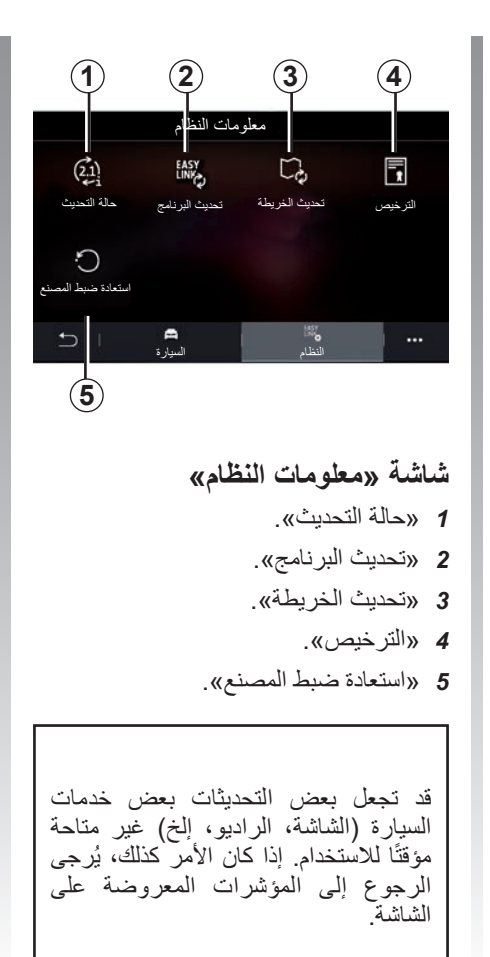

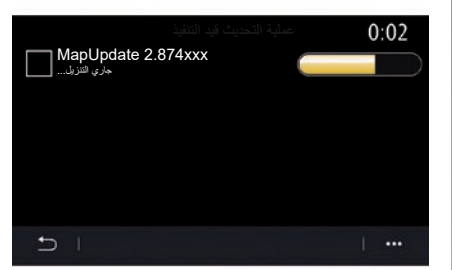

#### **»حالة التحديث«** *1*

توفر هذه القائمة معلومات حول تقدم تحديثات نظام الوسائط المتعددة وخرائط المالحة:

- اسم التحديث.
- حالة التحديثات.

**مالحظة:** تتوفر القائمة »حالة التحديث« *1* عندما يكون التحديث قيد التقدم.

**تحديث نظام الوسائط المتعددة »تحديث البرنامج«** *2* تسمح لك هذه القائمة بـ: – عرض إصدار البرنامج الحالي ورقمه التسلسلي لنظام الوسائط المتعددة الخاص بك؛ – معرفة تاريخ التحديث األخير؛ ّر أحد التحديثات؛ – تحقق من توف – تحديث األنظمة المختلفة من نظام الوسائط المتعددة. **حالة خاصة: تحديث البطاقة والنظام )6/2(**

- سيتم إخبارك عبر »اإلشعارات« في حال توفر أحد التحديثات. اطلع على قسم »إدارة الإشعار ات»؛
- ال يمكن البحث عن التحديثات وتنزيلها إال إذا كانت سيارتك تقع في منطقة جغرافية تغطيها إحدى شبكات الهاتف المحمول. للحصول على مزيد من المعلومات، يرجى الرجوع إلى القسم »إعدادات النظام«.

في حالة التحديث التلقائي، في حالة توفر تحديث جديد سيظهر إشعار على شاشة نظام الوسائط المتعددة إلخبارك بعد إيقاف تشغيل المحرك. اتبع التعليمات المعروضة على شاشة نظام الوسائط المتعددة لمتابعة التثبيت.

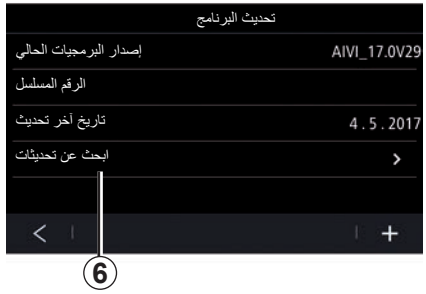

يمكنك أيضًا البحث عن التحديثات مباشرةً بالضغط على »ابحث عن تحديثات« .*6* بعد البحث في نظام الوسائط المتعددة، يمكنك الوصول إلى التحديث التالي *7* ً إذا كان متاحا.

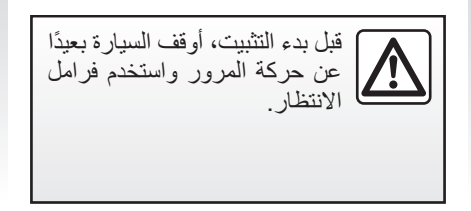

#### **تحديث البطاقة والنظام )6/3(**

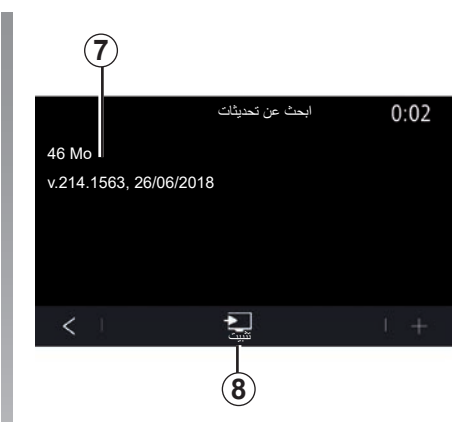

ابدأ تثبيت التحديث *7* بالضغط على »تثبيت« .*8* اتبع التعليمات التي تظهر على شاشة نظام الوسائط المتعددة. يُمكنك مغادرة سيارتك بعد الضغط على موافق لتأكيد التثبيت، دون االنتظار ريثما ينتهي التحديث.

**تحديث خرائط المالحة »تحديث الخريطة«** *3* يمكنك عرض قائمة البلدان 9، المثبتة على نظام المالحة. لن يتم التحديث سوى للبلد الذي تم حفظه كبلد *10* مُفضل تلقائيًا. لتحديث خرائطك، تحقق أو ًل من تنشيط جميع خدمات سيارتك. يُرجى مراجعة القسم المعنون باسم «تنشيط الخدمات».

**تغيير البلد المفضل.**

ال يمكن تغيير البلد المفضل *10* إال مرة واحدة عبر نظام الوسائط المتعددة. يمكن تحديد البلد المفضل بمجرد أن تكون السيارة بين يديك وتنشيط الخدمات.

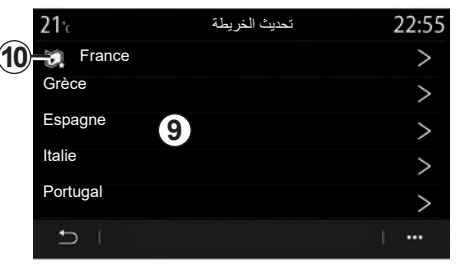

تعرض رسالة تظهر على شاشة نظام الوسائط المتعددة الخاص بك لتحديد موقع سيارتك من أجل اكتشاف البلد المفضل.

إذا كنت ترغب في تعديل البلد *10* المفضل مرة أخرى، فَيُرجى الاتصال بوكيل معتمد. **مالحظة:** يعتمد بلدك المفضل على موقع السيارة المكتشف، وذلك بصورة افتراضية.

**ُعد لخرائط المالحة التحديث عن ب** إذا كانت سيارتك مزودة بخدمات متصلة وقبلت التحديثات عن بُعد، فسيقوم النظام بتحديث الخريطة التي تتوافق مع بلدك المفضل بشكل دوري .*10* قد تتلقى رسائل معلومات حول هذه التحديثات في نظامك. **حالة خاصة:** يمكن إجراء تحديثات الخرائط عن بُعد تلقائيًا إذا كانت سيارتك: – مؤهلة للحصول على تحديث؛ – تقع في منطقة جغرافية تغطيها إحدى شبكات الهاتف المحمول. **تحديث البطاقة والنظام )6/4( ًا تحديث خرائط المالحة يدوي** يمكن تحديث الخرائط يدويًا في السيارات التي ال تحتوي على خدمات متصلة )راجع الفصل »إعدادات النظام«( باستخدام محرك أقراص .USB **حالة خاصة:** Renault »الخاص بك. السيارة باستخدام: األقراص USB.

> التحديث عن بُعد متاح فقط عن طريق الاشتر اك ويمكن الوصول إليه خالل فترة زمنية محددة. ُرجى استشارة موزع معتمد للحصول على ي مزيد من التفاصيل.

– يجب تنسيق محرك األقراص USB المستخدم ليكون 32FAT مع وجود حد أدنى للسعة يبلغ GB 16 وحد أقصى للسعة يبلغ GB 64؛ – محرك USB غير متوفر في النظام. **لتحديث الخرائط من جهاز الكمبيوتر الخاص بك**، انتقل إلى .https://renault-connect com.renault ثم اتصل بحساب »My يجب تحديد السيارة قبل تحديث الخرائط. تُحدد – VIN( رقم تعريف السيارة(؛ – ُ صورة افتراضية للسيارة باستخدام محرك

#### **تحديثات بواسطة VIN**

**للتحديث، يمكنك من جهاز الكمبيوتر الخاص بك** االتصال بحساب »Renault My »الخاص بك وتنزيل برنامج CONNECT Renault Toolbox، ثم أدخل VIN.

يوضح برنامج CONNECT Renault Toolbox ُ نوع التحديثات الممكنة:

- »اكتمال التحديث«؛
- »التحديث متاح حسب البلد«.

ُعرض في قائمة »التحديثات المتاحة **مالحظة:** ال ت حسب البلد» إلا البلدان التي يتوفر بها تحديث يتعلق بالسيارة المحددة.

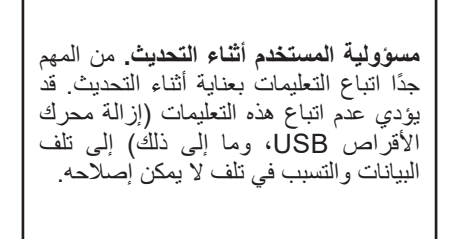

## **تحديث البطاقة والنظام )6/5(**

حدد التحديثات التي تريد تثبيتها في نظام الوسائط المتعددة، ثم نزل التحديثات على محرك أقراص .USB

بمجرد تنزيل البيانات على محرك األقراص USB ، يُمكنك إزالة محرك الأقراص USB من جهاز الكمبيوتر لديك وإخراجه قبل إزالته، ثم الذهاب إلى سيارتك.

**من سيارتك**، أدخل محرك أقراص USB في منفذ USB في سيارتك. يكتشف نظام الوسائط المتعددة التطبيقات الجديدة ويعرض تثبيتها. اتبع التعليمات التي تظهر على شاشة نظام الوسائط المتعددة.

**يجب تنفيذ إجراء التحديث هذا أثناء تشغيل المحرك في حالة السيارات ذات محرك االحتراق، ومع تشغيل المحرك في حالة المركبات الهجينة والكهربائية.**

**مالحظة:** بمجرد إدخال محرك أقراص USB في منفذ USB الخاص بسيارتك، لا تُنفذ أي عملية على نظام الوسائط المتعددة، أو على عناصر التحكم الخاصة بها أو على أي أجهزة في السيارة )الهاتف، ومكبر الصوت، والمالحة، وما إلى ذلك( لتجنب مقاطعة عملية التحديث.

عند اكتمال إجراء التحديث، يُمكنك إزالة محرك األقراص USB من سيارتك.

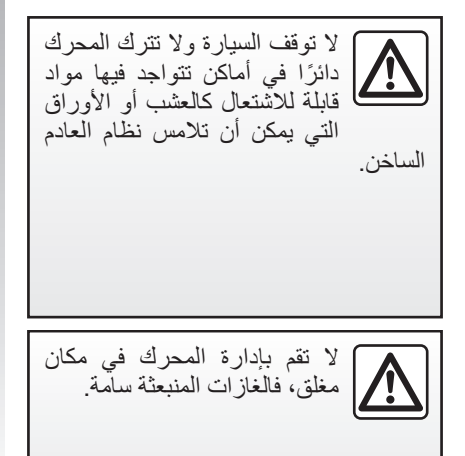

**التحديثات من خالل إنشاء صورة افتراضية لسياراتك باستخدام محرك األقراص USB**

**يمكنك في سيارتك**, إدخال محرك األقراص USB الذي يكون FAT32 منسقًا والحد الأدنى لسعته 16 GB والحد األقصى GB 64 في المنفذ الخاص بسيارتك USB وانتظر لمدة 10 ٍ ثوان )تأكد من عدم اتصال أي محرك أقراص USB آخر(.

وبعد ذلك، يحفظ نظام الوسائط المتعددة الصورة االفتراضية لسيارتك على محرك أقراص USB ّ الذي سيمكن برنامج CONNECT Renault Toolbox من التعرف على التحديثات المتاحة لنظام المالحة الخاص بك.

بعد التقاط الصورة االفتراضية، أزل محرك األقراص USB من محرك األقراص USB الخاص بسيارتك، ثم انتقل إلى جهاز الكمبيوتر الخاص بك.

يتم تحليل أي محرك أقراص USB يتم إدخاله وتُخزّن صورته في نظام الوسائط المتعددة. تبعًا لسعة محرك الأقراص USB يمكن وضع شاشة الوسائط المتعددة على وضع االستعداد. انتظر عدة ثوان. ال تستخدم سوى محرك أقراص USB يتوافق مع المتطلبات الدولية المعمول بها.

## **تحديث البطاقة والنظام )6/6(**

**يمكنك من جهاز الكمبيوتر لديك** تسجيل الدخول إلى حساب »Renault My »الخاص بك وتنزيل ،Renault CONNECT Toolbox برنامج ثم أدخل محرك أقراص USB الذي يحتوي على الصورة االفتراضية لسيارتك.

يوضح برنامج CONNECT Renault Toolbox ُ نوع التحديثات الممكنة:

– »اكتمال التحديث«؛

– »التحديث متاح حسب البلد«.

ُعرض في قائمة »التحديثات المتاحة **مالحظة:** ال ت حسب البلد» إلا البلدان التي يتوفر بها تحديث يتعلق بالسيارة المحددة.

حدد التحديثات التي تريد تثبيتها في نظام الوسائط المتعددة، ثم نزل التحديثات على محرك أقراص .USB

بمجرد تنزيل البيانات على محرك األقراص USB ، يُمكنك إزالة محرك الأقراص USB من جهاز الكمبيوتر لديك وإخراجه قبل إزالته، ثم الذهاب إلى سيارتك.

**من سيارتك**، أدخل محرك أقراص USB في منفذ USB في سيارتك. يكتشف نظام الوسائط المتعددة التطبيقات الجديدة ويعرض تثبيتها. اتبع التعليمات التي تظهر على شاشة نظام الوسائط المتعددة.

**يجب تنفيذ إجراء التحديث هذا أثناء تشغيل المحرك في حالة السيارات ذات محرك االحتراق، ومع تشغيل المحرك في حالة المركبات الهجينة والكهربائية.**

**مالحظة:** بمجرد إدخال محرك أقراص USB في منفذ USB الخاص بسيارتك، لا تُنفذ أي عملية على نظام الوسائط المتعددة، أو على عناصر التحكم الخاصة بها أو على أي أجهزة في السيارة )الهاتف، ومكبر الصوت، والمالحة، وما إلى ذلك( لتجنب مقاطعة عملية التحديث.

عند اكتمال إجراء التحديث، يُمكنك إزالة محرك األقراص USB من سيارتك.

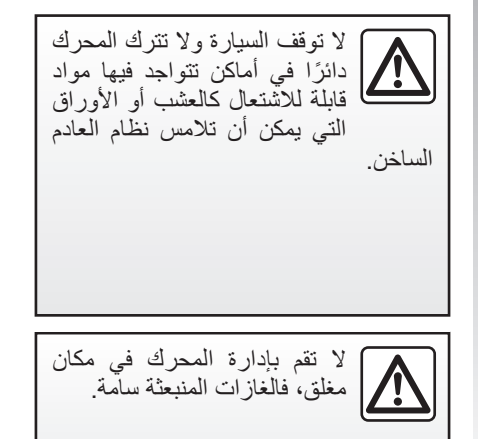

**)3/1( MY RENAULT**

#### **المقدمة**

يتوفّر حساب العميل في «My Renault» من https://renault-connect. اإللكتروني الموقع com.renault أو عن طريق تنزيل تطبيق »My Renault »على هاتفك الذكي.

#### **حالة خاصة:**

- يُعدّ تطبيق «My Renault» قيد التطوير المستمر. قم بالتوصيل بانتظام لتحسين حسابك بميزات جديدة؛
- للحصول على مزيد من المعلومات حول الهواتف المتوافقة، اتصل بالوكيل المعتمد أو تفضل بزيارة الموقع الإلكتروني //ˌhttps .renault-connect.renault.com

– للحصول على مزيد من المعلومات، اتصل بالوكيل المعتمد أو اطلع على مجموعة https://renault- على Renault Connect .connect.renault.com من حساب العميل في «My Renault»، يمكنك التفاعل مع سيارتك والحصول على المعلومات: – عرض معلومات سيارتك؛ – الوصول إلى السجل والتقويم لمقابالتك وتحديد موعد؛ – تحديد مكان وقوف سيارتك؛ – تنشيط آلة التنبيه في سيارتك وأضواءها عن ُعد؛ ب – عرض وإدارة العقود والخدمات الخاصة بك؛ – راجع دليل Guide-E في السيارة؛ – حدد موقع تاجر معتمد في مكان قريب؛ – إنشاء/تعديل »Renault My« »رقم PIN»؛ ... –

#### **حالة خاصة:**

- تعتمد وظائف معيَّنة على تجهيزات السيارة واالشتراك في عقود الخدمة والقوانين المعمول بها في البلد؛
- ال يمكن الوصول إلى بعض الوظائف إال من هاتفك الذكي باستخدام تطبيق »Renault My»؛
- يجب تنشيط الخدمات لتمكين نظام التحكم عن بُعد الخاص بالسيارة. يُرجى مراجعة القسم المعنون باسم «تنشيط الخدمات»؛
- يُمكّنك إنشاء «My Renault» «رقم PIN» من الوصول إلى الخدمات المتصلة بأمان.

عند استخدامك تطبيق »Renault My»، فأنت تستخدم االتصال باإلنترنت الخاص بهاتفك )الخاضع للرسوم والقيود المفروضة من قبل موفر خدمة هاتفك المحمول(.

**)3/2( MY RENAULT الخدمات المتصلة في »Renault My» للسيارات الكهربائية** يمكنك االستفادة من الخدمات المتصلة في تطبيق :مثل« My Renault« – التحقق من مستوى البطارية وحالة الشحن؛ – برمجة الشحن؛ – تشغيل/برمجة نظام تكييف الهواء أو تدفئته؛ »Mobilize charge pass« إلى الوصول– )طريقة دفع محطة الشحن(؛ – العثور على محطات إعادة الشحن المتاحة القريبة؛ – تحديد محطات إعادة الشحن على طول مسارك عند تخطيط أحد المسارات. ... – **مالحظة:** تتوفر وظائف برمجة نظام الشحن

> وتكييف الهواء وتدفئته في بعض السيارات فقط. للمزيد من المعلومات، استشر وكيل الماركة.

**إنشاء حساب مستخدم في »Renault My»** للوصول إلى وظائف «My Renault»، يجب عليك إنشاء حساب مستخدم من الموقع اإللكتروني أو .»My Renault" تطبيق من الموقع الإلكتروني: – حدد »إنشاء حساب« من الصفحة الرئيسية؛ – أدخل المعلومات المطلوبة إلنشاء الحساب. من التطبيق: – حدد »تسجيل« من القائمة الرئيسية للتطبيق؛ – أدخل المعلومات المطلوبة إلنشاء الحساب. سيتم إرسال بريد إلكتروني للتأكيد إلى عنوان البريد الإلكتروني المقدم مسبقًا. إلكمال إنشاء حسابك في »Renault My»، انقر على الرابط المعروض في البريد اإللكتروني للتأكيد.

**مالحظة:** يمكنك استخدام نفس اسم المستخدم وكلمة المرور لتسجيل الدخول إلى حساب مستخدم الويب الخاص بك.

**ّسجل سيارتك في حساب »Renault My»** من حساب »Renault My»، انقر على »إضافة سيارة» ثم أضف VIN (رقم تعريف السيارة) أو رقم تسجيل سيارتك يدويًا أو عن طريق مسحها ضوئيًا.

#### **)3/3( MY RENAULT**

**زامن الحساب الخاص بك Renault My مع سيارتك.**

الستخدام تطبيق »Renault My "والتفاعل مع سيارتك، يجب عليك مزامنة تطبيق "Renault My " مع سيارتك.

**حالة خاصة:**

- إذا كنت ترغب في مزامنة تطبيق »My Renault ً » مع سيارتك، فيجب أن تكون موجودا داخل السيارة، مع تشغيل نظام الوسائط المتعددة وإيقافه في منطقة بها تغطية من إحدى الشبكات؛
- إذا لم تتم مزامنة تطبيق Renault My مع سيارتك، فلن تتمكن من الوصول إلى جهات اتصال الخدمة الخاصة بك.

من التطبيق «My Renault»: – قم بتسجيل الدخول إلى حسابك؛ – من القائمة الرئيسية للتطبيق، اضغط على الزر »مزامنة سيارتي« وقم بالتأكيد بالضغط مرة أخرى؛ – اتبع التعليمات التي تظهر على شاشة نظام الوسائط المتعددة.

بمجرد ربط حساب »Renault My »الخاص بك مع نظام الوسائط المتعددة، ستحدث المزامنة تلقائيًا.

**تجديد الخدمة**

لتجديد إحدى خدماتك مع اقتراب انتهاء صالحيتها ، انتقل إلى عالمة تبويب »CONNECT Renault store» في حساب «My Renault» الخاص بك ثم حدد «خدماتي».

ثم انقر فوق »تجديد« واتبع التعليمات المفصلة.

**إقراض السيارة وإعادة بيعها**

**إقراض السيارة**

**المعلومات القانونية**

عندما تعير سيارتك، تكون ملزمأ (انظر الشروط العامة لبيع الخدمات المتصلة) بإبلاغ الشخص )األشخاص( الذي تقوم بإعارة سيارتك له بأن السيارة ستكون متصلة وسيتم جمع المعلومات الشخصية مثل موقع السيارة.

**جمع البيانات**

ًا. قد يتم تعليق جمع بيانات السيارة مؤقت

للقيام بذلك، عند بدء تشغيل السيارة وعرض نافذة الأمان والسرية على الشاشة المركزية، حدد »OFF »لجمع البيانات.

سيتم تعطيل الخدمات، باستثناء الوظائف الضرورية أو ذات الصلة بالسالمة مثل مكالمة الطوارئ التلقائية في حال وقوع حادث ما.

**إعادة بيع السيارة**

**حذف البيانات الشخصية**

عند بيع سيارتك، يكون من الضروري حذف جميع المعلومات الشخصية المخزنة داخل السيارة أو خارجها.

للقيام بذلك، قم بإعادة ضبط النظام على متن السيارة وحذف سيارتك من حساب «My Renault» الخاص بك.

**إعادة تهيئة النظام**

للقيام بذلك، شغّل نظام الوسائط المتعددة بسيارتك. من القائمة الرئيسية، اضغط على «معلومات» ثم «النظام» متبوعًا بـ «استعادة ضبط المصنع». **مالحظة:** من الممكن فقط إعادة تعيين النظام من ملف تعريف المسؤول.

**حذف سيارة من الحساب »Renault My » الخاص بك** ً عند بيع سيارتك، يكون من الضروري أيضا حذف سيارتك القديمة من حساب »Renault My » الخاص بك. للقيام بذلك، قم بالاتصال بحساب «My Renault»

الخاص بك وحدد «حذف السيار ة.

# *Véhicule*

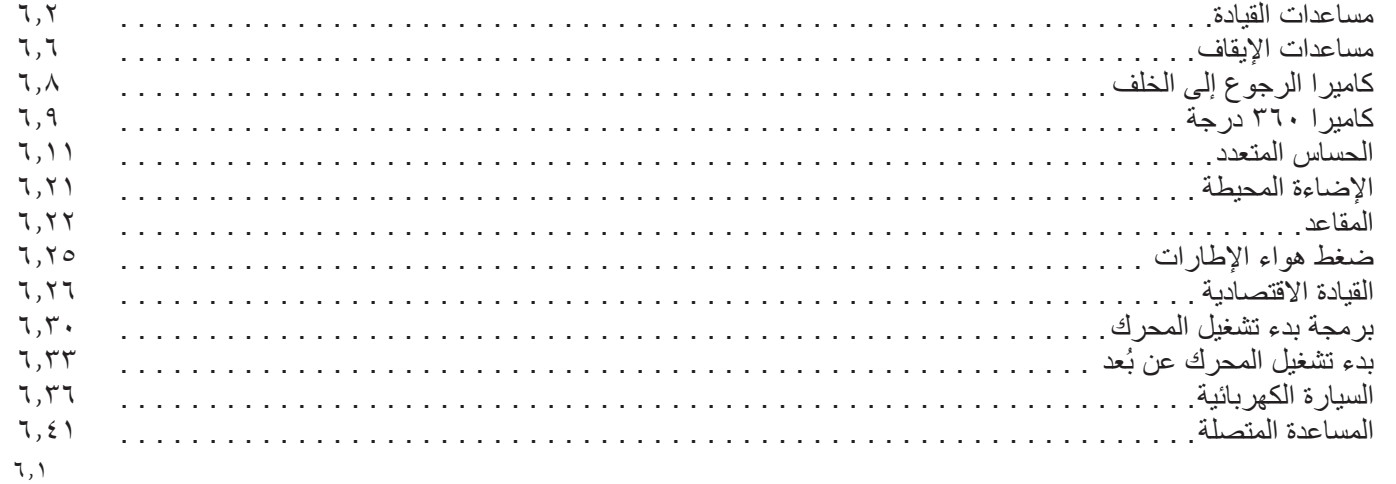

**الوسائل المساعدة على القيادة )4/1(**

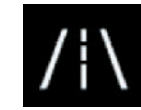

**القائمة »مساعد القيادة«**

من القائمة الرئيسية، اضغط على «الإعدادات»، ثم اضغط على علامة التبويب «السيارة». تُمكّنك هذه القائمة من إعداد الوسائل المساعدة على القيادة.

**يجب تعديل بعض اإلعدادات أثناء تشغيل ِبل نظام المحرك من أجل تخزينها من ق الوسائط المتعددة.**

من أجل سالمتك، قم بهذه اإلجراءات والسيارة متوقفة تماما.

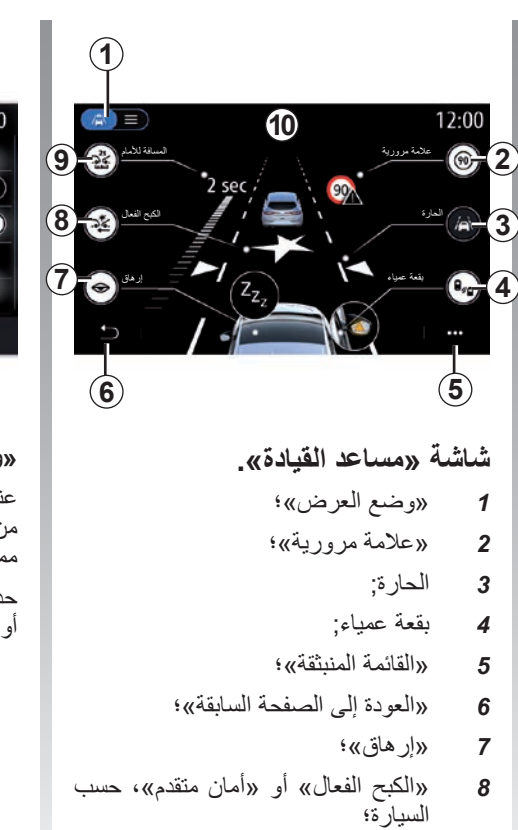

*9* »المسافة لألمام«.

<span id="page-127-0"></span>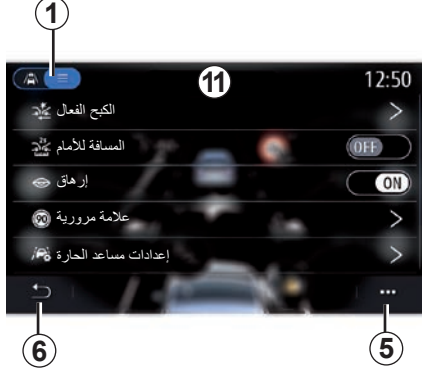

**»وضع العرض«** عند تحديد أحد أوضاع العرض ،*1* يمكنك االختيار من بين الوضع التفاعلي *10* أو وضع القائمة *11* مما يسمح لك بعرض جميع «مساعد القيادة». حدد الزر الخاص بالخيار الذي ترغب في تنشيطه أو إلغاء تنشيطه.

#### **الوسائل المساعدة على القيادة )4/2(**

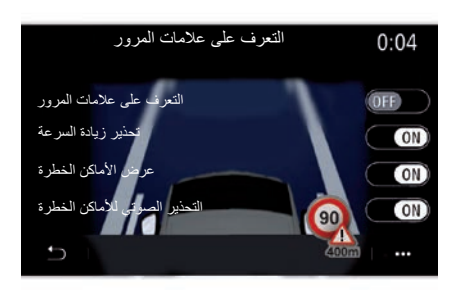

#### **»عالمة مرورية«**

ُساعدك هذه الوظيفة أثناء رحالتك من خالل ت إبالغك بحد السرعة المسموح به، والمناطق بالغة الخطورة، والمناطق الخطرة باستخدام:

- عرض على شاشة الوسائط المتعددة ولوحة أجهزة القياس؛
	- تحذير صوتي.

**التعرف على عالمات المرور**

تتيح لك هذه الوظيفة تحديد المعلومات التي ترغب في تلقيها. حدد »ON "لتنشيط النظام.

## **»تحذير زيادة السرعة«**

تكشف هذه الوظيفة عن أي تجاوز لحد السرعة ُحذر السائق من خالل عرض تحذير على لوحة وت العدادات مصحوبًا بتحذير صوتي. حدد «ON» لتفعيل هذه الوظيفة.

**مالحظة:** ال يمكنك تنشيط التحذير الصوتي الخاص بالوصول إلى حد السرعة إذا تم إلغاء تنشيط تحذير حد السرعة.

#### **»عرض األماكن الخطرة«**

ُنبه هذه الوظيفة السائق عبر لوحة العدادات عند ت دخوله منطقة خطرة أو منطقة بالغة الخطورة. حدد »ON »لتفعيل هذه الوظيفة.

**مالحظة:** يجب تفعيل الخدمات لعرض المناطق الخطرة يُرجى مراجعة القسم المعنون باسم »تنشيط الخدمات«.

#### **»التحذير الصوتي لألماكن الخطرة«**

ُنبه هذه الوظيفة السائق عند دخوله منطقة خطرة ت أو منطقة بالغة الخطورة من خالل إصدار إنذار صوتي.

#### حدد »ON »لتفعيل هذه الوظيفة.

**مالحظة:** إذا تم إلغاء تنشيط »عرض األماكن الخطر ة»، فسيتم الغاء تنشيط الوظيفة «التحذير الصوتي للاماكن الخطرة» تلقائيًا.

#### **»إرهاق«**

تكشف هذه الوظيفة عن أي نقص في استجابة السائق كما تُراعي الحركات المفاجئة والعشوائية في عجلة القيادة، وكذا تكرار تحذير مغادرة الحارة المرورية والقيادة دون توقف على مدار ساعتين. ُنبه هذه الوظيفة السائق من خالل إصدار تحذير ت صوتي وكذا عرض رسالة تحذير على لوحة العدادات تنصح السائق بأخذ قسط من الراحة.

حدد »ON »لتنشيط النظام. للحصول على مزيد من المعلومات، يرجى الرجوع إلى قسم "تحذير اكتشاف اإلجهاد" في دليل مستخدم السيارة.

**الوسائل المساعدة على القيادة )4/3(**

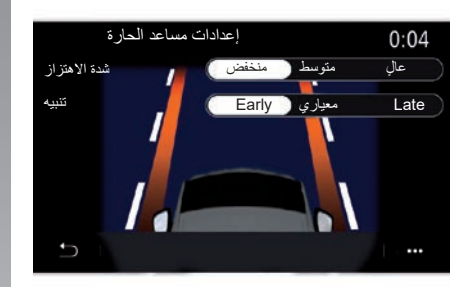

**»الحارة« )إعدادات مساعد الحارة(** يعمل هذا النظام على إعالم السائق عند عبوره لخط متصل أو مقطوع عن طريق الخطأ. يمكنك ضبط شدة اهتزازات عجلة القيادة )أو مستوى صوت التحذير الصوتي، حسب المعدات المتوفرة)، بالإضافة إلى حساسية التحذير من مغادرة الحارة المرورية. للحصول على مزيد من المعلومات، يرجى الرجوع إلى قسم «المساعدة في الحفاظ على الحارة» في دليل مستخدم السيارة.

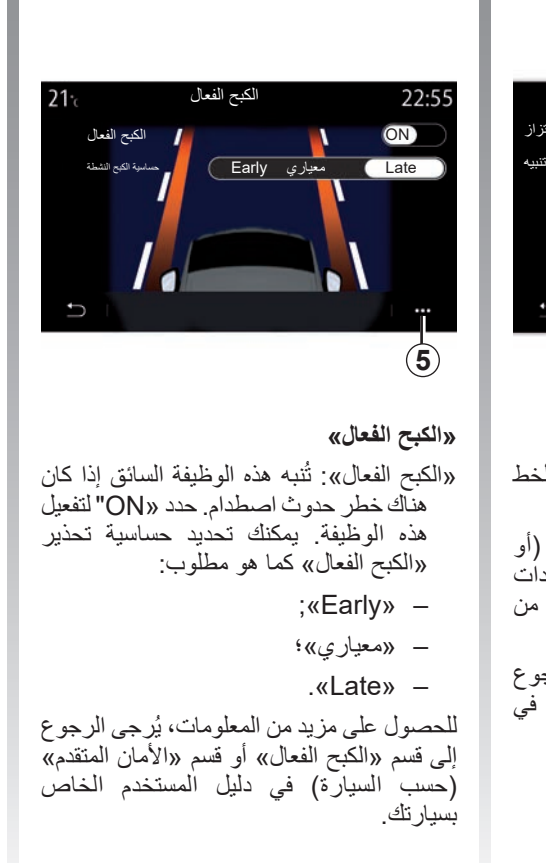

**»أمان متقدم«** )حسب التجهيزات( يتكون هذا النظام من الوظائف التالية: – »الكبح الفعال«؛ – »المساعدة في الحفاظ على المسار في حالة الطوارئ«: تنبه هذه الوظيفة وتصحح مسار السيارة في حالة: – تجاوز جانب الطريق؛ – هناك خطر االصطدام بسيارة قادمة من االتجاه المعاكس في الحارة المجاورة؛ – هناك خطر االصطدام بسيارة في منطقة البقعة العمياء )حسب المعدات(. ُرجى االطالع للحصول على مزيد من المعلومات، ي على القسم المعنون باسم »األمان المتقدم« في دليل المستخدم الخاص بسيارتك.

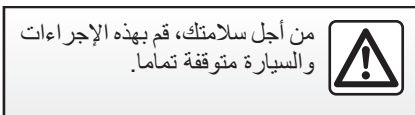

**الوسائل المساعدة على القيادة )4/4(**

**»تحذير البقعة العمياء«**

ُنبه هذه الوظيفة السائق عند وجود سيارة أخرى ت في منطقة النقطة العمياء. حدد »ON »لتفعيل هذه الوظيفة. للحصول على مزيد من المعلومات، يرجى الرجوع إلى قسم "تحذير البقعة العمياء" في دليل مستخدم السيارة.

**»المسافة لألمام«**

تُنبه هذه الوظيفة السائق عندما يكون قريبًا جدًا من سيارة أخرى. حدد »ON »لتفعيل هذه الوظيفة. للحصول على مزيد من المعلومات، يرجى الرجوع إلى قسم "إنذار المسافة اآلمنة" في دليل مستخدم السيارة.

**القائمة المنبثقة**

من القائمة المنبثقة **5**، يُمكنك إعادة تعيين كل قائمة على اإلعدادات االفتراضية الخاصة بها.

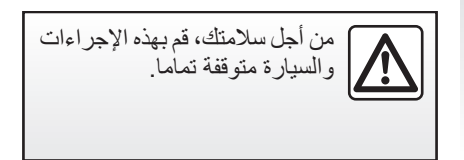

## **مساعدات صف السيارة )2/1(**

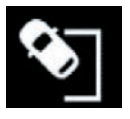

**القائمة »مساعد الركن«**

من القائمة الر ئيسية، اضغط على «الإعدادات»، ثم اضغط على علامة التبويب «السيار ة». استخدم هذه القائمة للوصول إلى إعدادات المساعدة على صف السيارة. للحصول على مزيد من المعلومات، يُرجى االطالع على القسم المعنون باسم »المساعدة على صف السيارة» في دليل مستخدم السيارة الخاص بك.

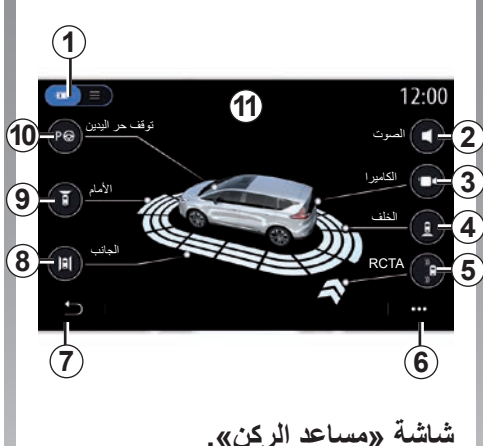

- *1* »وضع العرض«.
	- *2* »الصوت«.
	- *3* »الكاميرا«.
- *4* »اكتشاف العوائق الخلفية«.
- *5* »تحذير الخروج من موقف السيارات«.
	- *6* »القائمة المنبثقة«.
	- *7* »العودة إلى القائمة السابقة«.
	- *8* »اكتشاف العوائق الجانبية«.
	- *9* »اكتشاف العوائق األمامية«.
		- *10*»توقف حر اليدين«.

<span id="page-131-0"></span>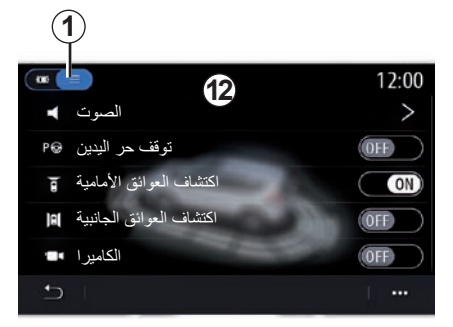

## **القائمة المنبثقة**

من القائمة المنبثقة ،*5* يمكنك إعادة تعيين اإلعدادات االفتراضية لكل قائمة والوصول إلى تعليمات نظام الوسائط المتعددة.

عند تحديد وضع عرض *1* يمكنك تحديد وضع تفاعلي *11* أو وضع القائمة *12*لعرض وسائل المساعدة المتاحة لصف السيارة.

حدد الزر الخاص بالخيار الذي ترغب في تنشيطه أو إلغاء تنشيطه.

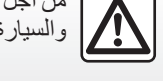

## **مساعدات صف السيارة )2/2( »اكتشاف العوائق«** اضغط على »ON »أو »OFF »لتنشيط وظيفة المساعدة على صف السيارة أو إلغاء تنشيطها: – خلفي *4*؛ – جانبي *8*؛ – أمامي .*9*

#### **»الصوت«**

اضغط على »ON »أو »OFF »لتنشيط التحذيرات الصوتية للمساعدة على صف السيارة أو إلغاء تنشيطها.

يمكن ضبط الإعدادات التالية:

- "نوع الصوت": حدد أحد خيارات التحذير الصوتي من بين تلك المقترحة؛
- "شدة الصوت": اضبط مستوى صوت اكتشاف العقبات بالضغط على "**+**" أو "**-**".

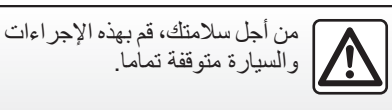

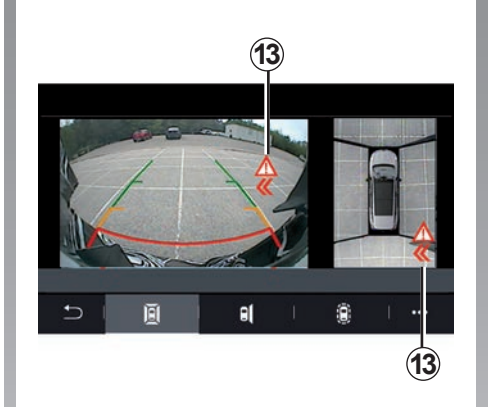

**»تحذير الخروج من موقف السيارات«** *5* اكتشف تحذير الخروج من موقف السيارات *5* وجود عوائق بالقرب من جانبي سيارتك من الخلف. ويتم تنشيطه عند تعشيق ترس الرجوع للخلف وعندما تكون السيارة متوقفة أو تتحرك بسرعة منخفضة.

سيتم إخطارك إذا اقتربت من العوائق من خالل إطالق صافرة مستمرة وعرض *13* على شاشة الوسائط المتعددة وظهور إشارة ضوئية على مرآة الرؤية الخلفية.

**مالحظة:** لن يتم اكتشاف العوائق الساكنة.

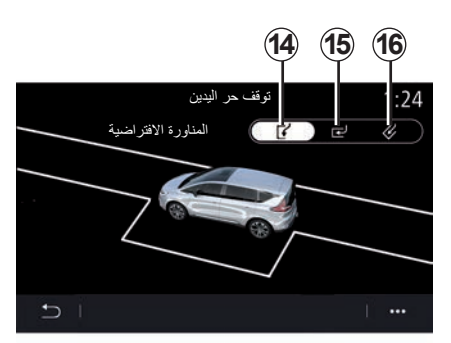

**»توقف السيارات دون استخدام اليدين«** *10* اختر أحد الخيارات التالية لتحديد مناورة افتراضية:

- ٍ »بشكل مواز« *14*؛
- »بشكل عمودي« *15*؛
	- »بشكل مائل« .*16*

للحصول على مزيد من المعلومات حول وظيفة "توقف حر اليدين"، يُرجى الرجوع إلى قسم "المساعدة على صف السيارة" في دليل المستخدم الخاص بسيارتك.

**كاميرا الرجوع إلى الخلف**

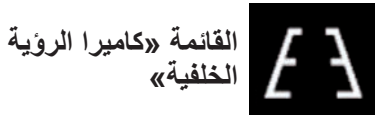

من القائمة الر ئيسية، حدد «الإعدادات»، ثم علامة التبويب «السيارة» متبوعًا بـ «مساعد الركن». استخدم هذه القائمة لتكوين كاميرا الرجوع إلى الخلف.

لمزيد من المعلومات حول كاميرا الرجوع للخلف، راجع دليل استخدام سيارتك.

**حالة خاصة:**

- تأكد من عدم وجود عائق أمام الكاميرات )بواسطة األتربة، والطين، والثلج، وما إلى ذلك)؛
- لم تعد شاشة كاميرا الرجوع للخلف متوفرة )يتم استبدالها بشاشة سوداء) عندما تتجاوز سرعة السيارة ١٠ كم/ساعة تقريبًا، وفقًا للتشريعات المحلية. تظهر رسالة على الشاشة لتحذيرك من ً أن سرعة سيارتك عالية جدا.

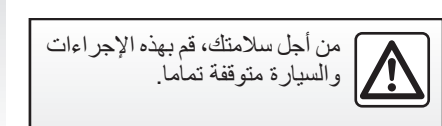

<span id="page-133-0"></span>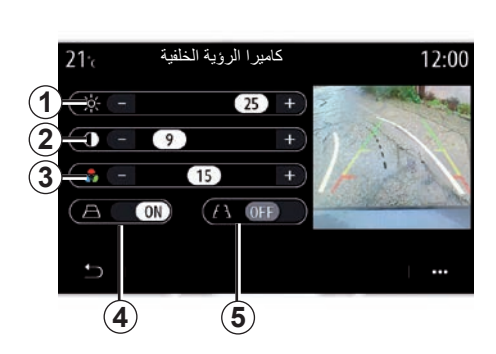

**»الخطوط التوجيهية«** ُمكنك التفعيل أو إلغاء التفعيل: ي – الخطوط التوجيهية الثابتة *5* تشير إلى المسافة خلف السيارة؛ – الخطوط التوجيهية المتحركة *4* تشير إلى مسار السيارة وفقًا لموضع عجلة القيادة. **»إعدادات الصور«** يمكنك ضبط اإلعدادات التالية: – السطوع *1*؛ – التباين *2*؛ – اللون .*3*

**كاميرا 360 درجة )2/1(**

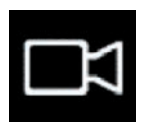

**القائمة »كاميرا »°360**

#### **المقدمة**

تتمتع السيارة بكاميرات في مقدمتها وفي مرايا األبواب الجانبية وفي الجانب الخلفي منها لتقديم مساعدات إضافية لك أثناء المناورات الصعبة.

للحصول على مزيد من المعلومات، يرجى الرجوع إلى قسم «كاميرا بطريقة عرض ٣٦٠ درجة» في دليل مستخدم السيارة.

**مالحظة:** تأكد من عدم وجود عائق أمام الكاميرات (بواسطة الأنربة، الطين، الثلج، وما إلى ذلك)

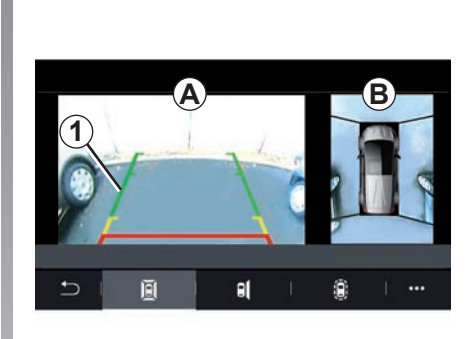

**العمل**

ُمكنك تفعيل النظام عن طريق الضغط على زر ي التفعيل الموجود في سيارتك، أو من خالل تعشيق ترس الرجوع إلى الخلف (لمدة تصل إلى خمس ثوانٍ تقريبًا بعد الانتقال إلى ترس اخر).

<span id="page-134-0"></span>ُعرض منظر المنطقة المحيطة بالجانب الخلفي ي للسيارة في منطقة *A* بشاشة نظام الوسائط المتعددة ،*1* ويصاحب ذلك صورة ظلية للسيارة وإشارات صوتية. تعمل المستشعرات فوق الصوتية المركبة في سيارتك على «قياس» المسافة بين السيارة وأي عائق. عندما يتم الوصول إلى المنطقة الحمراء، استعن بالمصدم لتقف بشكل دقيق. يظهر منظر السيارة من أعلى وما يُحيط بها في منطقة *B* على شاشة نظام الوسائط المتعددة. للحصول على مزيد من المعلومات، يرجى الرجوع إلى قسم «كاميرا بطريقة عرض ٣٦٠ درجة» في دليل مستخدم السيارة.

> تقدم الشاشة صورة معكوسة. ُعد المقاييس عبارة عن تمثيل معروض على أرض مستوية. يجب تجاهل هذه المعلومات إذا تراكبت على جسم رأسي أو جسم موضوع على األرض. ت األشياء التي تظهر على حافة الشاشة يمكن أن تظهر مشوهة. في حالة الإضاءة الشديدة (بسبب الجليد، أو وجود السيارة في مواجهة الشمس، وما إلى ذلك) يمكن أن تتأثر صورة الكاميرا بصورة سلبية.

## **كاميرا 360 درجة )2/2(**

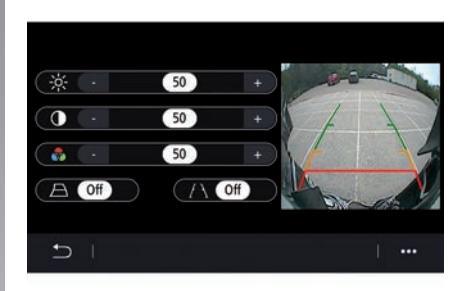

#### **اإلعدادات**

من القائمة الرئيسية، حدد «الإعدادات» ثم علامة التبويب «السيارة»، ثم «مساعد الركن» متبوعًا بـ »الكاميرا«. استخدم هذه القائمة لتكوين كاميرا 360 درجة:

- اضغط على »ON »أو »OFF »لتفعيل الخطوط التوجيهية أو إلغاء تفعيلها.
- اضغط على »**+**« أو »**-**« لضبط سطوع الصورة وألوانها.

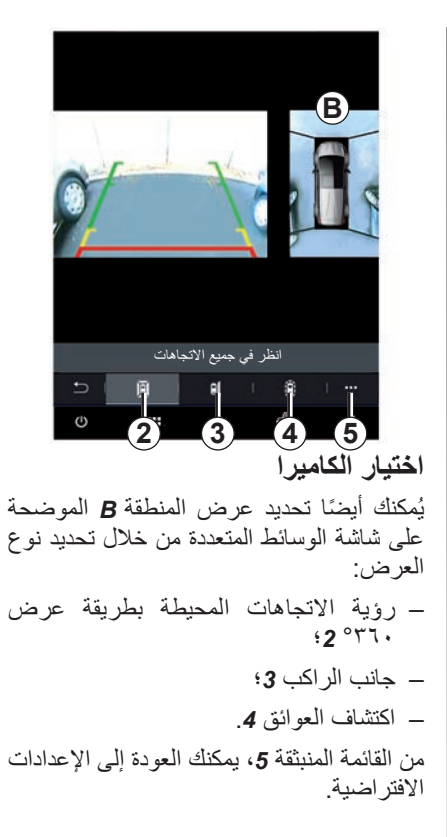

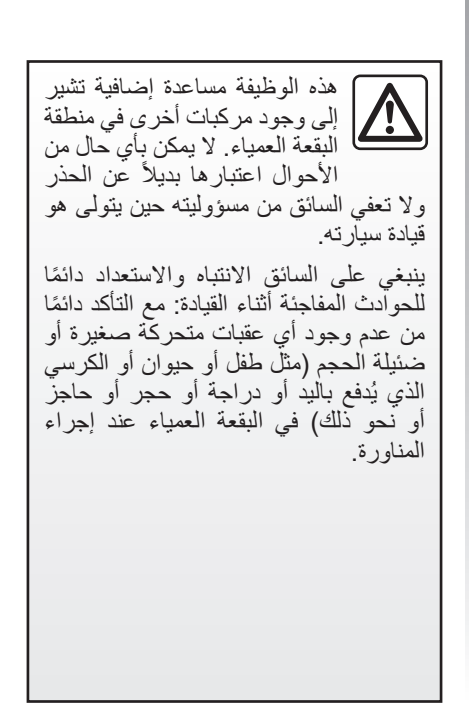

## **)10/1( MULTI-SENSE**

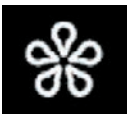

**القائمة »MULTI-SENSE«**

من القائمة الرئيسية، اضغط على «الإعدادات» ثم عالمة التبويب »السيارة« للوصول إلى »SENSE-MULTI». تتيح لك هذه القائمة تخصيص سلوك بعض األنظمة الداخلية.

## **اختيار وضع**

قد تختلف الأوضىاع المتوفرة وفقًا لمستوى السيارة والمعدات. من القائمة »SENSE-MULTI»، حدد الوضع *1* المطلوب:

- ; «My Sense» -
	- ; « Sport »  $-$
- $:$  « Comfort »  $-$ 
	- ;Race –
	- $:$  « Save »  $-$ 
		- $*$ "Eco $*$ 
			- ... –

**مالحظة:** ال يتم حفظ الوضع النشط األخير عند إعادة تشغيل السيارة. تتم إعادة تشغيل السيارة في وضع «My Sense» افتراضيًّا. لمعرفة المزيد حول كل وضع من هذه األوضاع، الرجاء الرجوع إلى دليل مستخدم السيارة لديك.

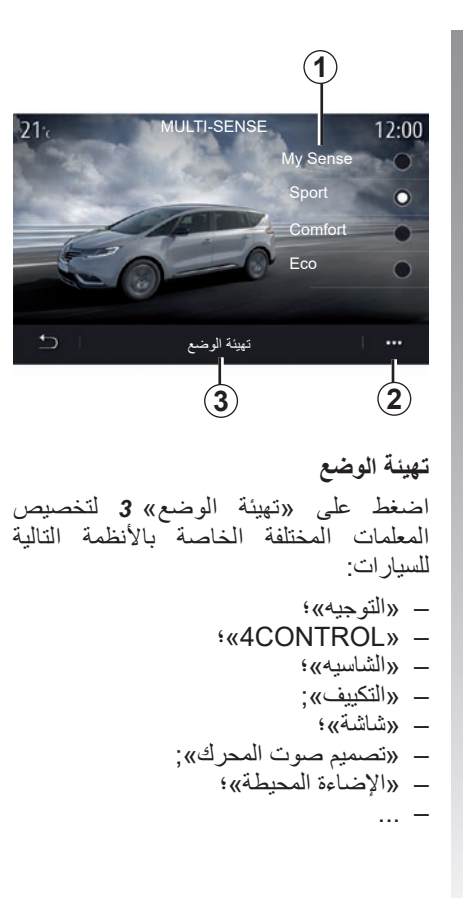

**حالة خاصة:**

- <span id="page-136-0"></span>ُقيد بعض قوائم التكوين SENSE-MULTI – ت وفقًا للفئة ومستوى المعدات الخاصة بسيارتك. تظل هذه القوائم مرئية على شاشة الوسائط المتعددة ولكنها تكون غير متاحة؛
- ً يمكنك أيضا الوصول إلى األوضاع المختلفة عن طريق الضغط على مفتاح التحكم في سيارتك »SENSE-MULTI »بشكل متكرر. يرجى الرجوع إلى تعليمات دليل مستخدم السيارة لمزيد من المعلومات.

## **القائمة المنبثقة**

من القائمة المنبثقة ،*2* يمكنك إعادة تعيين القيم االفتراضية للوضع الحالي.

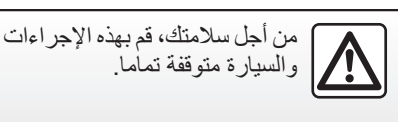

## **)10/2( MULTI-SENSE**

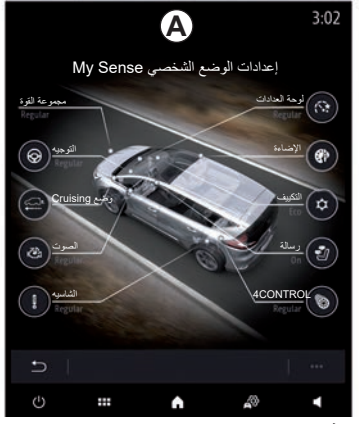

**»**MULTI-SENSE**« شاشة**

بناءً على شاشة الوسائط المتعددة، قد تُعرض هيئات الوضع »SENSE-MULTI »المختلفة ً بناء على شاشة الوسائط المتعددة، قد ت في عالمة تبويب واحدة على الشاشة *A*، أو في عالمات التبويب »القيادة« *6* و »البيئة« *13* على الشاشة *B*.

**مالحظة:** قد يختلف توفر اإلعدادات حسب طراز السيارة ومستوى تجهيزها.

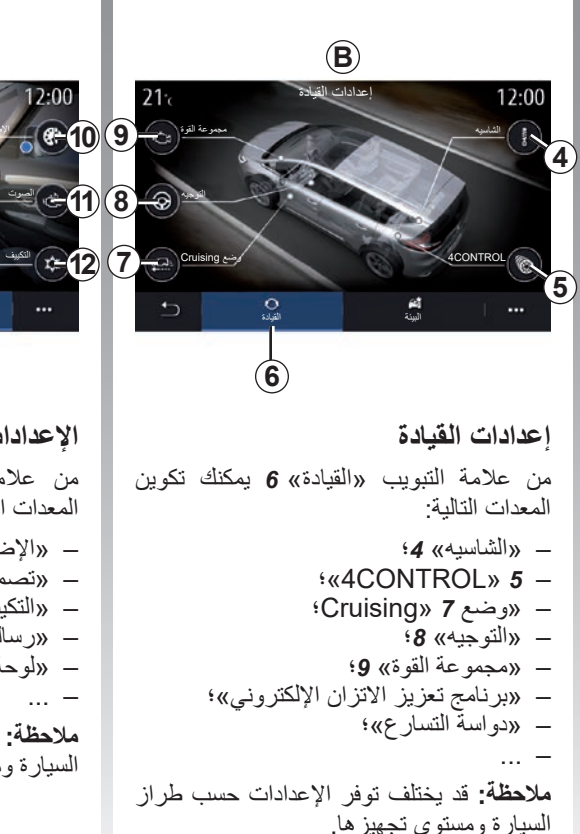

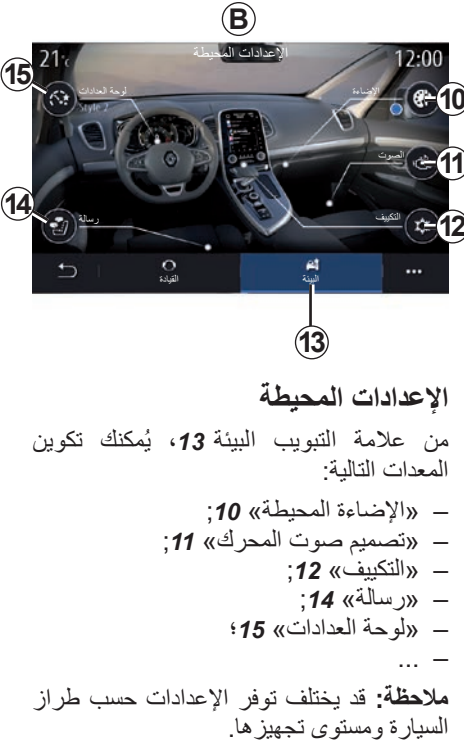

## **)10/3( MULTI-SENSE**

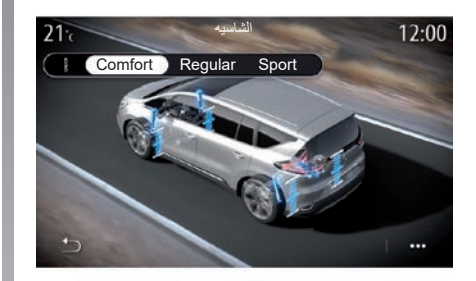

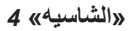

استخدم هذه القائمة للوصول إلى عدة أوضاع تعليق:

- »Comfort»؛
- »Regular»؛
	- ;Sport –

ً اعتمادا على الوضع المحدد، يتم تعديل صالبة ممتصات الصدمات الخاصة بك وحركاتها لتوفير التوازن األمثل بين تجربة القيادة المريحة والرياضية.

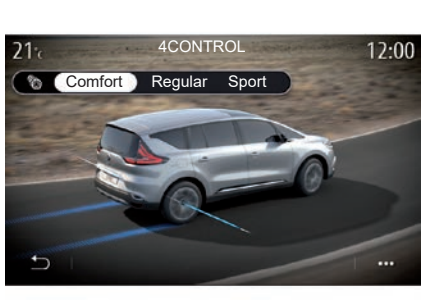

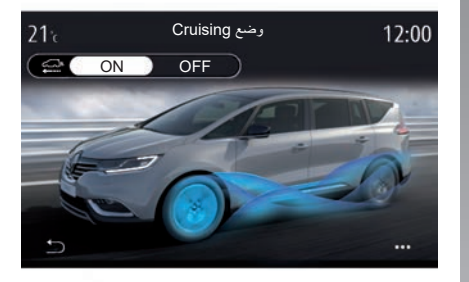

#### **;4CONTROL** *5*

توفر هذه القائمة عدة أوضاع لتعزيز الثبات اإللكتروني:

- »Comfort»؛
- »Regular»؛
	- ;Sport –

ً اعتمادا على الوضع المحدد، يتم تعديل زاوية العجالت الخلفية بالنسبة للعجالت األمامية من أجل توفير التوازن األمثل بين تجربة القيادة المريحة والرياضية.

## **»وضع** *7***«Cruising**

تعرض هذه القائمة الوضع »وضع Cruising». عند القيادة -إذا لم تكن هناك حاجة إلى قدرة المحرك- يتم التحويل إلى وضع الحركة الحرة للوصول إلى الاستهلاك الأمثل للوقود وأدائك .Driving Eco **حالة خاصة:**

- عند تنشيط الوضع »وضع Cruising »تظل مساعدات القيادة نشطة؛
- ً ال يكون اإلعداد متاحا إال في السيارات المزودة بصندوق تروس أوتوماتيكي فقط.

## **)10/4( MULTI-SENSE**

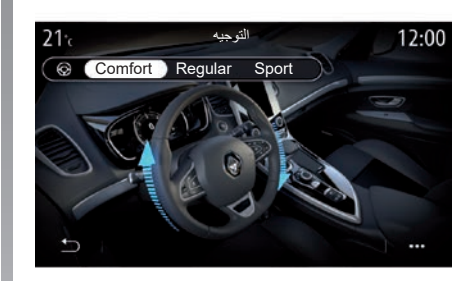

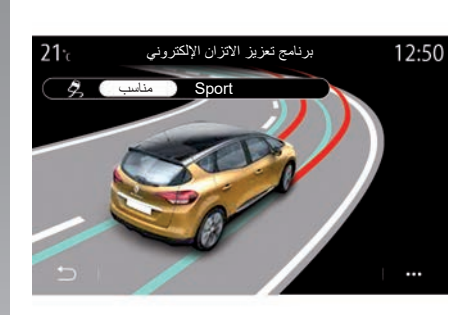

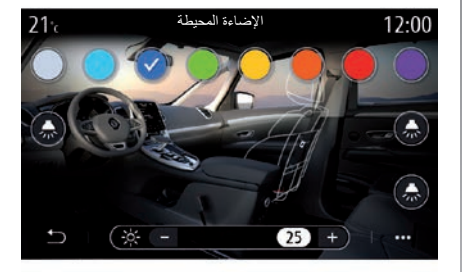

#### **»التوجيه«** *8*

تعرض هذه القائمة عدة أوضاع الستجابة التوجيه:

- »Comfort»؛
- »Regular»؛
	- ;Sport –

ً اعتمادا على الوضع المحدد، يمكن تعديل حساسية التوجيه لتصبح أثقل أو أكثر استجابة من أجل توفير التو از ن الأمثل بين تجر بة القيادة السلسة و الدقيقة.

#### **»برنامج تعزيز االتزان اإللكتروني«**

توفر هذه القائمة عدة أوضاع لتعزيز الثبات اإللكتروني:

- »مناسب«؛
	- ;Sport –

باالعتماد على الوضع المحدد، يقارن النظام بين االتجاه الذي حدده السائق واالتجاه الفعلي للسيارة، ثم يقوم بتصحيح ذلك إذا لزم األمر، بالتأثير على كبح بعض العجالت و/أو على قدرة المحرك.

## **»اإلضاءة المحيطة«** *10***;**

استخدم هذه القائمة لضبط اإلضاءة المحيطة. للحصول مزيد من المعلومات، يُرجى الرجوع إلى قسم «الإضاءة المحيطة» في دليل المستخدم الخاص بسيارتك.

## **)10/5( MULTI-SENSE**

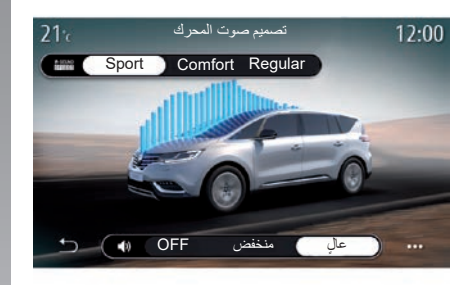

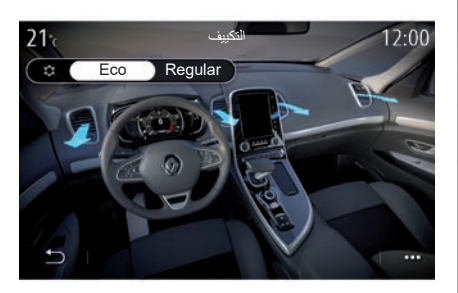

#### **»تصميم صوت المحرك«** *11***;**

تعرض هذه القائمة عدة مؤثرات صوتية للمحرك في مقصورة الركاب:

- »Comfort»؛
	- »Sport"؛
- .»Regular« –

يمكنك تحديد أحد مستويي الصوت التاليين: «منخفض» أو «عال». لإلّغاء تنشيط المؤثرات الصوتية، اضبط مستوى الصوت على »OFF».

#### **»التكييف«** *12***;** تعرض هذه القائمة عدة أوضاع لتشغيل مكيف الهواء: – »Eco»؛ .»Regular« – سوف ثُمنح التوازن الأمثل بين راحة درجة الحرارة واالقتصاد في استهالك الوقود وذلك حسب الوضع المحدد. للحصول على مزيد من المعلومات حول ضبط تكييف الهواء، يرجى االطالع على قسم »تكييف الهواء» في دليل مستخدم السيارة وذلك وفقًا لمستوى المعدات.

## **)10/6( MULTI-SENSE**

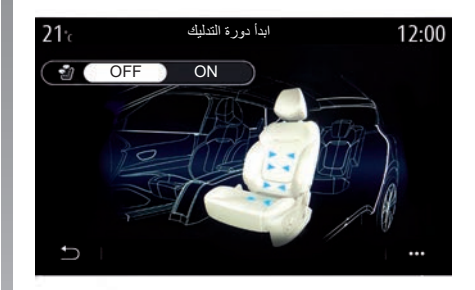

#### **»رسالة«** *14*

استخدم هذه القائمة لتمكين دورة التدليك المحددة مسبقًا لنظام الوسائط المتعددة في مقعد السائق ومقعد الراكب.

لمزيد من المعلومات حول برامج التدليك، يُرجى الرجوع إلى قسم «المقاعد» الموجود في دليل مستخدم سيارتك.

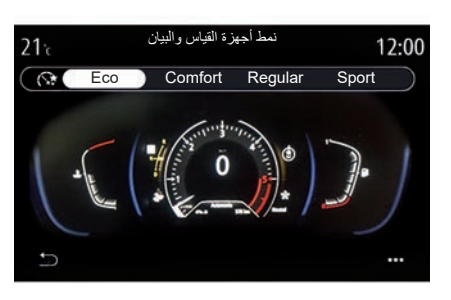

**»نمط أجهزة القياس والبيان«** *15* استخدم هذه القائمة لتحديد أحد أنماط العرض المتعددة. ً يتم عرض بعض المعلومات، اعتمادا على النمط المحدد، مثل: – مصدر الصوت الحالي؛ – البوصلة؛

– قوة المحرك وعزم دورانه؛ – االستهالك الحالي للوقود؛ – وجهة المسار.

## **)10/7( MULTI-SENSE**

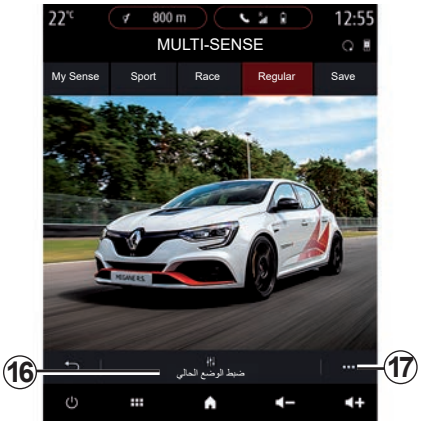

**سيارة رياضية**

في قائمة SENSE-MULTI، تحتوي السيارات الرياضية على خيار وضع Race، والذي يوفر إعدادات إضافية إلضفاء مظهر رياضي على السيارة.

**مالحظة:** ال يتم حفظ الوضع النشط األخير عند إعادة تشغيل السيارة. تتم إعادة تشغيل السيارة في وضع «Regular» افتراضيًّا. لمعرفة المزيد حول كل وضع من هذه األوضاع، الرجاء الرجوع إلى دليل مستخدم السيارة لديك.

## **الوضع »Regular»**

يوفر الوضع »Regular »حل وسط بين الديناميكية والراحة لالستخدام اليومي.

## **الوضع »MySense»**

الوضع »MySense »قابل للتخصيص بنسبة 100 ّ % لتجربة القيادة. يمكنك من إدارة اإلعدادات المختلفة المتعلقة بالمناخ والمحرك وما إلى ذلك.

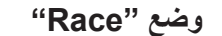

ُوفر وضع Race بيئة رياضية حقيقة في ي مقصورة الراكب، الستخدامها على المسار على وجه الخصوص.

إذ إنه يعمل على تقليل عدد مرات تغيير التروس، ُصبح التسارع والتوجيه أكثر استجابة، ومن ثمَّ يُصبح النسارع والنوجيه اكثر استجابـ<br>ويُظهر صوت العادم المظهر الرياضـي للسيارة.

يُعطل الوضع «Race» (برنامج تعزيز الثبات الإلكتروني) ESC افتراضيًا، وبعض وسائل المساعدة على القيادة، مثل:

- الكبح النشط في حاالت الطوارئ؛
	- محدد السرعة؛

... –

- المساعدة في الحفاظ على الحارة؛
- نظام التحكم في ثبات السرعة التكيفي؛

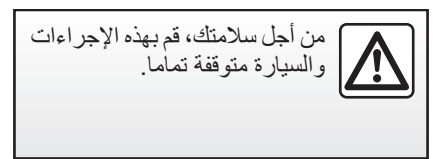

## **)10/8( MULTI-SENSE**

**تهيئة الوضع**

اضغط على »ضبط الوضع الحالي« *16* لتخصيص المعلمات المختلفة الخاصة باألنظمة التالية للسيارات:

- $:$  «4Control» –
- »التحكم اإللكتروني في االتزان«؛
	- »أجهزة القياس والبيان«؛
		- »التكييف«؛
		- »صوت العادم«؛
		- »صوت المحرك«؛
		- »دواسة التسارع«؛
			- ... –

## **حالة خاصة:**

- قد تختلف الإعدادات وفقًا لمستوى المعدات وطراز السيارة.
- ُقيد بعض قوائم التكوين »-MULTI ت ًا للفئة ومستوى المعدات SENSE »وفق الخاصة بسيارتك. تظل هذه القوائم مرئية على شاشة الوسائط المتعددة ولكنها تكون غير متاحة.

**القائمة المنبثقة** من القائمة المنبثقة ،*17* يمكنك إعادة تعيين القيم االفتراضية للوضع الحالي. من أجل سالمتك، قم بهذه اإلجراءات والسيارة متوقفة تماما.

#### **»4Control«**

- تعرض هذه القائمة عدة أوضاع تشغيل:
	- »Regular»؛ – »Sport»؛
		- .«Race» –

تتباين زاوية العجالت الخلفية -حسب الوضع المحدد- مقارنة بزاوية العجلات الأمامية لتوفر لك أفضل توافق بين إمكانية الوصول والأداء ويصبح التوجيه أخف وزنًا، أو أثقل أو أكثر استجابة ليوفر لك أفضل توافق بين السهولة والدقة.
## **)10/9( MULTI-SENSE**

**»دواسة التسارع«** تعرض هذه القائمة عدة أوضاع لتقدم دواسة الوقود: – »Save»؛

- »Regular»؛
	- »Sport»؛
	- .»Race« –

تتغير حساسية دواسة الوقود، حسب الوضع المحدد.

**»برنامج تعزيز االتزان اإللكتروني«**  توفر هذه القائمة عدة أوضاع لتعزيز الثبات اإللكتروني: – »Regular»؛ – »Sport»؛  $: **CFF** \rightarrow -$ في الوضع »Sport»، يعمل النظام مع التصحيحات التي تحدث في آخر دقيقة للسماح بالقيادة الرياضية من خالل التحكم في كبح عجالت معينة أو في قدرة المحرك. في الوضع »OFF»، ُعطل برنامج التحكم في الثبات اإللكتروني. ي **»مجموعة القوة«** توفر هذه القائمة عدة أوضاع الستجابة المحرك: – »Save»؛ – »Regular»؛ – »Sport»؛ .«Race» – تُصبح القدرة وعزم دوران المحرك أكثر وضوحًا واستجابة، حسب الوضع المحدد.

**»صوت العادم«** )حسب التجهيزات( توفر هذه القائمة عدة أصوات للعادم: – »Regular»؛ – »SportRegular»؛ .«Race» – قد يخضع صوت العادم للقوانين المحلية وذلك حسب الدولة التي تتواجد بها. ٍ لمزيد من المعلومات، ُرجى االتصال بوكيل معتمد. ي **صوت المحرك** تعرض هذه القائمة عدة مؤثرات صوتية للمحرك في مقصورة الركاب: – »Regular»؛ – »Sport»؛ .«Race» – يمكنك تحديد أحد مستويي الصوت التاليين: «منخفض» أو «عال». لإلّغاء تنشيط المؤثرات الصوتية، اضبط مستوى الصوت على »OFF».

# **)10/10( MULTI-SENSE**

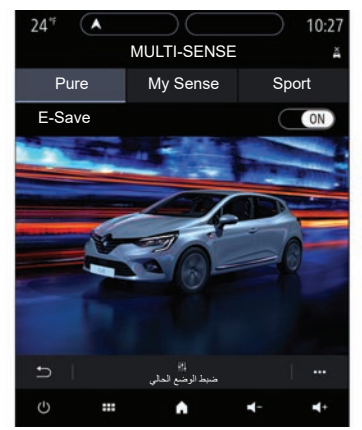

**السيارات الهجينة والكهربائية**

من قائمة «MULTI-SENSE»، يُمكن للسيار ات الهجينة والكهربائية الوصول إلى وضع »Pure»، ووضع «My Sense» (للهجينة فقط) ووضع «Sport»، والذي يُمكن استخدامه لتكوين المعدات.

**مالحظة:** قد يختلف توفر اإلعدادات حسب طراز السيارة ومستوى تجهيزها.

## **وضع "Pure»**

يوفر وضع »Pure »قيادة كهربائية بالكامل. يستخدم هذا الوضع المحرك الكهربائي فقط لدفع السيارة. عند نفاد شحن بطارية القطر ، تتحول السيارة تلقائيًا إلى وضع »Sense My »ويبدأ تشغيل محرك الاحتراق الداخلي. يبلغ الحد الأقصى للسرعة في وضع «Pure» ١٢٥ كم/ساعة تقريبًا.

ُمكنك الوصول إلى وضع »Pure »مباشرة عن ي طريق مفتاح EV الموجود في سيارتك.

## **»My Sense« وضع**

»Sense My »هو وضع القيادة الهجينة. يستخدم ً هذا الوضع جميع المحركات الكهربائية، أو مزيجا من القدرتين، مع إعطاء األولوية لبطارية القطر، حسب مستوى البطارية والقيادة.

يُمكنِ أن يبدأ تشغيل محرك الاحتر اق الداخلي أيضًا من أجل الحفاظ على مستوى شحن البطارية، حسب نوع السيارة.

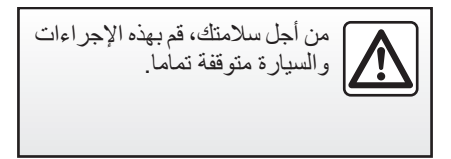

# **وضع "Sport»**

يسمح الوضع »Sport »بزيادة استجابة المحرك. يعمل القطر الكهربائي والاحتراق الداخلي معًا للحصول على أفضل أداء، حسب نوع القيادة. زادت استجابة الدواسة وأصبح هناك تحكم أكبر في القيادة.

## **الحفاظ على مستوى شحن بطارية »E-save« :السحب**

متوفر من شاشة الوسائط المتعددة بطريقتين:

- تنشيط/إلغاء تنشيط من قائمة »إعدادات السبار ة»؛
- عنصر واجهة مستخدم يمكن وضعه في الصفحة الرئيسية.

ّ يمكنك هذا الوضع من الحفاظ على مستوى شحن كافٍ في بطارية السحب تحسبًا لوجود طريق جبلي أو منحدر طويل على الطريق السريع. **مالحظة:** ُ عطلت بعض الوظائف للوصول إلى

أفضل أداء للمحرك الكهربائي.

#### **اإلضاءة المحيطة**

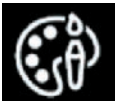

**القائمة »اإلضاءة المحيطة«**

من القائمة الر ئيسية، حدد «الإعدادات»، ثم في علامة التبويب »السيارة« اضغط على SENSE-MULTI. اضغط على وضع التكوين ثم حدد عالمة التبويب »اإلضاءة«.

استخدم هذه القائمة لضبط بيئة اإلضاءة في مقصورة الركاب.

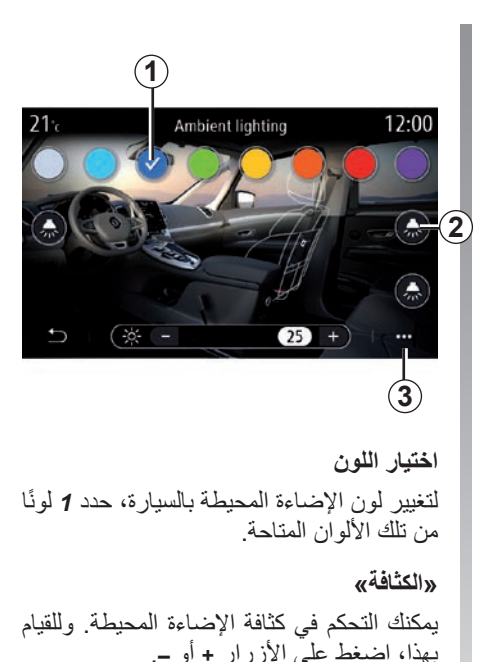

**منطقة في مقصورة الركاب** يمكن تطبيق اللون المحدد والكثافة المحددة على المناطق التالية: – لوحة العدادات; – مقصورة الركاب األمامية؛ – مقصورة الركاب الخلفية. اضغط على أحد أزرار »اإلضاءة« *2*لتشغيل اإلضاءة المحيطة أو إيقاف تشغيلها في المنطقة المحددة.

**مالحظة:** لضبط العرض وتخطيطات الشاشة، قم بالوصول إلى قائمة «الإعدادات»، وعلامة التبويب «النظام» ثم قسم «الشاشة».

#### **القائمة المنبثقة**

إلعادة تعيين اإلعدادات والعودة إلى اإلعدادات االفتراضية، اضغط على زر القائمة المنبثقة *3*ثم «إعادة ضبط ».

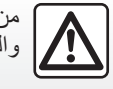

من أجل سالمتك، قم بهذه اإلجراءات والسيارة متوقفة تماما.

# **المقاعد )3/1(**

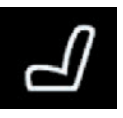

**القائمة »المقاعد«**

من القائمة الر ئيسية، حدد «الإعدادات» > «المقاعد» للوصول إلى الوظائف واإلعدادات المتعلقة بمقاعد سيارتك:

- :«Position»
	- »رسالة«؛
- touch-One قابلية التقسيم.

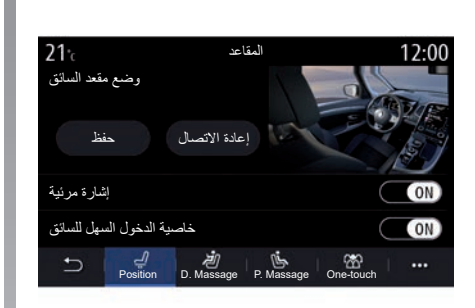

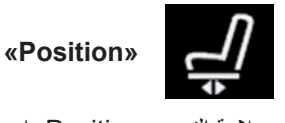

من عالمة التبويب Position، اضغط على ON أو OFF لتنشيط اإلعدادات أو إلغاء تنشيطها:

- »إشارة مرئية«;
- »خاصية الدخول السهل للسائق«؛ – »خاصية الدخول السهل للراكب«؛
- »استخدام مقعد الراكب من جهة السائق«.

# **»إشارة مرئية«**

إذا تم تنشيط هذه الوظيفة، يتم عرض نافذة إعدادات منبثقة على الشاشة عندما يضبط السائق أو الراكب وضع المقعد الخاص به.

#### **»خاصية الدخول السهل للسائق«/»خاصية الدخول السهل للراكب«**

عند تنشيطها، يعود المقعد إلى الخلف تلقائيًا عندما يخرج السائق أو الراكب من السيارة، ويعود لوضعه الأصلي عندما يعود السائق أو الراكب إلى السيارة.

**»استخدام مقعد الراكب من جهة السائق«**

وعندما يتم تنشيطها، يستطيع السائق التحكم في مقعد الراكب من المفاتيح الموجودة بجانب مقعد السائق. يرجى الرجوع إلى تعليمات دليل مستخدم السيارة لمزيد من المعلومات.

**المقاعد )3/2(**

**»حفظ«**

تحفظ هذه الوظيفة موضع المقاعد األمامية:

– اضبط موضع المقعد باستخدام المفاتيح الموجودة بالمقعد؛

– اضغط على مفتاح المقعد لفتح قائمة »المقاعد« على شاشة الوظائف المتعددة؛ – احفظ الموضع الحالي.

**ملاحظة:** يتم حفظ موضع مرايا الأبواب جنبًا إلى جنب مع موضع المقاعد (حسب السيارة). يرجى الرجوع إلى تعليمات دليل مستخدم السيارة لمزيد من المعلومات.

#### **استدعاء موضع مخزن**

أثناء توقف السبار ة، اضغط على «إعادة الاتصال» لالنتقال إلى الموضع المحفوظ. يتم عرض رسالة تأكيد على الشاشة. اضغط على «نعم» للانتقال إلى الموضع المحفوظ.

#### **»إعادة ضبط«**

ُمكنك إعادة تعيين تحديداتك في القائمة المنبثقة. ي

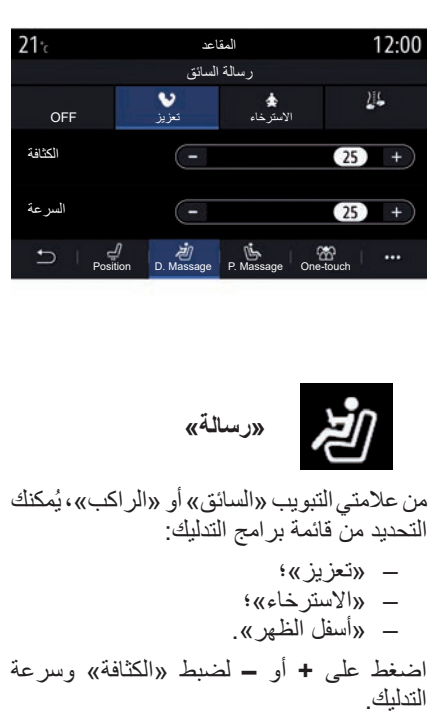

ُمكن حفظ إعدادات وظيفة التدليك **مالحظة:** ال ي بمقعد الراكب.

## **»إعادة ضبط«**

ُمكنك إعادة تعيين تحديداتك في القائمة المنبثقة. ي

**المقاعد )3/3(**

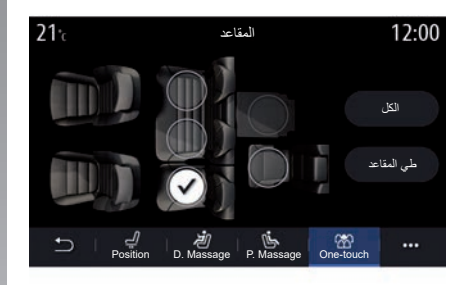

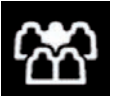

**»النمطية العاملة باللمس«**

ُمكنك طي المقاعد الخلفية من عالمة تبويب -One ي .touch

**مالحظة:** قد يتفاوت عدد المقاعد.

اضغط على الأزرار الموافقة للمقاعد التي ترغب في طيها لأسفل، ثم «طي المقاعد». قم بالتأكيد بالصغط علّى «نعم».

لطي جميع المقاعد لأسفل، اضغط على «الكل»، ثم «طي المقاعد».

لا تتوفر وظيفة «النمطية العاملة باللمس» إلا إذا كانت السيارة متوقفة.

عند محاوالت تحريك المقاعد الخلفية، تأكد من عدم وجود شيء يعوق التثبيت )جزء من الجسد، أو حيوان، أو حصى، أو قطعة قماش، أو لعب أو ما إلى ذلك).

```
ضغط هواء اإلطارات
```
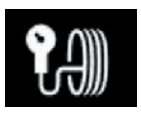

**القائمة »ضغط اإلطارات«**

من القائمة الرئيسية، اضغط على «معلومات»، ثم اضغط على علامة التبويب «السيار ة». تخبرك الشاشة الموجودة على لوحة أجهزة القياس بسيارتك عند وجود أي خلل في نفخ هواء اإلطارات.

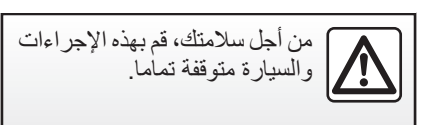

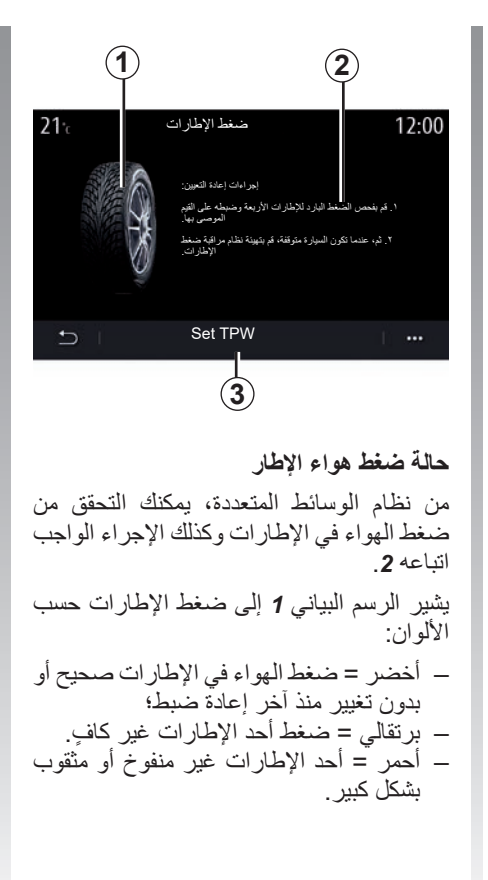

**إعادة تهيئة**

تُمّكن هذه الوظيفة من بدء إعادة الضبط بالضغط على *3*«TPW Set*»*. وعند انتهاء عملية إعادة الضبط، تظهر رسالة تأكيد على الشاشة.

للحصول على مزيد من المعلومات حول ضغط المهواء بالإطارات، يُرجى الرجوع إلى دليل مستخدم السيارة لديك.

# **)4/1( DRIVING ECO**

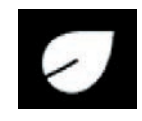

**القائمة Driving Eco « »**

من القائمة الرئيسية، اضغط على «معلومات»، ثم »Eco Driving »للوصول لما يلي:

- $\rightarrow$  «عام»؛
- »التفاصيل«؛
	- »تدريب«.

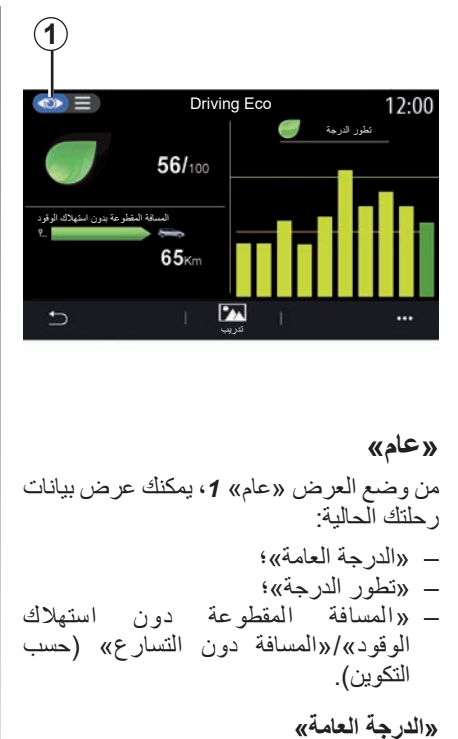

**»تطور الدرجة«** يظهر هذا الشكل التوضيحي المميز باألعمدة تقدم درجتك. – الدرجة التي تزيد عن الخط األخضر )%75(: القيادة Eco؛ – الدرجة التي تقل عن الخط البرتقالي )%45(: القيادة الديناميكية.

**»المسافة المقطوعة دون استهالك الوقود«/»المسافة دون التسارع«**

تتيح لك هذه البيانات العثور على المسافة المقطوعة بدون استهالك الوقود أثناء الرحلة.

```
تتيح لك هذه البيانات العثور على إجمالي مجموع 
                                      نقاطك.
يتم تحديث ورقة البيانات حسب درجتك، من 0 إلى 
                                      .100
```
# **)4/2( DRIVING ECO**

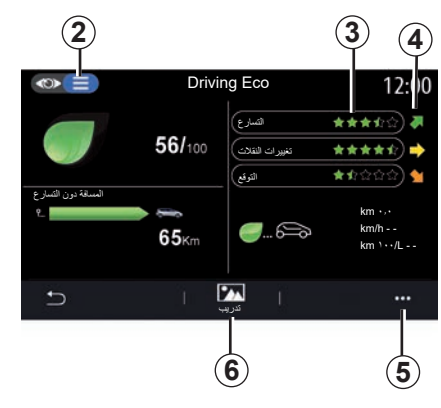

#### **»التفاصيل«**

من وضع عرض »التفاصيل« ،*2* يمكنك عرض البيانات ذات الصلة برحلتك الحالية:

– »الدرجة العامة«؛ – »انخفاض الدرجات«؛ – »المسافة المقطوعة دون استهالك الوقود»/«المسافة دون التسارع» (حسب التكوين(؛

."Eco Trip« بيانات–

**بيانات الرحلة** يتم حساب المعلومات المعروضة بناءً على أخر<br>عملية اعادة تعيين للرحلة: – المسافة المقطوعة؛ – السرعة المتوسطة، – متوسط استهالك الوقود. **حساب الدرجات** *3* يُقدم عدد النجوم (١٠ مستويات) في الوقت الفعلي حسب الدرجات، ووفقًا لما يلي: – التسارع; – تغيير ترس السرعة؛ – التوقع. **اتجاه تقدم الدرجة** *4* تُوضع الأسهم وفقًا للبيانات في الوقت الفعلي على النحو التالي: – إذا كانت الدرجة الجديدة أعلى من درجة الرحلة المخزنة سابقًا: يشير السهم إلى الأعلى؛ – إذا كانت الدرجة الجديدة أقل من درجة الرحلة المخزنة سابقًا: يشير السهم إلى الأسفل؛ – إذا كانت الدرجة الجديدة هي درجة الرحلة نفسها التي تم تخزينها سابقًا: يشير السهم أفقيًا.

#### **»تدريب«**

تراقب هذه القائمة نمط قيادتك وتوفر لك إرشادًا<br>عامًا حول القيادة الاقتصادية لتحسين استهلاك الوقود أو الكهرباء (الإجراءات الموفرة للطاقة واإلجراءات الخاصة باالستهالك، وكيفية تحميل السيارة، ومستويات الضغط باإلطارات، وكيفية التخطيط لإحدى الر حلات، وما إلى ذلك). وللوصول إلى هذه القائمة، اضغط على »تدريب« *6* واقرأ اإلرشادات بعناية يمكنك التنقل خالل الصفحات عن طريق الضغط على «عام»، و«التسارع»، و«تغيير الترس»، و »التوقع». **مالحظة:** يتم إلغاء تنشيط »تدريب« إذا كانت سر عة السيار ة أعلى من حد «تدر يب». تبلغ قيمة حد «تدريب» الافتراضي ما يقرب من 12 كم/الساعة. يتم تقييد المحتوى »تدريب« إذا كانت المسافة المقطوعة منذ آخر عملية إعادة تعيين غير كافية.

# **)4/3( DRIVING ECO**

#### **القائمة المنبثقة**

استخدم القائمة المنبثقة *5* للوصول إلى اإلعدادات التالية:

- »رحلة جديدة Eco»؛
- »عرض البيانات المحفوظة«؛
	- »محو السجل«؛
- »عرض تقرير بعد الرحلة« / »إخفاء سجل الرحلة«.

## **بدء رحلة جديدة**

إلعادة ضبط رحالتك، اضغط على »رحلة جديدة Eco». رسالة تطلب منك تأكيد إعادة ضبط البيانات. اضغط على «نعم» للتأكيد أو «لا» للالغاء.

**مالحظة:** تتم إعادة ضبط بيانات الرحلة بالكمبيوتر المدمج في نفس الوقت.

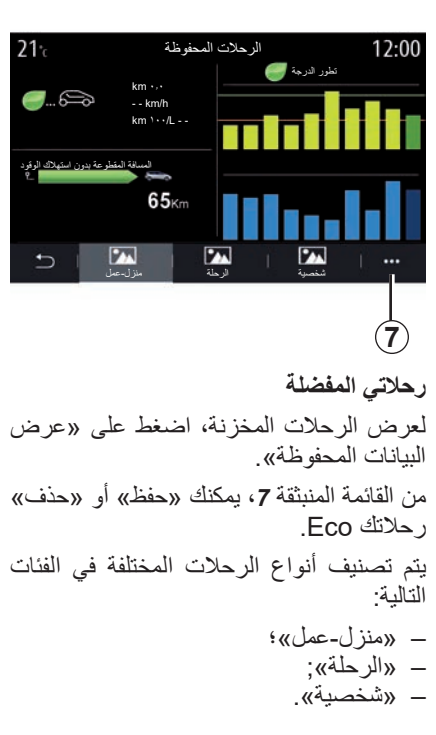

# **مسح تطور الدرجة**

إلعادة تعيين مجموع نقاطك، اضغط على *7* ثم «محو السجل». يتم عرض رسالة تأكيد على الشاشة. اضغط على «نعم» لحذف السجل أو اضغط على «لا» للإلغاء.

**السجل بعد الرحلة**

لعرض سجل نهاية الرحلة، اضغط على «عرض تقرير بعد الرحلة». لإخفاء سجل نهاية الرحلة، اضغط على »إخفاء سجل الرحلة«.

## **)4/4( DRIVING ECO**

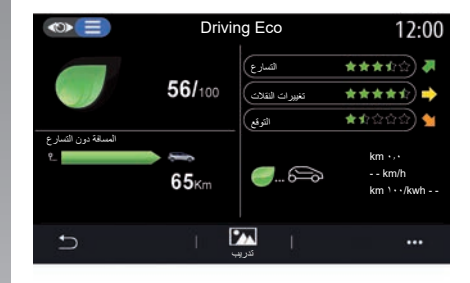

#### **تطور االستهالك**

قد تختلف معلومات قائمة »Eco Driving » المعروضة وفقًا لطراز السيارة:

- في مركبة محرّك الاحتراق، يُعلِّمك نظام الوسائط المتعددة باستهالكك للوقود *9*؛
- في المركبة الكهربائية، يُعلّمك نظام الوسائط المتعددة باستهالكك للطاقة *10*؛

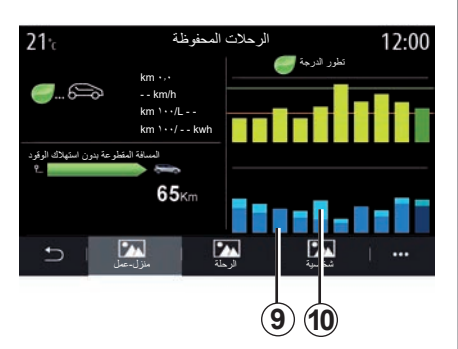

– في المركبة الهجينة، يُعلمك نظام الوسائط المتعددة بمتوسط استهالكك للوقود *9* )بالخط العريض( بصورة منفصلة عن استهالكك للطاقة .*10*

**برمجة بدء تشغيل المحرك )3/1(**

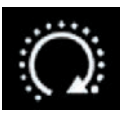

**القائمة »برمجة تشغيل المحرك«**

من قائمة «الإعدادات» حدد علامة التبويب «السبارة».

ُتيح لك هذه الوظيفة إمكانية برمجة المحرك لبدء ت تشغيله حتى يُمكن تدفئة مقصورة الراكب أو تهويتها لمدة تصل إلى 24 ساعة قبل استخدام السيارة.

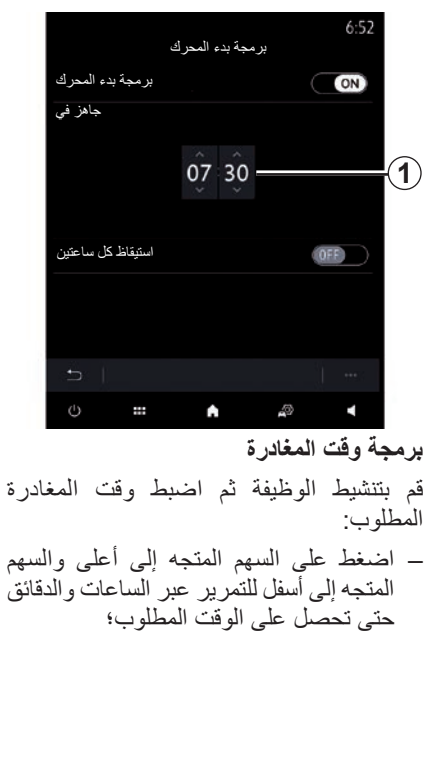

– استخدم أدوات التحكم في مكيف الهواء لضبط درجة الحرارة المطلوبة )حسب المعدات( في مقصورة الركاب عند إعادة تشغيل المحرك، ثم ُرجى االطالع على اضبط وضع إذابة الجليد )ي القسم 2 في دليل المستخدم الخاص بالسيارة(؛ – قم بإيقاف تشغيل اإلشعال.

عند قفل سيارتك، سيظهر وميضان، ثم يتم تشغيل أضواء التحذير من الخطر ومؤشرات تغيير االتجاه لمدة ثلاث ثوان تقريبًا للإشارة إلى أن البرمجة لمدة ثلاث ثوانٍ تقريبً<br>أُخذت في الاعتبار

**مالحظة:** تذكرك العالمة *1* بوقت بدء تشغيل السيارة الذي قمت بضبطه بالفعل.

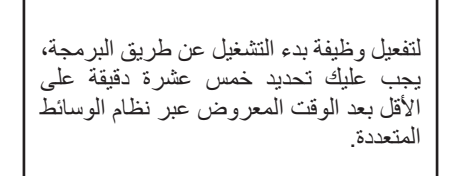

#### **برمجة بدء تشغيل المحرك )3/2(**

**ُعد ظروف التشغيل لبدء تشغيل المحرك عن ب** تعمل وظيفة «تشغيل المحرك عن بُعد» وفقًا لعدة شروط:

- الذراع في الوضع المحايد للسيارات المزودة بصندوق تروس يدوي أو متعاقب؛
- الذراع في الوضع **P** للسيارات المزودة بصندوق تروس أوتوماتيكي؛
	- اإلشعال مطفأ؛
- ُغلق جميع العناصر المفتوحة )غطاء المحرك، ت والأبواب وصندوق الأمتعة) وتؤمن عند مغادرة السيارة.

**مالحظة:** يجب إيقاف تشغيل نظام الوسائط المتعددة عند ترك سيارتك لكي تعمل وظيفة بدء تشغيل المحرك عن بعد.

**»استيقاظ كل ساعتين«** تتيح هذه الوظيفة لسيارتك أن تبدأ بصورة تلقائية كل ساعتين وفقًا لدرجة حرارة المحرك. لتنشيط هذه الوظيفة، اضغط على الزر »ON». عند تنشيط هذه الوظيفة، ال يتم تنشيط نظام التهوية خالل أول أربع مرات بدء تشغيل، إذا حدثت. في حالة البرد القارس، سوف تبدأ السيارة بصورة تلقائية وسوف تظل مضاءة خالل حوالي عشر دقائق ثم ستنطفئ.

إذا كانت درجة حرارة المحرك ال تستلزم إعادة تشغيل، فلن تبدأ السيارة بصورة تلقائية خالل أول أربع مرات إعادة تنشيط وسوف تعود إلى وضع االستعداد لمدة ساعتين. سيتم إعادة تشغيل المحرك ً إذا كانت درجة حرارته منخفضة جدا.

في جميع الحاالت، يحدث ذلك في مرة بدء التشغيل األخيرة.

يبدأ المحرك ويظل قيد التشغيل لمدة حوالي عشر دقائق، قبل الوقت الذي تم برمجته عليه بما يقرب من خمس عشرة دقيقة.

**برمجة بدء تشغيل المحرك )3/3(**

في الظروف القاسية، قد ال تعمل وظيفة بدء التشغيل عن بُعد بواسطة البرمجة. حسب طراز السيارة، يرجى التأكد من تعطيل األدوات المستهلكة للتيار مثل الماسحات والمصابيح الخارجية والراديو والمقاعد المدفأة وعجلة القيادة المدفأة، وما إلى ذلك والتأكد كذلك من فصل جميع الملحقات قبل ترك السيارة. ال توقف السيارة وال تترك المحرك ً دائرا في أماكن تتواجد فيها مواد قابلة للاشتعال كالعشب أو الاوراق التي يمكن أن تالمس نظام العادم الساخن.

**ميزة خاصة في السيارات المجهزة بوظيفة »استيقاظ كل ساعتين**«. لاً بُد من قيادة السيارة لمدة ١٠ دقائق على األقل بين كل برمجة للوظيفة. **مخاطرة تلف زيت المحرك. مسؤولية السائق أثناء صف السيارة أو إيقافها** ً ال تترك أبدا سيارتك وبداخلها حيوان، أو طفل، أو شخص بالغ<br>لا يمكنه الاعتماد على نفسه بقدر كافٍ، حتى ولو لفترة قصيرة. قد يعرضوا حياتهم وحياة اآلخرين للخطر، على سبيل المثال، عند بدء المحرك أو تشغيل المعدات مثل النافذة الكهربائية أو عند قفل الأبواب، وما إلى ذلك. ً أيضا، في الطقس الحار و/أو المشمس، يرجى تذكر أن درجة الحرارة داخل مقصورة الركاب تزداد بسرعة كبيرة. **خطر التعرض للموت أو إلصابات خطيرة.**

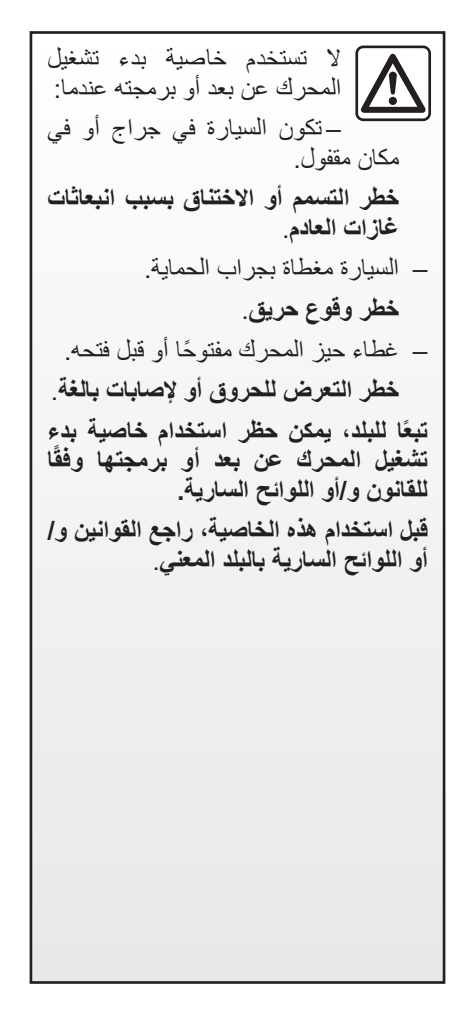

# **ُعد )1/3( بدء تشغيل المحرك عن ب**

#### **المقدمة**

إذا كانت السيارة مجهزة، فاستخدم هذه الوظيفة لبدء تشغيل المحرك عن بُعد باستخدام هاتفك الذكي حتى يُمكن تبِريد/تدفئة مقصورة الراكب وتسخين المحرك مسبقًا.

تتوفر هذه الوظيفة عبر تطبيق »Renault MY» الذي يمكن تنزيله باستخدام هاتفك الذكي، مما يتيح لك التفاعل مع سيارتك والوصول إلى المعلومات الموجودة عليها.

الستخدام هذا التطبيق، يجب إقران هاتفك الذكي بنظام الوسائط المتعددة الخاص بك.

للحصول على مزيد من المعلومات، يُرجى الرجوع إلى الأقسام «الإقران، إلغاء إقران هاتف» و «MY .»Renault

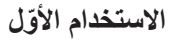

عند كل طلبٍ ببدء التشغيل عن بُعد، يجب عليك إدخال PIN الذي حصلت عليه أثناء إنشائك لحساب »Renault MY »الخاص بك. للحصول على مزيد من المعلومات، يُرجى الرجوع إلى الاقسام المتعلقة بـ .»MY Renault«

بمجرد تشغيل المحرك، سيعرض التطبيق الوقت المتبقي حتى نهاية اإلجراء. سيعمل المحرك لمدة 10 دقائق.

## **شروط االستخدام**

يعمل بدء تشغيل المحرك عن بعد إذا: – يتم ضبط ذراع التروس على المحايد في السيارات المزودة بصندوق تروس يدوية أو متسلسلة؛

- ذراع التروس في الوضع **P** في السيارات المزودة بصندوق تروس أوتوماتيكي؛
	- غطاء حيز المحرك مغلق؛
- يتم إيقاف تشغيل اإلشعال وال يتم إدخال أي بطاقة في قارئ البطاقات؛
- جميع المنافذ )األبواب وصندوق األمتعة( مغلقة ومقفلة عند مغادرة السيارة؛
- في ظل سوء األحوال الجوية، قد ال تعمل وظيفة بدء تشغيل المحرك عن بُعد من خلال البرمجة.

عند استخدام الوظيفة، يُرجى التأكد من تعطيل الأجهزة المستهلكة للطاقة )مثل الماسحات، والمصابيح الخارجية، والراديو، والمقاعد المدفأة، وعجلة القيادة المدفأة، وما إلى ذلك) وفصل جميع الملحقات قبل مغادرة السيارة.

**تغيير رمز** PIN لتغيير رمز PIN، يرجى إكمال الخطوات التالية: ُعد، – في السيارات المجهزة بمفتاح تحكم عن ب أدخل المفتاح في وحدة بدء اإلشعال ثم قم بتدوير موضع المفتاح إلى »ON»؛ – في السيارات المجهزة ببطاقة اضغط على الزر «بدء/إيقاف» لمدة ثانيتين دون الضغط على الدواسات. **مالحظة:** ليس من الضروري تشغيل المحرك من أجل تنفيذ هذه العملية. – حدد »تغيير رمز PIN »في تطبيق »MY Renault»؛ – أدخل PINالجديد الخاص بك؛ ُعد، – في السيارات المجهزة بمفتاح تحكم عن ب أدر المفتاح نحو »LOCK»؛ – في السيارات المجهزة ببطاقة اضغط على الزر «بدء/إيقاف» لمدة ثانيتين دون الضغط على **ُعد )2/3( بدء تشغيل المحرك عن ب**

خالل 60 ثانية بعد تغيير رمز PIN( حسب نوع سيارتك)، قم بتنفيذ العمليات التالية: ُعد، – في السيارات المجهزة بمفتاح تحكم عن ب أدخل المفتاح في وحدة بدء اإلشعال ثم قم بتدوير موضع المفتاح إلى »ON»؛ – في السيارات المجهزة ببطاقة اضغط على الزر «بدء/إيقاف» لمدة ثانيتين دون الضغط على الدواسات. **حالة خاصة:** – للحصول على مزيد من المعلومات حول تشغيل المفتاح أو البطاقة، يُرجى الرجوع إلى الفصل رقم 1 من دليل مستخدم السيارة الخاص بك؛ – سيُرسل إليك بريدًا إلكترونيًا في كل مرة يُغيّر فيها PIN. – ال توجد هناك حاجة لتشغيل المحرك من أجل تنفيذ هذه العملية.

**تم إدخال رمز** PIN **غير صحيح** بعد إدخال الرمز ثالثة إدخاالت غير صحيحة: ُعد حتى – سيتم رفض أي طلبات ببدء تشغيل عن ب يتم إلغاء قفل السيارة باستخدام البطاقة/وحدة التحكم عن بُعد؛ – سيقوم النظام بإرسال إشعار إلى هاتفك الذكي ليحذرك من أن بدء التشغيل عن بُعد غير نشط. ُعد، يجب **مالحظة:** إلعادة تنشيط بدء التشغيل عن ب تغيير رمز PIN.

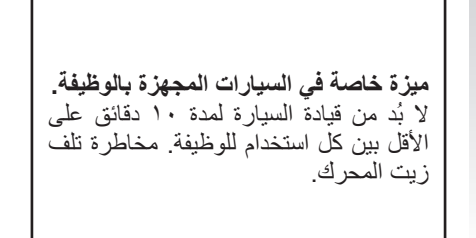

الدواسات.

**ُعد )3/3( بدء تشغيل المحرك عن ب**

ال تستخدم خاصية بدء تشغيل المحرك عن بعد أو برمجته عندما: – تكون السيارة في جراج أو في مكان مقفول. **خطر التسمم أو االختناق بسبب انبعاثات غازات العادم**. – السيارة مغطاة بجراب الحماية. **خطر وقوع حريق**. – ً غطاء حيز المحرك مفتوحا أو قبل فتحه. **خطر التعرض للحروق أو إلصابات بالغة**. **ًا للبلد، يمكن حظر استخدام خاصية بدء تبع ًا تشغيل المحرك عن بعد أو برمجتها وفق للقانون و/أو اللوائح السارية. قبل استخدام هذه الخاصية، راجع القوانين و/ أو اللوائح السارية بالبلد المعني**.

**مسؤولية السائق أثناء صف السيارة أو توقفها** ً ال تترك أبدا سيارتك وبداخلها طفل أو شخص بالغ غير مستقل أو حيوان حتى ولو لفترة قصيرة. قد يعرضوا حياتهم وحياة اآلخرين للخطر، على سبيل المثال، عند بدء المحرك أو تشغيل المعدات مثل النافذة الكهربائية أو عند قفل األبواب، وما إلى ذلك. ً أيضا، في الطقس الحار و/أو المشمس، يرجى تذكر أن درجة الحرارة داخل مقصورة الركاب تزداد بسرعة كبيرة. **خطر التعرض للموت أو إلصابات خطيرة.**

```
السيارة الكهربائية )5/1(
```
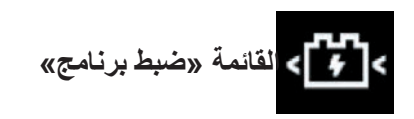

من قائمة «الإعدادات»، ثم علامة التبويب «السيارة»، افتح قائمة «ضبط برنامج» لتكوين شحن السيارة من »الشحن« ،*6* ولبرمجة درجات الحرارة المريحة من عالمة التبويب »تكييف الهواء« ،*5* واطلع على جميع إعداداتك من عالمة التبويب »*4* Calendar».

تعرض الحقول *B* ،*A* وكذلك *C* التواريخ، والأوقات والبرامج المُفعّلة.

**مالحظة:** ستبدأ عملية الشحن إذا تم إغالق المحرك وإذا تم توصيل المركبة بمصدر للطاقة وتم منح تصريح بالوصول.

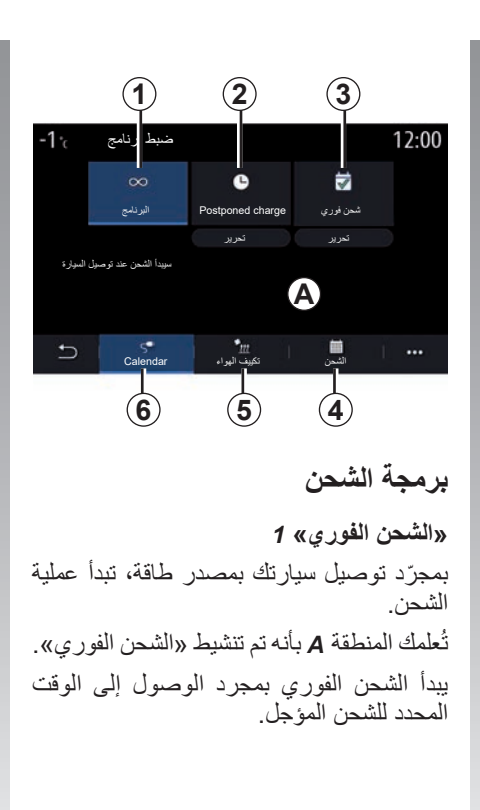

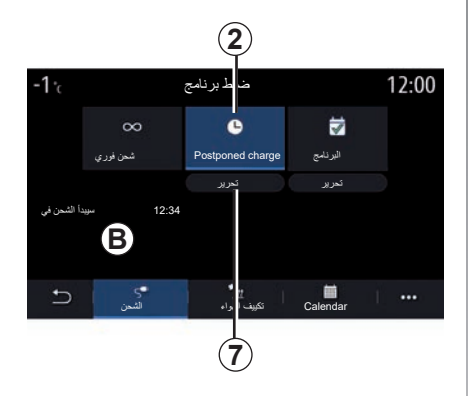

#### *»***Postponed charge»** *2*

على الرغم من توصيل سيارتك بأحد مصادر الطاقة، إلا أنه يُمكنك برمجة وقت البدء للشحن. اضغط على »تحرير« *7* لفتح اإلعدادات لتعيين وقت بدء عملية الشحن.

قم بتعيين وقت البدء للشحن ثم اضغط على »إغالق« للتأكيد.

يُظهر حقل **B** الوقت المُبرمج لبدء عملية الشحن<sub>.</sub>

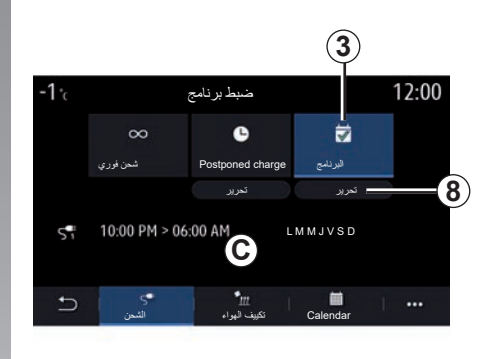

#### **»البرنامج«** *3* يُمكنك حفظ العديد من أوقات الشحن المُبر مجة لكل أسبوع. يتم عرض األوقات التي تمت برمجتها في الحقل *C*. اضغط على »تحرير« *8* لفتح إعدادات تكوين البرمجة.

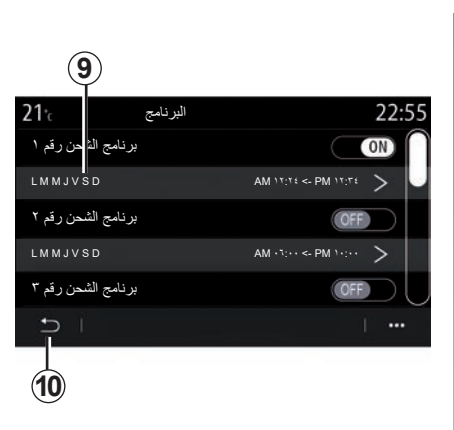

حدد وقت البرنامج *9* الذي ترغب في تغييره للوصول إلى اإلعدادات. اضبط وقت بدء الشحن *11* ووقت انتهائه ،*12* فضًل عن األيام *13* التي ستنطبق عليها هذه األوقات، ثم اضغط على »إغالق« .*14* للتأكيد، اضغط على زر العودة *10* بعد التأكد من تعيين البرنامج المطلوب ليكون »ON».

إللغاء تفعيل برنامج ما، اضغط على الزر .»OFF«

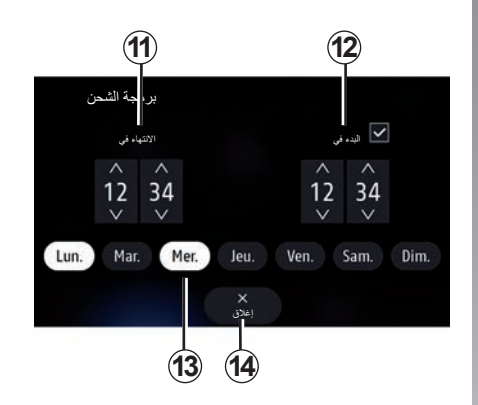

## **حالة خاصة:**

- إذا تطابقت أوقات البدء واالنتهاء، فستكون مدة الشحن 24 ساعة؛
- لا يُمِكنك تاكيد برنامج للشحن إذا لم تحدد يومًا من أيام الأسبوع.

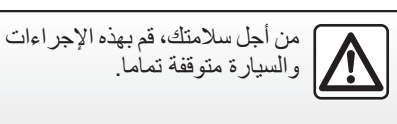

**السيارة الكهربائية )5/3(**

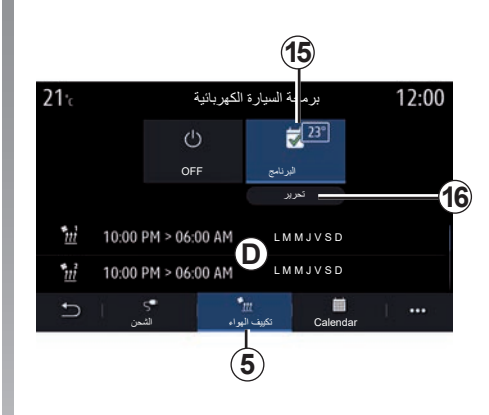

# **برنامج الراحة**

من علامة التبويب «تكييف ال<sub>ك</sub>واء»، يُمكنك **5** تفعيل/إلغاء تفعيل «برامج الراحة» أو ضبط الوقت ودرجة الحرارة المريحة. يتم عرض األوقات التي تمت برمجتها في المنطقة *D*. **مالحظة:** ّ الحد األدنى للفترة الزمنية الفاصلة بين كل جدول هو ساعتان. اضغط على »تحرير« *16* للوصول إلى إعدادات الراحة.

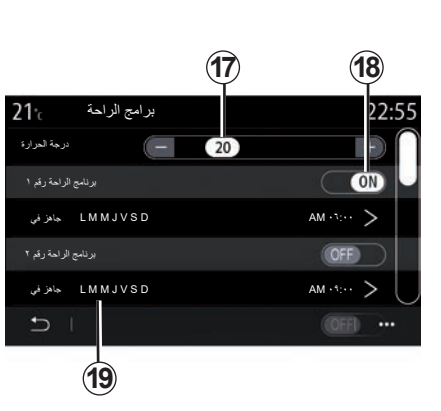

يُمكنك حفظ العديد من «بر امج الر احة». من هذه القائمة، يمكنك ضبط درجة الحرارة *17* )حسب الجهاز( وتنشيط/إلغاء تنشيط »برامج الراحة» الذي تم حفظه بالضغط على الزر 18. حدد وقت البرنامج *19* الذي ترغب في تغييره للوصول إلى اإلعدادات. <mark>ملاحظة:</mark> تُعرض درجة الحرارة المُحددة على القائمة .*15*

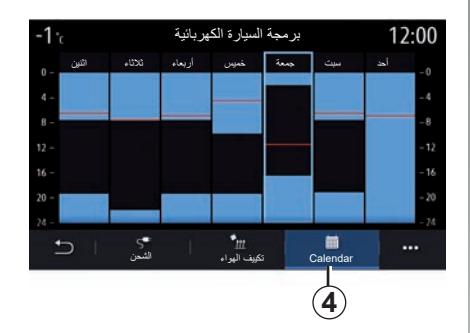

## **التقويم؛**

ُمكنك من عالمة التبويب *4*«Calendar»، ي استعراض لمحة عامة عن جميع البرامج النشطة الخاصة بالشحن والراحة. إذا تم تنشيط الشحن الفوري، فسيتم ملء المدرج التكراري بلون الشحن.

إذا تم تنشيط الشحن المؤجل، فسيتم عرض لون ّ تقدم الشحن بمجرد الوصول إلى وقت بدء الشحن. اضغط على أحد األيام الموجودة بالتقويم لعرض إعداداتك.

## **السيارة الكهربائية )5/4(**

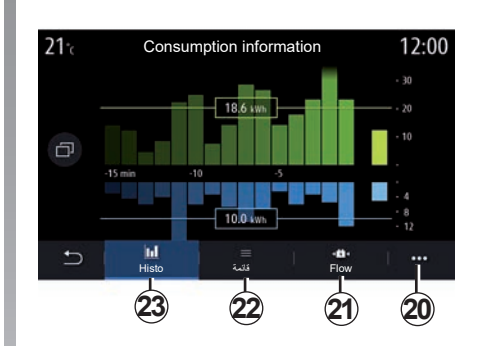

**القائمة »معلومات الطاقة«**

من خلال القائمة «معلومات» ثم علامة التبويب «السيارة»، قم بالوصول إلى قائمة «معلومات الطاقة» لعرض استهلاك الطاقة الخاص بالمركبة.

**مالحظة:** ُ قد تختلف المعلومات حسب نوع م ّحرك المركبة (كهربائي أم مدمج).

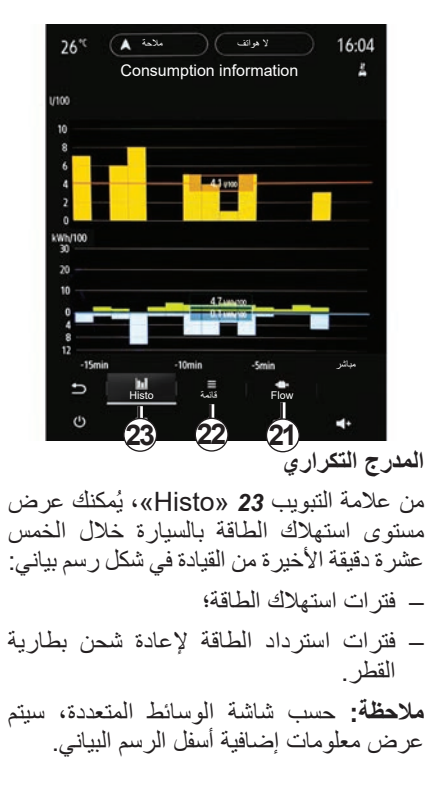

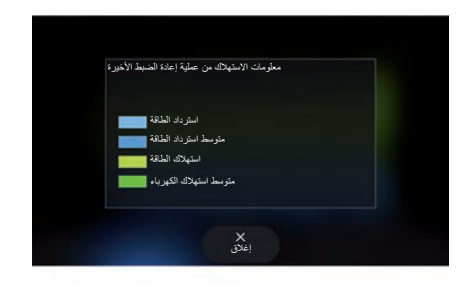

اضغط على الرسم البياني لعرض معلومات استهالك الطاقة الخاصة بك.

ُمكن الوصول إلى دليل نظام الوسائط المتعددة من ي خالل القائمة المنبثقة .*20*

**السيارة الكهربائية )5/5(**

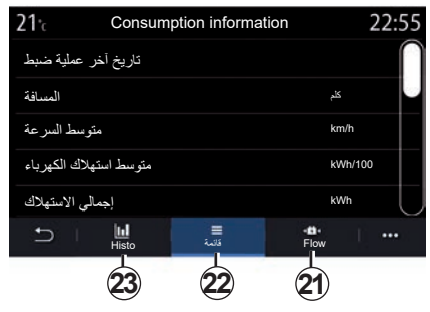

#### **»قائمة«**

من خلال علامة التبويب «قائمة» 22، يعرض نظام الوسائط المتعددة أرقام االستهالك المتنوعة في رحالتك منذ آخر عملية إعادة ضبط: – »المسافة المقطوعة في الوضع الكهربائي«; – »متوسط السرعة«؛ – »متوسط استهالك الكهرباء«; – »إجمالي االستهالك«)الوقود و/أو الكهرباء(؛ – إجمالي االستهالك لتكييف الهواء؛ – ُ إجمال الطاقة الم ّ ستردة؛ ... –

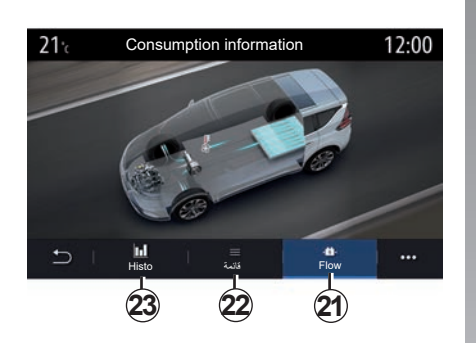

#### **»Flow«**

ُمكنك من خالل عالمة التبويب *21*«Flow»، ي استخدام نظام الوسائط المتعددة لعرض مخطط للسيارة يُظهر موعد استهلاك السيارة للطاقة أو استردادها من أجل إعادة شحن بطارية الجر.

#### **طلب RENAULT المساعدة**

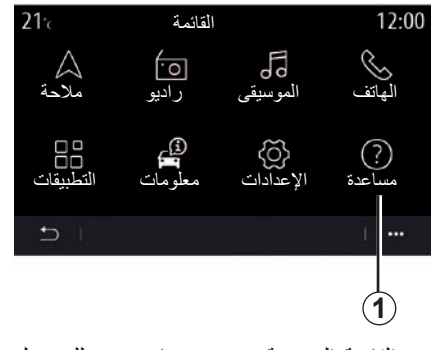

من القائمة الرئيسية، حدد »مساعدة« *1* للوصول إلى المساعدة الهاتفية لإصلاح الأعطال. **مالحظة:** هذه الخدمة متاحة حسب البلد ومحدودة مع مرور الوقت. لديك إمكانية تمديد الخدمة عن ٍ طريق إصدار اشتراك. لمزيد من المعلومات، ُرجى االتصال بوكيل معتمد. ي

**»المساعدة على الطريق«** تمكنك القائمة »المساعدة على الطريق« من *2* االتصال بمركز االتصاالت لتلقي المساعدة في حالة حدوث عطل.

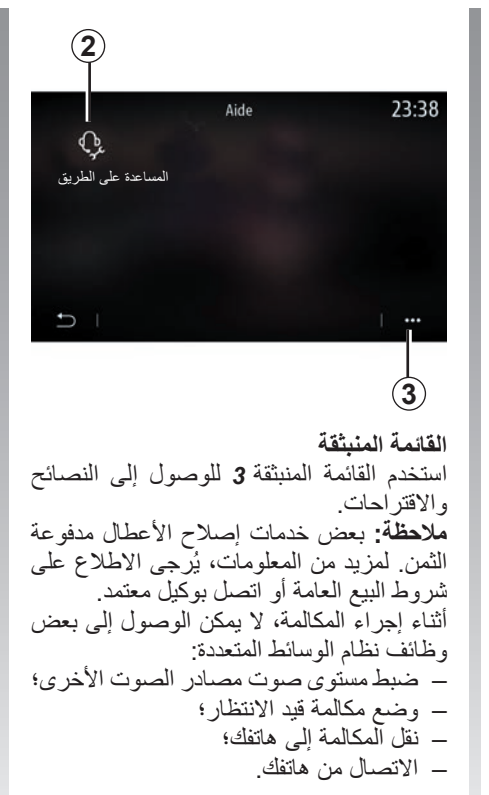

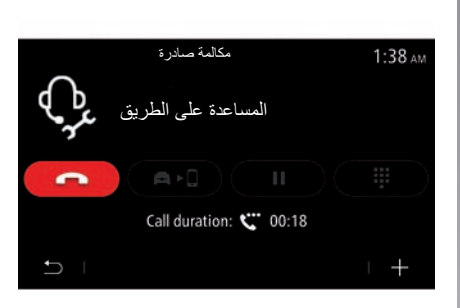

إذا تم إقران هاتفك وإجراء مكالمة جديدة، فسيتم قطع االتصال بمركز االتصاالت.

بعد مكالمتك، يمكن للمشغل إرسال POI( نقاط االهتمام( حول موقعك، وذلك عبر نظام الوسائط المتعددة.

ً إذا كنت مجهزا بنظام المالحة، يمكنك بدء المالحة إلى POI ً . يمكنك أيضا االتصال بـ POI من نظام ًا. الوسائط المتعددة الخاص بك إذا كان هاتفك مقترن

## **مكالمة الطوارئ**

إذا كانت السيارة مزودة بنظام مكالمات الطوارئ، فإنه يسمح بالاتصال تلقائيًا أو يدويًا بخدمات الطوارئ في حالة وقوع حادث أو مرض، وذلك من أجل تقليل الوقت الذي تستغرقه خدمة الطوارئ للوصول إلى الموقع. عندما يتم االتصال بخدمات الطوارئ، يتم كتم مستوى صوت مصدر الصوت/صوت الراديو تلقائيًا.

يؤدي استخدام وظيفة «مكالمة طوارئ» إلى إلغاء تنشيط بعض أوامر نظام الوسائط المتعددة وقوائمه لمدة ساعة واحدة تقريبًا لمنح الاولوية للمكالمات الهاتفية الخاصة باالستجابة لخدمات الطوارئ.

يرجى الرجوع إلى تعليمات دليل مستخدم السيارة لمزيد من المعلومات.

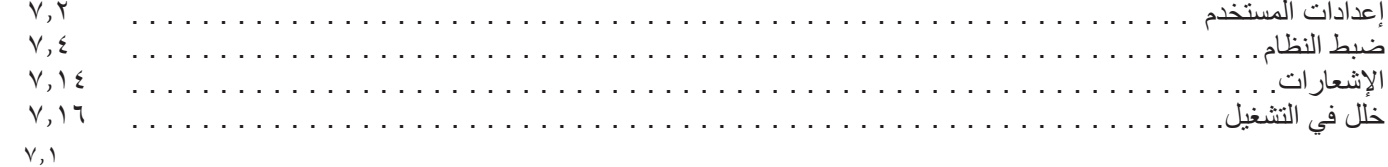

```
إعدادات المستخدم )2/1(
```
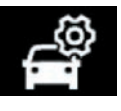

**القائمة »تهيئة السيارة«**

من قائمة «الإعدادات»، حدد علامة التبويب «السيارة»، ثم «تهيئة السيارة». من هذه القائمة، يمكنك الوصول إلى عالمات التبويب التالية:

- »القيادة«؛
- »الوصول«؛
- »اإلضاءة/المسح«؛
	- »مرحبا بك«.

إلعادة ضبط جميع القوائم المنبثقة، اضغط على ،*1* ثم «إعادة ضبط».

**ملاحظة**: قد تختلف الإعدادات المتاحة وفقًا لمستوى المعدات.

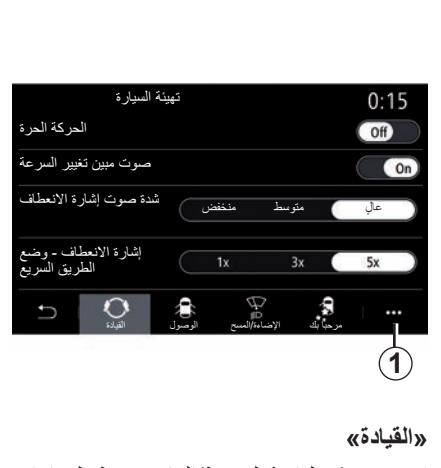

استخدم هذه القائمة لتنشيط/إلغاء تنشيط الخيارات التالية:

- »الحركة الحرة«؛
- »صوت مبين تغيير السرعة«؛
- »شدة صوت إشارة االنعطاف«؛
- »إشارة االنعطاف وضع الطريق السريع«; ... –

#### **»الوصول«**

استخدم هذه القائمة لتنشيط/إلغاء تنشيط الخيارات التالية:

– »تأمين قفل باب السائق أوتوماتيكيا«؛

<span id="page-169-0"></span>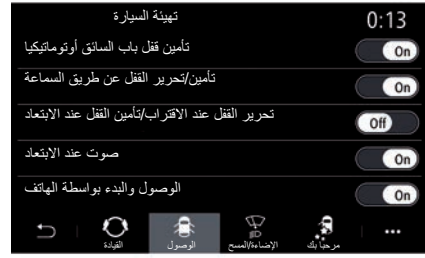

- »تأمين/تحرير القفل عن طريق السماعة«; – »تحرير القفل عند االقتراب/تأمين القفل عند الابتعاد»؛
	- »الوضع الصامت«
	- »إعادة تأمين القفل أوتوماتيكيا«;
	- »الوصول والبدء بواسطة الهاتف«؛
		- ... **حالة خاصة:**
- تصبح بعض الخيارات متاحة فقط عند تنشيط الخيارات السابقة.
- ُرجى الرجوع إلى تعليمات دليل مستخدم ي السيارة، للحصول على المزيد من المعلومات.

## **إعدادات المستخدم )2/2(**

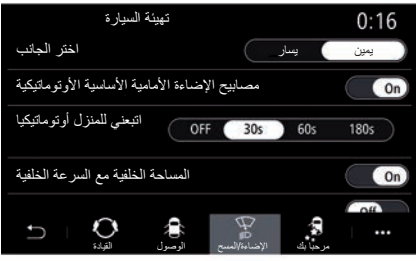

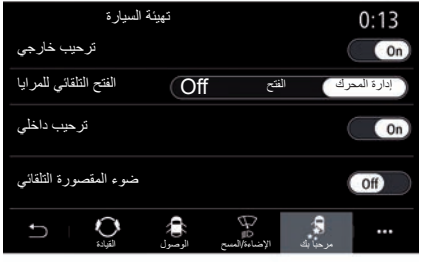

#### **»اإلضاءة/المسح«**

تتيح لك هذه القائمة تنشيط/إلغاء تنشيط الخيارات التالية:

- »مصابيح اإلضاءة األمامية األساسية الأوتوماتيكية»؛
	- »اتبعني للمنزل أوتوماتيكيا«؛
- »المساحة الخلفية مع السرعة الخلفية«: يتم تنشيط ماسحة الزجاج الخلفي عند تعشيق ترس الرجوع للخلف؛

**مالحظة:** ال يعمل هذا الخيار إال إذا تم تنشيط ماسحات الزجاج الأمامي.

– »تشغيل المساحة األمامية أوتوماتيكيا«؛

– »مسح بعد الغسل«.

## **»مرحبا بك«**

استخدم هذه القائمة لتنشيط/إلغاء تنشيط الخيارات التالية:

- »ترحيب خارجي«؛
- »الفتح التلقائي للمرايا«؛
	- »ترحيب داخلي«;

... –

– »ضوء المقصورة التلقائي«؛

```
إعدادات النظام )10/1(
```
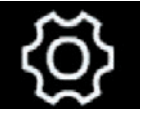

**القائمة »النظام«**

من الشاشة الرئيسية، اضغط على «الإعدادات»، ثم عالمة التبويب »النظام«. تتيح هذه القائمة ضبط اإلعدادات التالية:

من أجل سالمتك، قم بهذه اإلجراءات

والسيارة متوقفة تماما.

- »الشاشة«;
- »الصوت«؛
	- »اللغة«؛
- »لوحة المفاتيح«؛
- »التاريخ والوقت«; – »مدير األجهزة«؛
- 
- »القائمة الرئيسية«؛
- »ملف تعريف المستخدم«.

 $21^\circ$ الشاشة 12:50 ً الشاشة المركزية: نهارا  $-$  (23) الشاشة المركزية: ليًل  $(25)$ لوحة العدادات الضبط التلقائي للسطوع  $(ON)$ السطوع النهاري  $\overline{C}$ شاشة علوية النمط السطوع **1 »الشاشة«**استخدم عالمة التبويب »السطوع« *1* لضبط السطوع: – للوحة أجهزة القياس؛ – لشاشة الوسائط المتعددة؛ ... – قم بضبط السطوع بالضغط على »**+**« أو »**-**«، أو تنشيط/إلغاء تنشيط الوظائف.

<span id="page-171-0"></span>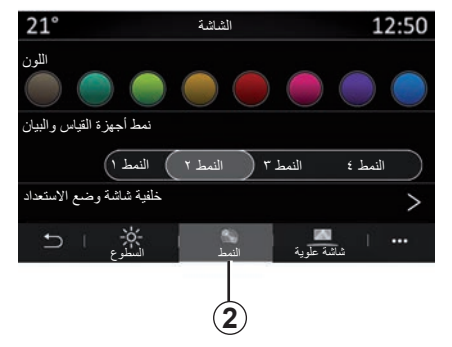

من علامة التبويب «النمط» 2 يمكنك تحديد أحد أنماط عرض لوحة العدادات المتعددة.

ً يمكنك أيضا تحديد صورة لتخصيص خلفية شاشة وضع االستعداد لنظام الوسائط المتعددة. للحصول على مزيد من المعلومات حول تحميل الصور، يرجى االطالع على المتعلق بـ «التطبيقات»، ثم «صورة».

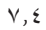

**إعدادات النظام )10/2(**

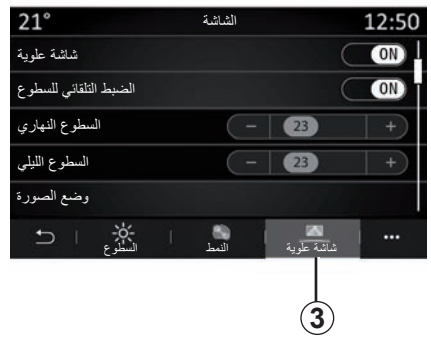

من علامة التبويب شاشة علوية 3، يُمكنك تكوين<sub>.</sub> – قم بتفعيل/إلغاء تفعيل شاشة العرض العلوية؛ – السطوع األوتوماتيكي؛ – إعداد السطوع النهاري للشاشة؛ – إعداد السطوع الليلي للشاشة؛ – وضع الصورة على شاشة العرض الرأسية. **مالحظة:** يتم إلغاء تنشيط إعدادات »السطوع النهاري للشاشة المركزية» ليلًا ويتم الغاء تنشيط إعدادات «السطو ع الليلي للشاشة المركزية» نهارًا.

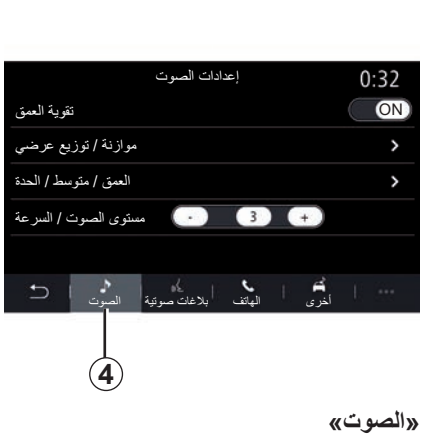

#### **»الصوت«**

تتيح هذه القائمة تهيئة إعدادات الصوت المختلفة. يمكنك ضبط اإلعدادات التالية الخاصة بمعادل الصوت من عالمة التبويب »الصوت« :*4* – تنشيط/إلغاء تنشيط صوت الجهير؛ – ضبط »موازنة / توزيع عرضي«؛ – ضبط قيم أصوات »العمق / متوسط / الحدة«؛ – ضبط مستوى الصوت تلقائيًا وفقًا لسرعة السيارة بالضغط على **+** أو .**-** ... –

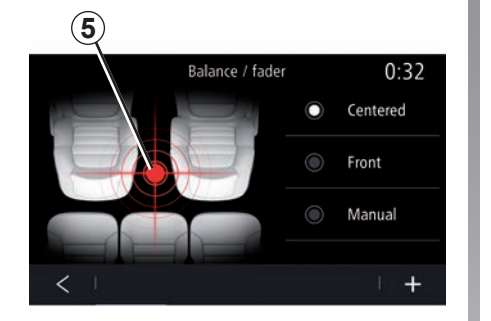

## **»موازنة / توزيع عرضي«**

تضبط هذه الوظيفة توازن توزيع الصوت. اضغط علىفي الوسطأو «الأمام» لتحسين توزيع الصوت لجميع الركاب أو لضمان راحة الركاب في الخلف )يتوقف الصوت بالجزء الخلفي للسيارة ويصبح معتدلاً في الجزء الأمامي).

عندما تلمس الشاشة أو عند تحديد الوضع «يدويا»، يمكنك حينها تغيير اإلعدادات من خالل تحريك المكان المستهدف .*5*

## **إعدادات النظام )10/3(**

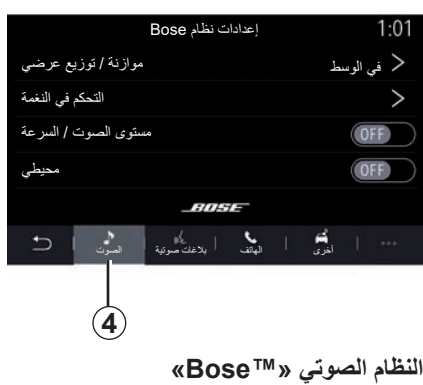

إذا كان النظام الصوتي «Bose™» مركّبًا، فإن عالمة التبويب »الصوت« *4* توفر إعدادات إضافية:

– ضبط »موازنة / توزيع عرضي«؛ – تعيين نغمات »العمق / متوسط / الحدة«؛ ًا – تنشيط/إلغاء تنشيط مستوى الصوت وفق للسرعة؛

**مالحظة:** يضبط النظام الصوتي »TMBose » مستوى الصوت تلقائيًا وفقًا لسرعة السيارة.

– تنشيط/إلغاء تنشيط »محيطي«؛

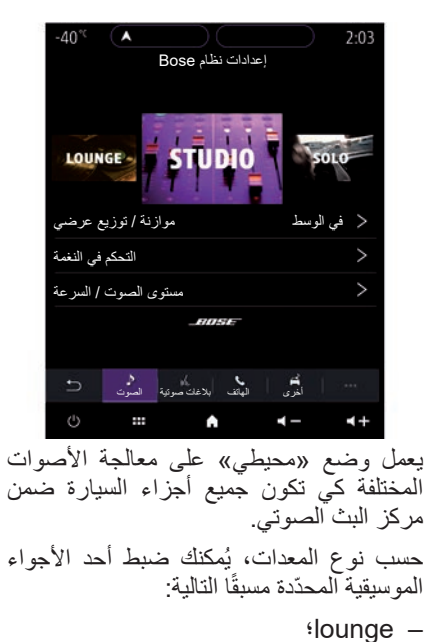

– Studio؛ – Solo؛ ... –

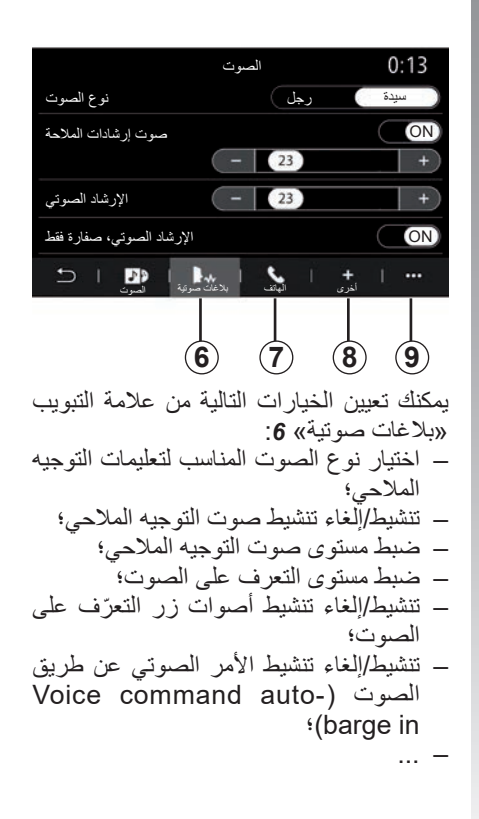

#### **إعدادات النظام )10/4(**

يمكنك تعيين الخيارات التالية من عالمة التبويب »الهاتف« :*7* – ضبط مستوى صوت نغمة رنين الهاتف؛ – ضبط مستوى صوت المكالمة الهاتفية. يمكنك تعيين الخيارات التالية من عالمة التبويب »أخرى« :*8* – ضبط صوت مساعدة الركن: – تنشيط/إلغاء تنشيط الصوت، – أداة اختيار نمط الصوت؛ – ضبط مستوى الصوت. – ضبط مستوى صوت المؤشر؛ – تنشيط/إلغاء تنشيط المؤثرات الصوتية الترحيبية الداخلية؛ – تنشيط/إلغاء تنشيط المؤثرات الصوتية لألزرار؛

من القائمة المنبثقة *9* يمكنك إعادة التعيين على اإلعدادات االفتراضية.

**»اللغة«** ُ تتيح هذه القائمة اختيار اللغة المراد استخدامها في السيارة. اختر اللغة المطلوبة. سيتم إعلامك بتوفر الأوامر الصوتية لكل لغة.

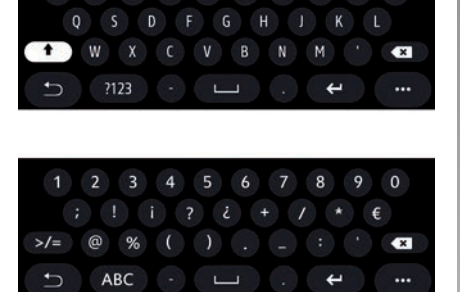

A 7 F R T Y U I O P

#### **»لوحة المفاتيح«**

استخدم هذه القائمة الختيار إحدى لوحات المفاتيح االفتراضية التالية:

- »أبجدي«؛
- »Azerty»؛ – »Qwerty»؛
- »سيريلية«؛
- »اليونانية«؛
	- ... –

عند البدء في إدخال النص، قد يقترح نظام الوسائط المتعددة كلمات ذات صلة.

يمكنك تحديد نوع لوحة المفاتيح من قائمة لوحة المفاتيح المنبثقة.

**إعدادات النظام )10/5(**

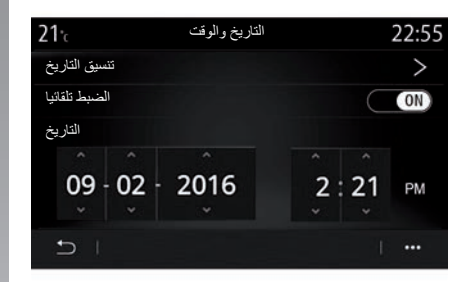

**»التاريخ والوقت«** تتيح لك هذه القائمة ضبط: – وضع العرض؛ – التاريخ؛ – الوقت )12 ساعة أو 24 ساعة(؛ – الساعة »تناظري« أو الساعة »رقمي«؛ – الضبط اآللي؛ – قم بضبط الوقت والتاريخ. **مالحظة:** من المستحسن االحتفاظ باإلعداد التلقائي.

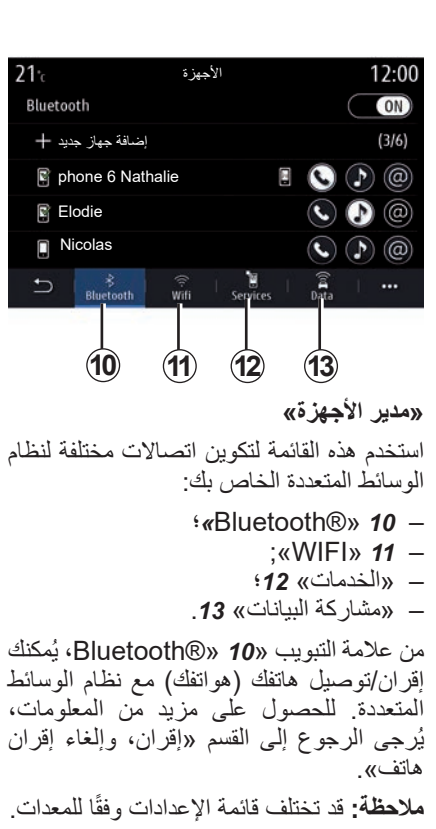

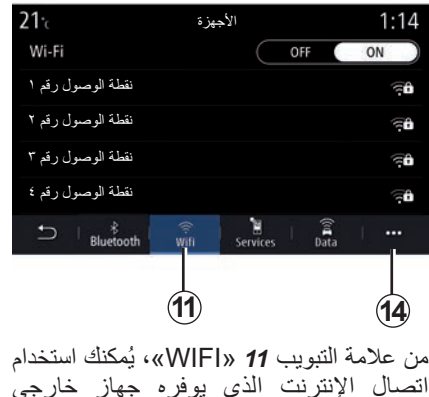

اتصال اإلنترنت الذي يوفره جهاز خارجي )hotspot )في متجر، أو مطعم، أو منزل، أو هاتف وما إلى ذلك.

استخدم القائمة المنبثقة *14* إلجراء ما يلي:

- حذف hotspots؛
- استخدام hotspotمخفية؛
- الوصول إلى إجراء التوصيل.

### **إعدادات النظام )10/6(**

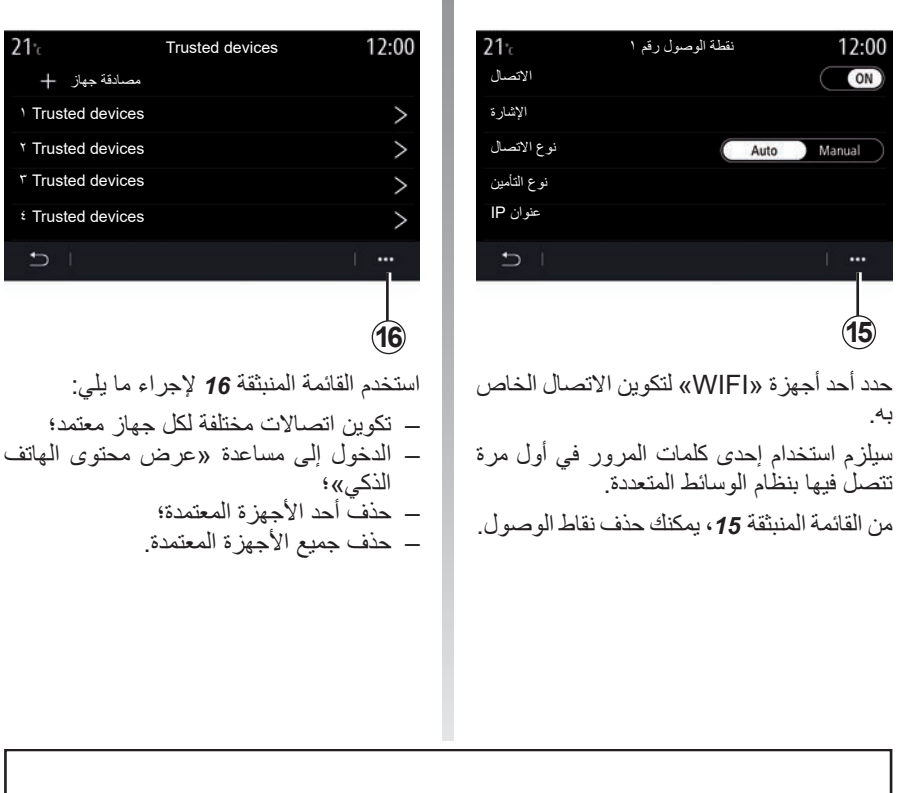

عند استخدام وظيفة نقطة الاتصال اللاسلكية، قد تؤدي عملية نقل بيانات الهاتف المحمول المطلوبة للتشغيل إلى تحمل تكاليف إضافية غير مضمنة في خطة الهاتف.

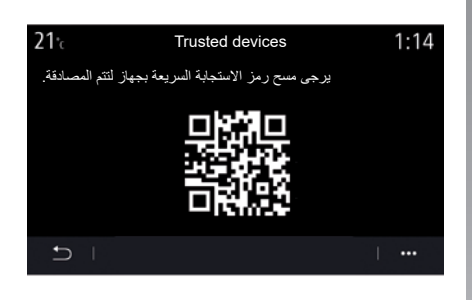

1 Trusted devices مصادقة جهاز

 $21<sub>2</sub>$ 

2 Trusted devices 3 Trusted devices 4 Trusted devices

 $\overline{C}$ 

يمكنك اعتماد أحد األجهزة الجديدة من خالل مسح النظام QR Code ضوئيًّا باستخدام المهاتف الخاص بك.

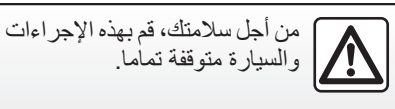

#### **إعدادات النظام )10/7(**

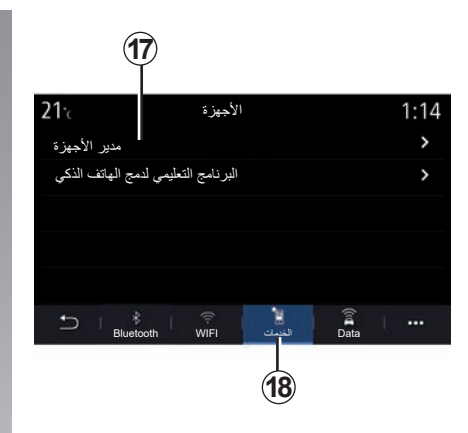

من علامة التبويب «الخدمات» 1**8،** يُمكنك تكوين »مدير األجهزة« *17* والوصول إلى »البرنامج التعليمي لدمج الهاتف الذكي«.

قم بتوصيل هاتفك بنظام الوسائط المتعددة. تأكد من أنه مجهز بوظيفة »Android خدمة أو« Auto™»، «Yandex.Auto™ »TMCarPlay »المتوافقة مع نظام الوسائط المتعددة الخاص بك. للحصول على مزيد من المعلومات، يُرجى الرجوع إلى القسم «اتصـال/ قطع اتصال الهاتف».

**ملاحظة:** قد تختلف قائمة الإعدادات وفقًا للمعدات<sub>.</sub>

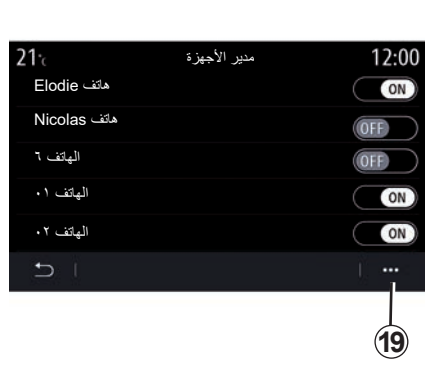

من خالل استخدام وظيفة »مدير األجهزة« ،*17* يمكنك تحديد الهاتف الذي ترغب في أن يتصل تلقائيًا بــ «عرض محتوى المهاتف الذكي».

من القائمة المنبثقة **19**، يمكنك حذف الأجهز ة.

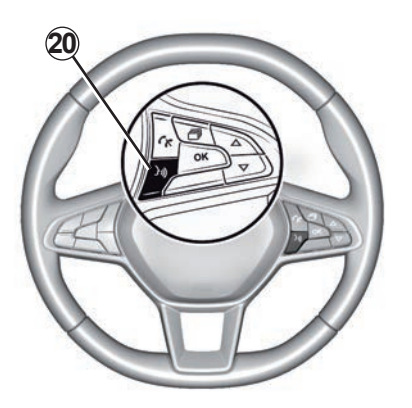

بمجرد تشغيل تطبيق«،«TMAuto Android »CarPlay™« خدمة أو» Yandex.Auto™ مع نظام الوسائط المتعددة الخاص بك، يمكنك استخدام زر التعرف على الصوت *20* الموجود في سيارتك إلعطاء أمر صوتي لبعض وظائف الهاتف الذكي. للحصول على مزيد من المعلومات، يرجى االطالع على القسم الذي يتناول »استخدام التعرف على الصوت«.

## **إعدادات النظام )10/8(**

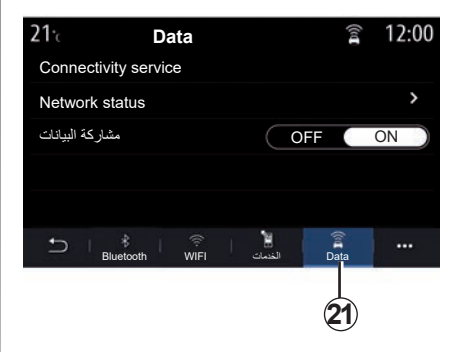

يمكنك الوصول إلى المعلومات التالية من عالمة التبويب »*21* Data»:

- المشغل المسؤول عن االتصال بسيارتك؛
	- حالة االتصال وتفاصيله؛
		- مشاركة البيانات.

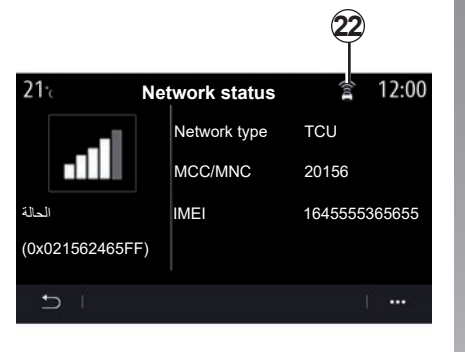

تخبرك بيانات االتصال وبيانات الحالة عن الحالة، ومستوى االستقبال، *22* ومعرف النظام.

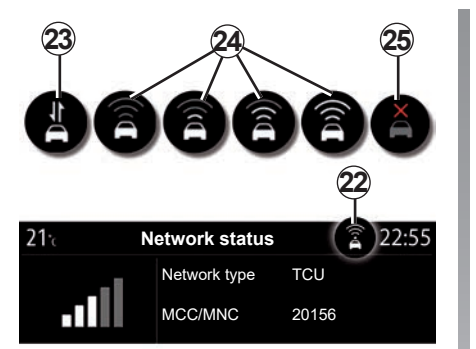

يظهر مستوى االستقبال وحالة مشاركة البيانات على الرمز :*22* – تشغيل مشاركة البيانات *23*؛ – إيقاف تشغيل مشاركة البيانات. مستوى االستقبال *24*؛

– السيارة غير متصلة أو خارج منطقة التغطية .*25*

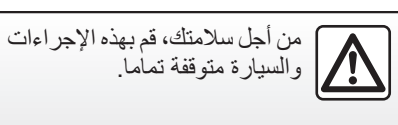

#### **إعدادات النظام )10/9(**

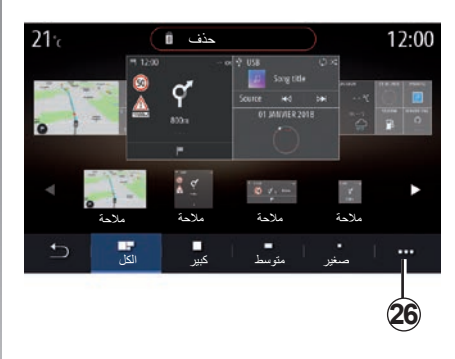

استخدم هذه القائمة لتكوين الصفحات الرئيسية لنظام الوسائط المتعددة الخاص بك.

ُمكن تعديل الصفحات الرئيسية عن طريق إضافة ي عناصر واجهة المستخدم التي تختارها ووضعها كما تريد في الصفحات الرئيسية. للحصول على مزيد من المعلومات حول تكوين الصفحة الرئيسية، راجع قسم »إضافة عناصر واجهة المستخدم و إدار تها».

استخدم القائمة المنبثقة *26* إلجراء ما يلي:

- حذف عناصر واجهة المستخدم؛
- إعادة التعيين الستعادة التكوين االفتراضي.

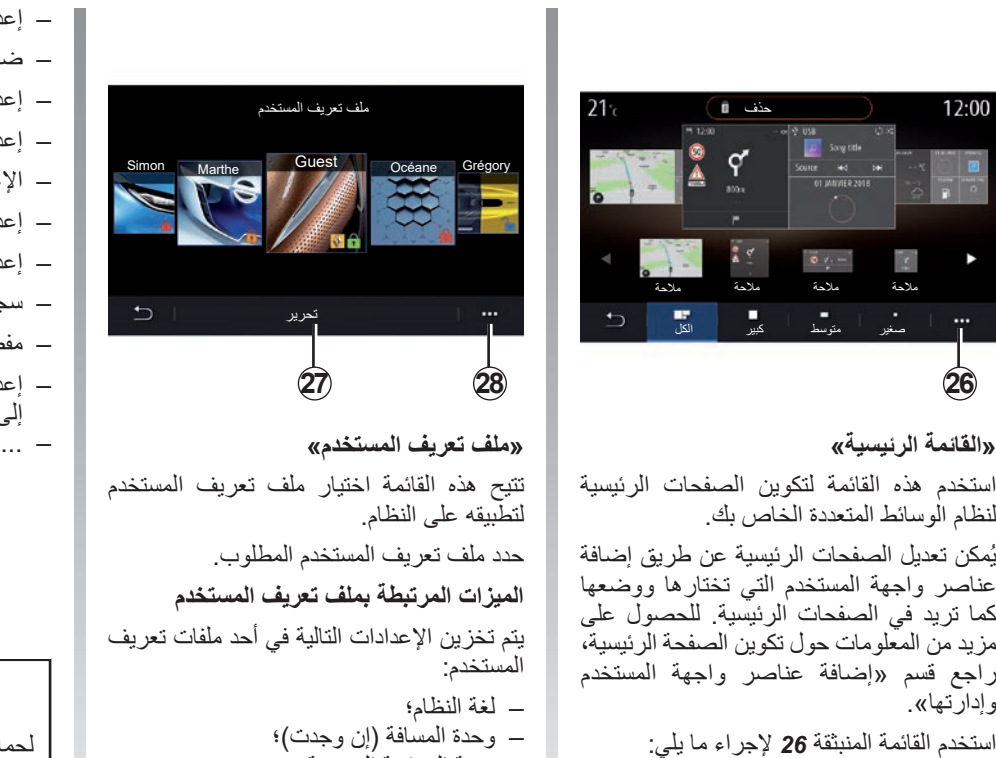

- تهيئة الصفحة الرئيسية؛
	- إعدادات الشاشة؛
- اإلعدادات؛MULTI-SENSE –

– إعدادات اإلضاءة المحيطة؛ – ضبط موضع مقعد السائق؛ – إعدادات مرآة الرؤية الخلفية الخارجية؛ – إعدادات الرسائل؛ – الإعدادات المضبوطة سابقًا؛ – إعدادات الراديو؛ – إعدادات المالحة؛ – سجل المالحة؛ – مفضالت المالحة؛ – إعدادات الخصوصية )قفل ملف التعريف، وما إلى ذلك)؛

لحماية بياناتك الشخصية بشكل أفضل، نوصي بقفل ملف التعريف الخاص بك. للحصول على المزيد من المعلومات حول استخدام بياناتك الشخصية، يُرجى الرجوع إلى قسم «تنشيط الخدمات».
**إعدادات النظام )10/10(**

#### **ملف تعريف GUEST**

يسمح لك ملف التعريف GUEST بالوصول إلى الوظائف في القائمة الرئيسية.

ال تتوفر عالمة التبويب »تحرير« *27* في ملف التعريف هذا. تتم إعادة ضبط ملف التعريف GUEST عند إعادة تشغيل النظام، دون تخزين اإلعدادات.

استخدم القائمة المنبثقة *28* إلجراء ما يلي:

- إعادة ضبط ملف التعريف،
	- ... –

ملف تعريف المستخدم  $0:34$ تعديل االسم **29** تعديل الصورة **30** اإلعدادات عام **32 31 تغيير اسم ملف تعريف المستخدم** من علامة التبويب «عام» 32، اضغط على الزر «تعديل الأسم» **29** لإعادة تسمية ملف التعريف. استخدم القائمة المنبثقة *31* إلجراء ما يلي: – قفل/إلغاء قفل ملف التعريف؛ – تكرار ملف التعريف؛ – حذف جميع اإلعدادات المحفوظة مع ملف التعريف؛ – تحديث ملف التعريف؛ ... –

**تغيير صورة ملف تعريف المستخدم**

<span id="page-180-0"></span>من عالمة التبويب »عام« ،*32* اضغط على »تعديل الصورة« *30* لتحديد إحدى الصور من نظام الوسائط المتعددة أو من جهاز تخزين خارجي )محرك أقراصUSB). للحصول على مزيد من المعلومات حول عرض الصور، راجع القسم »صورة«.

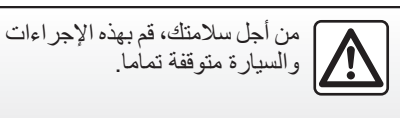

**اإلشعارات )2/1(**

**»االقتراحات واإلشعارات«**

استخدم هذه القائمة لعرض االقتراحات واإلشعارات أثناء القيادة. يُعلِّمكَ كلِّ إشعار بالأحداث استنادًا إلى الفئات التالية:

- »االقتراحات واإلشعارات«;
	- »مالحة«؛
	- »الوسائط المتعددة«؛
		- »الهاتف«;
		- »السيارة«؛
		- »التطبيقات«؛
			- »النظام«؛
			- »أخرى«.

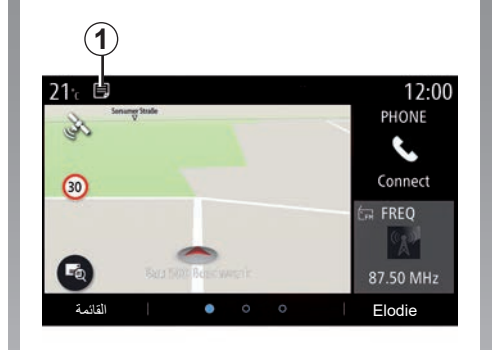

اضغط على قائمة »االقتراحات واإلشعارات« *1* للوصول إلى قائمة اإلشعارات المستلمة. أنت على علم بالعدد الحالي لإلشعارات الموجودة في مكان اإلشعارات.

<span id="page-181-0"></span>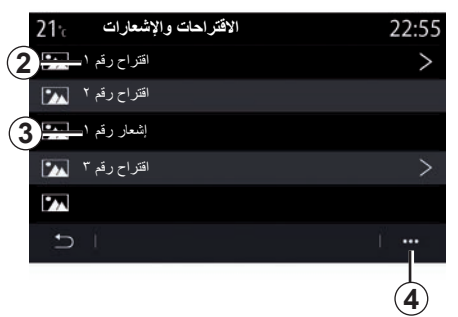

قد تتلقى نوعين من المعلومات: – اقتراح :*2* معلومات قد تستدعي اتخاذ قرارات؛ – إشعار :*3* معلومات أساسية. استخدم القائمة المنبثقة *4* إلجراء ما يلي: – تنشيط/إلغاء تنشيط اإلشعارات حسب الفئة؛ – حذف اإلشعارات.

> من أجل سالمتك، قم بهذه اإلجراءات والسيارة متوقفة تماما.

**اإلشعارات )2/2(**

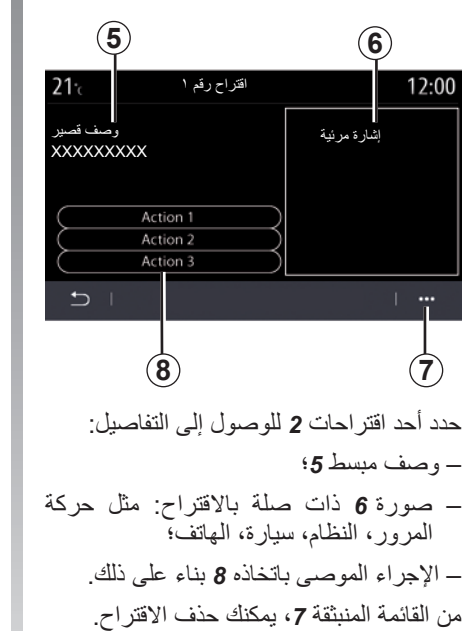

<span id="page-182-0"></span>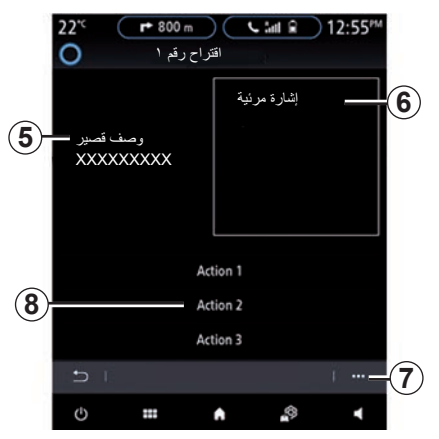

**اختالالت التشغيل )3/1(**

<span id="page-183-0"></span>

| النظام                                                                                                    |                                                      |                                                                    |
|----------------------------------------------------------------------------------------------------|------------------------------------------------------|--------------------------------------------------------------------|
| الحلول                                                                                                    | الأسباب                                              | شرح                                                                |
| تحقق أن الشاشة ليست في وضع التوقف.                                                                                          | الشاشة في وضع التوقف (أثناء عدم الاستخدام).          | لا تعرض أي صورة.                                                   |
| زيادة حجم الصوت أو تعطيل الايقاف.                                                                                           | حجم الصوت عند الحد الأدنى أو في وضع إيقاف<br>مؤ قت ِ | لا يمكن سماع صوت.                                                  |
| اضبط balance أو fader بشكل صحيح.                                                                                            | إعداد balance أو fader غير صحيح.                     | لا يصدر أي صوت من المكبر الأيسر أو الأيمن أو<br>الأمامي أو الخلفي. |
| أعد نشغيل النظام بضغطة طويلة على زر نشغيل/<br>إيقاف تشغيل نظام الوسائط المتعددة (واصل الضغط<br>حتى نتم إعادة تشغيل النظام). | ذاكرة النظام ممتلئة.                                 | الشاشة متحمدة                                                      |

**اختالالت التشغيل )3/2(**

| الملاحة                                                                                                 |                                                                              |                                                                                                    |  |
|----------------------------------------------------------------------------------------------------|------------------------------------------------------------------------------|----------------------------------------------------------------------------------------------------|--|
| الحلول                                                                                                  | الأسباب                                                                      | شرح                                                                                                    |  |
| حركّ السيار ة حتى تتحسن GPS إشار ة الاستقبال ـ                                                          |                                                                              | موضع السيارة على الشاشة لا يتطابق مع موقعها الوضع الغير الصحيح للسيارة نتج عن استقبال<br>الفعلي أو GPS ضوء التحذير على الشاشة لايزال GPS.<br>رمادي أو أصفر ٍ |  |
| قم بنتزيل التحديثات من www.myrenault.com.                                                               | الخريطة قديمة وغير محدثة                                                     | لا تتوافق المؤشرات الموضحة على الشاشة أو التوجيه<br>الصوتي مع الطريق الفعلي.                                                                                 |  |
| تحقق مما إذا كان التوجيه مفعلًا أو ما إذا كانت الخدمة<br>المتصلة فعالة أو لا. حدد الوجهة وابدأ التوجيه. | خاصية التوجيه غير مفعلة<br>إن خدمة «خارطة المرور» المتصلة غير مفعلة.         | لا نعرض معلومات الطريق على الشاشة.                                                                                                    |  |
|                                                                                                    | وفقا للأمر الحالي، تكون بعض الأقسام غير مناحة.                               | بعض العناصر الموجودة بالقائمة غير مناحة.                                                                                                    |  |
| زيادة حجم الصوت. تأكد أن خاصية التوجيه الصوتي<br>مفعلة. تأكد أن خاصية التوجيه مفعلة.                    | لا يأخذ نظام الملاحة في الاعتبار التقاطع.<br>التوجيه الصوتي أو التوجيه معطل. | التوجيه الصوتي غير متاح.                                                                                                    |  |
| أدخل طريق قريب من الوجهة المطلوبة.                                                                      | لا يمكن للنظام النعرف على الوجهة.                                            | لا ينتهي خط المسار المقترح عن الوجهة<br>لا يبدأ أو<br>المطلوبة.                                                                                              |  |
| قم بالغاء تفعيل وظيفة «الانحراف» في قائمة<br>إعدادات حركة المرور.                                       | تؤثر أولويات طرق الواجب تجنبها أو حظر في<br>السير   على حساب خط المسار .     | يحتسب النظام طريق آخر تلقائيا.                                                                                                    |  |

**اختالالت التشغيل )3/3(**

<span id="page-185-0"></span>

| الهاتف                                                                                                    |                                                                                                    |                                                 |  |
|----------------------------------------------------------------------------------------------------|----------------------------------------------------------------------------------------------------|-------------------------------------------------|--|
| الحلول                                                                                                    | الأسباب                                                                                                    | شرح                                             |  |
| نـاكد أن الـهاتف الـجوال غير موصل أو منصل بـالنظـام.<br>زيادة حجم الصوت أو تعطيل الإيقاف.                                   | الـهاتف الـجوال غير موصل أو متصل بالنظام<br>حجم الصوت عند الحد الأدنى أو في وضع إيقاف<br>مو قت ِ                            | لا يمكن سماع صوت أو نغمة.                       |  |
| تَأكد أن المهاتف الجوال غير موصل أو منصل بالنظام.<br>فتح قفل لوحة مفاتيح الـهاتف.                                           | الـهاتف الـجوال غير موصل أو منصل بالنظام<br>قفل لوحة مفاتيح المهاتف مفعل.                                                   | تعذر إجراء مكالمة                               |  |
| تحقق من توافق المهاتف مع هذه التطبيقات. تأكد من<br>توصيل الهاتف بشكل صحيح بالنظام                                           | الـهاتف غير متصل أو غير متوافق مع النظام                                                                                    | CarPlay أو Android Auto لا يعمل النسخ المتماثل. |  |
| التعرف الصوتى                                                                                                    |                                                                                                    |                                                 |  |
| الحلول                                                                                                    | الأسباب                                                                                                    | شرح                                             |  |
| تحقق من أن التحكم الصوتي متاح (ر اجع قسم «استخدام<br>التحكم الصوتي»). تحدث أثناء الوقت المحدد للتحدث.<br>تحدث في محيط ساكن. | الأمر الصوتي المنطوق غير متعرف عليه.<br>انقضاء الوقت المحدد للتحدث<br>حدث تشويش على الأمر الصوتي بواسطة ضوضاء<br>في المحيط. | لا يتعرف النظام على الأمر الصوتي المنطوق.       |  |

## الفهرس الأبجدي (٣/١)

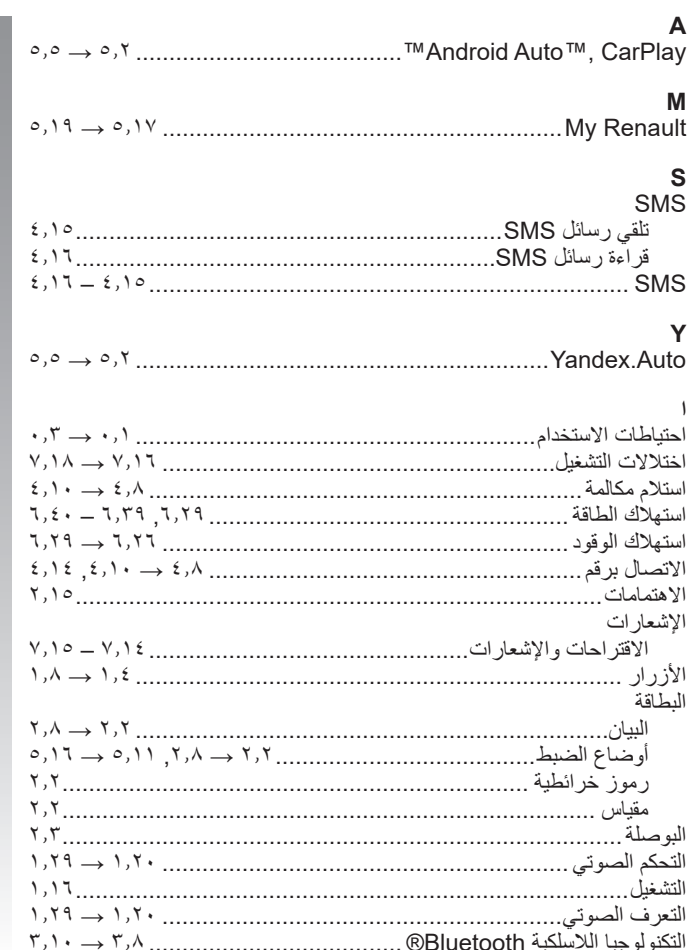

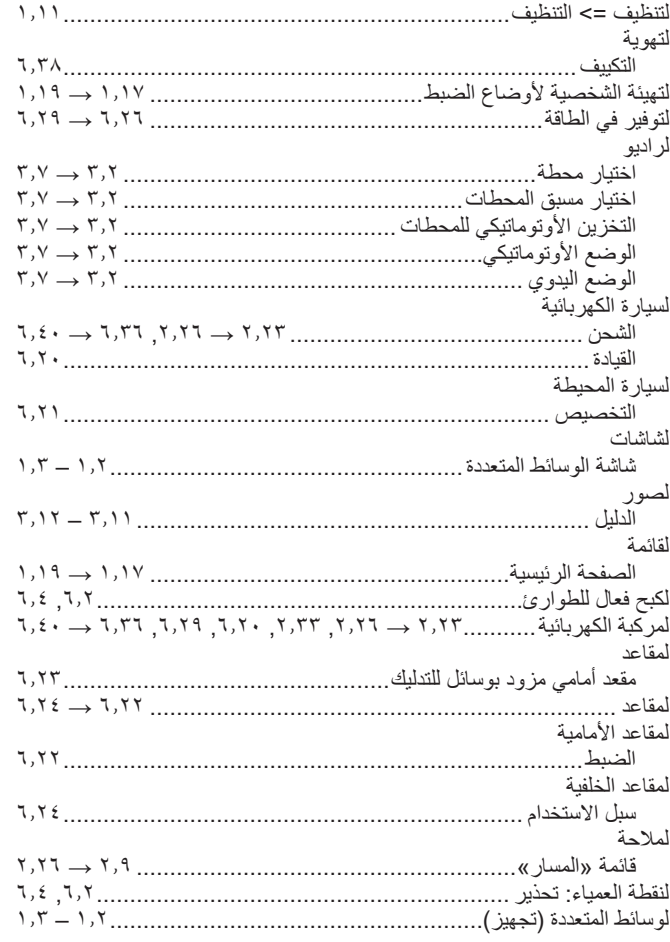

## الفهرس الأبجدي (٣/٢)

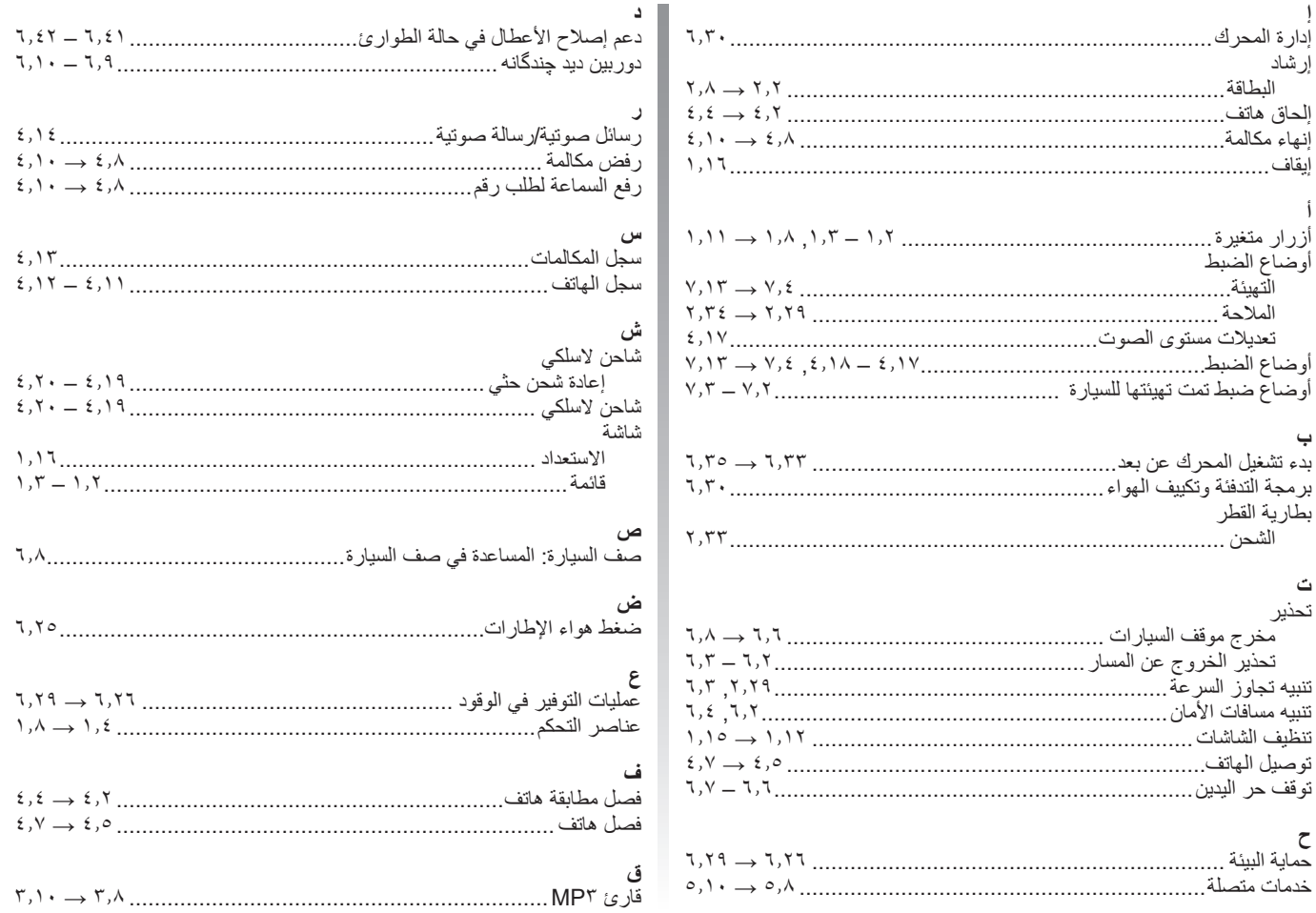

#### الفهرس الأبجدي (٣/٣)

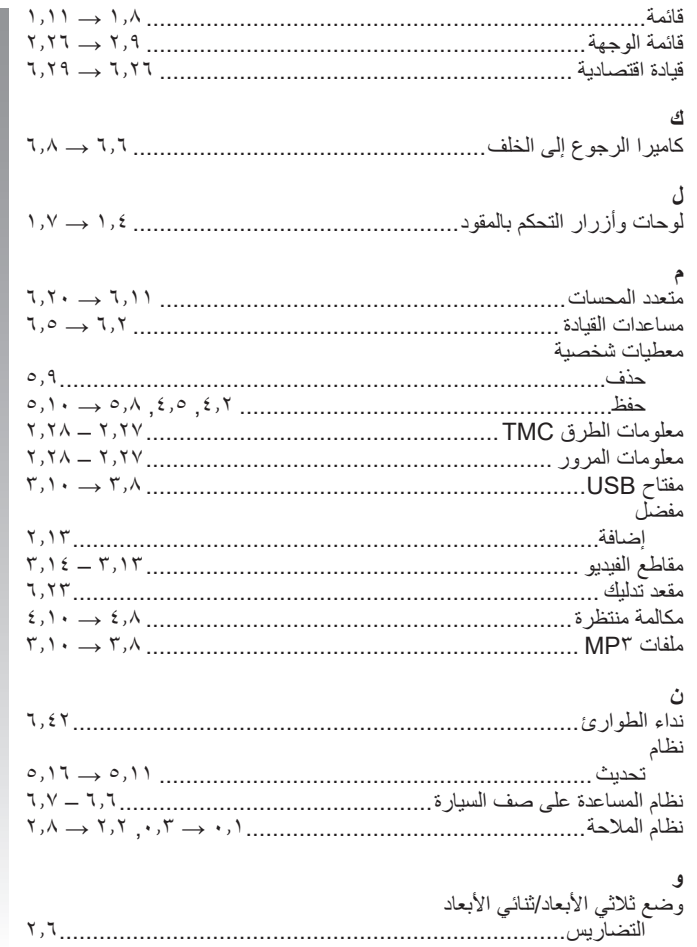

 $\boldsymbol{\wedge},\boldsymbol{\xi}$ 

# ةددع تهل اطئ اس ول اقهظن أ - RENAULT EASY CONNECT ASY LINK

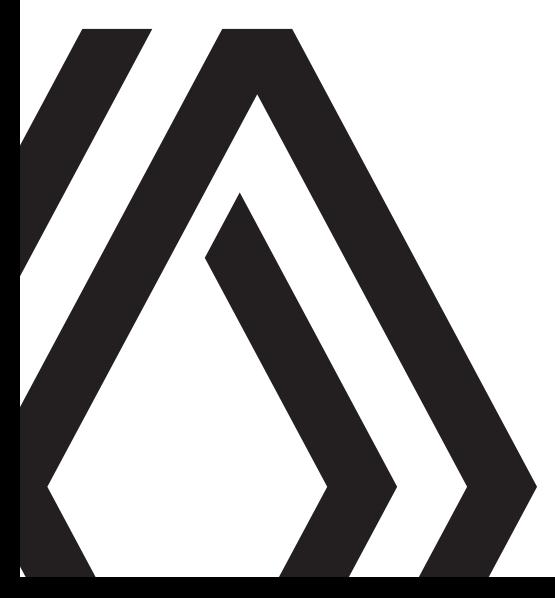

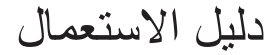